# Libero SoC v10.1 User's Guide

NOTE: Links and cross-references in this PDF file may point to external files and generate an error when clicked. View the online help included with software to enable all linked content.

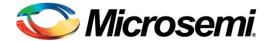

# **Table of Contents**

| Supported Families                                   | 7   |
|------------------------------------------------------|-----|
| Firmware Cores Frequently Asked Questions            | 12  |
| General Questions                                    | 19  |
| Instantiating into your SmartDesign                  | 20  |
| Working with Processor-Based Designs in SmartDesign  | 21  |
| Making your Design Look Nice                         | 22  |
| Generating your Design                               | 23  |
| General Questions                                    | 24  |
| Instantiating Into Your SmartDesign                  |     |
| Working with Processor-Based Designs in SmartDesign  | 27  |
| Making your Design Look Nice                         |     |
|                                                      |     |
| Getting Started with SmartDesign                     | 29  |
| Canvas View                                          | 22  |
|                                                      |     |
| Creating a SmartDesign                               | 42  |
|                                                      |     |
| Connecting Instances                                 | 44  |
| Bus Interfaces                                       | 48  |
|                                                      |     |
| Incremental Design                                   | 56  |
| Reference                                            | 60  |
|                                                      |     |
| Designing with Designer Block Components             | 75  |
| Creating a Designer Block Component in Libero SoC    | 78  |
| Creating a Designer Block Component in Libero SoC    |     |
|                                                      |     |
| Creating a Designer Block Component in Designer      | 82  |
| Instantiating a Designer Block Component in Designer | 84  |
| Discs and Davits                                     | 400 |
| Place and Route                                      | 100 |
| Device Programming                                   | 105 |
| Generating Programming Files                         | 106 |
| TCL Command Reference                                | 137 |
| Introduction to Tcl Scripting                        | -   |

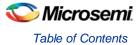

| Project Manager Tcl Commands                           |     |
|--------------------------------------------------------|-----|
| set_root                                               |     |
|                                                        |     |
| Designer in Libero SoC                                 |     |
| PinEditor                                              |     |
| About PinEditor                                        |     |
| Starting PinEditor in MultiView Navigator (MVN)        | 365 |
| Assigning Pins                                         |     |
| Unassigning Pins                                       |     |
| Locking and Unlocking Pin Assignments                  |     |
| Setting PinEditor Properties                           | 369 |
| Changing an Object's Color                             | 370 |
|                                                        |     |
| Preferences                                            |     |
| Starting NetlistViewer Manually                        |     |
| Displaying Your Netlist                                |     |
| Bundling Nets                                          |     |
| Navigating Through Your Netlist                        |     |
| Selecting Objects in NetlistViewer (MVN)               |     |
| Identifying Paths                                      |     |
| What is a Logical Cone?                                |     |
| Creating a Logical Cone                                |     |
| Changing the Name of a Cone                            |     |
| Deleting a Logical Cone                                |     |
| Setting the Active Cone                                |     |
| Hiding Logic in a Hierarchical Instance                |     |
| Displaying Logic Hidden Within a Hierarchical Instance |     |
| Adding Selected Objects to a Cone                      |     |
| Adding a Group of Highlighted Objects to a Cone        |     |
| Clearing All Objects from a Cone                       |     |
| Removing Selected Objects from a Cone                  |     |
| Removing a Group of Highlighted Objects from a Cone    |     |
| Adding Drivers to a Cone                               |     |
| Adding Driven Instances to a Cone                      |     |
| Adding Adjacent Objects to a Cone                      |     |
| Cross-probing Between NetlistViewer and ChipPlanner    |     |
| Cross-probing Between NetlistViewer and SmartTime      |     |
| Viewing Buffers                                        | 425 |
| Product Support                                        | 437 |

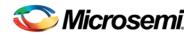

## Welcome to Microsemi's Libero<sup>®</sup> SoC v10.1

Libero SoC is the most comprehensive and powerful FPGA design and development software available, providing start-to-finish design flow guidance and support for novice and experienced users alike. Libero SoC combines Microsemi SoC Products Group (formerly Actel) tools with such EDA powerhouses as Synplify®, ModelSim®, and ViewDraw®.

### What's New in Libero SoC v10.1

### Simulation in Libero SoC

<u>Stimulus Hierarchy</u> - The new Stimulus Hierarchy tab displays a hierarchical representation of the stimulus and simulation files in the project. The software continuously analyzes and updates files and content. The tab displays the structure of the modules and component stimulus files as they relate to each other.

<u>SmartDesign Testbench</u> - You can now use a SmartDesign to instantiate and connect stimulus cores or modules to drive your Root design.

**SmartDesign Verilog/VHDL File Generator** - SmartDesign now generates well-formatted Verilog and VHDL files, enabling easier inspection and debug.

HDL Testbench – You can now create an HDL testbench from the Design Hierarchy or File menu.

#### QuickConnect (SmartDesign)

The <u>QuickConnect dialog box</u> enables you to make connections in your design without using the Canvas. It is useful if you have a large design and know the names of the pins you wish to connect.

#### Search in Libero SoC

New <u>Search options</u> enable you to search in an open SmartDesign, search your Design or Stimulus Hierarchy, Reports, search local project file names (Files), Files on your disk or search text in the text editor. Visit the <u>Libero SoC web page</u> for tutorials and introductory videos.

### **Updated Family Support**

Libero SoC v10.1 supports the following families and their derivatives:

- IGLOO<sup>®</sup>
- ProASIC3
- SmartFusion
- Fusion

You may be familiar with the classic Libero IDE. All the functionality of the Libero IDE view has been retained in Libero SoC, but the interface has been streamlined. The tools that were available in Designer software are now available in the Libero SoC Design Flow window.

For example, to edit timing constraints in Libero SoC, in the Design Flow window click Implement Design > Constrain Place and Route, and double-click Create/Edit Timing Constraints to open SmartTime.

### Design Flow - Libero SoC

The Libero SoC Build button **O** enables you to proceed from synthesis to programming in one click.

Once you create your design (<u>configure your MSS</u>; <u>create SmartDesign</u>; <u>Create HDL</u>) and click the **Build** button the software automatically executes the following operations with default settings (if it encounters no errors):

- <u>Synthesis</u>
- <u>Compile</u>
- Place and Route
- Verify Timing

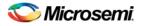

#### Generate Programming Data

You can also import constraint files, <u>organize and associate them</u> for use during synthesis and compile. In the event of an error the operation is halted and an explanatory error message appears in the Log window.

To change the default settings for any of the operations, right-click and choose **Open Interactively** to open the tool associated with the operation.

For example, to change the Compile settings, expand **Implement Design**, right-click **Compile** and choose **Open Interactively**. This displays the <u>Compile options</u> for your design.

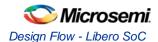

# **Supported Families**

Microsemi's Libero SoC software supports the following families of devices:

- IGLOO®
- ProASIC3
- SmartFusion
- Fusion

When we specify a family name, we refer to the device family and all its derivatives, unless otherwise specified. See the table below for a list of supported device families and their derivatives:

| Device<br>Family   | Family<br>Derivatives   | Description                                                                                                    |
|--------------------|-------------------------|----------------------------------------------------------------------------------------------------|
| IGLOO              | IGLOO                   | The ultra-low-power, programmable solution                                                                                                    |
|                    | IGLOOe                  | Higher density IGLOO FPGAs with six PLLs and additional I/O standards                                                                                                    |
|                    | IGLOO nano              | The industry's lowest power, smallest size solution                                                                                                    |
|                    | IGLOO PLUS              | The low-power FPGA with enhanced I/O capabilities                                                                                                    |
| ProASIC3           | ProASIC3                | The low-power, low-cost, FPGA solution                                                                                                    |
|                    | ProASIC3E               | Higher density ProASIC3 FPGAs with six PLLs and additional I/O standards                                                                                                    |
|                    | ProASIC3<br>nano        | Lowest cost solution with enhanced I/O capabilities                                                                                                    |
|                    | ProASIC3L               | The FPGA that balances low power, performance, and low cost                                                                                                    |
|                    | Automotive<br>ProASIC3  | ProASIC3 FPGAs qualified for automotive applications                                                                                                    |
|                    | Military<br>ProASIC3/EL | Military temperature A3PE600L, A3P1000, and A3PE3000L                                                                                                    |
|                    | RT ProASIC3             | Radiation-tolerant RT3PE600L and RT3PE3000L                                                                                                    |
| <u>SmartFusion</u> | SmartFusion             | SmartFusion intelligent mixed-signal FPGAs are the<br>only devices that integrate an FPGA, ARM Cortex-M3,<br>and programmable analog, offering full customization<br>and IP protection.      |
| <u>Fusion</u>      | Fusion                  | Mixed-signal FPGA integrating ProASIC3 FPGA fabric,<br>programmable analog block, support for ARM®<br>Cortex <sup>™</sup> -M1 soft processors, and flash memory into a<br>monolithic device. |

#### Table 1 · Product Families and Derivatives

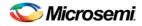

## File Types in Libero SoC

When you create a new project in the Libero SoC it automatically creates new directories and project files. Your project directory contains all of your 'local' project files. If you <u>import</u> files from outside your current project, the files must be <u>copied into your local project folder</u>. (The Project Manager enables you to manage your files as you import them.)

Depending on your project preferences and the version of Libero SoC you installed, the software creates directories for your project.

The top level directory (<project\_name>) contains your PRJ file; only one PRJ file is enabled for each Libero SoC project.

component directory - Stores your SmartDesign components (SDB and CXF files) for your Libero SoC project.

constraint directory - All your constraint files (SDC, PDC, GCF, DCF, etc.)

**designer** directory - ADB files (Microsemi Designer project files), -\_ba.SDF, \_ba.v(hd), STP, PRB (for Silicon Explorer), TCL (used to run designer), impl.prj\_des (local project file relative to revision), designer.log (logfile)

Note: Note: The Microsemi ADB file memory requirement is equivalent to 2x the size of the ADB file. If your computer does not have 2x the size of your ADB file's memory available, please make memory available on your hard drive.

hdl directory - all hdl sources. \*.vhd if VHDL, \*.v and \*.h if Verilog

**phy\_synthesis** directory **-**\_palace.edn, \_palace.gcf, palace\_top.rpt (palace logfile) and other files generated by PALACE

simulation directory - meminit.dat, modelsim.ini files

smartgen directory - GEN files and LOG files from generated cores

stimulus directory - BTIM and VHD stimulus files

**synthesis** directory - \*.edn, \*\_syn.prj (Synplify log file), \*.psp (Precision project file), \*.srr (Synplify logfile), precision.log (Precision logfile), \*.tcl (used to run synthesis) and many other files generated by the tools (not managed by Libero SoC)

viewdraw directory - viewdraw.ini files

## Software Tools - Libero SoC

The Libero SoC integrates design tools, streamlines your design flow, manages design and log files, and passes design data between tools.

For more information on Libero SoC tools, please visit: http://www.actel.com/products/software/libero/

| Function                                           | ΤοοΙ                                         | Company            |
|----------------------------------------------------|----------------------------------------------|--------------------|
| Project Manager, HDL Editor, Core Generation       | Libero SoC                                   | Microsemi<br>SoC   |
| Schematic Capture                                  | <u>ViewDraw</u> ®<br><u>AE</u>               | Mentor<br>Graphics |
| Synthesis                                          | <u>Synplify<sup>®</sup> Pro</u><br><u>AE</u> | Synopsys           |
| Simulation                                         | ModelSim <sup>®</sup><br>AE                  | Mentor<br>Graphics |
| Timing/Constraints, Power Analysis, NetlistViewer, | Libero SoC                                   | Microsemi          |

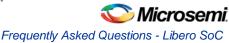

| Function                                                   | ΤοοΙ     | Company          |
|------------------------------------------------------------|----------|------------------|
| Floorplanning, Package Editing, Place-and-Route, Debugging |          | SoC              |
| Programming Software                                       | FlashPro | Microsemi<br>SoC |

**Project Manager, HDL Editor** targets the creation of HDL code. HDL Editor supports VHDL and Verilog with color, highlighting keywords for both HDL languages.

**Synplify Pro AE** from Synopsys is integrated as part of the design package, enabling designers to target HDL code to specific devices.

Microsemi SoC software package includes:

- ChipPlanner displays I/O and logic macros in your design
- NetlistViewer design schematic viewer
- SmartPower power analysis tool
- SmartTime static timing analysis and constraints editor

Model *Sim* AE from Mentor Graphics enables source level verification so designers can verify HDL code line by line. Designers can perform simulation at all levels: behavioral (or pre-synthesis), structural (or post-synthesis), and back-annotated, dynamic simulation. (Model *Sim* is supported in Libero Gold, Platinum, and Platinum Eval only.)

### Frequently Asked Questions - Libero SoC

The collection of Frequently Asked Questions are useful for anyone that is new to Libero SoC. All the information listed below is explained in detail in other sections of the help, but the information is summarized here for easy reference. Click any question to go to the corresponding explanation.

### **Libero SoC Frequently Asked Questions**

- 1. How do I set my Multi-Pass place and route options?
- 2. How do I set FlashPro security options?
- 3. <u>How do I instantiate my HDL in SmartDesign?</u>
- 4. How do I add a bus interface to my HDL code and then add it to SmartDesign?
- 5. <u>I don't see any DirectCore IP's in the Catalog but I have both Libero IDE 9.1 and Libero SoC 10.0</u> installed. Where are the DirectCore IP's?
- 6. How do I assign I/O/s in Libero SoC?
- 7. How do I make sure that my design is using the latest driver(s)?
- 8. <u>How do I improve the timing of my design?</u>
- 9. How do I manage clocks?
- 10. How do I write a testbench?

### **Firmware Cores Frequently Asked Questions**

- 1. <u>Where are the firmware files generated?</u>
- 2. <u>Why are some firmware in italics?</u>
- 3. Why am I getting the following error on generation? "Error: 'Missing Core Definition': Core 'Actel:Firmware:MSS\_SPI\_Driver:2.0.101 ' is missing from the vault."?
- 4. Why is my firmware view empty?
- 5. Why are there multiple firmware instances of the same type?

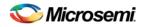

### **Libero SoC Frequently Asked Questions**

#### How do I set my Multi-Pass place and route options?

In the Design Flow window, expand **Implement Design**, right-click **Place and Route** and choose **Open Interactively**. Designer opens. Click **Layout** to open the Layout Options dialog box and choose your place and route options. Once Layout is complete, save your ADB to retain your custom place and route options.

#### How do I set FlashPro security options?

In the Libero SoC Design Flow window, expand **Program Design**, right-click **Program Device** and choose **Open Interactively**. FlashPro opens and enables you to set/change your security options. See the FlashPro help for more information.

#### How do I instantiate my HDL in SmartDesign?

Import your HDL file into the Libero SoC (File > Import Files). After you do this, your HDL module appears in the Project Manager <u>Hierarchy</u>. Then, drag-and-drop it from the Hierarchy onto your SmartDesign Canvas.

#### How do I add a bus interface to my HDL code and then add it to SmartDesign?

If you want to add a bus interface to your HDL code and then add it to SmartDesign, see the <u>Adding or</u> Modifying Bus Interfaces in SmartDesign topic.

I don't see any DirectCore IP's in the Catalog but I have both Libero IDE 9.1 and Libero SoC 10.0 installed. Where are

#### the DirectCore IP's?

Make sure the vault location is correct. Click the <u>Catalog</u> Options button to open the <u>Catalog Options</u> dialog box. Then check and, if necessary, update your vault location.

#### How do I assign I/O's in Libero SoC?

In the Design Flow window, expand **Implement Design**, then expand **Constrain Place and Route**. Rightclick **Edit I/O Attributes** and choose **Open Interactively** to open the <u>I/O Attribute Editor</u>.

#### How do I make sure that my design is using the latest driver(s)?

In the Design Flow tab, expand **Create Design** and double-click **View/Configure Firmware Cores** to view the <u>DESIGN\_FIRMWARE tab</u>. The Firmware table lists the compatible firmware and drivers based on the hardware peripherals that you have used in your design. Use the Version drop down menus to check for the latest firmware and firmware drivers.

#### How do I improve the timing of my design?

The SmartTime tool enables you to <u>set clock constraints</u>, <u>analyze timing</u>, identify critical paths, and find the minimum cycle time that does not result in a timing violation.

To improve the timing of your design:

- 1. Run timing analysis to identify timing violations.
- 2. <u>View the paths</u> with timing violations.
- 3. Modify timing constraints on the critical path(s) in order to meet your timing requirements.
- 4. Run Timing-Driven Place and Route.

For more information on improving timing, see the <u>Analysis and Optimization application notes</u>. The <u>Designing for Performance on Flash-Based FPGAs application note</u> is a good starting point.

#### How do I manage clocks?

<u>Specify clock constraints</u> in your design. See the sections on <u>explicit clocks</u>, <u>potential clocks</u> and <u>clock</u> <u>networks</u> for more information on clocks in Libero SoC.

#### How do I write a testbench?

You can write or edit a testbench manually using the <u>HDL editor</u>, or you can create a new HDL testbench and automatically populate it with all your design information with <u>Create New HDL Testbench</u> in Libero SoC. Create New HDL Testbench is in the Design Flow window under **Create Design**.

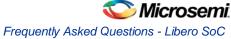

Testbench file are generated automatically when you <u>generate a SmartDesign</u>. You can find them in your Files window in Libero SoC (**View > Window > Files**).

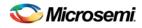

## Firmware Cores Frequently Asked Questions

#### Where are the firmware files generated?

The firmware files are generated to the firmware working directory <project>\firmware. Your software IDE workspace is generated to <project>\<software IDE tool chain>.

#### Why are some firmware in italics?

This indicates the firmware is in the IP repository but not in your local IP vault. You must download it to your local IP vault so that the Libero SoC will generate the firmware files.

Why am I getting the following error on generation? "Error: 'Missing Core Definition': Core

#### 'Actel:Firmware:MSS\_SPI\_Driver:2.0.101 ' is missing from the vault."?

This happens when a firmware that is in your design but the VLNV definition could not be found in your IP vault. This can happen if you:

- Changed your vault settings to point to another vault
- Opened a project that was created on another machine

#### Why is my firmware view empty?

Check that you are pointing to the proper firmware repository:

www.actel-ip.com/repositories/Firmware

Check with your network administrator to make sure you can communicate with Microsemi's IP repository URL.

#### Why are there multiple firmware instances of the same type?

Some firmware cores have configurable options, and in certain cases you will have two peripherals of the same firmware VLNV. In this situation, you may want to configure each peripheral driver separately.

### Software IDE Integration

Libero SoC simplifies the task of transitioning between designing your FPGA to developing your embedded firmware.

Libero SoC manages the firmware for your FPGA hardware design, including:

- · Firmware hardware abstraction layers required for your processor
- Firmware drivers for the processor peripherals that you use in your FPGA design.
- Sample application projects are available for drivers that illustrate the proper usage of the APIs

You can see which firmware drivers Libero SoC has found to be compatible with your design by opening the <u>Firmware View</u>. From this view, you can change the configuration of your firmware, change to a different version, read driver documentation, and generate any sample projects for each driver.

Libero SoC manages the integration of your firmware with your preferred Software Development Environment, including SoftConsole, Keil, and IAR Embedded Workbench. The projects and workspaces for your selected development environment are automatically generated with the proper settings and flags so that you can immediately begin writing your application.

#### See Also

Develop Firmware - Write Application Code Libero SoC Frequently Asked Questions Running Libero SoC from your Software Tool Chain View/Configure Firmware Cores

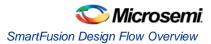

## SmartFusion Design Flow Overview

<u>SmartFusion</u> designs can be implemented from within the Libero SoC using the Microcontroller Subsystem (MSS) configurator or can be configured in your software IDE, such as Keil or IAR.

The Microcontroller Subsystem (MSS) Configurator (as shown in the figure below) is a specialized SmartDesign that enables you to configure and implement a SmartFusion design. The SmartDesign MSS Configurator enables you to configure your SmartFusion microcontroller hardware as well as produces the necessary firmware drivers for your design.

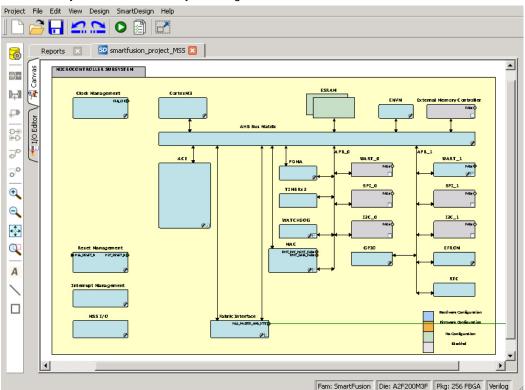

Figure 1 · Microcontroller Subsystem Configurator

The following is a high level overview of the SmartFusion design flow. Further details can be found directly inside the <u>SmartDesign MSS Configurator tool</u>. See the Additional User Support section (below) for information on where you can access additional resources.

### **SmartFusion in the Libero SoC: Design Flow**

- 1. Create a SmartFusion project
- 2. Configure SmartFusion MSS peripherals
- 3. Generate SmartFusion files
- 4. Complete your design (simulation, synthesis, compile, place-and-route, and programming)

### **Additional User Support**

Information regarding the MSS such as tutorials, simple how-to descriptions, design flows, Frequently Asked Questions, and videos can be accessed from the SmartDesign MSS Configurator Help menu under the submenu Microcontroller Subsystem (as shown in the figure below).

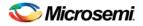

NOTE: Links and cross-references in this PDF file may point to external files and generate an error when clicked. View the online help included with software to enable all linked content.

| 🙇 SmartDesign M  | 155 Configurato  | or - mss_065_1                                 |    |
|------------------|------------------|------------------------------------------------|----|
| File Edit View D | Design Canvas    | Help                                           |    |
| 🗅 🖻 🗖   🐻        | 3 🔍 🔍 🐼          | 🧼 Help Topics                                  |    |
| 🕱 Canvas 🏓       | 🗧 I/O Editor 🛛   | Microcontroller Subsystem 🔸                    |    |
|                  |                  | 🧞 Actel Technical Support                      |    |
| MICROCO          | ONTROLLER SUB    | 🔀 Actel Web Site                               |    |
|                  |                  | 🛆 About SmartDesign                            |    |
|                  | Clock Man agemer |                                                |    |
|                  | FAB_D<br>FAB_D   | LCLK X DEERSLEEP<br>LOCK X SLEEP<br>DRXEV TXEV | ×. |
|                  |                  |                                                |    |

Figure 2 · Microcontroller Subsystem Help

Specific information regarding the MSS peripherals and their use is available inside the configurator of each peripheral. To access these resources, double-click the configurator to open it, then click the Help button (as shown in the figure below).

| 🕵 Configuring MS5_FIC_0 (MS5_FIC - 1.0.101) |        |
|---------------------------------------------|--------|
| Configuration                               |        |
| Clocks Configuration                        |        |
| MSS Clock Frequency 100.000                 |        |
| Fabric Clock Frequency 100.000              |        |
| Interface Configuration                     |        |
| Interface Type AHBLite 💌                    |        |
| Use Bypass Mode                             |        |
| Use Master Interface 🔽                      |        |
| Use Slave Interface                         |        |
|                                             | Cancel |

Figure 3 · Peripheral Help Button

### Create a SmartFusion Project

Creating a SmartFusion design using the Microcontroller Subsystem (MSS) is similar to creating any other project in the Libero SoC:

- 1. In the Project Manager, create a new project.
- 2. Enter your Project Name and Location and select your Preferred HDL type.
- 3. Choose SmartFusion as the family and select your Device settings: Family, Die, Package, Speed, Die Voltage, and Operating Conditions (as shown in the figure below).

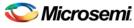

| lame:                   | smartfusion_proj1                                |                     |               |                        |
|-------------------------|--------------------------------------------------|---------------------|---------------|------------------------|
| ocation:                | C:/Documents and Settings/farle                  | eyc/Desktop/farleyc | _Actelprj     | Browse                 |
| refered HDL type:       | 💿 Verilog 🔘 VHDL                                 |                     |               |                        |
| escription:             |                                                  |                     |               |                        |
|                         |                                                  |                     |               |                        |
| Edit Tool Profiles      |                                                  |                     |               |                        |
| evice                   |                                                  |                     |               |                        |
| Family:                 | SmartFusion                                      |                     |               |                        |
| Die:                    | A2F200M3F                                        |                     |               |                        |
| Package:                | 208 PQFP                                         |                     |               |                        |
| Speed:                  | STD 💌                                            |                     |               |                        |
| Die Voltage:            | 1.5 💌                                            |                     |               |                        |
| Operating Conditions:   | COM                                              |                     |               |                        |
| Tempe                   | rature (in degrees Celsius)                      | Best<br>0           | Typical<br>25 | Worst<br>85            |
| VCCA                    | Voltage (in volts)<br>L.5 Voltage (in volts)     | 1.575<br>1.6        | 1.5<br>1.5    | 1.425<br>1.4           |
| VCCI 1                  | 1.8 Voltage (in volts)<br>2.5 Voltage (in volts) | 1.9<br>2.7          | 1.8<br>2.5    | 1.7<br>2.3             |
|                         | 8.3 Voltage (in volts)                           | 3.6                 | 3.3           | 3                      |
|                         |                                                  |                     |               |                        |
| esign Template          |                                                  |                     |               |                        |
| IV Use template         |                                                  |                     |               |                        |
| 5martFusion Microcontro | Core<br>Oller Subsystem (MSS)                    |                     |               | Version<br>2.5.106     |
|                         |                                                  |                     |               |                        |
|                         |                                                  |                     | V ch          | ow only latest version |
|                         |                                                  |                     | j♥ 5n         | ow only latest version |

Figure 4 · New Project: SmartFusion

- 4. Configure the MSS, firmware and I/Os according to your design specification.
- Note: Note: If you opt not to use a Design Template and create the MSS, expand Create Design in the Design Flow tab and double-click Configure MSS to create an MSS at any time. If you already have an MSS in your project, then this button opens your existing MSS component.

### Configure SmartFusion Microcontroller Subsystem (MSS) Peripherals

The SmartDesign MSS Configurator enables you to configure your microcontroller peripherals, such as the ACE, GPIO, and External Memory Controller.

Peripherals that have configurable options are shown with a wrench icon on the instance (as shown in the figure below). Clicking the wrench icon opens the configuration dialog box for the peripheral.

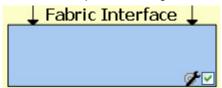

Figure 5 · Fabric Interface Peripheral in the MSS

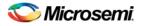

For more details on the configuration options of each peripheral, click the Help button in the peripheral configuration dialog box (as shown in the figure below).

| 🕵 Conl | figuring MSS_FIC_0 (MSS_ | FIC - 1.0.101) |        |
|--------|--------------------------|----------------|--------|
| Config | uration                  |                |        |
|        | Clocks Configuration     |                |        |
|        | MSS Clock Frequency      | 100.000        |        |
|        | Fabric Clock Frequency   | 100.000        |        |
|        | Interface Configuration  |                |        |
|        | Interface Type           | AHBLite 💌      |        |
|        | Use Bypass Mode          |                |        |
|        | Use Master Interface     | <b>v</b>       |        |
|        | Use Slave Interface      |                |        |
| He     | elp 🔹                    | ОК             | Cancel |

Figure 6 · Help Button in Fabric Interface Peripheral

## Generate SmartFusion Files

See the MSS Configurator help for more information on generating SmartFusion files.

Click the **Generate Component** button **1** to create your SmartFusion files.

The MSS Configurator generates the following files:

- HDL files for the MSS design and its sub-components: MSS CCC, etc. HDL files are automatically managed by the Libero SoC and passed to the Synthesis and Simulation point tools.
- EFC File. MSS hardware configuration that is loaded into Embedded Flash Memory (eFROM). FlashPro automatically detects this file and includes it in your final programming file.
- UFC file. This file contains the Embedded FlashROM configuration and data: FlashPro automatically detects this file and includes it in your final programming file.
- Firmware drivers and memory maps are exported into the <project>\firmware\ directory. These files can be imported into your software IDE to begin the software part of your design.
- Testbench HDL and BFM script for the MSS design: These files are also managed by Libero SoC and automatically passed to the Simulation point tool.
- PDC files for the MSS and the top-level design: These files are managed by Libero SoC and automatically integrated during Compile and Layout.

## Completing a Design Using the Libero SoC Tool Suite

After the MSS design has been successfully generated, you can complete your design using the Libero SoC design tools.

Synthesis, Compile, Place and Route and Generate Programming Files all run automatically with default settings as part of the <u>Libero SoC push-button design flow</u>. If you wish to run any of these operations with different settings, view them in the Design Hierarchy window, right-click and choose **Open Interactively**. The tool opens and enables you to change the settings before you simulate / compile / place-and-route.

For example, you can set timing constraints in **Implement Design > Constraint Place and Route > Edit Timing Constraints** (double-click to open <u>SmartTime</u>).

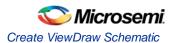

### Programming

FlashPro automatically detects the presence of the FlashPro data (FDB) file produced by Designer and the MSS Hardware Files (EFC and UFC) produced by the SmartDesign MSS Configurator.

Once you open FlashPro, you can view the input files that will be used to create the programming data file (PDB), by clicking the **Modify** button in the Programming file panel. The Modify button starts the FlashPoint dialog box.

The FlashPoint dialog box enables you to modify the content of the FlashROM (UFC), FPGA Array (FDB) and Embedded Flash Memory (EFC) directly from FlashPro. For example, you may wish to update an NVM data storage client that has been set up to load the MSS application data. See the FlashPro help for a tutorial on programming SmartFusion.

### Create ViewDraw Schematic

You must enable ViewDraw in your Project Settings to create a schematic source file in Libero SoC.

#### To create a schematic source file:

- 1. In the Design Flow window, double-click Create ViewDraw Schematic.
- 2. Type a name for your schematic file in the Name field. Click OK. ViewDraw AE starts.
- 3. Using ViewDraw AE, create your schematic.
- 4. When you are done, click Save+Check in ViewDraw. The Save+Check command creates your WIR file. When Save and Check is complete, the message Check complete, 0 errors and 0 warnings in project <name> appears in the status bar.

You must select Save & Check. Selecting Save will not generate the needed WIR file for that block.

- (Optional) Right-click the schematic file in the Files tab and choose Check Schematic. The connectivity checker checks the connectivity of the WIR file. Errors and warnings appear in the log window.
- 6. From the **File** menu, choose **Exit**. The schematic is saved to your project in Libero SoC and appears in both the File Manager and the Design Hierarchy tabs.

### About SmartDesign

SmartDesign enables you to take configured cores, IP cores, macros from a <u>Catalog</u>, and user-created HDL source files and instantiate them into your design.

You can drag configured cores onto a <u>Canvas</u> where they are viewed as blocks in a functional block diagram. From the Canvas you can:

- Make connections between your blocks
- View individual connection details
- · Show or hide individual nets
- Set or clear attributes (such as Invert, Tie Low, Tie High, or Tie Open)
- Add slices
- Move, duplicate, or delete blocks
- Add notations such as labels, shapes, lines, or arrows to document your design
- Auto-stitch interfaces and other connections (such as AMBA)
- <u>View a Memory Map / Datasheet</u> The datasheet reports the memory map of the different subsystems of your design, where a subsystem is any independent bus structure with a Master and Slave peripheral attached.

SmartDesign supports all Microsemi SoC product families.

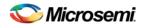

## SmartDesign Design Flow

SmartDesign enables you to stitch together design blocks of different types (HDL, IP, etc) and generate a top-level design. The Files tab lists your SmartDesign files in alphabetical order.

You can build your design using SmartDesign with the following steps:

**Step One – Instantiating components:** In this step you <u>add one or more building blocks</u>, HDL modules, components, and schematic modules from the project manager to your design. The components can be blocks, cores generated from the <u>core Catalog</u>, and IP cores.

**Step Two – Connecting bus interfaces:** In this step, you can <u>add connectivity via standard bus interfaces</u> to your design. This step is optional and can be skipped if you prefer manual connections. Components generated from the <u>Catalog</u> may include pre-defined interfaces that allow for <u>automatic connectivity</u> and design rule checking when used in a design.

**Step Three – Connecting instances:** The <u>Canvas</u> enables you to create manual connections between ports of the instances in your design. Unused ports can be <u>tied off</u> to GND or VCC (disabled); input buses can be <u>tied to a constant</u>, and you can leave an output open by <u>marking it as unused</u>.

**Step Four – Generating the SmartDesign component:** In this step, you generate a top-level (Top) component and its corresponding HDL file. This component can be used by downstream processes, such as synthesis and simulation, or you can add your SmartDesign HDL into another SmartDesign.

When you generate your SmartDesign the <u>Design Rules Check</u> verifies the connectivity of your design; this feature adds information to your report; design errors and warnings are organized by type and message and displayed in your Datasheet / Report.

You can save your SmartDesign at any time.

## Using Existing Projects with SmartDesign

You can use existing Libero SoC projects with available building blocks in the project to assemble a new SmartDesign design component. You do not have to migrate existing top-level designs to SmartDesign and there is no automatic conversion of the existing design blocks to the SmartDesign format.

### SmartDesign Frequently Asked Questions

The collection of SmartDesign Frequently Asked Questions are useful for anyone that is new to SmartDesign. All the information listed below is explained in detail in other sections of the help, but the information is summarized here for easy reference. Click any question to go to the corresponding explanation.

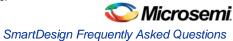

## **General Questions**

- 1. What is SmartDesign?
- 2. How do I create my first SmartDesign?

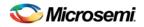

## Instantiating into your SmartDesign

- 1. Where is the list of cores that I can instantiate into my SmartDesign?
- 2. How do I instantiate cores into my SmartDesign?
- 3. I have a block that I wrote in VHDL (or Verilog), can I use that in my SmartDesign?
- 4. <u>My HDL module has Verilog parameters or VHDL generics declared; how can I configure those in</u> <u>SmartDesign?</u>

## Working in SmartDesign

- 1. <u>How do I make connections?</u>
- 2. Auto Connect didn't connect everything for me; how do I make manual connections?
- 3. How do I connect a pin to the top level?
- 4. Oops, I just made a connection mistake. How do I disconnect two pins?
- 5. I need to apply some simple 'glue' logic between my cores. How do I do that?
- 6. My logic is a bit more complex than inversion and tie offs what else can I do?
- 7. How do I create a new top level port for my design?
- 8. How do I rename one of my instances?
- 9. How do I rename my top level port?
- 10. How do I rename my group pins?
- 11. I need to reconfigure one of my Cores, can I just double click the instance?
- 12. I want more Canvas space to work with!

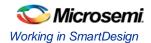

## Working with Processor-Based Designs in SmartDesign

- 1. How do I connect my peripherals to the bus?
- 2. How do I view the Memory Map of my design?
- 3. How do I simulate my processor design?
- 4. I have my own HDL block that I want to connect as a peripheral on the AMBA bus. How can I do that?
- 5. How do I generate the firmware drivers for my design?
- 6. How do I start writing my application code for my design?

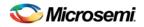

## Making your Design Look Nice

- 1. Can the tool automatically place my instances on the Canvas to make it look nice?
- 2. My design has a lot of connections, and the nets are making my design hard to read. What do I do?
- 3. My instance has too many pins on it, how can I minimize that?
- 4. <u>Oops, I missed one pin that needs to be part of that group? How do I add a pin after I already have the group?</u>
- 5. <u>I have a pin that I don't want inside the group, how do I remove it?</u>
- 6. How can I better see my design on the Canvas?

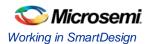

## **Generating your Design**

- 1. Ok, I'm done connecting my design, how do I 'finish' it so that I can proceed to synthesis?
- 2. <u>I get a message saying it's unable to generate my SmartDesign due to errors, what do I do? What is the Design Rules Check?</u>
- 3. How do I generate my firmware? Software IDE?

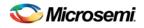

## **General Questions**

### What is SmartDesign?

<u>SmartDesign</u> is a design entry tool. It's the first tool in the industry that can be used for designing System on a Chip designs, custom FPGA designs or a mixture of both types in the same design. A SmartDesign can be the entire FPGA design, part of a larger SmartDesign, or a user created IP that can be stored and reused multiple times. It's a simple, intuitive tool with powerful features that enables you to work at the abstraction level at which you are most comfortable.

It can connect blocks together from a variety of sources, verify your design for errors, manage your memory map, and generate all the necessary files to allow you to simulate, synthesize, and compile your design.

#### How do I create my first SmartDesign?

In the Libero SoC Project Manager Design Flow window, under Create Design, double-click **Create SmartDesign**.

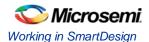

## Instantiating Into Your SmartDesign

#### Where is the list of Cores that I can instantiate into my SmartDesign?

The list of available cores is displayed in the <u>Project Manager Catalog</u>. This catalog contains all DirectCore IP, Design Block cores, and macros.

#### How do I instantiate cores into my SmartDesign?

Drag and drop the core from the <u>Catalog</u> onto your SmartDesign <u>Canvas</u>. An instance of your Core appears on the Canvas; double-click to configure it.

#### I have a block that I wrote in VHDL ( or Verilog ), can I use that in my SmartDesign?

Yes! Import your HDL file into the Project Manager (File > Import Files). After you do this, your HDL module will appear in the Project Manager <u>Hierarchy</u>. Then, drag-and-drop it from the Hierarchy onto your SmartDesign Canvas.

#### My HDL module has Verilog parameters or VHDL generics declared, how can I configure those in SmartDesign?

If your HDL module contains configurable parameters, you must create a 'core' from your HDL before using it in SmartDesign. Once your HDL module is in the Project Manager Design Hierarchy, right-click it and choose **Create Core from HDL**. You will then be allowed to add bus interfaces to your module if necessary. Once this is complete, you can drag your new HDL+ into the SmartDesign Canvas and configure your parameters by double-clicking it.

### Working in SmartDesign

#### How do I make connections?

Let SmartDesign do it for you. Right-click the Canvas and choose Auto Connect.

#### Auto Connect didn't connect everything for me, how do I make manual connections?

Enter **Connection Mode** and click and drag from one pin to another. Click the Connection Mode button in the Canvas to enter Connection Mode.

Alternatively:

- 1. Select the pins you want connected by using the mouse and the CTRL key.
- 2. Right-click one of the selected pins and choose Connect.

#### How do I connect a pin to the top level?

Right-click the pin and choose **Promote to Top Level**. You can even do this for multiple pins at a time, just select all the pins you want to promote, right-click one of the pins and choose **Promote to Top Level**. All your selected pins will be promoted to the top level.

#### Oops, I just made a connection mistake. How do I disconnect two pins?

Use CTRL+Z to undo your last action. If you want to undo your 'undo', hit redo (CTRL+Y).

To disconnect pins you can:

- Right-click the pin you want to disconnect and choose Disconnect
- Select the net and hit the delete key

#### I need to apply some simple 'glue' logic between my cores. How do I do that?

For basic inversion of pins, you can right-click a pin and choose **Invert**. An inverter will be placed at this pin when the design is generated. You can also right-click a pin and choose Tie Low or Tie High if you want to connect the pin to either GND or VCC.

To tie an input bus to a constant, right-click the bus and choose **Tie to Constant**. To mark an output pin as unused, right-click the pin and choose **Mark as Unused**.

To clear these, just right-click on the pin again and choose Clear Attribute.

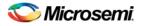

#### My logic is a bit more complex than inversion and tie offs - what else can I do?

You have full access to the library macros, including AND, OR, and XOR logic functions. These are located in the <u>Project Manager Catalog</u>, listed under Actel Macros. Drag the logic function you want onto your SmartDesign Canvas.

#### How do I create a new top level port for my design?

Click the Add Port button in the Canvas toolbar

#### How do I rename one of my instances?

Double-click the instance name on the Canvas and it will become editable. The instance name is located directly above the instance on the Canvas.

#### How do I rename my top level port?

Right-click the port you want to rename and choose Modify Port.

#### How do I rename my group pins?

Right-click the group pin you want to rename and choose Rename Group.

I need to reconfigure one of my Cores, can I just double-click the instance?

Yes.

#### I want more Canvas space to work with!

Maximize your workspace (CTRL-W), and your Canvas will maximize within the Project Manager. Hit CTRL-W again if you need to see your Hierarchy or Catalog.

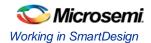

## Working with Processor-Based Designs in SmartDesign

#### How do I connect my peripherals to the bus?

Click **Auto Connect** and it will help you build your bus structure based on the processor and peripherals that you have instantiated.

#### But I need my peripheral at a specific address or slot.

Right-click the Canvas and choose **Modify Memory Map** to invoke the Modify Memory Map dialog that enables you to set a peripheral to a specific address on the bus.

The bus core will show the slot numbers on the bus interface pins. These slot numbers correspond to a memory address on the bus.

Verify that your peripheral is mapped to the right bus address by viewing your design's Memory Map.

#### How do I view the Memory Map of my design?

#### Generate your project and open datasheet in the Report View.

The memory map section will also show the memory details of each peripheral, including any memory mapped registers.

#### How do I simulate my processor design?

SmartDesign automatically generates the necessary Bus Functional Model (BFM) scripts required to simulate your processor based design. A top level testbench for your SmartDesign is generated automatically as well.

Create your processor design, generate it, and you will be able to simulate it in ModelSim.

#### I have my own HDL block that I want to connect as a peripheral on the AMBA bus. How can I do that?

SmartDesign supports automatic creation of data driven configurators based on HDL generics/parameters. If your block has all the necessary signals to interface with the AMBA bus protocol (ex: address, data, control signals):

- 1. Right-click your custom HDL block and choose **Create Core from HDL**. The Libero SoC creates your core and asks if you want to add bus interfaces.
- 2. Click **Yes** to open the Edit Core Definition dialog box and add bus interfaces. Add the bus interfaces as necessary.
- 3. Click **OK** to continue.

Now your instance has a proper AMBA bus interface on it. You can manually connect it to the bus or let Auto Connect find a compatible connection.

#### How do I generate the firmware drivers for my design?

SmartDesign automatically finds all the compatible firmware drivers based on your peripherals and processor. You can view the list of firmware drivers that the design found by going to the design flow and choosing <u>View/Configure Firmware Cores</u>.

#### How do I start writing my application code for my design?

Libero SoC simplifies the embedded development process by automatically creating the workspace and project files for the Software IDE that you specify in the Tools profile.

Once you have generated your design, the firmware and workspace files will automatically be created. Click **Write Application Code** in the Design Flow tab and the Software IDE tool will open your design's workspace files.

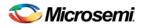

## Making your Design Look Nice

#### Can the tool automatically place my instances on the Canvas to make it look nice?

Yes. Right-click the Canvas white space and choose Auto Arrange Instances.

#### My design has a lot of connections, and the nets are making my design hard to read. What do I do?

You can disable the display of the nets in the menu bar (Canvas > Nets). This automatically hides all the nets in your design.

You can still see how pins are connected by selecting a connected pin, the net will automatically be visible again.

You can also selectively show certain nets, so that they are always displayed, just right click on a connected pin and choose **Show Net**.

#### My instance has too many pins on it; how can I minimize that?

<u>Try grouping functional or unused pins together</u>. For example, on the CoreInterrupt there are 8 FIQSource\* and 32 IRQSource\* pins, group these together since they are similar in functionality.

To group pins: Select all the pins you want to group, then right-click one of the pins and choose Add pins to group.

If a pin is in a group, you are still able to use it and form connections with it. Expand the group to gain access to the pin.

#### Oops, I missed one pin that needs to be part of that group? How do I add a pin after I already have the group?

Select the pin you want to add and the group pin, right-click and choose Add pins to <name> group. I have a pin that I don't want inside the group, how do I remove it?

### Right-click the pin and choose Ungroup selected pins.

#### How can I better see my design on the Canvas?

There are zoom icons in the Canvas toolbar. Use them to Zoom in, Zoom out, Zoom to fit, and Zoom selection. You can also maximize your workspace with CTRL-W.

### Generating your Design

Ok, I'm done connecting my design, how do I 'finish' it so that I can proceed to synthesis?

In the Canvas toolbar, click the Generate Project icon .

### I get a message saying it's unable to generate my SmartDesign due to errors, what do I do? What is the Design Rules

#### Check?

The Design Rules Check is included in your Report View. It lists all the errors and warnings in your design, including unconnected input pins, required pin connections, configuration incompatibilities between cores, etc.

Errors are shown with a small red stop sign and must be corrected before you can generate; warnings may be ignored.

#### What does this error mean? How do I fix it?

Review the <u>Design Rules Check topic</u> for an explanation of errors in the Design Rules Check and steps to resolve them.

#### How do I generate my firmware? Software IDE?

In the Design Flow window, expand Create Design and double-click View/Configure Firmware Cores.

The Software IDE workspace is produced if have selected a Software IDE in your Tools Profile. Once this has been set you will be able to click <u>Develop Firmware – Write Application Code</u>.

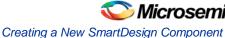

# **Getting Started with SmartDesign**

### Creating a New SmartDesign Component

1. From the **File** menu, choose **New > SmartDesign** or in the Design Flow window double-click **Create SmartDesign**. The **Create New SmartDesign** dialog box opens (see figure below).

| Create New Smar | tDesign ? 🛽 | < |
|-----------------|-------------|---|
| Name:           |             |   |
|                 |             |   |
| Help            | OK Cancel   |   |

Figure 7 · Create New SmartDesign Dialog Box

2. Enter a component name and click **OK**. The component appears in the <u>Hierarchy</u> tab of the Design Explorer. Also, the main window displays the design <u>Canvas</u>.

Note: Note: The component name must be unique in your project.

## **Opening an Existing SmartDesign Component**

#### To open an existing component do one of the following:

Click the **Design Hierarchy** tab and double-click the component you want to open. The main window displays the SmartDesign <u>Canvas</u> for the SmartDesign component.

## Saving/Closing a SmartDesign Component

To save the current SmartDesign design component, from the **File** menu, choose **Save** <component\_name>. Saving a SmartDesign component only saves the current state of the design; to generate the HDL for the design refer to <u>Generating a SmartDesign component</u>.

To close the current SmartDesign component without saving, from the **File** menu, choose **Close**. Select **NO** when prompted to save.

To save the active SmartDesign component with a different name use Save As. From the **File** menu choose **Save SD\_<filename> As**. Enter a new name for your component and click **OK**.

## Generating a SmartDesign Component

Before your SmartDesign component can be used by downstream processes, such as synthesis and simulation, you must generate it.

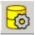

Click the Generate button to generate a SmartDesign component.

This will generate a HDL file in the directory <libero\_project>/components/<library>/<yourdesign>.

Note: Note: The generated HDL file will be deleted when your SmartDesign design is modified and saved to ensure synchronization between your SmartDesign component and its generated HDL file.

Generating a SmartDesign component may fail if there are any <u>DRC errors</u>. DRC errors must be corrected before you generate your SmartDesign design.

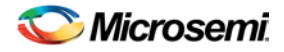

### **Generating a Datasheet**

If your SmartDesign is the root design in your project, then a <u>Memory Map / Datasheet</u> is produced that contains the information for your design.

### **Generating Firmware and Software IDE Workspace**

If your SmartDesign is the root design in your project, then any compatible firmware drivers for your peripherals are generated to <project>/firmware. Furthermore, if you have specified a Software IDE tool in your profile, then the workspace and projects for that Software IDE are generated into <project>/<SoftwareIDE>.

The datasheet provides all the specifics of the generated firmware drivers and Software IDE workspaces.

### Importing a SmartDesign Component

From the **File** menu, choose **Import** and select the CXF file type.

Importing an existing SmartDesign component into a SmartDesign project will not automatically import the sub-components of that imported SmartDesign component.

You must import each sub-component separately.

After importing the sub-components, you must open the SmartDesign component and <u>replace</u> each subcomponent so that it references the correct component in your project.

## Deleting a SmartDesign Component from the Libero SoC Project

To delete a SmartDesign component from the project:

- 1. In the **Design Hierarchy** tab, select the SmartDesign component that you want to delete.
- 2. Right-click the component name and select **Delete from Project** or **Delete from Disk and Project**, or click the **Delete** key to delete from project.

### Memory Maps / Data Sheet

If your design contains standard Bus Instances such as the DirectCore AMBA bus cores, CoreAPB or CoreAHB, then you can view the Memory Map Configuration of your design in the Report View. To do so, generate your top level design and click the Reports button in the toolbar.

The design's memory map is determined by the connections made to the bus component. A bus component is divided into multiple slots for slave peripherals or instances to plug into. Each slot represents a different address location and range to the Master of the bus component.

The datasheet reports the memory map of the different subsystems of your design, where a subsystem is any independent bus structure with a Master and Slave peripheral attached.

Connecting peripherals to busses can be accomplished using the normal SmartDesign connectivity options:

- Auto-Connect the system creates a bus structure based on the peripherals that you have
  instantiated and finds compatible bus interfaces and connects them together
- <u>The Modify Memory Map dialog box</u>
- Canvas Make connections between your blocks.

Your application and design requirements dictate which address location (or slots) is most suitable for your bus peripherals. For example, the memory controller should be connected to Slot0 of the CoreAHB bus because on Reset, the processor will begin code execution from the bottom of the memory map.

An example of the datasheet is shown in the figure below.

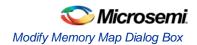

|                            | ſ                             | Data Sheet:              | SDTOP            | •                          |                        |
|----------------------------|-------------------------------|--------------------------|------------------|----------------------------|------------------------|
|                            |                               | Sata Officet.            | 00101            |                            |                        |
|                            |                               |                          |                  | Copyright                  | 2008 Actel Corporation |
|                            |                               | Droject Cott             | ingo             |                            |                        |
|                            |                               | Project Sett             | ings             |                            |                        |
| FAM: Fusio                 | 'n                            |                          |                  |                            |                        |
| Die: AFS6                  |                               |                          |                  |                            |                        |
| Package: 256 F             |                               |                          |                  |                            |                        |
| HDL: Verile                | 0                             |                          |                  |                            |                        |
|                            | ocuments and Settings/farleyc | /Desktop/farleyc_Actelpr | j_84/My First Sr | martDesign/component/work/ | /SDTOP                 |
| State: NOTE                | READY                         |                          |                  |                            |                        |
|                            |                               | T-11-100-100             | 4 4              |                            |                        |
|                            |                               | Table of Cor             | itents           |                            |                        |
| IO's                       |                               |                          |                  |                            |                        |
| <u>Cores</u><br>Memory Map |                               |                          |                  |                            |                        |
| imentory map               |                               |                          |                  |                            |                        |
|                            |                               | lO's                     |                  |                            |                        |
|                            |                               |                          |                  |                            |                        |
|                            | Port Name                     | Direction                | Pin              | I/O Standard               |                        |
|                            | VAREF                         | INOUT                    | -                | LVTTL                      |                        |
|                            | c1_V                          | IN                       | -                | LVTTL                      |                        |
|                            |                               |                          |                  |                            |                        |
|                            | c1                            | IN                       | -                | LVTTL                      |                        |
|                            |                               | IN                       | -                | L VTTL<br>L VTTL           |                        |

Figure 8 · Example Memory Map

## Modify Memory Map Dialog Box

The Modify Memory Map dialog box (shown in the figure below) enables you to connect peripherals to buses via a drop-down menu. To open the dialog box, right-click the bus instance and choose **Modify Memory Map**.

This dialog simplifies connecting peripherals to specific base addresses on the bus. The dialog shows all the busses in the design; select a bus in the left pane to assign or view the peripherals on a bus. Busses that are bridged to other busses are shown beneath the bus in the hierarchy.

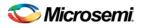

NOTE: Links and cross-references in this PDF file may point to external files and generate an error when clicked. **View the online help included with software to enable all linked content.** 

| SD Modify Memory                              | Мар        |                                                                                                    | ×   |
|-----------------------------------------------|------------|----------------------------------------------------------------------------------------------------|-----|
| Select Bus to View or<br>Assign Peripheral(s) | ¢          | Assign peripherals to addresses on bu                                                                                                    | JS: |
| CoreAHB_0                                     | Address    | Peripheral                                                                                                    | ^   |
| COREAPD_0                                     | 0×00000000 | CORE10100_AHBAPB_0:APBsla                                                                                                    |     |
|                                               | 0×01000000 |                                                                                                    |     |
|                                               | 0×02000000 |                                                                                                    |     |
|                                               | 0×03000000 | La construction de la construction de la constructi |     |
|                                               | 0×04000000 |                                                                                                    |     |
|                                               | 0×05000000 |                                                                                                    |     |
|                                               | 0×06000000 |                                                                                                    |     |
|                                               | 0×07000000 |                                                                                                    | ~   |
| Help                                          |            | OK Cancel                                                                                                    |     |

Figure 9 · Modify Memory Map Dialog Box

Click the Peripheral drop-down menu to select the peripheral you wish to assign to each address. To remove (unassign) a peripheral from an address, click the drop-down and select the empty element. Click OK to create the connections between the busses and peripherals in the design.

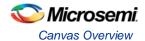

# **Canvas View**

### **Canvas Overview**

The SmartDesign Canvas is like a whiteboard where functional blocks from various sources can be assembled and connected; interconnections between the blocks represent nets and busses in your design.

You can use the Canvas to manage connections, set attributes, add or remove components, etc. The Canvas displays all the pins for each instance (as shown in the figure below).

The Canvas enables you to drag a component from the <u>Design Hierarchy</u> or a core from the <u>Catalog</u> and add an instance of that component or core in the design. Some blocks (such as Basic Blocks) must be configured and generated before they are added to your Canvas. When you add/generate a new component it is automatically added to your Design Hierarchy.

To connect two pins on the Canvas, click the **Connection Mode button** to enable it and click and drag between the two pins you want to connect. The Connection Mode button is disabled if you attempt to illegally connect two pins.

Click the **Maximize Work Area button** to hide the other windows and show more of the Canvas. Click the button again to return the work area to the original size.

The Canvas displays bus pins with a + sign (click to expand the list) or - (click to hide list). If you add a slice on a bus the Canvas adds a + to the bus pin.

Components can be <u>reconfigured</u> any time by double-clicking the instance on the Canvas. You can also <u>add</u> <u>bus interfaces to instances</u> using this view. In the Canvas view, you can <u>add graphic objects and text</u> to your design.

Inputs and bi-directional pins are shown on the left of components, and output pins are shown on the right.

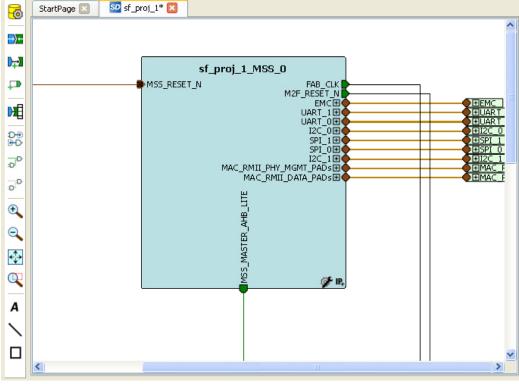

Figure 10 · SmartDesign Canvas

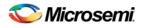

#### See Also

Canvas Icons

### **Displaying Connections on the Canvas**

The Canvas shows the instances and pins in your design (as shown in the figure below). Right-click the Canvas and choose Show Nets to display nets.

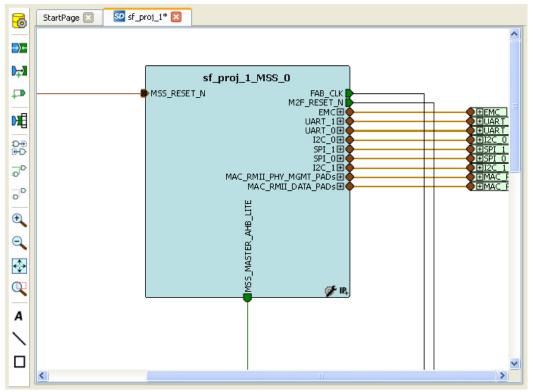

Figure 11 · Components in SmartDesign

### **Pin and Attribute Icons**

Unconnected pins that do not require a connection are gray.

Unconnected pins that have a default tie-off are pale green.

Connected pins are green.

Right-click a pin to assign an attribute.

Pins assigned attributes are shown with an icon, as shown in the table below.

Table 2 · Pin Attribute Icons

| Attribute | lcon    |
|-----------|---------|
| Tie Low   |         |
| Tie High  | <b></b> |

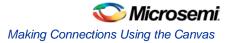

| Attribute       | lcon |
|-----------------|------|
| Invert          |      |
| Mark as Unused  | X    |
| Tie to Constant | k 🕨  |

See the <u>Canvas Icons reference page</u> for definitions for each element on the Canvas.

Each connection made using a <u>bus interface</u> is shown in a separate connection known as a bus-interface net.

Move the mouse over a bus interface to display its details (as shown below).

| Name:     | Name: AHBmslave1    |                 |  |
|-----------|---------------------|-----------------|--|
| Role:     | ble: mirroredSlave  |                 |  |
| State:    | Connected           |                 |  |
| Pin Map   |                     |                 |  |
| Formal    |                     | mal Actual      |  |
| HADDR     |                     | HADDR_S1[31:0]  |  |
| HTRANS    |                     | HTRANS_S1[1:0]  |  |
| HWRITE    |                     | HWRITE_S1       |  |
| HSIZE     |                     | HSIZE_S1[2:0]   |  |
| HWDATA    |                     | HWDATA_S1[31:0] |  |
| HSEL×     |                     | HSEL_S1         |  |
| HRDATA    |                     | HRDATA_S1[31:0] |  |
| HREADY    |                     | Y HREADY_S1     |  |
| HMASTLOCK |                     | HMASTLOCK_S1    |  |
| HREADYOUT |                     | HREADYOUT_S1    |  |
| HRESP     |                     | HRESP_S1[1:0]   |  |
| HBURST    |                     | HBURST_S1[2:0]  |  |
| HPROT     | HPROT HPROT_51[3:0] |                 |  |

Hover over a bus interface net to see details (as shown below).

| Scalar: smartfusion_project_MSS_0_FAB_CLK |         |  |  |
|-------------------------------------------|---------|--|--|
| smartfusion_project_MSS_0                 | FAB_CLK |  |  |
| COREAHBTOAPB3_0                           | HCLK    |  |  |
| CoreAHBLite_0                             | HCLK    |  |  |
| CoreAhbSram_0                             | HCLK    |  |  |
| CoreGPIO_0                                | PCLK    |  |  |
| CoreUARTapb_0                             | PCLK    |  |  |
| CustomAHBLitePeripheral_0                 | HCLK    |  |  |
| corepwm_0                                 | PCLK    |  |  |

### Making Connections Using the Canvas

Use the Canvas or Connectivity dialog box to make connections between instances.

You can use Connection Mode on the Canvas to quickly connect pins. Click the **Connection Mode** button to start, then click and drag between any two pins to connect them. Illegal connections are disabled. Click the Connection Mode button again to exit Connection Mode.

To connect two pins on the Canvas, select any two (Ctrl + click to select a pin), right-click one of the pins you selected and choose **Connect**. Illegal connections are disabled; the Connect menu option is unavailable.

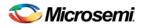

### **Promoting Ports to Top Level**

To automatically promote a port to top level, select the port, right-click, and choose **Promote To Top Level**. This automatically creates top-level ports of that name and connects the selected ports to them. If a port name already exists, a choice is given to either connect to the existing ports or to create a new port with a name <port names\_\_<i> where i = 1...n.

Double-click a top-level port to rename it.

Bus slices cannot be automatically promoted to top level. You must create a top level port of the bus slice width and then manually connect the bus slice to the newly created top level port.

### **Tying Off Input Pins**

To tie off ports, select the port, right-click and choose Tie High or Tie Low.

### **Tying to Constant**

To tie off bus ports to a constant value, select the port, right-click and choose **Tie to a Constant**. A dialog appears (as shown in the figure below) and enables you to specify a hex value for the bus.

To remove the constant, right-click the pin and choose Clear Attribute or Disconnect.

| 🙆 Tie to Constant     | RXD[3:0]     | ? 🛛       |
|-----------------------|--------------|-----------|
| Enter a HEX value: Ox | 0            |           |
|                       | (0x0 to 0xF) |           |
| Help                  |              | OK Cancel |

Figure 12 · Tie to Constant Dialog Box

### Making Driver and Bus Interface Pins Unused

Driver or bus interface pins can be marked unused (floating/dangling) if you do not intend to use them as a driver in the design. If you mark a pin as unused the Design Rules Check does not return Floating Driver or Unconnected Bus Interface messages on the pin.

Once a pin is explicitly marked as unused it cannot be used to drive any inputs. The unused attribute must be explicitly removed from the pin in order to connect it later. To mark a driver or bus interface pin as unused, right-click the driver or bus interface pin and choose <u>Mark as Unused</u>.

#### See Also

Show/Hide Bus Interface Pins

## Simplifying the Display of Pins on an Instance using Pin Groups

The Canvas enables you to group and ungroup pins on a single instance to simplify the display. This feature is useful when you have many pins in an instance, or if you want to group pins at the top level. Pin groups are cosmetic and affect only the Canvas view; other SmartDesign views and the underlying design are not affected by the pin groups.

Grouping pins enables you to:

- · Hide pins that you have already connected
- · Hide pins that you intend to work on later
- Group pins with similar functionality
- Group unused pins
- Promote several pins to Top Level at once

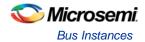

#### To group pins:

- 1. Ctrl + click to select the pins you wish to group. If you try to click-and-drag inside the instance you will move the instance on the Canvas instead of selecting pins.
- 2. Right-click and choose **Add pins to group** to create a group. Click + to expand a group. The icon associated with the group indicates if the pins are connected, partially connected, or unconnected (as shown in the figure below).

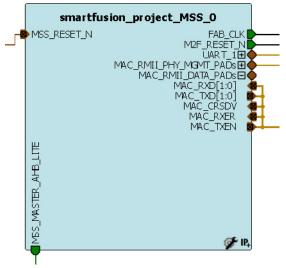

Figure 13 · Groups in an Instance on the Canvas

To add a pin to a group, Ctrl + click to select both the pin and the group, right-click and choose **Add pin to** group.

#### To name a group:

To name a group, right-click the port name and choose Rename Group.

#### To ungroup pins:

- 1. Click + to expand the group.
- 2. Right-click the pin you wish to remove from the group and choose **Ungroup selected pins**. Ctrl + click to select and remove more than one pin in a group.

A group remains in your instance after you remove all the pins. It has no effect on the instance; you can leave it if you wish to add pins to the group later, or you can right-click the group and choose **Delete Group** to remove it from your instance.

If you delete a group from your instance any pins still in the group are unaffected.

#### To promote a group to Top level:

- 1. Create a group of pins.
- 2. Right-click the group and choose Promote to Top Level.

# **Bus Instances**

Bus Components in the Core Catalog, such as CoreAHB or CoreAPB, implement an on-chip bus fabric. When these components are instantiated into your canvas they are displayed as horizontal or vertical lines. Double-click the bus interfaces of your component to edit the connections.

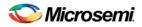

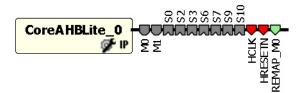

Figure 14 · Bus Instance in SmartDesign

# Adding Graphic Objects

You can document your design by adding comments and notations directly on the Canvas.

The Canvas toolbar enables you to add and modify decorative graphic objects, such as shapes, labels and lines on the Canvas.

## **Adding and Deleting Lines and Shapes**

#### To add a line or a shape:

- 1. Select the line or shape button.
- 2. Click, drag and release on the Canvas. The table below provides a description of each button.

| Button       | Description |
|--------------|-------------|
| $\mathbf{X}$ | Line        |
|              | Rectangle   |

Note: Hold the Shift key to constrain line and arrow to 45 degree increments or constrain the proportions of the rectangle (square).

#### To change the line and fill properties:

- 1. Select the element(s), right-click it, and choose Properties.
- Select **Line** to modify the color, style and width of the line.
- Select Fill to modify the crosshatch and the foreground and background colors.
- 2. Click OK.

To delete a line or shape, select the object and press Delete.

## **Adding Text**

To add text, select the text tool and click the Canvas to create a text box. To modify the text, double-click the text box and then type.

#### To modify the text box properties:

- 1. Select the text box, right-click it, and choose **Properties**.
- Select Text to modify the text alignment.
- Select Line to modify the color, style and width of the line.
- Select Fill to modify the crosshatch and the foreground and background colors.
- Select **Font** to modify the font properties.
- 2. Click OK.

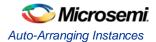

## **Editing Properties for Graphic Objects on the Canvas**

Right-click any graphic object to update properties, such as Fill, and Line properties for shapes and lines, or Font options for text properties.

# Auto-Arranging Instances

Right-click the Canvas and choose **Auto Arrange Instances** from the right-click menu to auto-arrange the instances on the Canvas.

## Locking Instance and Top Level Port Positions

You can lock the placement of instances on the Canvas. Right-click the instance or Top-level port and choose **Lock** to lock the placement. When you lock placement you can click and drag to move the instance manually but the Auto Arrange Instances menu option has no effect on the instance.

To unlock an instance, right-click the instance and choose Unlock.

Right-click a top level port and choose Unlock Position to return it to its default position.

#### See Also

Bus Instances Simplifying the Display of Pins on an Instance using Pin Groups

## **Replace Component for Instance**

You can use the Replace Component for Instance dialog box (shown in the figure below) to restore or update version instances on your Canvas without creating a new instance and losing your connections.

| Replace Component for Instance(s) |                                                    |                                                          |       |  |
|-----------------------------------|----------------------------------------------------|----------------------------------------------------------|-------|--|
| -Instance(s)                      |                                                    |                                                          |       |  |
| Name: RAM_SAVE                    | _0                                                 |                                                          |       |  |
| Current Compo                     | nent                                               | File                                                     |       |  |
| RAM_SAVE                          |                                                    | C:\Documents and SetAM_SAVE\RAM_SAVE.cxl                 | -     |  |
| Choose an entry fro               | m the l                                            | st of possible replacements for component 'RAM_S<br>File | AVE': |  |
| ASB                               | C:\Do                                              | C:\Documents and Settinggn2\smartgen\ASB\ASB.cxf         |       |  |
| COMP_AB                           | C:\Do                                              | C:\Documents and Settingen\COMP_AB\COMP_AB.cxf           |       |  |
| FMB                               | C:\Do                                              | C:\Documents and Settinggn2\smartgen\FMB\FMB.cxf         |       |  |
| NGMUXBLK                          | C:\Documents and Settinn\NGMUXBLK\NGMUXBLK.cxf     |                                                          |       |  |
| RAM_SAVE                          | C:\Do                                              | C:\Documents and Settinn\RAM_SAVE\RAM_SAVE.cxf           |       |  |
| RCOSCBLK                          | C:\Documents and Settinn\RCOSCBLK\RCOSCBLK.cxf     |                                                          |       |  |
| SD_ClockBlock                     | C:\Documents and SettingsckBlock\SD_ClockBlock.cxf |                                                          |       |  |
| VRBLK                             | C:\Documents and Settingsmartgen\VRBLK\VRBLK.cxf 💌 |                                                          |       |  |
| Help                              |                                                    | OK Cance                                                 | :     |  |

Figure 15 · Replace Component for Instance Dialog Box

#### To change the version of an instance:

- 1. From the right-click menu choose **Replace Component for Instance**. The Replace Component for Instance dialog box appears.
- 2. Select a component and choose a new version from the list. Click OK.

## **Replace Instance Version**

The Replace Instance Version dialog box enables you to replace an IP instance with another version. You can restore or replace your IP instance without creating a new instance or losing your connections.

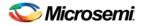

| Replace Instance Version | ı      |            |         | ? X               |
|--------------------------|--------|------------|---------|-------------------|
| Core Name                | Vendor | Library    | Version | Change to Version |
| CORE10100                | Actel  | DirectCore | 4.0.143 | 3.3.111 💌         |
| Help                     |        |            | ОК      | Cancel            |

Figure 16 · Replace Instance Version Dialog Box

#### To replace an instance version:

- 1. Right click any IP instance and choose Replace Instance Version. The dialog box appears.
- 2. Choose the version you wish to use from the **Change to Version** dropdown menu (as shown in the figure above) and click OK to continue.

# Slicing

Bus ports can be sliced or split using Slicing. Once a slice is created, other bus ports or slices of compatible size can be connected to it.

The Edit Slices dialog box enables you to automatically create bus slices of a specified width.

#### To create a slice:

1. Select a bus port, right-click, and choose **Edit Slice.** This brings up the **Edit Slices** dialog box (see figure below).

| Edit Slices - HRDATA[31:0]                 |   |      |       |          |  |  |
|--------------------------------------------|---|------|-------|----------|--|--|
| Create 32 🗸 slices of width 1 🖌 Add Slices |   |      |       |          |  |  |
| HRDATA[31:0] 🕢                             |   | Left | Right | <u>^</u> |  |  |
|                                            | 1 | 0    | 0     | =        |  |  |
|                                            | 2 | 1    | 1     |          |  |  |
|                                            | 3 | 2    | 2     |          |  |  |
|                                            | 4 | 3    | 3     |          |  |  |
|                                            | 5 | 4    | 4     |          |  |  |
|                                            | 6 | 5    | 5     |          |  |  |
|                                            | 7 | 6    | 6     |          |  |  |
|                                            | 8 | 7    | 7     |          |  |  |
|                                            | 9 | 8    | 8     | ~        |  |  |
| Help                                       |   | 0    | ОК    | Cancel   |  |  |

Figure 17 · Edit Slices Dialog Box

- 2. Enter the parameters for the slice and click **Add Slices**. You can also create individual slices and specify their bus dimensions manually.
- 3. Click **OK** to continue.
- Note: Note: Overlapping slices cannot be created for IN and INOUT ports on instances or top-level OUT ports.

To remove a slice, select the slice, right-click, and choose **Delete Slice**.

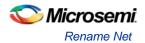

# Rename Net

#### To rename a net:

- 1. Right-click the net on the Canvas and choose Rename Net. This opens the Rename Net dialog box.
- 2. Type in a new name for the net.
- Note: Note: The system automatically assigns net names to nets if they are not explicitly specified. Once you have specified a name for a net, that name will not be over-written by the system.

## **Automatic Names of Nets**

Nets are automatically assigned names by the tool according to the following rules:

#### In order of priority

- 1. If user named then name = user name
- 2. If net is connected to top-level port then name = port name; if connected to multiple ports then pick first port
- 3. If the net has no driver, then name = net\_[i]

4. If the net has a driver, name = instanceName\_driverpinName

#### Slices

For slices, name = instanceName\_driverpinName\_sliceRange; for example u0\_out1\_4to6.

#### **GND and VCC Nets**

The default name for GND/VCC nets is net\_GND and net\_VCC.

#### **Expanded Nets for Bus Interface Connections**

Expanded nets for bus interface connections are named busInterfaceNetName\_<i>\_driverPinName.

# Organizing Your Design on the Canvas

You may find it easier to create and navigate your SmartDesign if you organize and label the instances and busses on the Canvas.

You can show and hide nets, lock instances, rotate busses, group and ungroup pins, rename instances / groups / pins, and auto-arrange instances.

#### To organize your design:

- 1. Right-click the Canvas and choose **Auto Arrange Instances** from to automatically arrange instances. SmartDesign's auto-arrange feature optimizes instance location according to connections and instance size.
- Right-click any instance and choose <u>Lock Location</u> to fix the placement. Auto-Arrange will not move any instances that are locked.
- 3. Click Auto-Arrange again to further organize any unlocked instances. Continue arranging and locking your instances until you are satisfied with the layout on the Canvas.

If your design becomes cluttered, <u>group your pins</u>. It may help to group pins that are functionally similar, or to group pins that are already connected or will be unused in your design.

#### To further customize your design's appearance:

Double-click the names of instances to add custom names. For example, it may be useful to rename an instance based on a value you have set in the instance: the purpose of an instance named 'array\_adder\_bus\_width\_5' is easier to remember than 'array\_adder\_0'.

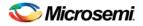

# **Creating a SmartDesign**

# Adding Components and Modules (Instantiating)

SmartDesign components, Design Block cores, IP cores, and HDL modules are displayed in the <u>Design</u> <u>Hierarchy</u> and <u>Files</u> tabs.

#### To add a component, do either of the following:

- Select the component in the Design Hierarchy tab or Catalog and drag it to the Canvas.
- Right-click a component in the Design Hierarchy tab or Catalog and choose Instantiate in <SmartDesign name>.

The component is instantiated in the design.

SmartDesign creates a default instance name. To rename the instance, double-click the instance name in the Canvas.

## **Adding a SmartDesign Component**

SmartDesign components can be instantiated into another SmartDesign component.

Once a SmartDesign is generated, the exported netlist can be instantiated into HDL like any other HDL module.

Note: Note: HDL modules with syntax errors cannot be instantiated in SmartDesign. However, since SmartDesign requires only the port definitions, the logic causing syntax errors can be temporarily commented out to allow instantiation of the component.

# Adding or Modifying Top Level Ports

You can add ports to, and/or rename ports in your SmartDesign.

## Add Prefixes to Bus Interface / Group Names on Top-level Ports:

Bus Interfaces and Groups are composed of other ports. On the top level, you can add prefixes to the group or bus interface port name to the sub-port names. To do so, right-click the group or bus interface port and choose **Prefix <name> to Port Names**.

## **Adding/Renaming Ports**

#### To add ports:

1. From the SmartDesign menu, choose Add port. The Add Port dialog box appears (as shown below).

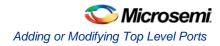

| 🗳 Add Port 🛛 💽 🔀          |
|---------------------------|
| Name:                     |
| Direction:                |
| <ul> <li>Input</li> </ul> |
| Output                    |
| O Bi-directional (inout)  |
| OK Cancel                 |

Figure 18 · Add New Port Dialog Box

- 2. Specify the name of the port you wish to add. You can specify a bus port by indicating the bus width directly into the name using brackets [], such as mybus[3:0].
- 3. Select the direction of the port.

To remove a port from the top level, right-click the port and choose **Delete Top Level Port**.

## **Modify Port**

To rename a top-level port, right-click the top-level port and choose **Modify Top Level Port**. You can rename the port, change the bus width (if the port is a bus), and change the port direction. Right-click a top-level port and choose **Modify Port** to change the name and/or direction (if available).

#### See Also

**Top Level Connections** 

# **Connecting Instances**

# **Automatic Connections**

Using automatic connections (as shown in the figure below) enables the software to connect your design efficiently, reducing time required for manual connections and the possibility of introducing errors.

Auto Connect also constructs your bus structure if you have a processor with peripherals instantiated. Based on the type of processor and peripherals, the proper busses and bridges are added to your design.

To auto connect the bus interfaces in your design, right-click the design Canvas and select **Auto Connect**, or from the **SmartDesign** menu, choose **Auto Connect**.

SmartDesign searches your design and connects all compatible bus interfaces.

SmartDesign will also form known connections for any SoC systems such as the processor CLK and RESET signals.

If there are multiple potential interfaces for a particular bus interface, Auto Connect will not attempt to make a connection; you must connect manually. You can use the <u>Canvas</u> to make the manual connections.

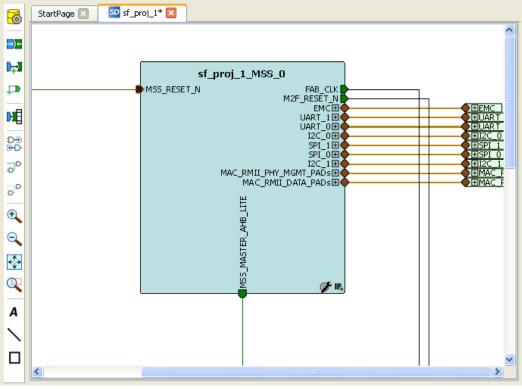

Figure 19 · Auto-Connected Cores

# QuickConnect

The QuickConnect dialog box enables you to make connections in your design without <u>using the Canvas</u>. It is useful if you have a large design and know the names of the pins you wish to connect. Connections are reflected in the Canvas as you make them in the dialog box; error messages appear in the Log window immediately. It may be useful to resize the QuickConnect dialog box so that you can view the Log window or Canvas while you make connections.

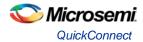

#### To connect pins using QuickConnect:

- 1. Find the Instance Pin you want to connect and click to select it.
- 2. In **Pins to Connect**, find the pin you wish to connect, right-click and choose **Connect**. If necessary, use the **Search** field to narrow down the list of pins displayed in Pins to Connect.

Note that if the connection is invalid then Connect is grayed out.

If you wish to invert or tie a pin high, low or Mark Unused:

- 1. Find the **Instance Pin** you want to invert or tie high/low
- 2. Right-click Connection and choose Invert, Tie High, Tie Low or Mark Unused.

If you wish to promote a pin to the top level of your design:

- 1. Find the Instance Pin you want to promote.
- 2. Right-click the pin and choose **Promote to Top**.

You can perform all connectivity actions that are available in the Canvas, including: slicing bus pins, tying bus pins to a constant value, exposing pins from a bus interface pins and disconnecting pins. All actions are accessible from the right-click context menu on the pin.

**Instance Pins** lists all the available instance pins in your design and their connection (if any). Use the dropdown list to view only unconnected pins, or to view the pins and connections for specific elements in your design.

**Pins to Connect** lists the instances and pins in your design. Use the Search field to find a specific instance or pin. The default wildcard search is '\*.\*'. Wildcard searches for CLK pins (\*.\*C\*L\*K) and RESET pins (\*.\*R\*S\*T) are also included.

Here are some of the sample searches that you may find useful:

- \*UART\*.\*: show all pins of any instances that contain UART in the name
- MyUART\_0.\*: only show the pins of the "MyUART\_0" instance
- \*.p: show all pins in the design that contain the letter 'p'

Double-click an instance in Pins to Connect to expand or collapse it.

The pin letters and icons in the QuickConnect dialog box are the same as the <u>Canvas icons</u> and communicate information about the pin. Inputs, Outputs and I/Os are indicted by I, O, and I/O, respectively.

Additional information is communicated by the color:

- Red Mandatory connection, unconnected
- Green Connected
- Grey Optional, unconnected pin
- Brown Pad
- Light Green Connected to a default connection on generation
- Blue Driver pin

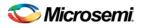

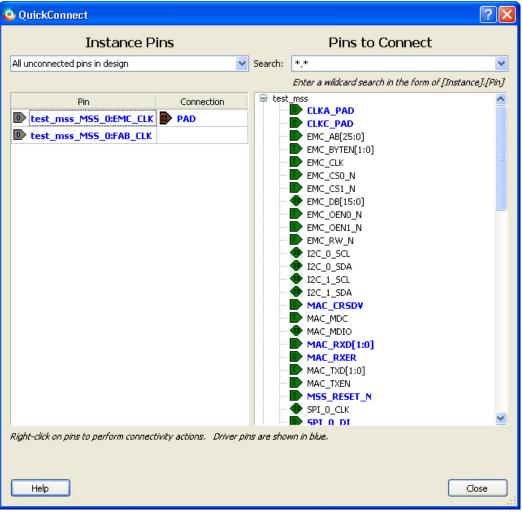

Figure 20 · QuickConnect Dialog Box

## **Manual Connections**

You can use Connection Mode to click and drag and connect pins. Click the Connection Mode button to toggle it, and click and drag between any two pins to connect them. Illegal connections will not be allowed. To make manual connections between to pins on the Canvas, select both pins (use CTRL + click), right-click either pin and choose **Connect**. If the pins cannot be legally connected the connection will fail.

# **Deleting Connections**

To delete a net connection on the Canvas, click to select the net and press the Delete key, or right-click and choose **Delete**.

To remove all connections from one or more instances on the Canvas, select the instances on the Canvas, right-click and choose **Clear all Connections**. This disconnects all connections that can be disconnected legally.

Certain connections to ports with PAD properties cannot be disconnected. PAD ports must be connected to a design's top level port. PAD ports will eventually be assigned to a package pin. In SmartDesign, these ports are automatically promoted to the top level and cannot be modified or disconnected.

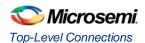

# **Top-Level Connections**

Connections between instances of your design normally require an OUTPUT (Driver Pin) on one instance to one or more INPUT(s) on other instances. This is the basic connection rule that is applied when connecting.

However, directions of ports at the top level are specified from an external viewpoint of that module. For example, an INPUT on the top level is actually sending ('driving') signals to instances of components in your design. An OUTPUT on the top level is receiving ('sinking') data from a Driver Pin on an internal component instance in your SmartDesign design.

The implied direction is essentially reversed at the top-level. Making connections from an OUTPUT of a component instance to an OUTPUT of top-level is legal.

This same concept applies for bus interfaces; with normal instance to instance connections, a MASTER drives a SLAVE interface. However, they go through a similar reversal on the top-level.

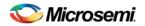

# **Bus Interfaces**

# **About Bus Interfaces**

A bus interface is a standard mechanism for specifying the interconnect rules between components or instances in a design. A bus definition consists of the roles, signals, and rules that define that bus type. A bus interface is the instantiation of that bus definition onto a component or instance.

The available roles of a bus definition are master, slave, and system.

A master is the bus interface that initiates a transaction (such as read or write) on a bus.

A slave is the bus interface that terminates/consumes a transaction initiated by a master interface.

A system is the bus interface that does not have a simple input/output relationship on both master/slave. This could include signals that only drive the master interface, or only drive the slave interface, or drive both the master and slave interfaces. A bus definition can have zero or more system roles. Each system role is further defined by a group name. For example, you may have a system role for your arbitration logic, and another for your clock and reset signals.

Mirror roles are for bus interfaces that are on a bus core, such as CoreAHB or CoreAPB. They are equivalent in signal definition to their respective non-mirror version except that the signal directions are reversed.

The diagram below is a conceptual view of a bus definition.

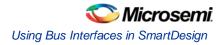

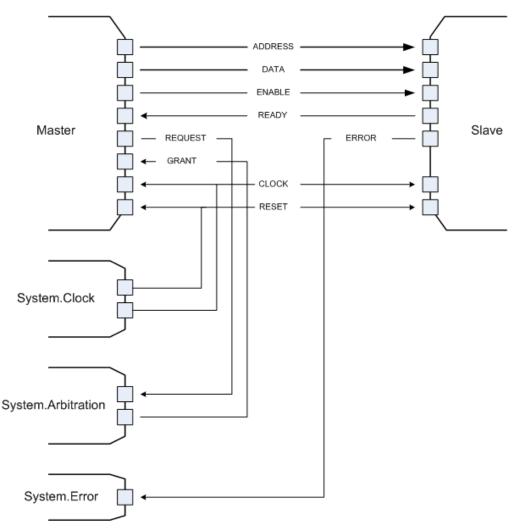

Figure 21 · Bus Definition

#### See Also:

Using bus interfaces in SmartDesign

# Using Bus Interfaces in SmartDesign

Adding bus interfaces to your design enables SmartDesign to do the following:

- Auto connect compatible interfaces
- Enforce DRC rules between instances in your design
- Search for compatible components in the project

The <u>Catalog</u> in the Project Manager contains a list of Microsemi SoC-specific and industry standard bus definitions, such as AMBA.

You can <u>add bus interfaces</u> to your design by dragging the bus definitions from the Bus Interfaces tab in the Catalog onto your instances inside SmartDesign.

SmartDesign supports automatic creation of data driven configurators based on HDL generics/parameters. If your block has all the necessary signals to interface with the AMBA bus protocol (ex: address, data, control signals):

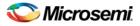

- 1. Right-click your custom HDL block and choose **Create Core from HDL**. The Libero SoC creates your core and asks if you want to add bus interfaces.
- 2. Click **Yes** to open the Edit Core Definition dialog box and add bus interfaces. Add the bus interfaces as necessary.
- 3. Click **OK** to continue.

Now your instance has a proper AMBA bus interface on it. You can manually connect it to the bus or let Auto Connect find a compatible connection.

Some cores have bus interfaces that are instantiated during generation.

Certain bus definitions cannot be instantiated by a user. Typically these are the bus definitions that define a hardwired connection and are specifically tied to a core/macro. They are still available in the catalog for you to view their properties, but you will not be able to add them onto your own instances or components. These bus definitions are grayed out in the Catalog.

A hardwired connection is a required silicon interconnect that must be present and specifically tied to a core/macro. For example, when using the Real Time Counter in a Fusion design you must also connect it to a Crystal Oscillator core.

Maximum masters allowed - Indicates how many masters are allowed on the bus.

Maximum slaves allowed - Indicates how many slaves are allowed on the bus.

**Default value** - indicates the value that the input signal will be tied to if unused. See <u>Default tie-offs with bus</u> interfaces.

Required connection - Indicates if this bus interface must be connected for a legal design.

# Adding or Modifying Bus Interfaces in SmartDesign

SmartDesign supports automatic creation of data driven configurators based on HDL generics/parameters. You can add a bus interface from your HDL module or you can add it from the Catalog.

#### To add a bus interface using your custom HDL block:

If your block has all the necessary signals to interface with the AMBA bus protocol (such as address, data, and control signals):

- 1. Right-click your custom HDL block and choose **Create Core from HDL**. The Libero SoC creates your core and asks if you want to add bus interfaces.
- 2. Click **Yes** to open the Edit Core Definition dialog box and add bus interfaces. Add the bus interfaces as necessary.
- 3. Click **OK** to continue.

Now your instance has a proper AMBA bus interface on it. You can manually connect it to the bus or let Auto Connect find a compatible connection.

#### To add (or modify) a bus interface to your Component:

1. Right-click your Component and choose **Edit Core Definition**. The Edit Core Definition dialog box opens, as shown in the figure below.

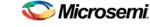

Adding or Modifying Bus Interfaces in SmartDesign

| Edit Core Definition                                |                    |                      |        |        |          | ?×    |  |
|-----------------------------------------------------|--------------------|----------------------|--------|--------|----------|-------|--|
| HDL: D:\Actelprj_81\test12\hdl\lvcmos33_aglp030v5.v |                    |                      |        |        |          |       |  |
| Module: datasheet                                   |                    |                      |        |        |          |       |  |
| Add Bus Interface Remo                              | ve                 |                      |        |        |          |       |  |
| Bus Interfaces on this core:                        |                    | s interface details: |        |        |          |       |  |
| BIF_1                                               | Bus interface      | BIE 1                |        |        |          |       |  |
|                                                     | Bus Definition     |                      |        |        |          |       |  |
|                                                     | Role               | : mirrored master    |        |        |          |       |  |
|                                                     |                    | : AMBA               |        |        |          |       |  |
|                                                     | Library<br>Version | : AMBA2              |        |        |          |       |  |
|                                                     | version            |                      |        |        |          |       |  |
|                                                     | Map by Na          | ame                  |        |        |          |       |  |
|                                                     |                    |                      | Signal | Map De | finition |       |  |
|                                                     |                    | Bus Definition       |        |        | Core     |       |  |
|                                                     |                    | Signal               | Dir    | Req    | Signal   |       |  |
|                                                     | 1                  | HADDR                |        | No     | *        | H I   |  |
|                                                     | 2                  | HTRANS               |        | No     | *        | =     |  |
|                                                     | 3 HWRITE IN NO     |                      |        |        |          |       |  |
|                                                     | 4 HSIZE IN No      |                      |        |        |          |       |  |
|                                                     | 5 HBURST ID No     |                      |        |        |          |       |  |
|                                                     | 6 HPROT D No       |                      |        |        |          |       |  |
|                                                     |                    |                      |        |        |          |       |  |
| Help                                                |                    |                      |        |        | ОК Са    | ancel |  |

Figure 22 · Edit Core Definition Dialog Box

- 2. Click Add Bus Interface. Select the bus interface you wish to add and click OK.
- 3. If necessary, edit the bus interface details.
- 4. Click **Map by Name** to map the signals automatically. Map By Name attempts to map any similar signal names between the bus definition and pin names on the instance.
- 5. Click **OK** to continue.

### **Bus Interface Details**

Bus Interface: Name of bus interface. Edit as necessary.

Bus Definition: Specifies the name of the bus interface.

Role: Identifies the bus role (master or slave).

Vendor: Identifies the vendor for the bus interface.

Version: Identifies the version for the bus interface.

### **Configuration Parameters**

Certain bus definitions contain user configurable parameters.

Parameter: Specifies the parameter name.

Value: Specifies the value you define for the parameter.

**Consistent:** Specifies whether a compatible bus interface must have the same value for this bus parameter. If the bus interface has a different value for any parameters that are marked with consistent set to **yes**, this bus interface will not be connectable.

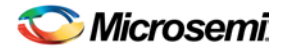

## **Signal Map Definition**

The signal map of the bus interface specifies the pins on the instance that correspond to the bus definition signals. The bus definition signals are shown on the left, under the **Bus Interface Definition**. This information includes the name, direction and required properties of the signal.

The pins for your instance are shown in the columns under the Component Instance. The signal element is a drop-down list of the pins that can be mapped for that definition signal.

If the Req field of the signal definition is Yes, you must map it to a pin on your instance for this bus interface to be considered legal. If it is No, you can leave it unmapped.

## **Bus Interfaces**

When you add a bus interface the Edit Core Definition dialog box provides the following Microsemi SoC-specific bus interfaces:

## **ExtSeqCtrl**

This bus interface defines the set of signals required to interface to the Analog System External Sequence Control. If the Analog System is configured with more than a single procedure, it will export this bus interface. Your own logic would need to connect to this bus interface to properly communicate and control the sequencer.

### RTCXTL

This bus interface represents the hardwired connection needed between the Real Time Counter and the Crystal Oscillator.

### RTCVR

This bus interface represents the hardwired connection needed between the Real Time Counter and the Voltage Regulator Power Supply Monitor.

## InitCfg

This is the initialization and configuration interface that is generated as part of the Flash Memory Builder. Any clients can be initialized from the Flash Memory as long as it can connect to this bus interface. This is for pure initialization clients that do not require save-back to the Flash Memory.

## **InitCfgSave**

This is the initialization and configuration interface that is generated as part of the Flash Memory Builder. Any client can be initialized or saved-back to the Flash Memory as long as it can connect to this bus interface. This is for clients that require initialization and save-back capabilities to the Flash Memory.

## InitCfgCtrl

This interface is used to initiate the save-back procedure of the Flash Memory.

## InitCfgAnalog

This interface is required between the Flash Memory System and the Analog System core.

## FlashDirect

This bus interface defines the set of signals that are required to interface directly to the Flash Memory. From the Flash Memory, if you add a data storage client, this interface will be exported. Interfacing to this interface enables direct access to the Flash Memory.

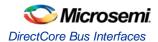

## **XTLOscClk**

This interface represents the Crystal Oscillator clock.

## RCOscClk

This interface represents the RC Oscillator clock.

# DirectCore Bus Interfaces

When you add a bus interface the Edit Core Definition dialog box provides the following DirectCore bus interfaces.

## AHB

The AMBA AHB defines the set of signals for a component to connect to an AMBA AHB or AHBLite bus. The bus interface that is defined in the system is a superset of the signals in the AHB and AHBLite protocol. You can use the AHB bus interface in the bus definition catalog to connect your module to an AHB or AHBLite bus.

### APB

The AMBA APB defines the set of signals for a component to connect to an AMBA APB or APB3 bus. The bus interface that is defined in the system is a superset of the signals in the APB and APB3 protocol. You can use the APB bus interface in the bus definition catalog to connect your module to an APB or APB3 bus.

## **SysInterface**

The SysInterface is the interface used between the CoreMP7 and CoreMP7Bridge cores.

## **DBGInterface**

This is the set of debug ports on the CoreMP7 core.

## **CPInterface**

This is the co-processor interface on the CoreMP7 core.

## Show/Hide Bus Interface Pins

Pins that are contained as part of a bus interface will automatically be filtered out of the display. These ports are considered to be connected and used as part of a bus interface.

However, there are situations where you may wish to use the ports that are part of the bus interface as an individual port, in this situation you can choose to expose the pin from the bus interface.

#### To Show/Hide pins in a Bus Interface:

1. Select a bus interface port, right-click, and choose **Show/Hide BIF Pins**. The Show/Hide Pins to Expose dialog box appears (as shown below).

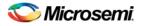

| Pins to Expose - 'APBmslave'                                                                                                    | 15' on 'CoreAPB_0' |
|----------------------------------------------------------------------------------------------------|--------------------|
| <ul> <li>PADDRS[23:0]</li> <li>PWRITES</li> <li>PENABLES</li> <li>PWDATAS[31:0]</li> <li>PRDATAS15[31:0]</li> <li>PSELS15</li> </ul> |                    |
| Help                                                                                                    | OK Cancel          |

Figure 23 · Expose Driver Pin Dialog Box

- 2. Click the checkbox associated with the driver pin you want to show. Once the port is shown it appears on the Canvas and is available for individual connection.
  - Note: Note: If you have already connected the bus interface pin, then you will not be able to expose the non-driver pins. They will be shown grayed out in the dialog. This is to prevent the pin from being driven by two different sources.

To un-expose a driver pin, right-click the exposed port and choose **Show/Hide BIF Pins** and de-select the pin.

## Default Tie-offs with Bus Interfaces

Bus definitions can contain default values for each of the defined signals. These default values specify what the signal should be tied to if it is mapped to an unconnected input pin on the instance.

Bus definitions are specified as <u>required connection vs optional connection</u> that defines the behavior of tieoffs during SmartDesign generation.

**Required bus interfaces -** The signals that are not required to be mapped will be tied off if they are mapped to an unconnected input pin.

Optional bus interfaces - All signals will be tied off if they are mapped to an unconnected input pin.

# Tying Off (Disabling) Unused Bus Interfaces

Tying off (disabling) a bus interface sets all the input signals of the bus interface to the default value. To tie off a bus interface, right-click the bus interface and select Tie Off.

This is useful if your core includes a bus interface you plan to use at a later time. You can tie off the bus interface and it will be disabled in your design until you manually set one of the inputs.

Some bus interfaces are required; you cannot tie off a bus interface that is required. For example, the Crystal Oscillator to RTC (RTCXTL) bus interface is a silicon interface and must be connected.

To enable your pin, right-click the pin and choose Clear Attribute.

# Required vs. Optional Bus Interfaces

A required bus interface means that it must be connected for the design to be considered legal. These are typically used to designate the silicon interconnects that must be present between certain cores. For

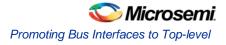

example, when using the Real Time Counter in a Fusion design you must also connect it up to a Crystal Oscillator core.

An optional bus interface means that your design is still considered legal if it is left unconnected. However, it may not functionally behave correctly.

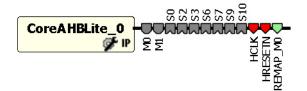

Figure 24 · Required Unconnected, Optional Unconnected, and Connected Bus Interfaces

#### See Also

Canvas icons

# Promoting Bus Interfaces to Top-level

To automatically connect a bus interface to a top-level port, select the bus interface, right-click, and choose **Promote To Top Level**.

This automatically creates a top-level bus interface port of that name and connects the selected port to it. If a bus interface port name already exists, a choice is given to either connect to the existing bus interface port or to create a new bus interface port with a name <port name>\_<i> where i = 1...n.

The signals that comprise the bus interface are also promoted.

Promoting a bus interface is a shortcut for creating a top-level port and connecting it to an instance pin.

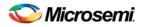

# **Incremental Design**

# **Reconfiguring a Component**

#### To reconfigure a component used in a SmartDesign:

- In the Canvas, select the instance and double-click the instance to bring up the appropriate configurator, or the HDL editor; or select the instance, right-click it, and choose Configure Component.
- Select the component in the <u>Design Hierarchy tab</u> and from the right-click menu select **Open** Component.

When the configurator is launched from the canvas, you cannot change the name of the component.

#### See Also

Design state management Replacing components

# Fixing an Out-of-Date Instance

Any changes made to the component will be reflected in the instance with an exclamation mark when you update the definition for the instance. An instance may be out-of-date with respect to its component for the following reasons:

- If the component interface (ports) is different after reconfiguration from that of the instance
- · If the component has been removed from the project
- If the component has been moved to a different VHDL library
- If the SmartDesign has just been imported

You can fix an out-of-date instance by:

- Replacing the component with a new component (as shown in the figure below)
- Updating with the latest component

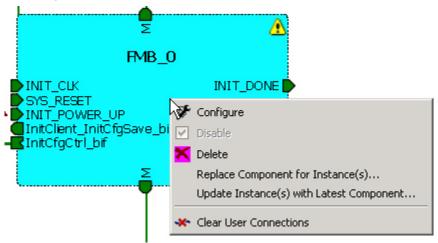

Figure 25 · Right-Click Menu - Replace Component for this Instance

#### See Also

Design state management

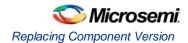

Reconfiguring components

# **Replacing Component Version**

Components of an instance on the Canvas can be replaced with another component and maintain connections to all ports with the same name.

#### To replace a component in your design:

1. Select the component in the Design Hierarchy, right-click, and choose **Replace Component Version**. The Replace Component for Instance dialog box appears (see figure below).

| Replace Component Ver |        |                |         | ? 🗙               |
|-----------------------|--------|----------------|---------|-------------------|
| Core Name             | ¥endor | Library        | Version | Change to ¥ersion |
| MSS                   | Actel  | SmartFusionMSS | 2.5.106 | 2.4.105 💌         |
| Help                  |        |                | ОК      | Cancel            |

Figure 26 · Replace Component Version Dialog Box

2. Select the version you want to replace it with and click OK.

# **Design State Management**

When any component with instances in a SmartDesign design is changed, all instances of that component detect the change.

If the change only affects the memory content, then your changes do not affect the component's behavior or port interface and your SmartDesign design does not need to be updated.

If the change affects the behavior of the instantiated component, but the change does not affect the component's port interface, then your design must be resynthesized, but the SmartDesign design does not need to be updated.

If the port interface of the instantiated component is changed, then you must reconcile the new definition for all instances of the component and resolve any mismatches. If a port is deleted, SmartDesign will remove that port and clear all the connections to that port when you reconcile all instances. If a new port is added to the component, instances of that component will contain the new port when you reconcile all instances.

The affected instances are identified in your SmartDesign design in the Grid and the Canvas with an exclamation point. Right-click the instance and choose **Update With Latest Component**.

Note: Note: For HDL modules that are instantiated into a SmartDesign design, if the modification causes syntax errors, SmartDesign does not detect the port changes. The changes will be recognized when the syntax errors are resolved.

## **Changing memory content**

For certain cores such as Analog System Builder, Flash Memory, or FlexRAM it is possible to change the configuration such that only the memory content used for programming is altered. In this case Project Manager (SoC) will only invalidate your programming file, but your synthesis, compile, and place-and-route results will remain valid.

When you modify the memory content of a core such as Analog System Builder or RAM with Initialization that is used by a Flash Memory core, the Flash Memory core indicates that one of its dependent components has changed and that it needs to be regenerated. This indication will be shown in the Hierarchy

## or Files Tab 🗐 🌆

**RAM with Initialization core -** You can modify the memory content without invalidating synthesis. **Analog System Builder core -** You can modify the following without invalidating synthesis:

· Existing flag settings: threshold levels, assertion/de-assertion counts, OVER/UNDER type

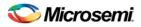

- Modifying sequence order or adding sequence operations
- Changing acquisition times
- Resistor Value for the Current Monitor
- RTC time settings
- Gate Driver source current

Flash Memory System Builder core - You can modify the following without invalidating synthesis:

- Modifying memory file or memory content for clients
- JTAG protection for Init Clients

## **Design Rules Check**

The Design Rules Check runs automatically when you generate your SmartDesign; the results appear in the Reports tab. To view the results, from the **Design** menu, choose **Reports**.

- Status displays an icon to indicate if the message is an error or a warning (as shown in the figure below). Error messages are shown with a small red sign and warning messages with a yellow exclamation point.
- Message identifies the specific error/warning (see list below); click any message to see where it
  appears on the Canvas
- Details provides information related to the Message

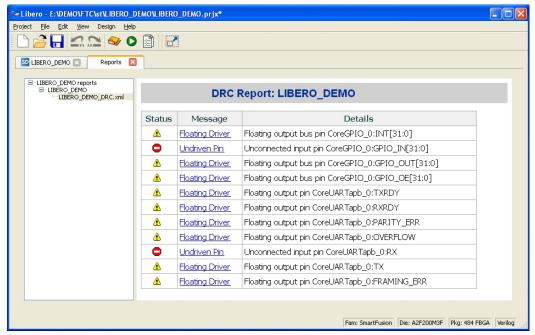

Figure 27 · Design Rules Check Results

## **Message Types:**

**Unused Instance -** You must remove this instance or connect at least one output pin to the rest of the design.

**Out-of-date Instance** - You must update the instance to reflect a change in the component referenced by this instance; see <u>Fixing an out-of-date instance</u>.

**Undriven Pin -** To correct the error you must connect the pin to a driver or change the state, i.e. tie low (GND) or tie high (VCC).

Floating Driver - You can mark the pin unused if it is not going to be used in the current design. Pins marked unused are ignored by the Design Rules Check.

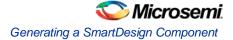

**Unconnected Bus Interface -** You must connect this bus interface to a compatible port because it is required connection.

**Required Bus Interface Connection** – You must connect this bus interface before you can generate the design. These are typically silicon connection rules.

**Exceeded Allowable Instances for Core** – Some IP cores can only be instantiated a certain number of times for legal design. For example, there can only be one CortexM1 or CoreMP7 in a design because of silicon rules. You must remove the extra instances.

**Incompatible Family Configuration** – The instance is not configured to work with this project's Family setting. Either it is not supported by this family or you need to re-instantiate the core.

**Incompatible Die Configuration** – The instance is not configured to work with this project's Die setting. Either it is not supported or you need to reconfigure the Die configuration.

**Incompatible 'Debug' Configuration** – You must ensure your CoreMP7 and CoreMP7Bridge have the same 'Debug' configuration. Reconfigure your instances so they are the same.

**No RTL License, No Obfuscated License, No Evaluation License** – You do not have the proper license to generate this core. <u>Contact Microsemi SoC</u> to obtain the necessary license.

**No Top level Ports -** There are no ports on the top level. To auto-connect top-level ports, right-click the Canvas and choose Auto-connect

# Generating a SmartDesign Component

Before your SmartDesign component can be used by downstream processes, such as synthesis and simulation, you must generate it.

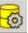

Click the Generate button to generate a SmartDesign component.

This will generate a HDL file in the directory <libero\_project>/components/<library>/<yourdesign>.

Note: Note: The generated HDL file will be deleted when your SmartDesign design is modified and saved to ensure synchronization between your SmartDesign component and its generated HDL file.

Generating a SmartDesign component may fail if there are any <u>DRC errors</u>. DRC errors must be corrected before you generate your SmartDesign design.

## **Generating a Datasheet**

If your SmartDesign is the root design in your project, then a <u>Memory Map / Datasheet</u> is produced that contains the information for your design.

## **Generating Firmware and Software IDE Workspace**

If your SmartDesign is the root design in your project, then any compatible firmware drivers for your peripherals are generated to <project>/firmware. Furthermore, if you have specified a Software IDE tool in your profile, then the workspace and projects for that Software IDE are generated into <project>/<SoftwareIDE>.

The datasheet provides all the specifics of the generated firmware drivers and Software IDE workspaces.

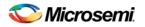

# Reference

# SmartDesign Menu

| Command                   | lcon             | Function                                                                             |  |
|---------------------------|------------------|--------------------------------------------------------------------------------------|--|
| Generate<br>Component     | 19               | Generates the SmartDesign component                                                  |  |
| Auto Connect              | <b>-</b> >≁      | Auto-connects instances                                                              |  |
| Connection Mode           | D <sub>∓</sub> 1 | Toggles connection mode on or off                                                    |  |
| Add Port                  | ₽                | Opens the Add Port dialog box, adds a port to the top<br>SmartDesign component       |  |
| QuickConnect              |                  | Opens the <u>QuickConnect</u> dialog box, enables you to view, find and connect pins |  |
| Auto-Arrange<br>Instances | ₽<br>₽<br>₽      | Adds a port to the top of the SmartDesign component                                  |  |
| Route All Nets            | ¢<br>₽           | Re-routes your nets; useful if you are unsatisfied with the default display          |  |
| Show/Hide Nets            | DD               | Enables you to show or hide nets on the Canvas                                       |  |
| Zoom In                   | Ð                | Zooms in on the Canvas                                                               |  |
| Zoom Out                  | Θ                | Zooms out on the Canvas                                                              |  |
| Zoom to Fit               | \$               | Zooms in or out to include all the elements on the Canvas in the view                |  |
| Zoom Box                  | Q                | Zooms in on the selected area                                                        |  |
| Add Note                  | А                | Adds text to your Canvas                                                             |  |
| Add Line                  | 1                | Enables you to add a line to the Canvas                                              |  |
| Add Rectangle             |                  | Enables you to add a rectangle to the Canvas                                         |  |

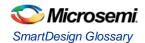

# SmartDesign Glossary

| Term                     | Description                                                                                                    |  |  |
|--------------------------|----------------------------------------------------------------------------------------------------|--|--|
| BIF                      | Abbreviation for bus interface.                                                                                                    |  |  |
| bus                      | An array of scalar ports or pins, where all scalars have a common base name and have unique indexes in the bus.                                                                                                    |  |  |
| Bus<br>Definition        | Defines the signals that comprise a bus interface. Includes which signals are present on a master, slave, or system interface, signal direction, width, default value, etc. A bus definition is not specific to a logic or design component but is a type or protocol. |  |  |
| Bus Interface            | Logical grouping of ports or pins that represent a single functional purpose. May contain both input and output, scalars or busses. A bus interface is a specific mapping of a bus definition onto a component instance.                                               |  |  |
| Bus Interface<br>Net     | A connection between 2 or more compatible bus interfaces.                                                                                                    |  |  |
| Canvas                   | Block diagram, connections represent data flow; enables you to connect instances of components in your design.                                                                                                    |  |  |
| Component                | Design element with a specific functionality that is used as a building block to create a SmartDesign core.                                                                                                    |  |  |
|                          | A component can be an HDL module, non-IP core generated from the Catalog, SmartDesign core, Designer Block, or IP core. When you add a component to your design, SmartDesign creates a specific instance of that component.                                            |  |  |
| Component<br>Declaration | VHDL construct that refers to a specific component.                                                                                                    |  |  |
| Component<br>Port        | An individual port on a component definition.                                                                                                    |  |  |
| Driver                   | A driver is the origin of a signal on a net. The input and slave BIF ports of the top-level or the output and Master BIF ports from instances are drivers.                                                                                                    |  |  |
| Instance                 | A specific reference to a component/module that you have added to your design.                                                                                                    |  |  |
|                          | You may have multiple instances of a single component in your design.<br>For each specific instance, you usually will have custom connections<br>that differ from other instances of the same component.                                                               |  |  |
| Master Bus<br>Interface  | The bus interface that initiates a transaction (such as a read or write) on a bus.                                                                                                    |  |  |

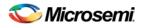

| Term                    | Description                                                                                                    |
|-------------------------|----------------------------------------------------------------------------------------------------|
| Net                     | Connection between individual pins. Each net contains a single output pin and one or more input pins, or one or more bi-directional pins. Pins on the net must have the same width.                                                                                                    |
| PAD                     | The property of a port that must be connected to a design's top level port. PAD ports will eventually be assigned to a package pin. In SmartDesign, these ports are automatically promoted to the top-level and cannot be modified.                                                                                                    |
| Pin                     | An individual port on a specific instance of a component.                                                                                                    |
| Port                    | An individual connection point on a component or instance that allows<br>for an electrical signal to be received or sent. A port has a direction<br>(input, output, bi-directional) and may be referred to as a 'scalar port' to<br>indicate that only a single unit-level signal is involved. In contrast, a bus<br>interface on an instance may be considered as a non-scalar, composite<br>port.<br>A component port is defined on a component and an instance port (also<br>known as a 'pin') is part of a component instance. |
| Signal                  | A net or the electrical message carried on a net.                                                                                                    |
| Slave Bus<br>Interface  | Bus interface that terminates a transaction initiated by a master interface.                                                                                                    |
| System Bus<br>Interface | Interface that is neither master nor slave; enables specialized connections to a bus.                                                                                                    |
| Top Level<br>Port       | An external interface connection to a component/module. Scalar if a 1-<br>bit port, bus if a multiple-bit port.                                                                                                    |

# Canvas Icons

Hover your pointer over any icon in the SmartDesign Canvas view to display details.

| Icon       | Description                                                                                                    |
|------------|----------------------------------------------------------------------------------------------------|
| NGMUXBLK_0 | Representation of an<br>instance in your design. An<br>instance is a component<br>that has been added to your<br>SmartDesign component.<br>The name of the instance<br>appears at the top and the<br>name of the generic<br>component at the bottom.<br>The instance type is<br>indicated by an icon inside<br>the instance. There are<br>specific icons for instances<br>from SmartDesign, HDL, |

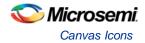

| lcon | Description                                                                                                    |
|------|----------------------------------------------------------------------------------------------------|
|      | and ViewDraw. The<br>instance icon at left<br>indicates a Microsemi SoC<br>core.                                                                                                    |
|      | Bus instance; you can click<br>and drag the end of a bus<br>instance to resize it; also,<br>the bus instance will resize<br>based on the number of<br>instances that you connect<br>to it. |
|      | Optional unconnected pin.<br>Required pins are red.                                                                                                    |
|      | Connected pin                                                                                                    |
| D    | Pin with default Tie Off                                                                                                    |
|      | Pin tied low                                                                                                    |
|      | Pin tied high                                                                                                    |
|      | Pin inverted                                                                                                    |
|      | Pin marked as unused                                                                                                    |
|      | Pin tied to constant                                                                                                    |

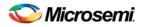

|                                                  |                                                                   | lcon                      |          | Description                                                                                                 |
|--------------------------------------------------|-------------------------------------------------------------------|---------------------------|----------|----------------------------------------------------------------------------------------------------|
| Type<br>Class<br>Vend<br>Libra<br>Core<br>Versid | ance of: Cora<br>: IP<br>:: Reg<br>or: Actory: Dire<br>Name: Cora | el<br>cctCore<br>eAhbSram |          | Instance details. If there are<br>less than twenty ports, they<br>are listed in the details.                |
| Pin:                                             | HCLK                                                              | IN                        |          |                                                                                                    |
| Pin:                                             | HRESETn                                                           | IN                        |          |                                                                                                    |
| Pin:                                             | HSEL                                                              | IN                        |          |                                                                                                    |
| Pin:                                             | HWRITE                                                            | IN                        |          |                                                                                                    |
| Pin:                                             | HREADYIN                                                          | IN                        |          |                                                                                                    |
| Pin:                                             | HREADY                                                            | OUT                       |          |                                                                                                    |
| Pin:                                             | HTRANS[1:0]                                                       | IN                        |          |                                                                                                    |
| Pin:                                             | HSIZE[2:0]                                                        | IN                        |          |                                                                                                    |
| Pin:                                             | HWDATA[31:0]                                                      | IN                        |          |                                                                                                    |
| Pin:                                             | HADDR[14:0]                                                       | IN                        |          |                                                                                                    |
| Pin:                                             |                                                                   | OUT                       |          |                                                                                                    |
| Pin:                                             | HRDATA[31:0]                                                      | OUT                       |          |                                                                                                    |
| Pin:                                             | AHBslave                                                          | SLAVE                     |          |                                                                                                    |
| sd                                               | s Net: DataB<br>_acc Data<br>btr_1_0 Data                         | aB[1:0]                   | <u> </u> | Bus Net details.                                                                                            |
| •                                                |                                                                   |                           |          | Master bus interface icon. A master is a bus interface that initiates a transaction on a bus interface net. |
|                                                  |                                                                   |                           |          | An unconnected master BIF<br>with REQUIRED connection<br>is red (shown at left).                            |
|                                                  |                                                                   |                           |          | A master BIF with<br>unconnected OPTIONAL<br>connection is gray.                                            |

NOTE: Links and cross-references in this PDF file may point to external files and generate an error when clicked. View the online help included with software to enable all linked content.

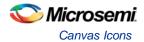

| lcon                                                                                                    | Description                                                                                                    |
|----------------------------------------------------------------------------------------------------|----------------------------------------------------------------------------------------------------|
| Name:       RTCVR_bif         Role:       master         State:       Unconnected - required         *This pin is a required connection, you must connect it for a valid design.         Pin Map         Formal       Actual         RTCPSMMATCH       RTCPSMMATCH                                                                                                    | Master BIF details, showing<br>name, role, and state.<br>The Pin Map shows the<br>Formal name of the pin<br>assigned by the component<br>(in this example,<br>RCCLKOUT) and the<br>Actual, or representative<br>name assigned by the user<br>(CLKOUT). |
|                                                                                                    | Slave BIF (shown at left).<br>Unconnected slave icons<br>with REQUIRED<br>connections are red.<br>Unconnected slave icons<br>with OPTIONAL<br>connections are gray.                                                                                    |
| Name:       ExtSeqCtrl_bif         Role:       slave         State:       Unconnected         Pin Map       Assc_sequin(5:0)         ASSC_SEQIN       ASSC_SEQIN(5:0)         ASSC_SEQIMP       ASSC_SEQUMP         ASSC_MODE       ASSC_XTRIG         ASSC_DONE       ASSC_DONE         ASSC_SEQUIT       ASSC_SEQUIT[5:0]         ASSC_SEQUIT       ASSC_DONE         ASSC_SEQUIT       ASSC_SEQUIT[5:0]         ASSC_SEQUIT       ASSC_SEQUIT[5:0]         ASSC_SEQUIT       ASSC_SEQUIT[5:0]         ASSC_SEQUIT       ASSC_SEQUIT[5:0]         ASSC_SEQUIT       ASSC_SEQUIT[5:0]         ASSC_SEQUIT       ASSC_SEQUANGE         ASSC_SAMPFLAG       ASSC_SAMPFLAG | Slave BIF details, showing<br>name, role, and state.<br>The Pin Map shows the<br>Formal name of the pin<br>assigned by the component<br>(in this example,<br>RCCLKOUT) and the<br>Actual, or representative<br>name assigned by the user<br>(CLKA).    |
|                                                                                                    | Master-slave bus interface connection                                                                                                    |

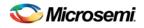

|                             |                                 |                |        | Icon                                                                                                    | Description                                                                                                    |
|-----------------------------|---------------------------------|----------------|--------|----------------------------------------------------------------------------------------------------|----------------------------------------------------------------------------------------------------|
| Role:                       | AHBmsla<br>mirrored<br>Connecte | Slave          |        |                                                                                                    | Master-slave bus interface connection details.                                                                                                    |
|                             | Pin M                           | ap             |        |                                                                                                    |                                                                                                    |
| Formal                      |                                 | -              |        |                                                                                                    |                                                                                                    |
| HADDR                       |                                 | DR_52[3        | 1:0]   |                                                                                                    |                                                                                                    |
| HTRANS                      |                                 | ANS_52[        |        |                                                                                                    |                                                                                                    |
| HWRITE                      | E HWR                           | UTE_S2         |        |                                                                                                    |                                                                                                    |
| HSIZE                       | HSIZ                            | E_52[2:0       | 0]     |                                                                                                    |                                                                                                    |
| HWDATA                      | 4 HWD                           | ATA_S2         | 31:0]  |                                                                                                    |                                                                                                    |
| HSEL×                       | HSEL                            | 52             |        |                                                                                                    |                                                                                                    |
| HRDATA                      | HRD                             | ATA_S2[:       | 31:0]  |                                                                                                    |                                                                                                    |
| HREADY                      | / HRE                           | ADY_S2         |        |                                                                                                    |                                                                                                    |
| HMASTL                      | .ock hma                        | STLOCK         | _52    |                                                                                                    |                                                                                                    |
| HREADY                      | OUT HRE                         | ADYOUT         | _52    |                                                                                                    |                                                                                                    |
| HRESP                       | HRE:                            | SP_S2[1:       | 0]     |                                                                                                    |                                                                                                    |
| HBURST                      | HBU                             | RST_S2[;       | 2:0]   |                                                                                                    |                                                                                                    |
| HPROT                       | HPR                             | от_52[3        | :0]    |                                                                                                    |                                                                                                    |
|                             |                                 |                |        | $\diamond$                                                                                                    | <u>Groups of pins</u> in an<br>instance.<br>Fully connected groups are<br>solid green.                                                                           |
|                             |                                 |                |        |                                                                                                    | Partially connected groups are gray with a green outline.                                                                                                    |
|                             |                                 |                |        |                                                                                                    | Unconnected groups (no connections) are gray with a black outline.                                                                                               |
| ♦                           | L                               |                |        |                                                                                                    | A system BIF is the bus<br>interface that does not have<br>a simple input/output<br>relationship on both<br>master/slave.                                        |
|                             |                                 |                |        |                                                                                                    | This could include signals<br>that only drive the master<br>interface, or only drive the<br>slave interface, or drive bot<br>the master and slave<br>interfaces. |
|                             | ame:<br>de:                     | InitC<br>syste | _      | ave_bif                                                                                                    | System BIF details, showin name, role, and state.                                                                                                    |
| State: Connected<br>Pin Map |                                 | nect<br>Map    | Actual | The Pin Map shows the<br>Formal name of the pin<br>assigned by the component<br>(in this example,<br>CLIENTAVAILx0), and the<br>Actual name assigned by<br>the user (in this example: |                                                                                                    |

NOTE: Links and cross-references in this PDF file may point to external files and generate an error when clicked. **View the online help included with software to enable all linked content.** 

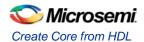

| Icon | Description                                         |  |
|------|-----------------------------------------------------|--|
|      | ramrd).                                             |  |
|      | Pad port icon; indicates a hardwired chip-level pin |  |

# Create Core from HDL

You can instantiate any HDL module and connect it to other blocks inside SmartDesign. However, there are situations where you may want to extend your HDL module with more information before using it inside SmartDesign.

- If you have an HDL module that contains configurable parameters or generics.
- If your HDL module is intended to connect to a processor subsystem and has implemented the appropriate bus protocol, then you can add a bus interface to your HDL module so that it can easily connect to the bus inside of SmartDesign.

#### To create a core from your HDL:

- 1. Import or create a new HDL source file; the HDL file appears in the Design Hierarchy.
- 2. Select the HDL file in the Design Hierarchy and click the HDL+ icon or right-click the HDL file and choose **Create Core from HDL**.

The Edit Core Definition – Ports and Parameters dialog appears. It shows you which ports and parameters were extracted from your HDL module.

3. Remove parameters that are not intended to be configurable by selecting them from the list and clicking the X icon. Remove parameters that are used for internal variables, such as state machine enumerations.

If you removed a parameter by accident, click **Re-extract ports and parameters from HDL file** to reset the list so it matches your HDL module.

| Edit Core Definition - Ports and Pa                                                                                                    | arameters                                                     | ? ×            |
|----------------------------------------------------------------------------------------------------|---------------------------------------------------------------|----------------|
| HDL: C:\Documents and Settings\farleyo<br>Module: MyAPB_Adder<br>Extracted Ports                                                                                                    | :\Desktop\farleyc_Actelprj\soc_10sp1_cc_hdl\hdl\MyAPB_Adder.v | ~              |
| PCLK           PRESETIN           PADDR[4:0]           PSEL           PENABLE           PWRITE           PRDATA[7:0]           PWDATA[7:0]           PREAPY           PSLVERR           IN_a[15:0]           RESULT[15:0]           OVERFLOW | WIDTH<br>SIZE<br>APE_SIZE<br>FIFO_ENABLE<br>COUNTER_ENABLE    | A              |
| Help                                                                                                    | Re-extract ports and param                                    | eters from HDL |
|                                                                                                    |                                                               | Cancer         |

Figure 28 · Edit Core Definition - Ports and Parameters Dialog Box

4. (Optional) Click Add/Edit Bus Interfaces to add bus interfaces to your core.

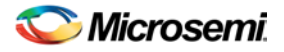

After you have specified the information, your HDL turns into an HDL+ icon in the Design Hierarchy. Click and drag your HDL+ module from the Design Hierarchy to the **Canvas**.

If you added bus interfaces to your HDL+ core, then it will show up in your SmartDesign with a bus interface pin that can be used to easily connect to the appropriate bus IP core.

If your HDL+ has configurable parameters then double-clicking the object on the Canvas invokes a configuration dialog that enables you to set these values. On generation, the specific configuration values per instance are written out to the SmartDesign netlist.

|                          | 🕺 Configuring MyAPB_Adder_0 (MyAPB 💶 🗖 赵 | 1  |
|--------------------------|------------------------------------------|----|
| R .                      | Configuration                            |    |
| MyAPB_Adder_0            | WIDTH: 16                                |    |
| PCLK RESULT[15:0]        | SIZE: 200                                |    |
| IN_A[15:0]<br>IN_B[15:0] | APB_SIZE: 1                              |    |
| ·                        | FIFO_ENABLE: 0                           |    |
| 0-0%4 M                  | COUNTER_ENABLE: 0                        |    |
|                          | Help OK Cancel                           | 11 |

Figure 29 · HDL+ Instance and Configuration Dialog Box

You can right-click the instance and choose Modify HDL to open the HDL file inside the text editor.

## **Edit Core Definition**

You can edit your core definition after you created it by selecting your HDL+ module in the design hierarchy and clicking the HDL+ icon.

## **Remove Core Definition**

You may decide that you do not want or need the extended information on your HDL module. You can convert it back to a regular HDL module. To do so, right-click the HDL+ in the Design Hierarchy and choose **Remove Core Definition**. After removing your definition, your instances in your SmartDesign that were referencing this core must be updated. Right-click the instance and choose **Replace Component for Instance**.

# Create HDL and Create HDL Stimulus

You can use HDL (hardware description language) files to simulate and model your device.

#### To create an HDL file:

- 1. Open your project.
- 2. In the Design Flow window, double-click **Create HDL** or **Create HDL Stimulus**. The Create new Verilog (or VHDL) file dialog box opens.
- 3. Enter a Name and click **OK**. (Do not enter a file extension; Libero SoC adds one for you.) The HDL Editor workspace opens.
- 4. After creating your HDL file, click the **Save** button to save your file to the project . Your HDL file is saved to your project in the Files window /hdl directory.

## Using the HDL Editor

The HDL Editor is a text editor designed for editing HDL source files. In addition to regular editing features, the editor provides a syntax checker.

You can have multiple files open at one time in the HDL Editor workspace. Click the tabs to move between files.

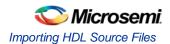

#### Editing

Editing functions are available in the **Edit** menu. Available functions include cut, copy, paste, find, and replace. These features are also available in the toolbar.

#### Saving

You must save your file to add it to your Libero SoC project. Select **Save** in the **File** menu, or click the **Save** icon in the toolbar.

#### Printing

Print is available from the File menu and the toolbar.

Note: Note: To avoid conflicts between changes made in your HDL files, Microsemi recommends that you use one editor for all of your HDL edits.

## **HDL Syntax Checker**

#### To run the syntax checker:

In the **Files** list, double-click the HDL file to open it. Right-click in the body of the HDL editor and choose **Check HDL File**.

The syntax checker parses the selected HDL file and looks for typographical mistakes and syntactical errors. Warning and error messages for the HDL file appear in the Libero SoC Log Window.

## **Commenting Text**

You can comment text as you type in the HDL Editor, or you can comment out blocks of text by selecting a group of text and applying the Comment command.

#### To comment or uncomment out text:

- 1. Type your text.
- 2. Select the text.
- 3. Right-click inside the editor and choose Comment Out or Uncomment.

## Importing HDL Source Files

#### To import an HDL source file:

- 1. In the Design Flow window, right-click Create HDL and choose Import Files.
- 2. In **Look in**, navigate to the drive/folder that contains the file.
- 3. Select the file to import and click **Open**.

# Mixed-HDL Support in Libero SoC

You must have ModelSim PE or SE to use mixed HDL in the Libero SoC. Also, you must have Synplify Pro to synthesize a mixed-HDL design.

When you <u>create a project</u>, you must select a preferred language. The HDL files generated in the flow (such as the post-layout netlist for simulation) are created in the preferred language.

The language used for simulation is the same language as the last compiled testbench. (E.g. if tb\_top is in verilog, <fam>.v is compiled.)

If your preferred language is Verilog, the post-synthesis and post-layout netlists are in Verilog 2001.

# SmartDesign Testbench

Use a SmartDesign to instantiate and connect stimulus cores or modules to drive your Root design. Doubleclick **Create SmartDesign Testbench** in the Design Flow window to add a new SmartDesign testbench to your project.

New testbench files appear in the Stimulus Hierarchy.

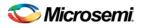

The SmartDesign Testbench automatically instantiates your root design into the Canvas.

You can also instantiate your own stimulus HDL or simulation models into the SmartDesign Testbench Canvas and connect it to your DUT (design under test), or instantiate Simulation Cores from the <u>Catalog</u>. Simulation cores are basic cores that are useful for stimulus, such as driving clocks, resets, and pulses.

Click the Simulation Mode checkbox in the Catalog to instantiate simulation cores.

# HDL Testbench

Double-click Create HDL Testbench to open the Create New HDL Testbench dialog box. The dialog box enables you to create a new testbench file and gives you the option to include standard testbench content and your design data.

Set your HDL Type, specify a name, select the data options and click OK to create a new testbench.

**Initialize file with standard template** populates the new HDL file with basic headers and Clock/Reset driver, as in the header of the example file below.

**Instantiate Root Design** includes your root design information in the new file. It includes architectural, constant, signal, component, clock, and port information.

| 🔲 Create New HDL Testbench File 🛛 🛛 🛛 🔀                                                     |        |        |  |  |  |  |  |
|---------------------------------------------------------------------------------------------|--------|--------|--|--|--|--|--|
| HDL Type<br>O Verilog                                                                       | • VHDL |        |  |  |  |  |  |
| Name:                                                                                       | Name:  |        |  |  |  |  |  |
| hdl_testbench_1                                                                             |        |        |  |  |  |  |  |
| <ul> <li>Initialize file with standard template</li> <li>Instantiate Root Design</li> </ul> |        |        |  |  |  |  |  |
| Help                                                                                        | ОК     | Cancel |  |  |  |  |  |

Figure 30 · Create HDL Testbench Dialog Box

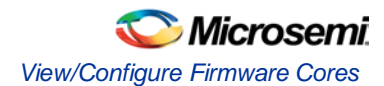

```
2 -- Company: <Name>
3 ---
 4 -- File: hdl_testbench_1.vhd
 5 -- File history:
 6 ---
           <Revision number>: <Date>: <Comments>
 7 ---
           <Revision number>: <Date>: <Comments>
 8 ---
           <Revision number>: <Date>: <Comments>
9 ---
10
  -- Description:
11 ---
12 -- <Description here>
13 ---
14 -- Targeted device: <Family::SmartFusion> <Die::A2F200M3F> <Package::484 FBGA>
15 -- Author: <Name>
16 ---
17
18
19
20 library ieee;
21 use ieee.std_logic_ll64.all;
22
23 entity hdl_testbench_1 is
24 end hdl_testbench_1;
25
26
  architecture behavioral of hdl testbench 1 is
27
28
       constant SYSCLK PERIOD : time := 100 ns;
29
30
       sigmal SYSCLK : std_logic := '0';
31
       signal NSYSRESET : std logic := '0';
32
33
      component test mss
34
           -- ports
35
           port (
36
               -- Inputs
37
               UART_1_RXD : in std_logic;
38
               UART 0 RXD : in std logic;
39
               SPI 1 DI : in std logic;
40
               SPI 0 DI : in std logic;
41
               MAC CRSDV : in std logic;
42
               MAC_RXER : in std_logic;
43
44
45
               MSS_RESET_N : in std_logic;
               CLKA_PAD : in std_logic;
               CLKC PAD : in std logic;
46
               MAC_RXD : in std_logic_vector(1 downto 0);
47
```

Figure 31 · HDL Testbench Example - Standard Template and Root Design Enabled

# View/Configure Firmware Cores

The Design Firmware tab lists the compatible firmware for the hardware that you have in your design. In the Design Flow tab, expand **Create Design** and double-click **View/Configure Firmware Cores** to view the DESIGN\_FIRMWARE tab.

The Firmware table lists the compatible firmware and drivers based on the hardware peripherals that you have used in your design. Each row represents a compatible firmware core. The columns are:

- **Generate** Allows you to choose whether you want the files for this firmware core to be generated on disk. You may decide to use your own firmware rather than Microsemi's provided firmware cores.
- **Instance Name** This is the name of the firmware instance. This may be helpful in distinguishing firmware cores when you have multiple firmware of the same Vendor:Library:Name:Version (VLNV) in your design.

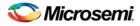

- **Core Type** Firmware Core Type is the Name from the VLNV id of the core.
- Version Firmware Core Version
- Compatible Hardware Instance The hardware instance that is compatible with this firmware core.

#### **Generating Firmware**

Click the Generate icon to export the Firmware and Software workspace for your project. The firmware is generated into <project>\firmware and the software workspace is exported to <project>\ctoolchain>.

The firmware drivers are also copied into the <toolchain> folder so that each workspace is self-contained.

### **Configuring Firmware**

Firmware that have configurable options will have a wrench icon in the row. Click the wrench icon or doubleclick the row to configure the firmware.

It is important that you check the configuration of your firmware if they have configurable options. They may have options that target your toolchain (Keil, IAR), or your processor that are vital configuration options to getting your system to work properly.

### **Downloading Firmware**

The MSS Configurator attempts to find compatible firmware located in the IP Vault located on your disk, as well as firmware in the IP Repository via the Internet.

If compatible firmware is found in the IP repository, the row will be italicized, indicating that it needs to be downloaded. To download all your firmware click the **Download All Firmware** icon in the vertical toolbar

### **Changing Versions**

There will often be multiple versions of a firmware available for a particular firmware core. For a new design, the MSS Configurator will pick the latest compatible version.

However, once the firmware has been added to your design, the tool will not automatically change to the latest version if one becomes available. You can manually change to the latest version by selecting the drop down in the Version column.

Note: Note: If the latest version is italicized, you will need to download the firmware after selecting it.

### **Generating Sample Projects**

Firmware cores are packaged with sample projects that demonstrate their usage. They are packaged for specific tool chains, such as Keil and IAR.

To generate a sample project, click the sample project icon in the row and choose Generate Sample Project followed by the tool chain you are targeting. You will be prompted to select the destination folder for the sample project.

Once this project is generated you can use it as a starting point in your Software IDE tool or use the example project as a basis on how to use the firmware driver.

### **Peripherals in the Fabric**

Libero SoC also attempts to find compatible firmware for soft peripherals that you have added in your toplevel SmartDesign.

To enable this, you must set the top level SmartDesign as root in Libero SoC. Right-click your top level design in the Design Hierarchy and choose **Set as Root**. The root component will have its name bolded if it is root.

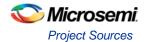

| ) 🔁 |            | 20          | 😔 🖸 📄 🖓                   |                         |           |                                    |  |
|-----|------------|-------------|---------------------------|-------------------------|-----------|------------------------------------|--|
| 50  | smartfusio | n_project [ | smartfusion_project_f     | MSS 🗵 🛛 📴 DESIGN_FIRM   | WARE 🔀 💧  |                                    |  |
| -   | Generate   |             | Instance Name             | Core Type               | Version   | Compatible Hardware Instance       |  |
| 1   | <b>N</b>   | )<br>B      | CoreGPIO_Driver_0         | CoreGPIO_Driver         | 3.0.101 👻 | smartfusion_project:CoreGPIO_0     |  |
| 2   | <b>N</b>   | )<br>M      | CorePWM_Driver_0          | CorePWM_Driver          | 2.1.107 👻 | smartfusion_project:corepwm_0      |  |
| 3   | <b>N</b>   | ß           | CoreUARTapb_Driver_0      | CoreUARTapb_Driver      | 3.0.105 👻 | smartfusion_project:CoreUARTapb_0  |  |
| 4   | <b>N</b>   | Ø 🗐         | HAL_0                     | HAL                     | 2.1.102 👻 | smartfusion_project_MSS            |  |
| 5   | <b>N</b>   | )<br>I      | MSS_ACE_Driver_0          | MSS_ACE_Driver          | 2.2.101 👻 | smartfusion_project_MSS:MSS_ACE_0  |  |
| 6   | <b>N</b>   | 6           | MSS_Ethernet_MAC_Driver_0 | MSS_Ethernet_MAC_Driver | 2.0.103   | smartfusion_project_MSS:MSS_MAC_0  |  |
| 7   | <b>N</b>   | ß           | MS5_GPIO_Driver_0         | MS5_GPIO_Driver         | 2.0.105 👻 | smartfusion_project_MSS:MSS_GPIO_0 |  |
| 8   |            | Ē           | MSS_IAP_Driver_0          | MSS_IAP_Driver          | 2.2.101 - | smartfusion_project_MSS            |  |
| 9   | <b>N</b>   | 10          | MSS_MAC_Driver_0          | MSS_MAC_Driver          | 1.0.1     | smartfusion_project_MSS:MSS_MAC_0  |  |

Figure 32 · Firmware Cores Tab (DESIGN\_FIRMWARE)

#### See Also

Develop Firmware - Write Application Code Libero SoC Frequently Asked Questions Running Libero SoC from your Software Tool Chain Software IDE Integration

### **Project Sources**

Project sources are any design files that make up your design. These can include schematics, HDL files, simulation files, testbenches, etc. Anything that describes your design or is needed to program the device is a project source.

Source files appear in the Project Flow window. The <u>Design Hierarchy</u> tab displays the structure of the design modules as they relate to each other, while the <u>Files</u> tab displays all the files that make up the project.

The design description for a project is contained within the following types of sources:

- Schematics
- HDL Files (VHDL or Verilog)
- SmartDesign components

One source file in the project is the top-level source for the design. The top-level source defines the inputs and outputs that will be mapped into the devices, and references the logic descriptions contained in lower-level sources. The referencing of another source is called an *instantiation*. Lower-level sources can also instantiate sources to build as many levels of logic as necessary to describe your design.

### **File Linking**

The Project Manager enables you to link to files not managed in your Libero project. Linked files are useful if you want to preserve a file in an archive, or if more than one person is using a file and it is impractical to store it on your local machine. If you link to external files and rename your project, the Project Manager asks if you want to copy the external files into your project or continue using the link. Note that some files (such as schematics) cannot be linked.

Some project sources can be imported.

Sources for your project can include:

| Source    | File Extension |
|-----------|----------------|
| Schematic | *.1-9          |

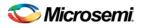

| Source                | File Extension |
|-----------------------|----------------|
| Verilog Module        | *.V            |
| VHDL Entity           | *.vhd          |
| SmartDesign Component | *.vhd          |
| Testbench             | *.vhd          |
| Stimulus              | *.tim          |
| Programming Files     | *.afm; *.prb   |

#### See Also

<u>Creating HDL Sources</u> <u>Generating a Bitstream file</u> <u>Generating Programming files</u>

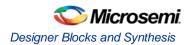

### **Designing with Designer Block Components**

Designer Blocks (also generically called "components") enable you to partition a design and optimize critical sections. You can reuse them later in new applications, ensuring consistent performance. Designing with blocks enables multiple designers to work independently on parts of a single design.

### **Designer Block Advantages**

- You can focus on the timing of critical blocks and ensure the timing across the blocks meets requirements before proceeding to the top-level flow.
- Changes in other blocks have no impact on your own block, you can re-use your block without recalculating the timing.
- The block can be re-used in multiple designs
- Shorter verification time. You need to re-verify only the portion of the design that has changed.

### **Designer Block Features**

- You can create a Designer Block with or without I/Os.
- A Designer Block can be synthesized, simulated, and placed-and-routed the same way as a regular design.
- You can lock the place-and-route of the Designer Block to ensure performance does not change.
- Performance and place-and-route can be fixed absolutely; however these rules can be relaxed gradually, if necessary, to ensure that you can integrate the Designer Block into your <top> project.
- You can use all the features in Designer Blocks in <u>SmartDesign</u>.

### **Use Designer Blocks When**

- The design is congested (uses 90% of the resources on a given die).
- You have difficulty meeting timing by doing the design in its entirety. Blocks enable you to compartmentalize the design and optimize sections before you optimize the entire design.
- You want to re-use some elements of your design.
- You want to use the identical elements multiple times in a single design.

You cannot use Designer Blocks with all families, they are family and die specific; if your Designer Block has I/Os it is also package specific.

### **Supported families**

IGLOO, ProASIC3, SmartFusion, Fusion

### **Designer Blocks and Synthesis**

You must run the synthesis tool in No I/O mode when you create your component. The Designer Block is not a full design; Libero SoC sets this option for Synplify if you Enable Designer Block creation.

When you Publish a Designer Block, the Project Manager creates a timing shell that enables the synthesis tool to better synthesize the <top> project. The timing shell is named <blockname>\_syn.v(.vhd) if you are using Synplify or <blockname>\_pre.v(.vhd) if you are using Precision.

When you are working in your <top> project, the synthesis tool does not know how many globals you have in your Designer Block, or if there will be clock sharing. The synthesis tool promotes as many globals as it can and if you have globals in the Designer Block you will exceed the total number of globals allowed in your device.

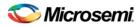

In this case, you must limit the number of globals added by the synthesis tool so that the total number (Designer Block plus <top> project) does not exceed the number available on your device. To add an internal global, you can use either the Synplify constraints editor (SCOPE) or an SDC file. For example, to add a CLKINT after a CLK port, the command is: define\_attribute {n:CLK} syn\_insert\_buffer {CLKINT}

#### See Also

<u>Creating a component in Designer</u> Creating a component in Libero SoC

### Managing I/Os in a Designer Block Component

If you use I/Os in your Designer Block, use the following rules:

- If the I/O is placed in the block, placement and VCCI of the I/O cannot be changed in the <top> design.
- The register combining option cannot be changed in the <top> design.
- Attributes and Vref pins can be changed if the values are legal (the I/O will not be unplaced).

### **Globals and Designer Block Components**

You must manage your globals when creating a Designer Block to ensure that you have some available after you import the Block into your <top> project.

There is no limit to the number of globals you can use in a Designer Block.

### **Global Sharing**

You can share a global between the Designer Block and the <top> project. You must:

- Use an internal global in the Designer Block.
- Drive the global port in the <top> project with a global net.

Libero SoC removes the internal global and re-routes the entire net.

You can use other global macros in the Designer Block, but you cannot share them with the <top> project. Global Sharing with IGLOO, ProASIC3, SmartFusion and Fusion - Use CLKINT in the Designer Block to share the global in the component with the <top> project.

See the list of Physical Design Constraint (PDC) files for more information on how to assign constraints.

### **Local Clock**

You can use local clocks in your component to save on globals, but you may need to do some floorplanning in your <top> project.

### Limitations

When you create your block, you cannot assign a port-connected net to a local clock.

The routing for local clocks from the blocks cannot always be preserved.

For all other families, local clocks are rerouted only if they are used in more than one block. The local clock constraint is preserved and the only difference in the routing is from the driver to the entry point of the clock network (when it gets to the clock network you end up with the same routing since the macros are locked in the same location).

### **Designer Block Compile Report**

If you instantiate Designer Blocks in your design, the Compile report includes a description of the blocks you used. The report appears in the Designer Log window after Compile is complete.

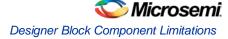

The report lists the name of the module, the name of the instance, the number of macros and nets used in the blocks, and information on how conflicts between blocks were resolved by the Compile options or PDC commands (if any). For example:

```
Block Information Report :
_____
Conflict resolution from Compile options :
-----
 Placement : Resolve conflict/Keep and Lock non conflicting placement
  Routing : Resolve conflict/Keep and Lock non conflicting routing
 _____
  Block Name : corel
 Instance Name : corel_inst
 | Locked | Total
  _____
  Instances | 4 | 4 (100.00%)
  Nets | 3 | 3 (100.00%)
         _____
 Block Name : core1
 Instance Name : corel1_inst
 PDC Constraints :
  -----
  Move : move_block -inst_name {corel1_inst} -left 10 -up 0 -non_logic UNPLACE
 | Locked | Total
  _____
  Instances | 4 | 4 (100.00%)
 Nets | 0 | 3 (0.00%)
```

### **Designer Block Component Limitations**

If you instantiate the same Designer Block many times in the <top> design, only the first instance retains the place-and-route information (if it has any); the others do not. Only the netlist is preserved.

To preserve the relative placement and routing of other blocks you must move the blocks using a PDC command. This PDC file must be imported as a source file along with the netlist(s) and CDB files. If possible, routing is preserved when you move the blocks with a PDC command. See the move block PDC command for more information.

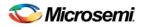

## Creating a Designer Block Component in Libero SoC

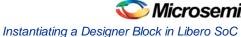

### Creating a Designer Block Component in Libero SoC

You must create two Libero SoC projects in order to instantiate your Designer Block in Libero SoC: one to create and publish your Designer Block, and another in which to instantiate your Designer Block. This section describes how to create your Designer Block.

See Instantiating a Designer Block in Libero SoC for more information.

The general design flow for creating a Designer Block in Libero SoC is shown in the figure below.

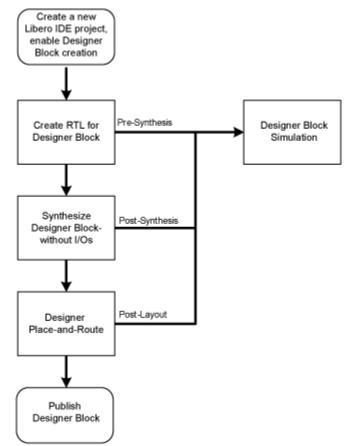

Figure 33 · Create a Designer Block Flow in Libero SoC

To create a Designer Block in Libero SoC with a new design:

- 1. Start a <u>new project</u>. You must select a family that supports Block designs (IGLOO, ProASIC3, SmartFusion, Fusion). After your project opens, from the **Project** menu, choose **Settings > Flow**, and click the **Enable Designer Block creation** checkbox.
- 2. Create a design in Libero SoC (standard design flow create RTL, synthesize, run place-and-route and generate the block using Designer).

To create a Designer Block in the Libero SoC with an existing design, open your design and from the **Project** menu, choose **Setting > Flow**, and click the **Enable Designer Block creation** checkbox. Note that your design must use a device family that supports Designer Blocks (IGLOO, ProASIC3, SmartFusion, Fusion).

### Instantiating a Designer Block in Libero SoC

You must have two projects in order to instantiate your Designer Block in Libero SoC: one to create and publish your Designer Blocks, and another in which to instantiate your Designer Block. This topic and the flow shown in the figure below describe how to instantiate your Designer Block in the Libero SoC.

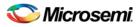

See <u>Creating a Designer Block in Libero SoC</u> for information on how to create a Designer Block. You can also import your Designer Blocks into <u>SmartDesign</u>.

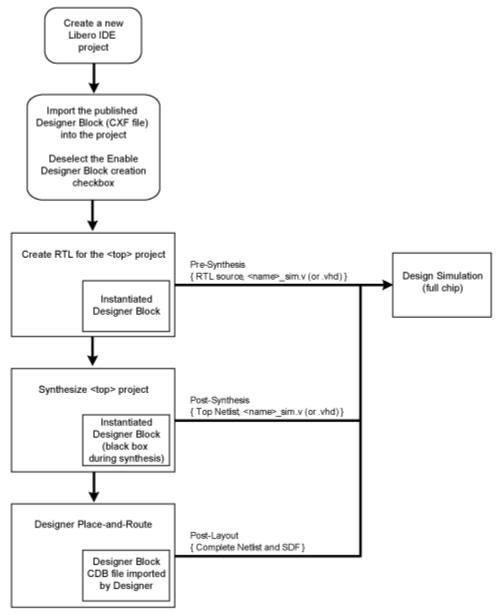

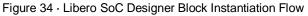

To instantiate (import) a Designer Block in Libero SoC, <u>import</u> your design netlist and CXF file(s). The CXF file imports all the files you need for your Designer Block. After you import your files, the design flow is the same as regular Libero SoC designs. There is no limit to the number of CXF files you can import, but you cannot import the same Designer Block more than once, and the family and device for your imported block must match your project.

After you import the CXF file, the Project Manager displays the imported files in the Design Hierarchy tab.

The Designer Block(s) you instantiate must have the same family and die (and package, if it contains I/Os) as your current <top> project. If the family, die, and package do not match, Libero SoC asks if you want to change the current setting to match the one from the Designer Block.

The Project Manager passes all the Designer Block files to Designer automatically.

Note: Note

Instantiating a Designer Block in Libero SoC

- Disable Designer Block creation when you import a component into your <top> project. If you are using a Designer Block component to create another Designer Block, leave it enabled.
- If you already have an HDL component with the same name as the one you imported, the new Designer Block component is not be used by default. You must and right-click the Designer Block component in the Project Manager and choose **Use this file** to make it use your Designer Block.

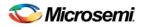

# Creating a Designer Block Component in Designer

To create a Designer Block component in Designer, start a new design, and **Enable Designer Block** creation in the Setup Design dialog box. You must select a family that supports Designer Blocks.

You cannot create a Designer Block after you start a new design; you must create a new design and Enable Designer Block creation at the start.

To create a new design and Enable Designer Block creation using a script, use the command string: new\_design -name "test" -family "ProASIC3" -path {.} -block "ON"

After you create your new Designer Block, proceed as usual.

- 1. Import your <u>source</u> and <u>auxiliary</u> file(s)
- 2. <u>Compile</u> your design
- 3. Run Layout to place-and-route your design
- 4. Back-Annotate your design (if necessary)
- 5. Publish your Designer Block

### **Designer Block Component PDC Commands**

### **Creating a Block**

The Designer-Block specific PDC command <u>set\_port\_block</u> enables you to remove an I/O connected to a component port and add a buffer before or after a component port to limit the fanout of the port net. The command applies only to the selected port.

The tribuf and bibuf I/Os cannot be removed.

Adding a buffer enables more precise Designer Block timing, since the nets driving ports are not preserved when the Designer Block is generated/published.

#### Instantiating a Block

The following PDC commands manage conflict resolution between blocks. Each command is specific to an instance of a block.

- <u>move block</u> Moves Designer Blocks from their original locked placement by preserving the relative placement between the instances. You can move them left, right, up or down.
- <u>set\_block\_options</u> Overrides the compile option for placement or routing conflicts for either a specific block or an instance of a block.

### Floorplanning a Designer Block

Microsemi recommends that you <u>floorplan</u> your Designer Block component (in MVN or with PDC commands) to ensure that your Designer Block is placed in a <u>specific region</u>. If you do not restrict your Designer Block placement, it may be placed anywhere on your die; see the <u>define region</u> PDC command.

It is also important to consider the placement of all interface macros in the boundaries of these regions. This facilitates the interconnection of the Designer Block to the top-level design. If the Designer Block is highly optimized (densely packed) there may be no routing channels available to connect to any internal Designer

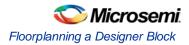

Block interface macro. Placing all interfaces at Designer Block boundaries helps you eliminate routability issues, routing congestion, and failure.

Designer-Block specific features in MVN are:

- Block Ports tab Lists all the ports in a Designer Block even if they are not connected to I/Os.
- Interface Instances in Designer Block creation (in the <u>Active Lists</u>) Lists all macros connected to
  ports. These macros must be placed on the boundary of your Designer Block region, since they will be
  connected to the <top> design.
- Designer Block content available when you instantiate a Designer Block in the <top> design (in Active Lists) Lists all macros in the Designer Block.
- A block tab that lists all the blocks in your design.
- Search support that enables you to find a specific block in your design.
- Show the routing of locked nets from the Designer Blocks immediately after compile is complete; no need to wait until layout is finished since the routing is locked and will not be changed.

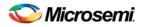

# Instantiating a Designer Block Component in Designer

To instantiate (import) a Designer Blocks into a design:

- 1. Open your design.
- 2. Deselect Enable Designer Block creation in the Setup Design dialog box.
- 3. Import your netlist (\*.v, \*.vhd, or EDIF file) and CDB files from your component. The CDB file is created when you publish your component.

If you have no I/Os, the imported Designer Block must have the same family and die as your current design. If you have I/Os in your Designer Blocks, the imported block must have the same family, die, and package as your current design.

Note: Note: IGLOO, ProASIC3, SmartFusion and Fusion families ONLY - Blocks that contain only COREs and RAM/FIFOs can be instantiated in a design belonging to any family and die.

### Exporting an Instantiated Designer Block Component

You can export component CDB files after you instantiate (import) them into your design.

You may wish to reuse the files in another design, or rerun the flow again.

To export a CDB file, from the **File** menu, choose **Export > Netlist Files** and for the Save as type, choose **Actel CDB files (\*.cdb)**. The exported CDB file is identical to the original imported CDB file.

If you export a Designer Block that contains multiple CDB files, the exported files are identical to the original imported CDB files.

If your design contains many CDB files, the block name is added as a suffix to the specified filename; the names of all exported files are listed in the Log window. For example:

Wrote to files: E:\block\dblock.cdb E:\block\dblock\_core2.cdb

### **Conflict Resolution in Designer Blocks**

If you instantiate more than one block in your design, you may have a conflict between the blocks. Designer manages conflicts between blocks according to the following priority:

- 1. CDB file order (as specified in the <u>CDB File Organization</u> dialog box in the Project Manager). You can change this order in Designer; to do so, from the File menu, choose Import Source Files.
- 2. Compile options set to resolve place-and-route conflicts between blocks (see below for a full explanation of the Block Instantiation compile options)
- 3. PDC options (set\_block\_options and move\_block)

You can review the results of the conflict resolution in the <u>Compile report</u> and in the <u>Block tab</u> in MVN.

### **Block Instantiation Compile Options**

If there multiple blocks instantiated in your design, Designer uses the <u>Compile Options</u> to resolve the conflicts.

#### Placement

NOTE: Links and cross-references in this PDF file may point to external files and generate an error when clicked. View the online help included with software to enable all linked content.

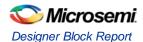

| Value   | Description                                                                                                    |
|---------|----------------------------------------------------------------------------------------------------|
| ERROR   | Compile errors out if any instance from a designer block is unplaced. This is the default option.                                                                                      |
| RESOLVE | If some instances get unplaced for any reason, the remaining non-<br>conflicting elements are unplaced. In other words, if there are any conflicts,<br>nothing from the block is kept. |
| KEEP    | If some instances get unplaced for any reason, the non-conflicting elements remaining are preserved but not locked (you can move them).                                                |
| LOCK    | If some instances get unplaced for any reason, the remaining non-<br>conflicting elements are preserved and locked.                                                                    |

#### Routing

| Value   | Description                                                                                                    |
|---------|----------------------------------------------------------------------------------------------------|
| ERROR   | Compile errors out if any preserved net routing in a designer block is deleted.                                                                                                    |
| RESOLVE | If a nets' routing is removed for any reason, the routing for non-conflicting<br>nets is also removed. In other words, if there are any conflicts, no routing<br>from the block is kept |
| KEEP    | If a nets routing is removed for any reason, the routing for the non-<br>conflicting nets is preserved but not locked (so that they can be rerouted).                                   |
| LOCK    | If the routing is removed for any reason, the remaining non-conflicting nets are preserved and locked; they cannot be rerouted. This is the default option.                             |

### **Designer Block Report**

The Designer Block report is available in **Tools > Reports > Block**. It includes a compile, global, datasheet, and interface report and Designer Block-related information.

The block reports are available in the Project Manager Files tab after you generate your block and instantiate it in your project. Double-click the report to view the contents.

In the Project Manager there is a header\_report.log that contains only the options used to generate the block. This information is available in each report you generate from the Designer > Tools menu.

### Compile

Use it to evaluate resources and manage the globals in the other blocks and the <top> design (if necessary).

### Datasheet

Lists block timing and I/O placement information. If the block is preserved during instantiation (both placement and routing) you can expect to get the same results as are shown in this report.

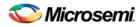

### Global

Lists global usage in the block. Useful if you want to evaluate the globals used by the block / manage globals in the overall design.

### Interface

The Interface section lists:

- Connection information for interface macros connected to the block ports
- Block placement information, including each port and its fanout, type (pad, clock, global, etc.), direction, and name
- Information on legal move locations, useful if you are instantiating multiple blocks in one design

### **RTL Simulation**

The default tool for RTL simulation in Libero SoC is ModelSim AE.

ModelSimTM AE is a custom edition of ModelSim PE that is integrated into Libero SoC's design environment. ModelSim for Microsemi is an OEM edition of Model Technology Incorporated's (MTI) tools. ModelSim for Microsemi supports VHDL or Verilog. It only works with Microsemi libraries and is supported by Microsemi.

Other editions of ModelSim are supported by Libero SoC. To use other editions of ModelSim , simply do not install ModelSim AE from the Libero SoC CD.

Note: Note: ModelSim for Microsemi comes with its own online help and documentation. After starting ModelSim, click the *Help* menu.

### **Simulation Options**

You can set a variety of simulation options for your project.

#### To set your simulation options:

- 1. From the **Project** menu, choose **Project Settings**.
- 2. Click the simulation option you wish to edit: DO file, Waveforms, or Vsim commands.
- 3. Click Close to save your settings.

### **DO File**

- Use automatic Do file Select to execute the wave.do or other specified Do file. Use the wave.do file to customize the ModelSim Waveform window display settings.
- **Simulation Run Time** Specify how long the simulation should run in nanoseconds. If the value is 0, or if the field is empty, there will not be a run command included in the run.do file.
- **Testbench module name** Specify the name of your testbench entity name. Default is "testbench," the value used by WaveFormer Pro.
- **Top Level instance name** Default is <top\_0>, the value used by WaveFormer Pro. The Libero SoC replaces <top> with the actual top level macro when you run ModelSim.
- Generate VCD file Select this checkbox to have ModelSim automatically generate a VCD file based on the current simulation. VCD files can be <u>used in SmartPower</u>. For best results, we recommend that a postlayout simulation be used to generate the VCD.
- VCD filename Specify the name of the VCD file that will be automatically generated by ModelSim
- User defined DO file Available if you opt not to use the automatic DO file. Input the path or browse to your user-defined DO file.
- DO Command parameters Text in this field is added to the DO command.

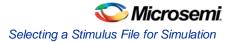

### Waveforms

- Include DO file Including a DO file enables you to customize the set of signal waveforms that will be displayed in ModelSim.
- **Display waveforms for** You can display signal waveforms for either the top-level testbench or for the design under test. If you select top-level testbench then Libero SoC outputs the line 'add wave /testbench/\*' in the DO file run.do. If you select DUT then Libero SoC outputs the line 'add wave /testbench/\*' in the run.do file.
- Log all signals in the design Saves and logs all signals during simulation.

### **Vsim Commands**

- **SDF timing delays** Select Minimum, Typical, or Maximum timing delays in the back-annotated SDF file.
- **Resolution**: The default is family-specific, but you can customize it to fit your needs. Some custom simulation resolutions may not work with your simulation library. For example, simulation resolutions above 1 ps will cause errors if you are using ProASIC3 devices (the simulation errors out because of an infinite zero-delay loop). Consult your simulation help for more information on how to work with your simulation library and detect infinite zero-delay loops caused by high resolution values.

| Family                 | Default Resolution |
|------------------------|--------------------|
| ProASIC3               | 1 ps               |
| IGLOO                  | 1 ps               |
| SmartFusion and Fusion | 1 ps               |

• Additional options: Text entered in this field is added to the vsim command.

### **Simulation Libraries**

- Verilog (or VhDL) library path Enables you to choose the default library for your device, or to specify your own library. Enter the full pathname of your own library to use it for simulation.
- Restore Defaults: Restores factory settings.

### Selecting a Stimulus File for Simulation

Before running simulation, you must associate a testbench. If you attempt to run simulation without an associated testbench, the Libero SoC Project Manager asks you to associate a testbench or open Model *Sim* without a testbench.

#### To associate a stimulus:

- Run simulation or in the Design Flow window under Verify Pre-Synthesized Design right-click Simulate and choose Organize Input Files > Organize Stimulus Files. The Organize Stimulus Files dialog box appears.
- 2. Associate your testbench(es):

In the Organize Stimulus Files dialog box, all the stimulus files in the current project appear in the Source Files in the Project list box. Files already associated with the block appear in the Associated Source Files list box.

In most cases you will only have one testbench associated with your block. However, if you want simultaneous association of multiple testbench files for one simulation session, as in the case of PCI cores, add multiple files to the Associated Source Files list.

**To add a testbench**: Select the testbench you want to associate with the block in the Source Files in the Project list box and click **Add** to add it to the Associated Source Files list.

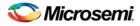

To remove a testbench: To remove or change the file(s) in the Associated Source Files list box, select the file(s) and click **Remove**.

**To order testbenches**: Use the up and down arrows to define the order you want the testbenches compiled. The top level-entity should be at the bottom of the list.

3. When you are satisfied with the Associated Source Files list, click OK.

### Selecting Additional Modules for Simulation

Libero SoC passes all the source files related to the top-level module to simulation .

If you need additional modules in simulation, in the Design Flow window right-click **Simulate** and choose **Organize Input Files > Organize Source Files**. The Organize Files for Simulation dialog box appears. Select the HDL modules you wish to add from the Simulation Files in the Project list and click **Add** to add them to the Associated Stimulus Files list

### **Performing Functional Simulation**

#### To perform functional simulation:

- 1. Create your testbench.
- Right-click Simulate (in Design Flow window, Implement Design > Verify Post-Synthesis Implementation > Simulate) and choose Organize Input Files > Organize Source Files from the right-click menu.

In the Organize Files for Source dialog box, all the stimulus files in the current project appear in the Source Files in the Project list box. Files already associated with the block appear in the Associated Source Files list box.

In most cases you will only have one testbench associated with your block. However, if you want simultaneous association of multiple testbench files for one simulation session, as in the case of PCI cores, add multiple files to the Associated Source Files list.

**To add a testbench**: Select the testbench you want to associate with the block in the Source Files in the Project list box and click **Add** to add it to the Associated Source Files list.

To remove a testbench: To remove or change the file(s) in the Associated Source Files list box, select the file(s) and click **Remove**.

- 3. When you are satisfied with the Associated Simulation Files list, click OK.
- 4. To start ModelSim AE, right-click **Simulate** in the Design Hierarchy window and choose **Open Interactively**.

ModelSim starts and compiles the appropriate source files. When the compilation completes, the simulator runs for 1  $\mu$ s and the Wave window opens to display the simulation results.

- 5. Scroll in the Wave window to verify that the logic of your design functions as intended. Use the zoom buttons to zoom in and out as necessary.
- 6. From the File menu, select Quit.

### Performing DirectCore Functional Simulation

Libero SoC overwrites all the existing files of the Core when you import a DirectCore project (including testbenches). Save copies of your project stimulus files with new names if you wish to keep them.

You must import a DirectCore BFM file into the Libero SoC in order to complete functional simulation (the BFM is a stimulus file that you can edit to extend the testbench). VEC files are generated automatically from the BFM when you run ModelSim.

The SoC Project Manager overwrites your BFM file if you re-import your project. Edit and save your BFM outside the Libero SoC project to prevent losing your changes. After you re-import your DirectCore project, you can import your modified BFM again.

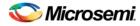

#### To perform functional simulation of a DirectCore project:

- 1. Right-click a stitched module of the DirectCore project and select Set as root.
- 2. To start ModelSim AE, right-click **Simulate** in the Design Hierarchy window and choose **Open Interactively**.

ModelSim starts and compiles the appropriate source files. When the compilation completes, the simulator runs for 1  $\mu$ s and the Wave window opens to display the simulation results.

- 3. Scroll in the Wave window to verify that the logic of your design functions as intended. Use the zoom buttons to zoom in and out as necessary.
- 4. From the File menu, select Quit.

## Constrain Design - Import I/O Constraints and Import Timing Constraints

Import I/O Constraints and Import Timing Constraints opens the Import Files dialog box to import <u>PDC</u> or <u>SDC</u> files, respectively.

Right-click **Import I/O Constraints** and choose **Import Files** to open the Import Files dialog box and import PDC files.

Right-click **Import Timing Constraints** and choose **Import Files** to open the Import Files dialog box and import SDC files.

### I/O Constraints (PDC Files)

The software enables you to specify the physical constraints to define the size, shape, utilization, and pin/pad placement of a design. You can specify these constraints based on the utilization, aspect ratio, and dimensions of the die. The pin/pad placement depends on the external physical environment of the design, such as the placement of the device on the board.

### **Timing Constraints (SDC Files)**

Timing constraints represent the performance goals for your designs. Software uses timing constraints to guide the timing-driven optimization tools in order to meet these goals.

You can set timing constraints either globally or to a specific set of paths in your design.

You can apply timing constraints to:

- Specify the required minimum speed of a clock domain
- Set the input and output port timing information
- Define the maximum delay for a specific path
- Identify paths that are considered false and excluded from the analysis
- · Identify paths that require more than one clock cycle to propagate the data
- Provide the external load at a specific port

To get the most effective results you need to set the timing constraints close to your design goals. Sometimes slightly tightening the timing constraint helps the optimization process to meet the original specifications.

### Synthesize

Double-click **Synthesize** to run synthesis on your design automatically; automatic synthesis uses the default settings in your synthesis tool.

If you wish to change the default settings in the synthesis tool or run synthesis manually, right-click **Synthesize** and choose **Open Interactively** to open your synthesis tool.

The default synthesis tool included with Libero SoC is Synplify Pro AE. If you wish to use a different synthesis tool you can change the settings in your Tool Profile.

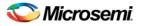

Libero SoC works with the following synthesis tools:

- <u>Synplify Pro AE</u> from Synopsys
- Precision RTL from Mentor Graphics

While Precision RTL is not part of the Libero SoC package, they can be integrated to work with Libero SoC. You can also integrate different versions of Synplify. To integrate tools, add them to your <u>project profile</u>.

### Synplify Pro AE

Synplify Pro AE is the default synthesis tool for Libero SoC.

To run synthesis using Synplify Pro AE and default settings, right-click Synthesize and choose Run.

If you wish to use custom settings you must run synthesis interactively.

To run synthesis using Synplify Pro AE with custom settings:

- 1. If you have set Synplify as your default synthesis tool, right-click **Synthesize** in the Libero SoC Design Flow and choose **Open Interactively**. Synplify starts and loads the appropriate design files, with a few pre-set default values.
- 2. From Synplify's Project menu, choose Implementation Options.
- 3. Set your specifications and click **OK**.
- 4. Deactivate synthesis of the defparam statement. The defparam statement is only for simulation tools and is not intended for synthesis. Embed the defparam statement in between translate\_on and translate\_off synthesis directives as follows : /\* synthesis translate\_off \*/

defparam M0.MEMORYFILE = "meminit.dat"

/\*synthesis translate\_on \*/
// rest of the code for synthesis

5. Click the **RUN** button. Synplify compiles and synthesizes the design into an EDIF, \*.edn, file. Your EDIF netlist is then automatically translated by the software into an HDL netlist. The resulting \*edn and \*.vhd files are visible in the Files list, under Synthesis Files.

Should any errors appear after you click the Run button, you can edit the file using the Synplify editor. Double-click the file name in the Synplify window showing the loaded design files. Any changes you make are saved to your original design file in your project.

- 6. From the **File** menu, choose **Exit** to close Synplify. A dialog box asks you if you would like to save any settings that you have made while in Synplify. Click **Yes**.
- Note: Note: See the Microsemi Attribute and Directive Summary in the Synplify online help for a list of attributes related to Microsemi devices.
- Note: To add a clock constraint in Synplify you must add "n:<net\_name>" in your SDC file. If you put the net\_name only, it does not work.

### **Precision RTL**

Libero SoC supports Precision RTL from Mentor Graphics.

To run synthesis with Precision RTL default settings, set Precision RTL as the synthesis tool for your project (as outlined below), right-click **Synthesize** and choose **Run**.

To run synthesis with custom settings, right-click **Synthesize** and choose **Open Interactively**. Precision RTL opens and enables you to change settings before you run synthesis.

If your design is not ready for synthesis then Open does not appear in your right-click menu.

To set Precision RTL as the synthesis tool for your project:

- 1. From the Project menu, choose Tool Profiles. The Tool Profiles dialog box appears.
- 2. Click **Synthesis** to choose the synthesis tool profile.
- 3. Click the Add button. The Add Profile dialog box appears.
- 4. Enter a name. This is the name that appears in the Tool Profile dialog box.

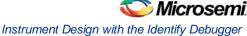

- 5. In the Tool integration dropdown menu choose Precision RTL.
- 6. Enter the location of Precision RTL and any additional parameters.
- 7. Click OK.
- 8. Select Precision RTL in the Tool Profile dialog box and click OK.
- 9. Double-click Synthesize in the Design Flow window to start Precision RTL and run synthesis.

### Instrument Design with the Identify Debugger

Libero SoC integrates the Identify RTL debugger tool. It enables you to probe and debug your FPGA design directly in the source RTL. Use Identify software when the design behavior after programming is not in accordance with the simulation results.

To open the Identify RTL debugger, in the Design Flow window under Debug Design double-click **Instrument Design**.

#### **Identify features:**

- Instrument and debug your FPGA directly from RTL source code .
- Internal design visibility at full speed.
- Incremental iteration Design changes are made to the device from the Identify environment using incremental compile. You iterate in a fraction of the time it takes route the entire device.
- Debug and display results You gather only the data you need using unique and complex triggering mechanisms.

You must have both the Identify RTL Debugger and the Identify Instrumentor to run the debugging flow outlined below.

#### To use the Identify debugger:

- 1. Create your source file (as usual) and run pre-synthesis simulation.
- 2. (Optional) Run through an entire flow (Synthesis Compile Place and Route Generate a Programming File) without starting Identify.
- 3. In Synplify, click **Options > Configure Identify Launch** to setup Identify.
- Right-click Synthesize and choose Open Interactively in the Libero SoC to launch Synplify. In Synplify, create an Identify implementation; to do so, click Project > New Identify Implementation.
- In the Implementations Options dialog, make sure the Implementation Results > Results Directory points to a location under <libero project>\synthesis\, otherwise Libero SoC is unable to detect your resulting EDN file
- 6. From the Instumentor UI specify the sample clock, the breakpoints, and other signals to probe. Synplify creates a new synthesis implementation. Synthesize the design.
- In Libero SoC, select the edif netlist of the Identify implementation you want to use in the flow. Rightclick Compile and choose Organize Input Files > Organize Source Files and select the edif netlist of your Identify implementation.
- 8. Run Compile, Place and Route and Generate a Programming File with the edif netlist you created with the Identify implementation.
- 9. Double-click Instrument Design in the Design Flow window to launch the Identify Debugger.

The Identify RTL Debugger, Synplify, and FlashPro must be synchronized in order to work properly. See the <u>Release Notes</u> for more information on which versions of the tools work together.

### Verify Post-Synthesis Implementation - Simulate

The steps for performing <u>functional</u> and timing simulation are nearly identical. Functional simulation is performed before place-and-route and simulates only the functionality of the logic in the design. Timing simulation is performed after the design has gone through place-and-route and uses timing information based on the delays in the placed and routed designs.

Timing simulation includes much more detailed timing information for the targeted device. Timing simulation requires a testbench.

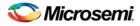

#### To perform timing simulation:

- 1. If you have not done so, back-annotate your design and create your testbench.
- Right-click Simulate (in Design Flow window, Implement Design > Verify Post-Synthesis Implementation > Simulate) and choose Organize Input Files > Organize Source Files from the right-click menu.

In the Organize Files for Source dialog box, all the stimulus files in the current project appear in the Source Files in the Project list box. Files already associated with the block appear in the Associated Source Files list box.

In most cases you will only have one testbench associated with your block. However, if you want simultaneous association of multiple testbench files for one simulation session, as in the case of PCI cores, add multiple files to the Associated Source Files list.

To add a testbench: Select the testbench you want to associate with the block in the Source Files in the Project list box and click Add to add it to the Associated Source Files list.

To remove a testbench: To remove or change the file(s) in the Associated Source Files list box, select the file(s) and click **Remove**.

**To order testbenches**: Use the up and down arrows to define the order you want the testbenches compiled. The top level-entity should be at the bottom of the list.

- 3. When you are satisfied with the Associated Simulation Files list, click OK.
- To start ModelSim AE, right-click Simulate in the Design Hierarchy window and choose Open Interactively. ModelSim starts and compiles the appropriate source files. When the compilation completes, the simulator runs for 1 μs and the Wave window opens to display the simulation results.
- 5. Scroll in the Wave window to verify the logic works as intended. Use the cursor and zoom buttons to zoom in and out and measure timing delays. If you did not create a testbench with WaveFormer Pro, you may get error messages with the vsim command if the instance names of your testbench do not follow the same conventions as WaveFormer Pro. Ignore the error message and type the correct vsim command.
- 6. When you are done, from the File menu, choose Quit.

### Compile

After you import your netlist files and select your device, you must compile your design. Compile contains a variety of functions that perform legality checking and basic netlist optimization. Compile checks for netlist errors (bad connections and fan-out problems), removes unused logic (gobbling), and combines functions to reduce logic count and improve performance. Compile also verifies that the design fits into the selected device.

To compile your device with default settings, right-click **Compile** in the Design Flow window and choose **Run**.

To compile your design with custom settings, right-click **Compile** in the Design Flow window and choose **Open Interactively**. You can merge your PDC or SDC files with existing physical or timing constraints, respectively; see the Configure Options in Compile description below for more information.

During compile, the Log window displays information about your design, including warnings and errors. Libero SoC issues warnings when your design violates recommended Microsemi design rules. Microsemi recommends that you address all warnings, if possible, by modifying your design before you continue.

If the design fails to compile due to errors in your input files (netlist, constraints, etc.), you must modify the design to remove the errors. You must then re-import and re-compile the files.

### **Configure Options in Compile**

Right-click Compile in the Design Flow window and choose Configure Options to view compile options.

#### Merge PDC file(s) with Existing Physical Constraints

Select Merge PDC file(s) with existing physical constraints to preserve all existing physical constraints that you have entered either using one of the MVN tools (ChipPlanner, PinEditor, or the I/O Attribute Editor)

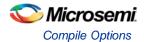

or a previous GCF or PDC file. The software will resolve any conflicts between new and existing physical constraints and display the appropriate message.

The Merge PDC file(s) with existing physical constraints option is Off by default. When this option is Off, all the physical constraints in the newly imported GCF or PDC files are used. All pre-existing constraints are lost. When this option is On, the physical constraints from the newly imported GCF or PDC files are merged with the existing constraints.

### Merge SDC file(s) with Existing Timing Constraints

Select **Merge SDC file(s) with existing timing constraints**. to preserve all existing timing constraints that you have made using the Timer GUI or previously imported file. If you import a SDC file and you have this checkbox selected, Designer merges the existing constraints and the constraints existing in the SDC file. In case of a conflict, the new constraint has priority over the existing constraint.

The Merge SDC file(s) with existing timing constraints option is **On** by default. With this option **On**, your timing constraints from the imported SDC files are merged with the existing constraints. When this option is **Off**, all the existing timing constraints are replaced by the constraints in the newly imported SDC files.

### **Compile Options**

#### To set custom compile options:

- 1. Right-click Compile and choose Open Interactively. Designer opens.
- 2. Click the **Compile** button. The Compile Options dialog box opens. The Options available are family specific.
- 3. Select your options, and click **OK**.

The Compile Options dialog box enables you to do the following:

- Set your <u>Block Instantiation</u> options (used for conflict resolution when you instantiate multiple blocks)
- Verify Physical Design Constraints
- Perform <u>Globals Management</u>
- Netlist Optimization
- Generate a <u>Compile report</u> in Display of Results
- Set <u>Block Creation</u> options (available only if you are creating a block)

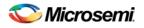

### **Block Instantiation**

| Compile Options                                                                                                    | ×                                                                                                    |
|----------------------------------------------------------------------------------------------------|----------------------------------------------------------------------------------------------------|
| Categories                                                                                                    | Block Instantiation                                                                                                    |
| <ul> <li>Select a category:</li> <li>Block Instantiation</li> <li>Physical Design Constraints</li> <li>Netlist Optimization</li> <li>Display of Results</li> </ul> | Placement            • Error if conflict             • Regolve conflict             • Lock non conflicting placement             • Routing             • Error if conflict             • Resolve conflict             • Conflict             • Resolve conflict             • Lock non conflicting placement             • Resolve conflict             • Resolve conflict             • Keep non conflicting routing             • Lock non conflicting routing             • Lock non conflicting routing |
| Show these options every time Comp                                                                                                    | ile is run.                                                                                                    |
| Help                                                                                                    | OK Cancel                                                                                                    |

Designer uses the Block Instantiation options to resolve conflicts between multiple blocks in your design. The default options is to return an error if there is overlapping placement between the blocks and resolve any conflict for nets.

This ensures you are aware that the blocks overlap; you can go back and set the placement to resolve the conflicts and it will Compile.

See Conflict resolution in Designer Blocks for more information.

### **Physical Design Constraints**

This interface enables you to verify the Physical Design Constraints (PDC) file.

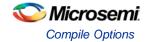

| Compile Options Categories Select a category: Globals Management Netlist Optimization Display of Results | Physical Design Constraints          Checking of the Physical Design Constraints (PDC)         Abort Compile if errors are found in the physical design constraints.         Display object names that are no longer found after netlist matching is performed on the design.         Limit the number of displayed messages to:         10000         Restore Defaults |
|----------------------------------------------------------------------------------------------------|----------------------------------------------------------------------------------------------------|
| Figure 35 ·                                                                                              | lle is run.                                                                                                    |

#### **Checking the Physical Design Constraint (PDC)**

Abort Compile if errors are found in the physical design constraints: Changes the "Abort on PDC error" behavior. Select this option to stop the flow if any error is reported in reading your PDC file. If you deselect this option, the tool skips errors in reading your PDC file and just reports them as warnings. The default is ON.

Note: Note: The flow always stops even if this option is deselected in the following two cases:

- If there is a Tcl error (For example, the command does not exist or the syntax of the command is incorrect)
- The assign\_local\_clock command for assigning nets to LocalClocks fails. This may happen if any floor planning DRC check fails, such as, region resource check, fix macro check (one of the load on the net is outside the local clock region). If such an error occurs, then the Compile command fails. Correct your PDC file to proceed.
- Note: Note: Every time you invoke this dialog box, this option is reset to its default value ON. This is to ensure that you have a correct PDC file.

Display object names that are no longer found after netlist matching is performed on the design: Displays netlist objects in the PDC that are not found in the imported netlist during the Compile ECO mode. Select this option to report netlist objects not found in the current netlist when reading the internal ECO PDC constraints. The default is OFF.

Limit the number of displayed messages to: Defines the maximum number of errors/warnings to be displayed in the case of reading ECO constraints. The default is 10000 messages.

### **Globals Management**

The interface provides a global control to the Compile component of the design flow.

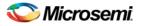

| Compile Options                                                                                                    | ×                                                                                                    |
|----------------------------------------------------------------------------------------------------|----------------------------------------------------------------------------------------------------|
| Categories                                                                                                    | Globals Management                                                                                                    |
| <ul> <li>Select a category:</li> <li>Physical Design Constraints</li> <li>Globals Management</li> <li>Netlist Optimization</li> <li>Display of Results</li> </ul> | Automatic Demotion/Promotion         Demote global nets whose fanout is         less than:         Promote regular nets whose fanout is         greater than:         But do not promote more than:         0         Local Clocks         Limit the number of shared instances between any two non-overlapping local clock regions to:         When inserting buffers to legalize shared instances between non-overlapping local clock |
| Show these options every time Compile           Help                                                                                                    | e is run.                                                                                                    |

#### **Automatic Demotion/Promotion**

**Demote global nets whose fanout is less than:** Enables the global clock demotion of global nets to regular nets.

By default, this option is OFF. The maximum fanout of a demoted net is 12.

Note: Note: A global net is not automatically demoted (assuming the option is selected) if the resulting fanout of the demoted net is greater than the max fanout value. Microsemi recommends that the automatic global demotion only act on small fanout nets. Microsemi recommends that you drive high fanout nets with a clock network in the design to improve timing and routability.

**Promote regular nets whose fanout is greater than:** Enables global clock promotion of nets to global clock network. By default, this option is OFF. The minimum fanout of a promoted net is 200.

**But do not promote more than:** Defines the maximum number of nets to be automatically promoted to global. The default value is 0. This is not the total number as nets need to satisfy the minimum fanout constraint to be promoted. The promote\_globals\_max\_limit value does not include globals that may have come from either the netlist or PDC file (quadrant clock assignment or global promotion).

- Note: Note: Demotion of globals through PDC or Compile is done before automatic global promotion is done.
- Note: You may exceed the number of globals present in the device if you have nets already assigned to globals or quadrants from the netlist or by using a PDC file. The automatic global promotion adds globals on what already exists in the design.

#### Local clocks

Limit the number of shared instances between any two non-overlapping local clock regions to: Defines the maximum number of shared instances allowed to perform the legalization. It is also for quadrant clocks.

The maximum number of instances allowed to be shared by 2 local clock nets assigned to disjoint regions to perform the legalization (default is 12, range is 0-1000). If the number of shared instances is set to 0, no legalization is performed.

When inserting buffers to legalize shared instances between non-overlapping local clock regions, limit the buffers' fanout to: Defines the maximum fanout value used during buffer insertion for clock legalization. Set the value to 0 to disable this option and prevent legalization (default value is 12, range is 0-

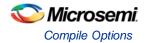

1000). If the value is set to 0, no buffer insertion is performed. If the value is set to 1, there will be one buffer inserted per pin.

Note: Note: If you assign quadrant clock to nets using MultiView Navigator, no legalization is performed.

### **Netlist Optimization**

This interface allows you to perform netlist optimization.

| Compile Options                                                                                                    | ×                                                                                                    |
|----------------------------------------------------------------------------------------------------|----------------------------------------------------------------------------------------------------|
| Categories<br>Select a category:<br>Physical Design Constraints<br>Globals Management<br>Netlist Optimization<br>Display of Results | Netlist Optimization         Combining         Combine registers into I/Os whenever possible.         Buffer/Inverter Management         Delete buffers and inverter trees whose         12         Restore Defaults |
| Show these options every time Compi                                                                                                 | le is run.                                                                                                    |
|                                                                                                    |                                                                                                    |

#### Combining

Combine registers into I/O wherever possible: Combines registers at the I/O into I/O-Registers. Select this option for optimization to take effect. By default, this option is OFF.

#### Buffer/Inverter Management

Delete buffers and inverter trees whose fanout is less than: Enables buffer tree deletion on the global signals from the netlist. The buffer and inverter are deleted. By default, this option is OFF. The maximum fanout of a net after buffer tree deletion is 12.

Note: Note: A net does not automatically remove its buffer tree (assuming the option is on) if the resulting fanout of the net (if the buffer tree was removed) is greater than the max fanout value. Microsemi recomends that the automatic buffer tree deletion should only act on small fanout nets. From a routability and timing point of view, it is not recommended to have high fanout nets not driven by a clock network in the design.

### **Display of Results**

This interface lets you generate a Compile report.

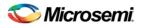

| Compile Options                                                                                                    | ×                                                                                                    |
|----------------------------------------------------------------------------------------------------|----------------------------------------------------------------------------------------------------|
| Categories<br>Select a category:<br>— Physical Design Constraints<br>— Globals Management<br>— Netlist Optimization<br>— Display of Results | Display of Results         Compile Report         Limit the number of displayed high fanout nets to:         10         Image: State of the state of the sta |
| Show these options every time Comp<br>Help                                                                                                  | ile is run.                                                                                                    |

#### **Compile Report**

Limit the number of displayed high fanout nets to: Enables flip-flop net sections in the compile report and defines the number of nets to be displayed in the high fanout. The default value is 10.

### **Block Creation (Available only when creating Designer Blocks)**

| Compile Options                                                                                                    | ×                                                                                                    |
|----------------------------------------------------------------------------------------------------|----------------------------------------------------------------------------------------------------|
| Categories<br>Select a category:<br>Physical Design Constraints<br>Globals Management<br>Netlist Optimization<br>Display of Results<br>Block Creation | Block Creation         Delete IDs whenever possible         Add buffers on ports whose fanout is greater than         12 |
|                                                                                                    | Restore Defaults                                                                                                    |
| <ul> <li>Show these options every time Comp</li> <li>Help</li> </ul>                                                                                  | OK Cancel                                                                                                    |

**Delete I/Os whenever possible -** Deletes I/Os in the block during compile (except TRIBUFF and BIBUFF, because they cannot be removed). Useful if you have I/Os in your design but want to create a block anyway.

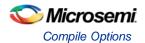

Add buffers on ports whose fanout is greater than <value> - Adds buffers on ports with a fanout greater than a value you specify. This option enables more predictable block timing. For example, if you have a net with a fanout of 100 the net will be unrouted. If you add a buffer, the output of the buffer is routed and the routing is preserved.

See Also

<u>compile</u>

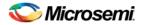

### **Place and Route**

Place and Route runs automatically with default settings as part of the push-button design flow in Libero SoC.

Custom Layout options are saved when you save your ADB after place and route.

#### To change your Place and Route settings:

Expand Implement Design, right-click Place and Route and choose Configure Options.

There are additional options available for place and route, if these are needed expand **Implement Design**, right-click **Place and Route** and choose **Open Interactively**. The additional options are explained in detail <u>below</u>.

### **Place and Route Options**

#### **Timing-Driven**

Select this option to run Timing-Driven Layout. The primary goal of timing-driven layout is to meet timing constraints, specified by you or generated automatically. Timing-driven Layout typically delivers better performance than Standard layout.

If you do not select Timing-driven layout, Designer runs Standard layout. Standard layout targets efficient usage of the chip resources. Chip performance is not optimized. Timing constraints are not considered by the Layout in standard mode, although a delay report based on delay constraints entered in Timer can still be generated for the design. This is helpful to determine if timing-driven Layout is required.

If your design has multiple scenarios, you can select a scenario from the pull-down list to perform timing driven layout.

#### Place and Route Incrementally

Select this option to use previous placement data as the initial placement for next placement run. Additionally, this will preserve previous placement data during the next incremental placement run.

Router will also be run incrementally. Select to fully route a design when some nets failed to route during a previous run. You can also use it when the incoming netlist has undergone an ECO. (Engineering Change Order). Incremental routing should only be used if a low number of nets fail to route (less than 50 open nets or shorted segments). A high number of failures usually indicates a less than optimal placement (if using manual placement through macros, for example) or a design that is highly connected and does not fit in the device. If a high number of nets fail, relax constraints, remove tight placement constraints, deactivate timing-driven mode, or select a bigger device and rerun Layout. Also, see the Advanced Layout options for your device.

#### Lock Existing Placement (Fix)

Locks your existing placement. Use this option if you do not want any changes in your layout.

### **Additional Layout Options Available if you Open Interactively**

The I/O Bank Assigner and Global Planner run automatically after you click **OK** in the **Layout Options** dialog box. The I/O Bank Assigner automatically assigns technologies to all I/O banks that have not been assigned a technology. The Global Planner automatically assigns global nets to clock conditioning circuit (CCC) locations on the chip in the design.

Note: Note: All I/O technologies assigned to I/O banks by the I/O Bank Assigner in Layout are unlocked.

#### **Power-Driven**

Select this option to run Power-Driven Layout. The primary goal of power-driven layout is to reduce dynamic power while still maintaining timing constraints.

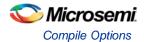

To get the most out of Power-Driven Layout:

- 1. Enter maximum delay, minimum delay, setup, and hold constraints in SmartTime's constraint editor or in SDC.
- 2. Set false paths on any paths that have a constraint, but do not need one (this will help layout meet the constraints that are needed).
- 3. Perform Layout with Timing-Driven, Run Place, and Run Route options checked.
- 4. Resolve worst case setup and maximum delay violations.
- 5. Generate an SDF back-annotation file.
- 6. Perform a post layout back-annotated simulation using this SDF file, and export a <u>VCD</u> (Value Change Dump) file that will capture real activities for each net.
- 7. <u>Import this VCD</u> file in Designer using the **Import Auxiliary** option from the **File** menu.
- 8. Perform Layout with Timing-Driven and Power-Driven checked. Run Place and Route.
- 9. Verify that your timing constraints are still met with SmartTime.
- 10. Analyze your power with SmartPower.

In case you do not have simulation vectors for your design, the following alternative flow is recommended:

- 1. Enter maximum delay, minimum delay, setup, and hold constraints in SmartTime's constraint editor or in SDC.
- 2. Set false paths on any paths that have a constraint, but do not need one (this will help layout to meet the constraints that are needed).
- 3. Perform Layout with Timing-Driven, Run Place, and Run Route options checked.
- 4. Resolve worst case setup and maximum delay violations.
- 5. Verify that your timing constraints are still met with SmartTime.
- Open SmartPower and set clock frequencies and toggle rates for the different clocks. Clock frequencies can be imported from your timing constraints. Refer to <u>Initialize Frequencies</u> for more information.
- 7. Perform Layout with Timing-Driven, and Power-Driven options checked. Run Place and Route.
- 8. Verify that your timing constraints are still met with SmartTime.
- 9. Analyze your power with SmartPower

### **Run Place**

Select this option to run the placer during Layout. By default, it reflects the current Layout state. If you have not run Layout before, Run Place is selected by default. If your design has already been placed but not routed, this box is cleared by default. You can also select the following <u>incremental placement</u> options.

- Incrementally: Select to use previous placement data as the initial placement for the next place run.
- Lock Existing Placement (fix): Select to preserve previous placement data during the next incremental placement run.

Incremental options apply to the entire design. For more detailed control of the placer behavior (such as, to fix placement of a portion of the design), use the <u>MultiView Navigator</u> tools or set fixed attributes on the placed instances via PDC constraint files.

#### **Run Route**

Select to run the router during Layout. By default, it reflects the current Layout state. If you have not run Layout before, Run Route is checked. Run Route is also checked if your previous Layout run completed with routing failures. If your design has been routed successfully, this check box is cleared.

• **Incrementally**: Select to fully route a design when some nets failed to route during a previous run. You can also use it when the incoming netlist has undergone an ECO. (Engineering Change Order). Incremental routing should only be used if a low number of nets fail to route (less than 50 open nets or shorted segments). A high number of failures usually indicates a less than optimal placement (if using manual placement through macros, for example) or a design that is highly connected and does not fit in the device. If a high number of nets fail, relax constraints, remove tight placement constraints,

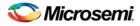

deactivate timing-driven mode, or select a bigger device and rerun Layout. Also, see the Advanced Layout options for your device.

There is no "Fix" option for the router. In incremental mode the router tries to preserve the existing routing; there is no guarantee that it will be preserved. Therefore the timing characteristics of the previously routed portion of the design may change, even if the placement was fixed for that portion of the design. The chance of this is quite small, and the router will print the list of nets that have fixed terminals (i.e. those nets whose every pin's macro has the placement FIX attribute).

### **Use Multiple Passes**

Select to run layout multiple times with different seeds. Multiple Pass Layout attempts to improve layout quality by selecting from a greater number of layout results. Click **Configure** to set your <u>Multiple Pass</u> <u>Configuration</u>.

Click the Advanced button to set Timing-Driven options.

## IGLOO, ProASIC3, SmartFusion and Fusion Place and Route (Layout) Advanced Options

To set these advanced options during Layout, click **Advanced** in the Layout dialog box. The Advanced Layout options are only available in timing-driven Layout mode.

### **High Effort Layout Mode**

This option turns on netlist optimizations to obtain better performance. Layout runtime will increase when this option is selected. You can also combine this option with the Multi-Pass mode to achieve the best possible performance.

In the regular flow the compile step in Designer would modify the netlist to make use of efficient resources on the chip, such as global networks and special macros. When the **High Effort Layout** option is turned on, the placer could further change the mapping of the logic components, preserving the original functionality of the design. The changed netlist is then used in all post-layout Designer tools including back-annotation.

The names and types of the combinational core logic primitives may change. All other logic cells (such as registers, memory, I/Os or clocks) or combinational logic primitives that are assigned a physical constraint (locked at a location, assigned to a region, or part of a block component), referred in a timing constraint, or have a preserve property, will remain unchanged.

When the **Lock Existing Placement** option is also turned on, the placer runs in regular effort mode. Note: Note: If you change the High Effort Setting you must re-run the placer and router to complete Layout.

### Sequential Optimization

This option turns on optimization of sequential cells in the High Effort Layout mode. This typically enables register retiming without disturbing timing latency. The names of registers may change unless they are assigned a physical constraint (locked at a location, assigned to a region, or part of a block component), referred in a timing constraint, or have a preserve property. Other restrictions may also apply.

### Router

#### **Repair Minimum Delay Violations**

With this option selected, layout will perform an additional route that will attempt to repair paths that have minimum delay and hold time violations. This is done by increasing the length of routing paths and inserting routing buffers to add delay to paths. Since placement will remain unchanged and no additional tiles or modules will be inserted, the amount of delay inserted is limited. As a result, this function is best suited to repair paths with small (0 to 3 ns) hold and minimum delay violations. Paths with large violations will likely improve, but for a complete repair of these paths, manual placement or source code modification may be necessary. Every effort will be made to avoid creating max-delay timing violations on worst case paths.

To get the most out of repair minimum delay violations:

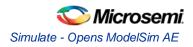

- 1. Enter max-delay, min-delay, setup and hold constraints in SmartTime's constraint editor or in SDC.
- 2. <u>Set false paths</u> on any paths that have a constraint, but do not need one (this will help layout to meet the constraints that are needed).
- 3. Perform <u>Layout</u> with **Timing Driven**, **Run Place**, **Run Route** and optionally **Run incrementally** enabled.
- 4. Resolve worst case setup and max-delay violations before running minimum delay violations repair.
- 5. After worst case max-delay timing is resolved, evaluate timing in SmartTime's <u>Timing Analyzer in</u> <u>minimum delay analysis</u> mode to check for hold time and minimum delay violations.
- 6. Run repair minimum delay violations with incremental route enabled. The repair minimum delay violations tool will attempt to fix all hold time and minimum delay violations by lengthening routing delay paths and inserting routing buffers. As delay is added to paths, worst case max-delay timing is verified to avoid creating new max-delay timing violations. Designer will report the worst minimum slack and the number of violating paths in the log window. In some cases, additional improvement can occur by running repair minimum delay violations multiple times with **Run Incrementally** enabled.
- 7. Perform both maximum and minimum delay timing analysis to check the timing. Manual placement or source code modification may be necessary to repair all minimum delay violations.
- 8. After making placement or source code changes, run incremental route and repair minimum delay violations, and then analyze timing again.

#### **Additional Factors**

Runtime may vary greatly with the number of paths that need repair, the number of nets in those paths, and the resources available for the tool to insert delay. Over-constraining paths will increase runtime, but will not likely improve results .

The tool will only work on paths that have min delay and hold time constraints. However, other paths that share common nets to the constrained paths may be inadvertently affected.

It is recommended to run minimum delay violations repair with incremental route. This will ensure that paths which do not have minimum delay violations are preserved.

Repair will be performed on:

- Register to register paths where both registers are on the same global or non-global clock
- Register to register paths where the registers are on different clock networks and a minimum delay constraint exists
- Input to register, register to output, clock to out, input to output paths with minimum delay or hold constraint.

You may select programmable input delays to increase delay on input to register paths for devices that support the feature.

### **Restore Defaults**

Click Restore Defaults to run the factory default settings for Advanced options.

### Simulate - Opens ModelSim AE

The back-annotation functions are used to extract timing delays from your post layout data. These extracted delays are put into a file to be used by your CAE package's timing simulator. The default simulator for Libero SoC is ModelSim AE. You can change your default simulator in your <u>Tool Profile</u>.

If you wish to perform <u>pre-layout simulation</u>: In the Design Flow Window, under Verify Pre-Synthesized design, double-click Simulate.

### **Export Back Annotated Files**

Libero SoC uses post-layout files for back-annotated timing simulation. Post-layout files include:

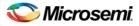

- \*ba.sdf Standard Delay Format for back-annotation to the simulator.
- \*ba.vhd AFL flattened netlist used exclusively for back-annotated timing simulation. May contain low level macros not immediately recognizable to you; these were added by the software to improve your design performance.

To generate a post-layout file, in the Design Flow window click **Implement Design** and double-click **Export Back Annotated Files**.

If you wish to export the Back Annotated simulation model with options that are different than the default, right-click **Export Back Annotated Simulation Model** and choose **Open Interactively**.

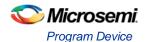

### **Device Programming**

Default Programming Data is generated automatically as part of the Libero SoC push-button design flow.

To generate your programming data with custom settings, expand **Implement Design**, right-click **Generate Programming Data** and choose **Open Interactively**.

You must have completed your design to generate your programming (\*.stp or STAPL) file.

IGLOO, ProASIC3, SmartFusion and Fusion devices use the FlashPoint program file generator to create a programming file. The FlashPoint interface enables the advanced security features in all three device families.

### **Program Device**

If you have a device programmer connected you can double-click **Program Device** to execute your programming in batch mode with default settings.

If your programmer is not connected, or if your default settings are invalid, the Reports view lists the error(s). Right-click menu options for Program Device vary depending on your design state.

### Programming SmartFusion in the Libero SoC

The first time you click FlashPro in the Libero SoC it opens a new FlashPro project using the \*.fdb you created in Designer or the \*.efc and \*.ufc files from the MSS. The Project Manager automatically generates a new PDB file for programming and imports your EFC, UFC, and FDB file(s).

If you regenerate your FDB, EFC or UFC file(s) (often required if you change some part of your SmartFusion design, such as the ACE) and click FlashPro again then FlashPro opens your existing FlashPro project with the PDB loaded. FlashPro software audits these files and informs you that they are out of date. You must decide whether or not to update these files; they are not updated automatically.

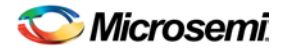

### **Generating Programming Files**

### Generate a Programming File in FlashPoint

FlashPoint enables you to program security settings, FPGA Array, and FlashROM features for IGLOO, ProASIC3, SmartFusion, Fusion family devices. You can program these features separately using different programming files or you can combine them into one programming file. Each feature is listed as a silicon feature in the GUI.

Note: You can generate a programming file with one, two, or all of the silicon features from the Programming File Generator first page.

#### To generate a programming file:

- 1. Select the Silicon feature(s) you want to program.
- Security settings
- FPGA Array
- FlashROM

| FlashPoint - Programming File Generator - Step 1 of 2         | × |
|---------------------------------------------------------------|---|
| Silicon feature(s) to be programmed:                          |   |
| Security settings                                             |   |
| FPGA Array                                                    |   |
| ✓ FlashROM                                                    |   |
|                                                               |   |
| Original FlashROM configuration file:                         |   |
| P:\A3PEQUAL\A3P125_BI\smartgen\UFROMFIX2\UFROMFIX2.ufc Import |   |
| Programming previously secured device(s)                      |   |
| Specify I/O States During Programming                         |   |
| Silicon signature (max length is 8 HEX chars):                |   |
|                                                               |   |
|                                                               |   |
|                                                               |   |
|                                                               |   |
|                                                               |   |
|                                                               |   |
| Help Back Next Finish Cancel                                  |   |

Figure 36 · Programming File Generator – Step 1 of 2

- Note: Note: When FlashPoint is invoked for the first time, after netlist files are imported and the design is in post-layout state, the software retrieves the FlashROM and EFM blocks configuration files from the imported netlists and imports the configuration files. Otherwise, you need to import configuration files.
- 2. Click the **Programming previously secured device(s)** check box if you are reprogramming a device that has been secured.

Because the IGLOO, ProASIC3, SmartFusion, Fusion families enable you to program the Security Settings separately from the FPGA Array and/or FlashROM, you must indicate if the Security Settings were previously programmed into the target device. This requirement also applies when you generate programming files for reprogramming.

3. Enter the silicon signature (0-8 HEX characters). See <u>Silicon Signature</u> for more information.

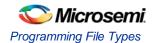

4. Depending upon the Silicon features you selected, click Next or Finish.

If you click **Next**, follow the instructions in the appropriate dialog box. If you click **Finish**, the **Generate Programming Files** dialog box appears (as shown in the figure below). Use this dialog box box to specify the programming file name, location, output format (<u>STAPL file</u>, <u>SVF file</u>, <u>PDB file</u>, <u>DirectC DAT file</u>, <u>1532</u> <u>file</u>), and, if necessary, limit the file size (as explained below).

Some testers may have memory size restrictions for a single SVF file. The SVF limit file option enables you to limit the size of each SVF file by either file size or vectors.

The generated SVF files append an index to the file name indicating the sequence of files. The format is: <SVF\_filename>\_XXXXX.svf

where XXXXX is the index of the SVF file. The first SVF file begins with <SVF\_filename>\_00000.svf and increments by 1 until file generation is complete.

**Maximum file size**: Max file size limit for the SVF file; use this option to limit your SVF file size based on number of kB.

**Maximum number of vectors**: Max vector limit for the SVF file; use this option to limit the size of your SVF based on number of vectors.

For more information on DAT files, refer to the Data File Generator (DatGen) section of the *DirectC User's Guide*.

| Generate Programming Files                                                                                                    |                                                        |
|----------------------------------------------------------------------------------------------------|--------------------------------------------------------|
| Name:                                                                                                    | Existing programming files in this location:<br>HF.pdb |
| Location:<br>P:\adb\a3p250<br>Browse                                                                                                    | HF.stp<br>TOP.pdb<br>TOP.stp<br>TOP_1532               |
| Output formats:  IEEE 1532 Files (*.bsd; *.isc) DirectC File (*.dat)  Programming Data File (*.pdb)  STAPL File (*.stp)  Serial Vector Files (*.svf) | TOP_svf                                                |
| ✓ Limit file size       9000       KB         ✓ Maximum number of vectors                                                                            | ,                                                      |
|                                                                                                    | Generate Cancel                                        |

Figure 37 · Generate Programming Files Dialog Box (Flashpoint)

### **Programming File Types**

The table below summarizes the Microsemi SoC programming file types and programmers.

Unless otherwise noted, listing an individual device indicates the device family and all its derivatives. For example, IGLOO indicates IGLOO, IGLOOe, IGLOO nano and IGLOO plus. See the <u>Supported Families</u> topic for more information. See the list of programming file type descriptions below for more details.

| Programming File<br>Type | Device Support   | Programmer      |
|--------------------------|------------------|-----------------|
| PDB (*.pdb)              | IGLOO, ProASIC3, | FlashPro 4/3/3x |

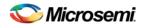

| Programming File<br>Type      | Device Support                             | Programmer                                                           |
|-------------------------------|--------------------------------------------|----------------------------------------------------------------------|
|                               | SmartFusion and Fusion                     |                                                                      |
| STAPL (*.stp)                 | IGLOO, ProASIC3,<br>SmartFusion, Fusion    | FlashPro 4/3/3x, FlashPro Lite,<br>FlashPro, Silicon Sculptor III/II |
| SVF (*.svf)                   | IGLOO, ProASIC3,<br>SmartFusion and Fusion | Third party programmer                                               |
| IEEE 1532 (*.isc or<br>*.bsd) | IGLOO, ProASIC3,<br>SmartFusion and Fusion | Third party programmer                                               |

The following programming-related files are required if you use the related functional block elements in your enabled devices. See the appropriate sections of the FlashPro help for more information on creating these files.

| File Type      | Device Support                          | Function                                    |
|----------------|-----------------------------------------|---------------------------------------------|
| FDB<br>(*.fdb) | IGLOO, ProASIC3, SmartFusion and Fusion | Contains your FPGA array data               |
| UFC<br>(*.ufc) | IGLOO, ProASIC3, SmartFusion and Fusion | Contains your FlashROM data                 |
| EFC<br>(*.efc) | SmartFusion, Fusion                     | Contains your Embedded Flash<br>Memory file |

#### **PDB** Files

A proprietary Microsemi and Actel programming data file.

#### STAPL Files

The Standard Test And Programming Language (STAPL) is designed to support the programming of programmable devices and testing of electronic systems, using the IEEE Standard 1149.1: "Standard Test Access Port and Boundary Scan Architecture" (commonly referred to as JTAG) interface. As a STAPL file is executed, signals are produced on the IEEE 1149.1 interface, as described in the STAPL file. STAPL operates on a single IEEE 1149.1 chain. STAPL supports the programming of any IEEE 1149.1-compliant programmable device.

STAPL has support for programming and test systems with user interface features. A single STAPL file may perform several different functions, such as programming, verifying, and erasing a programmable device.

#### **Bitstream Files**

Proprietary Microsemi and Actel programming data file.

#### SVF Files

Courtesy Serial Vector Format Specification from ASSET InterTech, 1999:

Serial Vector Format (SVF) is the media for exchanging descriptions of high-level IEEE 1149.1 bus operations. In general, IEEE 1149.1 bus operations consist of scan operations and movements between different stable states on the IEEE 1149.1 state diagram. SVF does not explicitly describe the state of the IEEE 1149.1 bus at every Test Clock.

The SFV file is defined as an ASCII file that consists of a set of SVF statements. The maximum number of characters on a line is 256, although one SVF statement can span more htan one line. Each statement consists of a command and associated parameters. Each SVF statement is terminated by a semicolon. SVF is not case sensitive.

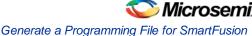

#### IEEE 1532 Files

#### Courtesy ieee.org:

The IEEE 1532 files implement programming capabilities within programmable integrated circuit devices, utilizing (and compatible with) the 1149.1 communication protocol. This standard allows the programming of one or more compliant devices concurrently, while mounted on a board or embedded in a system, known as In-System Configuration.

# Generate a Programming File for SmartFusion

You can configure and generate a new PDB file from FlashPoint.

If you are using Single Mode, click **Create** to add a new PDB, or click **Modify** to make changes to a loaded PDB.

In Chain Mode, if you have not already done so, <u>construct a chain</u> and click **Create PDB** to create a new PDB for programming, or click **Modify PDB** to make changes to a loaded PDB.

FlashPoint enables you to specify your <u>security settings</u> and silicon features when you generate your programming file in SmartFusion. You can specify your <u>FPGA Array</u>, <u>FlashROM</u>, and <u>Embedded Flash</u> <u>Memory</u> by importing FDB, UFC and EFC files, respectively (as shown in the figure below). If you have imported a FlashROM and Embedded Flash Memory file you can click **Modify** to configure these feature before saving your PDB file.

Click Specify I/O States During Programming to set custom I/O states.

Note: NOTE: You must import an FDB to populate Port Name and Macro Cell columns.

| FlashPoint - A2F200M3F.pdb                                           |                       |        |  |  |  |  |  |  |  |
|----------------------------------------------------------------------|-----------------------|--------|--|--|--|--|--|--|--|
| Silicon feature(s) to be programmed:                                 |                       |        |  |  |  |  |  |  |  |
| Security settings Specify                                            |                       |        |  |  |  |  |  |  |  |
|                                                                      |                       |        |  |  |  |  |  |  |  |
| 🖳 🔽 FPGA Array                                                       |                       |        |  |  |  |  |  |  |  |
| C:\Actelprj\smartfusion_sample_fpro_files\SD.fdb                     | Import                |        |  |  |  |  |  |  |  |
| 📴 🔽 FlashROM                                                         |                       |        |  |  |  |  |  |  |  |
| C:\Actelprj\smartfusion_sample_fpro_files\MSS_UFROM_0.ufc            | Import                | Modify |  |  |  |  |  |  |  |
| 📴 🔽 Embedded Flash Memory                                            | Embedded Flash Memory |        |  |  |  |  |  |  |  |
| S:\Actel_Project_Testings\SmartFusion\component\work\\MSS_ENVM_0.efc | Import                | Modify |  |  |  |  |  |  |  |
|                                                                      |                       | ·      |  |  |  |  |  |  |  |
| Specify I/O States During Programming                                |                       |        |  |  |  |  |  |  |  |
| Silicon signature (max length is 8 HEX chars):                       |                       |        |  |  |  |  |  |  |  |
| Silicon signature (max lengur is o nex citars):                      |                       |        |  |  |  |  |  |  |  |
|                                                                      |                       |        |  |  |  |  |  |  |  |
|                                                                      |                       |        |  |  |  |  |  |  |  |
|                                                                      |                       |        |  |  |  |  |  |  |  |
|                                                                      |                       |        |  |  |  |  |  |  |  |
|                                                                      |                       |        |  |  |  |  |  |  |  |
| Help                                                                 | Save PDB              | Cancel |  |  |  |  |  |  |  |

Figure 38 · FlashPoint Programming Settings for SmartFusion

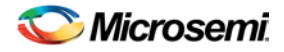

# Generate a Programming File for CoreMP7/Cortex-M1 Device Support

FlashPoint enables you to program FPGA Array and FlashROM features for CoreMP7/Cortex-M1 devices. You can program these features separately using different programming files or you can combine them into one programming file. Each feature is listed as a silicon feature in the GUI. You can generate a programming file with one, two, or all of the silicon features from the **Programming File Generator** first page. For CoreMP7/Cortex-M1 device support, you cannot select your own security settings. The generated programming file always has the encrypted FPGA Array content. The programming file generation is the same as the ProASIC3 family devices.

#### To generate a programming file:

Select the Silicon feature(s) you want to program.

FPGA Array

**FlashROM** 

Click Next or Finished depending on the silicon features you selected.

If you click **Next**, follow the instructions in the appropriate dialog box. If you click **Finish**, the **Generate Programming Files** dialog box appears. Use this dialog box box to specify the programming file name, location, and output format (<u>STAPL file</u>, <u>SVF file</u>, <u>PDB file</u>, <u>DirectC DAT file</u>, <u>1532 file</u>).

For more information on DAT files, refer to the Data File Generator (DatGen) section of the *DirectC User's Guide*.

#### **CoreMP7/Cortex-M1 Device Security**

CoreMP7/Cortex-M1 devices are shipped with the following security enabled:

FPGA Array enabled for AES encrypted programming and verification.

FlashROM enabled for plain text read and write.

You cannot select your own security settings. The generated programming file includes the encrypted FPGA Array content.

#### **Programming FlashROM and FPGA Array**

For CoreMP7/Cortex-M1 device support, the programming generation for <u>FlashROM</u> and <u>FPGA Array</u> is the same as the programming generation for ProASIC3 and ProASIC family devices.

### Generate a Programming File for AFS Device Support - Designer Only

FlashPoint enables you to program Security Settings, FPGA Array, Embedded Flash Memory Blocks, and FlashROM features for AFS device support. You can program these features separately using different programming files or you can combine them into one programming file. Each feature is listed as a silicon feature in the GUI. You can generate a programming file with one, two, or all of the silicon features from the **Programming File Generator** first page.

#### **AFS Programming**

In addition to FPGA Array, FlashROM and security setting, the Fusion devices provide Embedded Flash Memory

Blocks (FB) for both Analog configuration initialization and regular memory storage. Depending on the targeted AFS device, you may have one, two, or four FBs available to you. FlashPoint enables you to initialize the FB Instance(s), as desribed in the Embedded Flash Memory help.

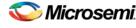

| To generate a programming file:                          |   |  |  |  |  |  |  |
|----------------------------------------------------------|---|--|--|--|--|--|--|
| 1. Select the Silicon feature(s) you want to program.    |   |  |  |  |  |  |  |
| Security Settings                                        |   |  |  |  |  |  |  |
| FPGA Array                                               |   |  |  |  |  |  |  |
| FlashROM                                                 |   |  |  |  |  |  |  |
| Embedded Flash Memory Block                              |   |  |  |  |  |  |  |
| lashPoint - Programming File Generator - Step 1 of 3     | X |  |  |  |  |  |  |
| Silicon feature(s) to be programmed:                     |   |  |  |  |  |  |  |
| Since in Faculty (s) to be programmed.                   |   |  |  |  |  |  |  |
| FPGA Array                                               |   |  |  |  |  |  |  |
| FlashROM                                                 |   |  |  |  |  |  |  |
| Original FlashROM configuration file:                    |   |  |  |  |  |  |  |
| F:\my_FROM.ufc Import                                    |   |  |  |  |  |  |  |
| Embedded Flash Memory Blocks (EFMB):                     |   |  |  |  |  |  |  |
| Program Block Block Location Original Configuration File |   |  |  |  |  |  |  |
| 1 firmware\/NVM 1 F:\Flash_Memory_Block.efc Modify       |   |  |  |  |  |  |  |
|                                                          |   |  |  |  |  |  |  |
| Programming previously secured device(s)                 |   |  |  |  |  |  |  |
| Modify I/O States During Programming                     |   |  |  |  |  |  |  |
| Silicon signature (max length is 8 HEX chars):           |   |  |  |  |  |  |  |
|                                                          |   |  |  |  |  |  |  |
| ,                                                        |   |  |  |  |  |  |  |
|                                                          |   |  |  |  |  |  |  |
| Help Back Next Finish Cancel                             |   |  |  |  |  |  |  |

Figure 39 · FlashPoint- Programming File Generator for AFS

Note: Note: Check the check box in the Program column to enable block modification.

- 2. Check the **Programming previously secured devices(s)** box if you want to program previously secured devices.
- 3. Enter the **Silicon signature**.
- 4. Depending upon the Silicon features you selected, click Finish or Next.

If you click **Next**, follow the instructions in the appropriate dialog box. If you click **Finish**, the **Generate Programming Files** dialog box appears. Use this dialog box box to specify the programming file name, location, and output format (<u>STAPL file</u>, <u>SVF file</u>, <u>PDB file</u>, <u>DirectC DAT file</u>, <u>1532 file</u>).

For more information on DAT files, refer to the Data File Generator (DatGen) section of the *DirectC User's Guide*.

#### **Programming Security Settings, FlashROM, and FPGA Array**

For AFS device support, the programming generation for <u>Security Settings</u>, <u>FlashROM</u> and <u>FPGA Array</u> is the same as the programming generation for ProASIC3 family devices.

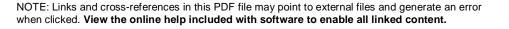

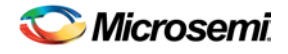

# Generate a Programming File for Serialization Support in In House Programming (IHP)

FlashPoint allows you to program security settings, FPGA Array, and FlashROM features for IGLOO, ProASIC3, SmartFusion, Fusion family devices. You can program these features separately using different programming files or you can combine them into one programming file. Each feature is listed as a silicon feature in the GUI.

### **SVF Serialization Support in IHP**

In addition to FPGA Array, FlashROM, and security setting, FlashPoint supports generating SVF files with serialization support in IHP.

To generate SVF with serialization support:

- 1. Select the Silicon feature(s) you want to program.
- <u>Security settings</u>
- FPGA Array
- FlashROM
- Programming Embedded Flash Memory Block
- 2. Import the UFC file which contains serialization data to FlashROM. Click Next.
- 3. Type in the number of devices to program (as shown in the figure below).

| FlashROM Set | lashROM Settings - Step 2 of 2 |       |        |          |        |    |     |     |     |    |     |       |          |       |                          |             |    |  |
|--------------|--------------------------------|-------|--------|----------|--------|----|-----|-----|-----|----|-----|-------|----------|-------|--------------------------|-------------|----|--|
|              | FlashRO                        | M reg | jions: |          |        |    |     |     |     |    |     |       |          |       | Region_7_10              |             | -  |  |
| Program      | words                          | 15    | 14 1   | 3 1:     | 2 11   | 10 | 9 8 | B 7 | 7 6 | 5  | 4   | 3     | 2 1      | 0     | Properties:              |             |    |  |
| page         | pages                          |       |        |          |        |    |     |     |     |    |     |       |          |       | Name                     | Region_7_10 |    |  |
|              | 7                              |       |        |          |        |    |     |     |     |    |     |       |          |       | Start page<br>Start word | 10          |    |  |
|              | 6                              |       |        |          |        |    |     |     |     |    |     |       |          |       | Length                   | 6           |    |  |
|              |                                |       |        |          |        |    |     |     |     |    |     |       |          |       | Content                  | Static      |    |  |
|              | 5                              |       |        |          |        |    |     |     |     |    |     |       |          |       | State                    | Fixed       |    |  |
| <b>V</b>     | 4                              |       |        |          |        |    |     |     |     |    |     |       |          |       | Туре                     | HEX         |    |  |
|              |                                |       |        |          |        |    |     |     |     |    |     |       |          |       | Value                    | 123123      |    |  |
|              | 3                              |       |        |          |        |    |     |     |     |    |     |       |          |       |                          |             |    |  |
| <b>V</b>     | 2                              |       |        |          |        |    |     |     |     |    |     |       |          |       |                          |             |    |  |
|              | 1                              |       |        |          |        |    |     |     |     |    |     |       |          |       |                          |             |    |  |
|              | 0                              |       |        |          |        |    |     |     |     |    |     |       |          |       |                          |             |    |  |
|              | OM STAPL<br>Single ST          |       |        | ' all de | evices |    |     |     |     |    | © 0 | ne S1 | TAPL fil | e per | device                   |             |    |  |
| Number (     | of devices                     | to pi | rograr | n:       |        | [  | 100 |     |     |    |     |       |          |       | Target Program           | mer         |    |  |
|              |                                |       |        |          |        |    |     |     |     |    |     |       |          |       |                          |             |    |  |
| Help         |                                |       |        |          |        |    |     |     |     | Ba | ick |       | Nex      | t     | Finist                   | n Cance     | el |  |

Figure 40 · Type Number of Devices

4. Click Target Programmer and select Actel IHP.

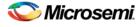

Creating a Programming Database (PDB) File in Designer

| Select Programmer Type                                |  |  |  |  |  |  |
|-------------------------------------------------------|--|--|--|--|--|--|
| Programmer types:                                     |  |  |  |  |  |  |
| Generic STAPL player                                  |  |  |  |  |  |  |
| Silicon Sculptor II, BP Auto Programmer, or FlashPro3 |  |  |  |  |  |  |
| Actel IHP (In House Programming)                      |  |  |  |  |  |  |
|                                                       |  |  |  |  |  |  |
| Help OK Cancel                                        |  |  |  |  |  |  |

Figure 41 · Select Actel IHP

5. Click **OK**. The Generate Programming Files window appears (as shown in the figure below). Select **Serial Vector Files (\*.svf)**.

| ate Programming Files                                                                |        |
|--------------------------------------------------------------------------------------|--------|
| Jame:                                                                                |        |
| A3P060_FG256_BI                                                                      |        |
| ocation:                                                                             |        |
| P:\adb\a3p060                                                                        |        |
|                                                                                      | Browse |
| Output formats:                                                                      |        |
| Programming Data Files (*.pdb)<br>STAPL Files (*.stp)<br>Serial Vector Files (*.svf) |        |
|                                                                                      |        |

Figure 42 · Select Serial Vector Files

6. Click **Generate**. An Actel-specific SVF file will be generated with a corresponding serialization data file. Note: Note: Generated SVF files will only work with IHP.

# Creating a Programming Database (PDB) File in Designer

The programming database (PDB) file supports IGLOO, ProASIC3, SmartFusion and Fusion devices only. This allows reconfiguration of the security settings, FlashROM, FPGA Array, and Embedded Flash Memory Blocks. You create the file in Designer using FlashPoint and you modify the file in FlashPro.

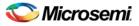

You must create programming files for SmartFusion in FlashPro; see the <u>Generate a Programming File for</u> <u>SmartFusion</u> topic for more information.

1. From the Designer main window, click the **Programming File** button. This brings up FlashPoint (see figure below).

| FlashPoint | Program      | nming Fil       | e Generator 🕞                                       | Step 1 of         | 3                         |        |        |        |  |
|------------|--------------|-----------------|-----------------------------------------------------|-------------------|---------------------------|--------|--------|--------|--|
| Silicon    | feature(s)   | to be progr     | ammed:                                              |                   |                           |        |        |        |  |
| _          | Security     |                 |                                                     |                   |                           |        |        |        |  |
| -          | FPGA Ar      | ray             |                                                     |                   |                           |        |        |        |  |
| L.         | FlashRO      | м               |                                                     |                   |                           |        |        |        |  |
|            | Original f   | =lashROM c      | onfiguration file:                                  |                   |                           |        |        |        |  |
|            | F:\my_F      | ROM.ufc         |                                                     |                   |                           | Imp    | oort   |        |  |
| E          | Embedded F   | -<br>lash Memor | ry Blocks (EFMB):                                   |                   |                           |        |        |        |  |
|            |              | Program         | Block<br>Name                                       | Block<br>Location | Original Configuratio     | n File |        |        |  |
|            | 1            | <b>N</b>        | firmware\/NVM                                       | 1                 | F:\Flash_Memory_Block.efc |        | Modify |        |  |
|            |              |                 |                                                     |                   |                           |        |        |        |  |
| Mod        | ify I/O Stat | es During F     | ecured device(s)<br>Programming<br>is 8 HEX chars): |                   |                           |        |        |        |  |
| Н          | elp          |                 |                                                     |                   | Back Next                 |        | Finish | Cancel |  |

Figure 43 · FlashPoint Programming File Generator - PDB File

- Select the <u>silicon feature(s) to be programmed</u>: <u>Security Settings</u>, FPGA array, <u>FlashROM</u>, and <u>Embedded Flash Memory Block</u>. If you are programming a previously secured device, check the Programming previously secured device(s) and enter the silicon signature.
- 3. Click **Finish** to create the PDB file.

#### See Also

Configuring security and FlashROM settings in FlashPro Configuring security settings in FlashPro Configuring FPGA array settings Configuring FlashROM settings in FlashPro Configuring Embedded Flash Memory Block settings in FlashPro

# Programming Embedded Flash Memory Block

For more information about the Embedded Flash Memory Block, see the <u>Flash Memory System Builder</u> online help.

#### To program the Embedded Flash Memory Block:

- 1. Check the **Program** box to enable Embedded Flash Memory Block modification.
- 2. Click the Modify button to import Embedded Flash Memory Block configuration and memory content.

The Modify Embedded Flash Memory Block dialog box appears.

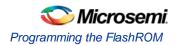

| Mod  | odify Embedded Flash Memory Block                                                              |          |                 |             |                  |                       |                 |                  |                                   |                |   |
|------|------------------------------------------------------------------------------------------------|----------|-----------------|-------------|------------------|-----------------------|-----------------|------------------|-----------------------------------|----------------|---|
| Bloc | Block name: firmwarel/NVM_INST                                                                 |          |                 |             |                  |                       |                 |                  |                                   |                |   |
| Bloc | ocklocation: 1                                                                                 |          |                 |             |                  |                       |                 |                  |                                   |                |   |
| Bloc | Slock configuration file: D:\prod80audit\nvm_all_new\nvm_all_new.efc Import Configuration File |          |                 |             |                  |                       |                 |                  |                                   |                |   |
| Bloc | Block content:                                                                                 |          |                 |             |                  |                       |                 |                  |                                   |                |   |
|      | Select All Clients Unselect All Clients                                                        |          |                 |             |                  |                       |                 |                  |                                   |                |   |
|      |                                                                                                |          |                 |             | Start            | or i                  | JTAG P          | otection         |                                   |                | - |
|      |                                                                                                | Program  | Client Type     | Client Name | Address<br>(hex) | Client<br>depthXwidth | Prevent<br>Read | Prevent<br>Write | Original Memory Content File      |                |   |
|      | 1                                                                                              | <b>v</b> | Analog Syste    | asb         | N/A              | N/A                   | Г               | <u> </u>         |                                   |                |   |
|      | 2                                                                                              | ্য ব     | CFI Data        | cfiData     | N/A              | N/A                   | Г               | V                | D:\prod80audit\nvm_simple\input_m | Import content |   |
|      | 3                                                                                              | ্য ব     | Data Storage    | ds          | 0                | 1×8                   | Г               | Г                | D:\prod80audit\nvm_simple\input_m | Import content |   |
|      | 4                                                                                              | ন        | Initialization  | init1       | 80               | 1×8                   | Г               | Г                | D:\prod80audit\nvm_simple\input_m | Import content |   |
|      | 5                                                                                              | ন        | RAM Initializat | raminit     | 100              | 512×9                 | Г               | Г                |                                   |                |   |
|      | Help OK Cancel                                                                                 |          |                 |             |                  |                       |                 |                  |                                   |                |   |

Figure 44 · Modify Embedded Flash Memory Block Content Dialog Box

- 3. Click the **Import Configuration File** button (if available) to import the Embedded Flash Memory Block configuration and memory content from the EFC file. This will populate the client table below. All clients that belong to this block will be selected by default.
- 4. Click the **Import content** button if you want to change the client memory content.
- 5. Click OK.
  - Note: Note: FlashPoint audits original configuration and memory content files and warns you if the files cannot be located or if they have been updated.

# Programming the FlashROM

You can program selected memory pages and specify the region values of the FlashROM.

- Single STAPL file for all devices: generates one programming file with all the generated increment values or with values in the custom serialization file.
- One STAPL file per device: generates one programming file for each generated increment value or for each value in the custom serialization file.
- 1. Select your target **Programmer type**.

Select Generic STAPL Player when generating STAPL files for generic STAPL players.

Select Silicon Sculptor II, BP Auto Programmer, or FlashPro4/3x/3 when generating programming files for those programmers.

Select Actel IHP (In House Programming) when generating STAPL or SVF files for Microsemi SoC (formerly Actel) IHP.

2. Click OK.

FlashPoint generates your programming file.

Note: Note: You cannot change the FlashROM region configuration from FlashPoint. You can only change the configuration from the FlashROM core generator.

For more information, click the Help button in FlashROM.

#### To program FlashROM:

- 1. Select FlashROM from the Generate Programming File page.
- 2. Enter the location of the FlashROM configuration file. The **FlashROM Settings** page appears (see figure below).

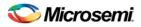

| FlashROM Set | tings -               | Step  | o 2 of | 2      |       |      |   |    |     |      |        |            |    |                            |                 |        |   | × |
|--------------|-----------------------|-------|--------|--------|-------|------|---|----|-----|------|--------|------------|----|----------------------------|-----------------|--------|---|---|
| Program      | FlashRO               | M req | jions: |        |       |      |   |    |     |      |        | 1 1        |    | Region_7_10<br>Properties: |                 |        | • |   |
| page         | words<br>pages        | 15    | 14 1   | 3 12   | 11 1  | 10 9 | 8 | 76 | 5 5 | 4 :  | 3 2    | 1 0        |    | Name<br>Start page         | Region_         | 7_10   |   |   |
| 4<br>1       | 7                     |       |        |        |       |      |   |    |     |      |        |            |    | Start word<br>Length       | 7<br>10<br>6    |        |   |   |
|              | 5                     |       |        |        |       |      |   |    |     |      |        |            |    | Content<br>State           | Static<br>Fixed |        |   |   |
|              | 4                     |       |        |        |       |      |   |    |     |      |        |            |    | Type<br>Value              | HEX<br>123123   |        |   |   |
| <u>।</u>     | 3                     |       |        |        |       |      |   |    |     |      |        |            |    |                            |                 |        |   |   |
| v<br>V       | 1                     |       |        |        |       |      |   |    |     |      |        |            | 1  |                            |                 |        |   |   |
|              | 0                     |       |        |        |       |      |   |    |     |      |        |            |    |                            |                 |        |   |   |
|              | OM STAPL<br>Single ST |       |        | all de | vices |      |   |    |     | O On | ie STA | NPL file p | er | device                     |                 |        |   |   |
| Number o     | of devices            | to p  | rograr | n:     |       | 10   | 0 |    |     | _    |        |            | Т  | arget Programme            | er              |        |   | J |
|              |                       |       |        |        |       |      |   |    |     |      |        |            |    |                            |                 |        |   |   |
|              |                       |       |        |        |       |      |   |    |     |      |        |            |    |                            |                 |        |   |   |
| Help         |                       |       |        |        |       |      |   |    | Ba  | ick  |        | Next       |    | Finish                     |                 | Cancel |   |   |

#### Figure 45 · FlashROM Settings

- 3. Select the FlashROM memory page that you want to program.
- 4. Enter the data value for the configured regions.
- 5. If you selected the region with a **Read From File**, specify the file location.
- 6. If you selected the Auto Increment region, specify the Start and Max values.
- 7. Enter the number of devices you want to program.
- 8. Select your target Programmer Type.

| Select Programmer Type                                | × |  |  |  |  |  |  |
|-------------------------------------------------------|---|--|--|--|--|--|--|
| Programmer types:                                     |   |  |  |  |  |  |  |
| Generic STAPL player                                  |   |  |  |  |  |  |  |
| Silicon Sculptor II, BP Auto Programmer, or FlashPro3 |   |  |  |  |  |  |  |
| Actel IHP (In House Programming)                      |   |  |  |  |  |  |  |
|                                                       |   |  |  |  |  |  |  |
| Help OK Cancel                                        |   |  |  |  |  |  |  |
|                                                       |   |  |  |  |  |  |  |

Figure 46 · Select Programmer

- 3. Click **Finish**.
  - FlashPoint generates your programming file.
- Note: You cannot change the FlashROM region configuration from FlashPoint. You can only change the configuration from the FlashROM core generator.

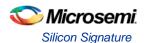

# Silicon Signature

With Libero SoC tools, you can use the silicon signature to identify and track Microsemi designs and devices. When you generate a programming file, you can specify a unique silicon signature to program into the device. This signature is stored in the design database and in the programming file, and programmed into the device during programming.

The silicon signature is accessible through the USERCODE JTAG instruction.

Note: Note: If you set the security level to high, medium, or custom, you must program the silicon signature along with the Security Setting. If you have already programmed the Security Setting into the target device, you cannot reprogram the silicon signature without reprogramming the Security Setting.

Note: The previously programmed silicon signature will be erased if:

- · You have already programmed the silicon signature and
- You are programming the security settings, but you do not have an entry in the silicon signature field

# **Programming Security Settings**

FlashPoint allows you to set a security level of high, medium, or none (SmartFusion uses radio buttons and the option Clear Security instead of None).

#### To program Security Settings on the device:

1. If you choose to program Security Settings on the device from the **Generate Programming File** page, the wizard takes you to the **Security Settings** page.

Your Security Settings page depends on your family.

2. Set the security level for FPGA and FlashROM (see the table below for a description of the security levels).

| Security<br>Level | Security Option                                                                       | Description                                                                                                    |
|-------------------|---------------------------------------------------------------------------------------|----------------------------------------------------------------------------------------------------|
| High              | Protect with a 128-bit<br>Advanced Encryption<br>Standard (AES) key<br>and a Pass Key | Access to the device is protected by an AES Key<br>and the Pass Key.<br>The Write and Verify operations of the FPGA<br>Array use a 128-bit AES encrypted bitstream.<br>From the JTAG interface, the Write and Verify<br>operations of the FlashROM use a 128-bit AES<br>encrypted bitstream. Read back of the<br>FlashROM content via the JTAG interface is<br>protected by the Pass Key.<br>Read back of the FlashROM content is allowed<br>from the FPGA Array. |
| Medium            | Protect with Pass Key                                                                 | The Write and Verify operations of the FPGA<br>Array require a Pass Key.<br>From the JTAG interface, the Read and Write<br>operations on the FlashROM content require a<br>Pass Key. You can Verify the FlashROM content<br>via the JTAG interface without a Pass Key.<br>Read back of the FlashROM content is allowed<br>from the FPGA Array.                                                                                                    |
| None              | No security                                                                           | The Write and Verify operations of the FPGA<br>Array do not require keys.<br>The Read, Write, and Verify operations of the<br>FlashROM content also do not require keys.                                                                                                    |

#### Table 3 · FPGA and FROM Security Settings

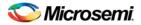

| Security<br>Level | Security Option | Description                                                                                       |
|-------------------|-----------------|---------------------------------------------------------------------------------------------------|
|                   |                 | This option is available for SmartFusion; to choose it, de-select the Security Settings checkbox. |

- Enable eNVM client JTAG protection Enables eNVM client JTAG protection in the event you have not set Medium or High security. Enables you to protect specific clients with a user pass key and then leave others unprotected. This can be advantageous if you want to protect your IP, but give another user access to the rest of the eNVM for storage. You can also set custom security levels for your eNVM.
- 4. Enter the **Pass Key** and/ or the **AES Key** as appropriate. You can generate a random key by clicking the **Generate random key** button.
- 5. The Pass Key protects all the Security Settings for the FPGA Array and/or FlashROM. The AES Key decrypts FPGA Array and/or FlashROM programming file content. Use the AES Key if you intend to program the device at an unsecured site or if you plan to update the design at a remote site in the future.

You can also customize the security levels by clicking the **Custom Level** button. For more information, see the <u>Custom Security Levels</u> section.

# Custom Security Levels

For advanced use, you can customize your security levels.

#### To set custom security levels:

- 1. Click the **Custom Level** button in the **Security Settings** page. The **Custom Security Level** dialog box appears.
- Select the FPGA Array Security and the FlashROM Security levels. ForSmartFusion and Fusion devices, you can also choose the Embedded Flash Memory Block level of security. The FPGA Array and the FlashROM can have different Security Settings. See the tables below for a description of the custom security option levels for FPGA Array and FlashROM.

| Secu                                        | Security Option |           |                                        |                                        |       |                                                                                           |  |  |
|---------------------------------------------|-----------------|-----------|----------------------------------------|----------------------------------------|-------|-------------------------------------------------------------------------------------------|--|--|
| Lock for both writing and verifying         |                 |           |                                        |                                        |       | Allows writing/erasing and                                                                |  |  |
| Device Feature                              | Set<br>Security | Encrypt   | Security Settings<br>Read Verify Write |                                        | -     | verification of the FPGA Array<br>via the JTAG interface only with<br>a valid Pass Key.   |  |  |
| FPGA Array                                  | P               |           |                                        | <u> 19</u>                             |       | a valiu i ass ney.                                                                        |  |  |
| Lock for writing                            |                 |           |                                        |                                        |       | Allows the writing/erasing of the                                                         |  |  |
| Device Feature                              | Set<br>Security | Encrypt   | Sect<br>Read                           | Security Settings<br>Read Verify Write |       | FPGA Array only with a valid<br>Pass Key. Verification is<br>allowed without a valid Pass |  |  |
| FPGA Array                                  | <b>v</b>        | Γ         |                                        |                                        |       | Key.                                                                                      |  |  |
| Use the AES Key for both writing and verify | /ing            |           |                                        |                                        |       | Allows the writing/erasing and                                                            |  |  |
| Device Feature                              | Set             | Encrypt   | Security Settings<br>Read Verify Write |                                        | ngs   | verification of the FPGA Array                                                            |  |  |
| Device realare                              | Security        | LIICI YPL |                                        |                                        |       | only with a valid AES Key via the JTAG interface. This                                    |  |  |
| FPGA Array                                  | <b>v</b>        | <b>v</b>  |                                        | AES<br>Com                             | AES . | configures the device to accept                                                           |  |  |
|                                             |                 |           |                                        |                                        |       | an encrypted bitstream for                                                                |  |  |

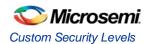

| Secu                                             | rity Option                                                                           | Description                                                                                                    |
|--------------------------------------------------|---------------------------------------------------------------------------------------|----------------------------------------------------------------------------------------------------|
|                                                  |                                                                                       | reprogramming and verification<br>of the FPGA Array. Use this<br>option if you intend to complete<br>final programming at an<br>unsecured site or if you plan to<br>update the design at a remote<br>site in the future. Accessing the<br>device security settings requires<br>a valid Pass Key. |
| Allow write and verify Device Feature FPGA Array | Set<br>Security         Security Settings           Read         Verify         Write | Allows writing/erasing and<br>verification of the FPGA Array<br>with plain text bitstream and<br>without requiring a Pass Key or<br>an AES Key. Use this option<br>when you develop your product<br>in-house.                                                                                    |

# Note: Note: The ProASIC3 family FPGA Array is always read protected regardless of the Pass Key or the AES Key protection.

Table 5 · FlashROM

| Secu                                        |                 | Description |             |                       |                |                                                                                                    |  |
|---------------------------------------------|-----------------|-------------|-------------|-----------------------|----------------|----------------------------------------------------------------------------------------------------|--|
| Lock for both reading and writing           |                 |             |             |                       |                | Allows the writing/erasing and reading of the FlashROM via                                                                                                    |  |
| Device Feature                              | Set<br>Security | Encrypt     | Sec<br>Read | urity Sett            | ings<br>Write  | the JTAG interface only with a valid Pass Key. Verification is                                                                                                    |  |
| FlashROM                                    | <b>N</b>        |             |             | ð                     |                | allowed without a valid Pass<br>Key.                                                                                                    |  |
| Lock for writing                            |                 |             |             |                       |                | Allows the writing/erasing of the                                                                                                    |  |
| Device Feature                              | Set<br>Security | Encrypt     | See<br>Read | curity Sett           | tings<br>Write | FlashROM via the JTAG<br>interface only with a valid Pass<br>Key. Reading and verification is                                                                                                    |  |
| FlashROM                                    | <u> </u>        |             | ð           | 8                     | <u> </u>       | allowed without a valid Pass<br>Key.                                                                                                    |  |
| Use the AES Key for both writing and verify | ving            |             |             |                       |                | Allows the writing/erasing and                                                                                                    |  |
| Device Feature                              | Set<br>Security | Encrypt     | Sec<br>Read | urity Setti<br>Verify | ngs<br>Write   | verification of the FlashROM via<br>the JTAG interface only with a                                                                                                    |  |
| FlashROM                                    | <b>N</b>        | P           |             | AES<br>C              | AES .          | valid AES Key. This configures<br>the device to accept an                                                                                                    |  |
|                                             |                 |             |             |                       |                | encrypted bitstream for<br>reprogramming and verification<br>of the FlashROM. Use this<br>option if you complete final<br>programming at an unsecured<br>site or if you plan to update the<br>design at a remote site in the<br>future.<br>Note: The bitstream that is read<br>back from the FlashROM is<br>always unencrypted (plain<br>text). |  |

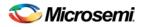

| Secu                                  | Description                   |          |      |        |                                                          |                                  |
|---------------------------------------|-------------------------------|----------|------|--------|----------------------------------------------------------|----------------------------------|
| Allow reading, writing, and verifying |                               |          |      |        |                                                          | Allows writing/erasing, reading  |
| Device Feature                        | Set Encrypt Security Settings |          |      | ngs    | and verification of the<br>FlashROM content with a plain |                                  |
|                                       | Security                      | Linerype | Read | Verify | Write                                                    | text bitstream and without       |
| FlashROM                              |                               | Г        |      |        |                                                          | requiring a valid Pass Key or an |
|                                       |                               |          |      |        |                                                          | AES Key.                         |

Note: The FPGA Array can always read the FlashROM content regardless of these Security Settings.

| Table 6 · Embedded Flash Memory Block |
|---------------------------------------|
|---------------------------------------|

| Secu                                                                            | Security Option |         |             |                       |                |                                                                                                    |  |  |  |
|---------------------------------------------------------------------------------|-----------------|---------|-------------|-----------------------|----------------|----------------------------------------------------------------------------------------------------|--|--|--|
| Lock for reading, verifying, and writing Device Feature firmwareVNVM_INST (# 1) | Set<br>Security | Encrypt | Sec<br>Read | urity Setti<br>Verify | Ngs<br>Write   | Allows the writing and reading of<br>the Embedded Flash Memory<br>Block via the JTAG interface only<br>with a valid Pass Key.<br>Verification accomplished by<br>reading back and compare.                                                                                                    |  |  |  |
| Lock for writing Device Feature firmwareVNVM_INST (# 1)                         | Set<br>Security | Encrypt | Read        | verity Sett           | iings<br>Write | Allows the writing of the<br>Embedded Flash Memory Block<br>via the JTAG interface only with<br>a valid Pass Key. Reading and<br>verification is allowed without a<br>valid Pass Key.                                                                                                    |  |  |  |
| Use AES Key for writing<br>Device Feature<br>firmwareVNVM_INST (# 1)            | Set<br>Security | Encrypt | Sec<br>Read | urity Setti<br>Verify | ings<br>Write  | Allows the writing of the<br>Embedded Flash Memory Block<br>via the JTAG interface only with<br>a valid AES Key. This configures<br>the device to accept an<br>encrypted bitstream for<br>reprogramming of the Embedded<br>Flash Block. Use this option if<br>you complete final programming<br>at an unsecured site or if you<br>plan to update the design at a<br>remote site in the future. The<br>bitstream that is read back from<br>the Embedded Flash Memory |  |  |  |
| Allow reading, writing, and verifying Device Feature firmwareVNVM_INST (# 1)    | Set<br>Security | Encrypt | Sec<br>Read | urity Setti<br>Verify | ings<br>Write  | Block is always unencrypted<br>(plain text), when a valid pass<br>key is provided.<br>Allows writing, reading and<br>verification of the Embedded<br>Flash Memory Block content with<br>a plain text bitstream and without<br>requiring a valid Pass Key or an<br>AES Key.                                                                                                    |  |  |  |

3. To make the Security Settings permanent, select **Permanently lock the security settings** check box. This option prevents any future modifications of the Security Setting of the device. A Pass Key is not required if you use this option.

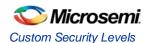

Note: When you make the Security Settings permanent, you can never reprogram the <u>Silicon Signature</u>. If you Lock the write operation for the FPGA Array or the FlashROM, you can never reprogram the FPGA Array or the FlashROM, respectively. If you use an AES key, this key cannot be changed once you permanently lock the device.

- (SmartFusion Only) Enable M3 Debugger option enables access to the M3 debugger even if security is enforced. Select the Enable M3 debugger checkbox if you want to access the M3 debugger after programming.
- 5. To use the Permanent FlashLock<sup>™</sup> feature, select Lock for both writing and verifying for FPGA Array and Lock for both reading and writing for FlashROM and select the Permanently lock the security settings checkbox as shown in the figure below. This will make your device one-time-programmable.

| Silicon Feature                                                                                                    | Set                       | Encrypt     | Sec         | urity Sett  | ings     |
|----------------------------------------------------------------------------------------------------|---------------------------|-------------|-------------|-------------|----------|
| JIICOITTEature                                                                                                    | Security                  | спотурс     | Read        | Verify      | Write    |
| FPGA Array                                                                                                    |                           |             |             | 2           | <u> </u> |
| FlashROM                                                                                                    | V.                        |             | 3.          | 8           |          |
| eNVM (#0)                                                                                                    |                           |             | ð           | ð           | 4        |
| eNVM (#1)                                                                                                    | <b>N</b>                  |             | 3           | 3           | 67       |
| 🔽 Enable M3 debugger                                                                                                    |                           | lace your n | iouse cursi | or over eac | h eNVM   |
| block<br>✓ Enable M3 debugger<br>✓ Permanently lock the security se<br>→ The following silicon features will                                                                                                    | ttings.<br>not be reprogr | ammable:    | iouse cursi | or over eac | h eNVM   |
| <ul> <li>block</li> <li>Enable M3 debugger</li> <li>Permanently lock the security see</li> <li>The following silicon features will</li> <li>Security settings, AE5 key, and</li> </ul>                          | ttings.<br>not be reprogr | ammable:    | iouse cursi | or over eac | h eNVM   |
| <ul> <li>block</li> <li>Enable M3 debugger</li> <li>Permanently lock the security set<br/>The following silicon features will<br/>security settings, AE5 key, and<br/>- FPGA Array</li> <li>FlashROM</li> </ul> | ttings.<br>not be reprogr | ammable:    | iouse cursi | or over eac | h eNVM   |
| <ul> <li>block</li> <li>Enable M3 debugger</li> <li>Permanently lock the security se</li> <li>The following silicon features will</li> <li>Security settings, AES key, and<br/>- FPGA Array</li> </ul>          | ttings.<br>not be reprogr | ammable:    | iouse cursi | or over eac | h eNVM   |

Figure 47 · Custom Security Level

6. Click the **OK** button. The **Security Settings** page appears with the **Custom security settings** information as shown in the figure below.

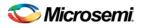

| Security Settings - Step 2 of 2    |                                                                                                    |
|------------------------------------|----------------------------------------------------------------------------------------------------|
| Security level for this device:    |                                                                                                    |
| Custom security settings           | Security settings for FPGA Array:<br>- Use AES key to write or verify the FPGA Array.<br>Security settings for FlashROM:<br>- Use AES key to write the FlashROM via the JTAG interface. |
|                                    | Custom Level Default Level                                                                                                    |
| Pass Key (max length is 32 HEX cha | rs):                                                                                                    |
| D867B0F96A8D7E5AE1766D4A           | 64EB1689 Generate random key                                                                                                    |
| AES Key (max length is 32 HEX char | s):                                                                                                    |
| 6A76E8668CCB0A7F4776007E           | 277D0775 Generate random key                                                                                                    |
|                                    |                                                                                                    |
| Help                               | Back Next Finish Cancel                                                                                                    |

Figure 48 · Security Settings

# Reprogramming a Secured Device

You must know the previous Security Settings of the device before you can reprogram a device with Security Settings.

#### To program a secured device:

1. In the Generate Programming File window, click the **Programming previously secured devices(s)** check box (see figure below).

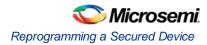

| lashPoint - P           | orogram   | nning Fil       | e Generator – S  | itep 1 of 3       | 2                             |             |                | ×      |
|-------------------------|-----------|-----------------|------------------|-------------------|-------------------------------|-------------|----------------|--------|
| Silicon fe              | eature(s) | to be progr     | ammed:           |                   |                               |             |                |        |
| Г                       | Security  | settings        |                  |                   |                               |             |                |        |
| $\overline{\mathbf{v}}$ | FPGA Ar   | ray             |                  |                   |                               |             |                |        |
| Γ                       | FlashRO   | м               |                  |                   |                               |             |                |        |
|                         | FlashRO   | M configura     | tion file:       |                   |                               |             |                |        |
|                         | D:\MyD    | esign\from.     | ufc              |                   |                               | Brov        | Nse            |        |
| En                      | nbedded F | -<br>lash Memor | y Blocks (EFMB): |                   |                               |             |                |        |
|                         |           | Program         | Block<br>Name    | Block<br>Location | Original Configuration        | n File      |                | _      |
|                         | 1         | <u> </u>        | FM1_0/NVM_IN     | 1                 | D:\fus_80ws\nvm_all\nvm_a     | all.efc     | Modify         |        |
|                         |           |                 |                  |                   |                               |             |                |        |
|                         |           |                 | ecured device(s) |                   |                               |             |                |        |
| Silicon sig             | nature (m | ax length is    | 8 HEX chars):    | 🔒 Select          | Security settings above to pr | rogram sili | con signature. |        |
| Hel                     | p         |                 |                  |                   | Back Next                     |             | Finish         | Cancel |

Figure 49 · Generate Programming File

- 2. Specify the previously programmed security setting for the FlashROM and/or the FPGA Array. To generate a programming file for encrypted programming please ensure that the Security settings checkbox is unchecked.
- 3. If you programmed the device with a custom security level, click the **Custom Level** button to open the Custom security dialog box, and select the **Security Settings for the FPGA Array** or the FlashROM that you programmed (see figure below).

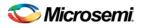

| Security Settings - Step 2 of 2                    |                                                                                       | × |  |  |
|----------------------------------------------------|---------------------------------------------------------------------------------------|---|--|--|
| Security level for this device:                    |                                                                                       |   |  |  |
| Custom security settings                           | Security settings for FPGA Array:<br>- Use AES key to write or verify the FPGA Array. |   |  |  |
|                                                    | Custom Level Default Level                                                            |   |  |  |
| Pass Key (max length is 32 HEX cha                 | rs):                                                                                  |   |  |  |
|                                                    | Generate random key                                                                   |   |  |  |
| AES Key (max length is 32 HEX char                 | rs):                                                                                  |   |  |  |
| 6A76E8668CCB0A7F4776007E                           | 277D0775 Generate random key                                                          |   |  |  |
| The AES Key must match<br>previously programmed in | the one<br>I this device.                                                             |   |  |  |
| Help                                               | Back Next Finish Cancel                                                               |   |  |  |

Figure 50 · Security Settings

- 4. Enter the previously programmed Pass Key and/or the AES Key.
- 5. Click Finish.

Note: Note: Enter the AES Key only if you want to perform encrypted programming.

#### **Programming a Secured SmartFusion Device**

After you create a PDB you may wish to export a programming file for a secured device. To do so:

- 1. Create a PDB file (as explained above) with security set to High or Medium. Save the PDB file.
- 2. From the **File** menu, choose **Export Single Programming File**. The <u>Export Programming Files</u> dialog box appears.
- 3. Click the **Export programming file(s) for currently secured device** checkbox. This exports programming files for devices that already have security settings programmed.
- 4. Choose your outputs and enter your output file Name and Location.
- 5. Click **Export** to create the file(s). Your updated secured programming files are in the directory you specified.

## Custom Serialization Data for FlashROM Region

FlashPoint enables you to specify a custom serialization file as a source to provide content for programming into a Read from file FlashROM region. You can use this feature for serializing the target device with a custom serialization scheme.

#### To specify a FlashROM region:

 From the Properties section in the FlashROM Settings page, select the file name of the custom serialization file (see figure below). For more information on custom serialization files, see <u>Custom</u> <u>Serialization Data File Format</u>.

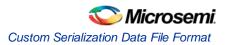

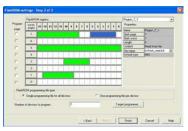

Figure 51 · FlashROM Settings

2. Select the FlashROM programming file type you want to generate from the two options below:

Single programming file for all devices option: generates one programming file with all the values in the custom serialization file.

One programming file per device: generates one programming file for each value in the custom serialization file.

- 3. Enter the number of devices you want to program.
- 4. Click the Target Programmer button.
- 5. Select your target Programmer type.
- 6. Click OK.

# **Custom Serialization Data File Format**

FlashPoint supports custom serialization data files that specify the data in binary, HEX, decimal, or ASCII text. The custom serialization data files may contain multiple data with the Line Feed (LF) character as the delimiter. You can create a file by entering serialization data into any type of text editor. Depending on the serialization data format (hex, ASCII, binary, decimal), input the serialization data according to the size of the region you specified in the FlashROM settings page.

#### **Semantics**

Each custom serialization file has only one type of data format (binary, decimal, Hex or ASCII text). For example, if a file contains two different data formats (i.e. binary and decimal) it is considered an invalid file.

The length of each data file must be shorter or equal to the selected region length. If the data is shorter then the selected region length, the most significant bits shall be padded with 0's. If the specified region length is longer then the selected region length, it is considered an invalid file.

The digit / character length is as follows:

-Binary digit: 1 bit -Decimal digit: 4 bits -Hex digit: 4 bits -ASCII Character: 8 bits

Note: Note the standard example below:

If you wanted to use, for example, device serialization for three devices with serialization data 123, 321, and 456, you would create file name from\_read.txt. Each line in from\_read.txt corresponds to the serialization data that will be programmed on each device. For example, the first line corresponds to the first device to be programmed, the second line corresponds to the second device to be programmed, and so on.

#### Hex serialization data file example

The following example is a Hex serialization data file for a 40-bit region. Enter the serialization data below into file created by any text editor:

123AEd210 AeB1 0001242E

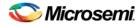

Note: Note: If you enter an invalid Hex digit such as 235SedF1, an error occurs. An error will also occur if you enter data that is out of range, i.e. 4300124EFE.

The following is an example of programming "AeB1" into Region\_7\_1 located on page 7, from Word 5 to Word 1 in the FlashROM settings page. See <u>Custom serialization data for FlashROM region</u> for more information.

|        | Table 15 |      | Word 5 | Word 4 | Word 3 | Word 2 | Word 1 | Word 0 |
|--------|----------|------|--------|--------|--------|--------|--------|--------|
| Page 7 |          | <br> | 00     | 00     | 00     | AE     | B1     |        |

#### Binary serialization data file example

The following example is a binary serialization data file for a 16-bit region: 1100110011010001

```
100110011010011
11001100110101111 (This is an error: data out of range)
1001100110110111
1001100110110112 (This is an error: invalid binary digit)
```

#### Decimal serialization data file example

```
The following example is a decimal serialization data file for a 16-bit region:
65534
65535
65536 (This is an error: data out of range)
6553A (This is an error: invalid decimal digit)
```

#### Text serialization data file example

The following example is a text serialization data file for a 32-bit region:

```
AESB
A )e
ASE3 23 (This is an error: data out of range)
65A~
1234
AEbF
```

#### **Syntax**

Indentations in the syntax below indicate a wrapped line. If a line wraps and is not indented, then it should appear on one line; you may need to expand your help window to view the syntax correctly.

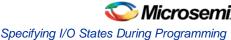

```
binary digit = `0' |`1'
decimal digit = `0' |`1' |`2' |`3' |`4' |`5' |`6' |`7' |`8' | `9'
hex digit = `0' |`1' |`2' |`3' |`4' |`5' |`6' |`7' |`8' |`9' |`A' |`B' |`C' |`D' | `E' | `F' |
                     `a' | `b' | `c' | `d' | `e' | `f'
ascii character = characters from SP(0x20) to`~'(0x7E).
```

# Specifying I/O States During Programming

In Libero SoC, the I/O states can be set prior to programming, and held at the set values during programming. In Libero SoC, this feature is only available once layout is completed.

- 1. From the Designer GUI, click the **Modify I/O States During Programming** button. The Programming File Generator window appears.
- 2. Click the **Specify I/O States During Programming** button to display the Specify I/O States During Programming dialog box.
- 3. Sort the pins as desired by clicking any of the column headers to sort the entries by that header. Select the I/Os you wish to modify (as shown in the figure below).
- 4. Set the I/O Output state. You can set Basic I/O settings if you want to use the default I/O settings for your pins, or use Custom I/O settings to customize the settings for each pin. See the <u>Specifying I/O</u> <u>States During Programming I/O States and BSR Details help topic</u> for more information on setting your I/O state and the corresponding pin values. Basic I/O state settings are:
- 1 I/O is set to drive out logic High
- 0 I/O is set to drive out logic Low

Last Known State: I/O is set to the last value that was driven out prior to entering the programming mode, and then held at that value during programming

| Port Name  | Macro Cell            | Pin Number | 1/O State (Output Only) |
|------------|-----------------------|------------|-------------------------|
| BIST       | ADLIB:INBUF           | T2         | 1                       |
| BYPASS_IO  | ADLIB:INBUF           | K1         | 1                       |
| CLK        | ADLIB:INBUF           | B1         | 1                       |
| ENOUT      | ADLIB:INBUF           | J16        | 1                       |
| LED        | ADLIB:OUTBUF          | МЗ         | 0                       |
| MONITOR[0] | ADLIB:OUTBUF          | 85         | 0                       |
| MONITOR[1] | ADLIB:OUTBUF          | C7         | Z                       |
| MONITOR[2] | ADLIB:OUTBUF          | D9         | Z                       |
| MONITOR[3] | ADLIB:OUTBUF          | D7         | Z                       |
| MONITOR[4] | ADLIB:OUTBUF          | A11        | Z                       |
| OEa        | ADLIB:INBUF           | E4         | Z                       |
| ОЕЬ        | ADLIB:INBUF           | F1         | Z                       |
| OSC_EN     | ADLIB:INBUF           | К3         | Z                       |
| PAD[10]    | ADLIB:BIBUF_LVCMOS33U | M8         | Z                       |
| PAD[11]    | ADLIB:BIBUF_LVCMOS33D | R7         | Z                       |
| PAD[12]    | ADLIB:BIBUF_LVCMOS33U | D11        | Z                       |
| PAD[13]    | ADLIB:BIBUF_LVCMOS33D | C12        | Z                       |
| PAD[14]    | ADLIB:BIBUF_LVCMOS33U | R6         | Z                       |

Figure 52 · I/O States During Programming Window

- 6. Click **OK** to return to the FlashPoint Programming File Generator window.
  - Note: NOTE: I/O States During programming are saved to the ADB and resulting programming files after completing programming file generation.

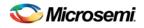

# Custom I/O Settings and Boundary Scan Registers

Each I/O in your device is comprised of an Input, Output and Output Enable Boundary Scan Register (BSR) cell.

The BSR cells enable you to define I/O states during programming and control the individual states for each Input, Output, and Output Enable register.

The <u>Specify I/O States During Programming dialog box</u> enables access to each of these BSR cells for control over the individual states. You can use the I/O State (Output Only) settings to set a specific output state and ignore the other values for the individual BSR elements, or you can click the <u>Show BSR Details</u> <u>checkbox</u> for control over the settings for each Input, Output Enable, and Output as you exit programming.

# Specifying I/O States During Programming - I/O States and BSR Details

The I/O States During Programming dialog box enables you to set custom I/O states prior to programming.

#### I/O State (Output Only)

Sets your I/O states during programming to one of the values shown in the list below.

- 1 I/Os are set to drive out logic High
- 0 I/Os are set to drive out logic Low
- Last Known State: I/Os are set to the last value that was driven out prior to entering the programming mode, and then held at that value during programming
- Z Tri-State: I/Os are tristated

When you set your I/O state, the Boundary Scan Register cells are set according to the table below. Use the Show BSR Details option to set custom states for each cell.

| Output State     | Settings         |                            |                  |
|------------------|------------------|----------------------------|------------------|
|                  | Input            | Control (Output<br>Enable) | Output           |
| Z (Tri-State)    | 1                | 0                          | 0                |
| 0 (Low)          | 1                | 1                          | 0                |
| 1 (High)         | 0                | 1                          | 1                |
| Last_Known_State | Last_Known_State | Last_Known_State           | Last_Known_State |

Table 7 · Default I/O Output Settings

Table Key:

- 1 High: I/Os are set to drive out logic High
- 0 Low: I/Os are set to drive out logic Low
- Last\_Known\_State I/Os are set to the last value that was driven out prior to entering the programming mode, and then held at that value during programming

#### **Boundary Scan Registers - Enabled with Show BSR Details**

Sets your I/O state to a specific output value during programming AND enables you to customize the values for the Boundary Scan Register (Input, Output Enable, and Output). You can change any Don't Care value in Boundary Scan Register States without changing the Output State of the pin (as shown in the table below).

For example, if you want to Tri-State a pin during programming, set Output Enable to 0; the Don't Care indicates that the other two values are immaterial.

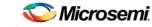

If you want a pin to drive a logic High and have a logic 1 stored in the Input Boundary scan cell during programming, you may set all the values to 1.

| Output State     | Settings   |               |            |
|------------------|------------|---------------|------------|
|                  | Input      | Output Enable | Output     |
| Z (Tri-State)    | Don't Care | 0             | Don't Care |
| 0 (Low)          | Don't Care | 1             | 0          |
| 1 (High)         | Don't Care | 1             | 1          |
| Last Known State | Last State | Last State    | Last State |

Table Key:

- 1 High: I/Os are set to drive out logic High
- 0 Low: I/Os are set to drive out logic Low
- Don't Care Don't Care values have no impact on the other settings.
- Last\_Known\_State Sampled value: I/Os are set to the last value that was driven out prior to entering the programming mode, and then held at that value during programming

The figure below shows an example of Boundary Scan Register settings.

|            |                       |            | Boundary Scan Registers |                  |        |
|------------|-----------------------|------------|-------------------------|------------------|--------|
| Port Name  | Macro Cell            | Pin Number | Input                   | Output<br>Enable | Output |
| BIST       | ADLIB:INBUF           | T2         | 0                       | 1                | 1      |
| BYPASS_IO  | ADLIB:INBUF           | K1         | 0                       | 1                | 1      |
| CLK        | ADLIB:INBUF           | B1         | 0                       | 1                | 1      |
| ENOUT      | ADLIB:INBUF           | J16        | 0                       | 1                | 1      |
| LED        | ADLIB:OUTBUF          | M3         | 1                       | 1                | 0      |
| MONITOR[0] | ADLIB:OUTBUF          | B5         | 1                       | 1                | 0      |
| MONITOR[1] | ADLIB:OUTBUF          | C7         | 1                       | 0                | 0      |
| MONITOR[2] | ADLIB:OUTBUF          | D9         | 1                       | 0                | 0      |
| MONITOR[3] | ADLIB:OUTBUF          | D7         | 1                       | 0                | 0      |
| MONITOR[4] | ADLIB:OUTBUF          | A11        | 1                       | 0                | 0      |
| OEa        | ADLIB:INBUF           | E4         | 1                       | 0                | 0      |
| ОЕЬ        | ADLIB:INBUF           | F1         | 1                       | 0                | 0      |
| OSC_EN     | ADLIB:INBUF           | K3         | 1                       | 0                | 0      |
| PAD[10]    | ADLIB:BIBUF_LVCMOS33U | M8         | 1                       | 0                | 0      |
| PAD[11]    | ADLIB:BIBUF_LVCMOS33D | B7         | 1                       | 0                | 0      |
| PAD[12]    | ADLIB:BIBUF_LVCMOS33U | D11        | 1                       | 0                | 0      |
| PAD[13]    | ADLIB:BIBUF_LVCMOS33D | C12        | 1                       | 0                | 0      |
| PAD[14]    | ADLIB:BIBUF_LVCMOS33U | R6         | 1                       | 0                | 0      |

Figure 53 · Boundary Scan Registers

# Specify I/O States During Programming Dialog Box

The I/O States During Programming dialog box enables you to specify <u>custom settings</u> for I/Os in your programming file. This is useful if you want to set an I/O to drive out specific logic, or if you want to use a custom I/O state to manage settings for each Input, Output Enable, and Output associated with an I/O.

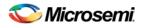

#### Load from file

Load from file enables you to load an I/O Settings (\*.ios) file. You can use the IOS file to import saved custom settings for all your I/Os. The exported IOS file have the following format:

• Used I/Os have an entry in the IOS file with the following format:

set\_prog\_io\_state -portName {<design\_port\_name>} -input <value> -outputEnable <value> output <value>

• Unused I/Os have an entry in the IOS file with the following format:

set\_prog\_io\_state -pinNumber {<device\_pinNumber>} -input <value> -outputEnable <value> output <value>

Where <value> is:

- 1 I/O is set to drive out logic High
- 0 I/O is set to drive out logic Low
- Last\_Known\_State: I/O is set to the last value that was driven out prior to entering the programming mode, and then held at that value during programming
- Z Tri-State: I/O is tristated

#### Save to file

Saves your I/O Settings File (\*.ios) for future use. This is useful if you set custom states for your I/Os and want to use them again later in conjunction with a PDC file.

#### **Port Name**

Lists the names of all the ports in your design.

#### **Macro Cell**

Lists the I/O type, such as INBUF, OUTBUF, PLLs, etc.

#### **Pin Number**

The package pin associate with the I/O.

#### I/O State (Output Only)

Your custom I/O State set during programming. This heading changes to Boundary Scan Register if you select the BSR Details checkbox; see the <u>Specifying I/O States During Programming - I/O States and BSR</u> <u>Details</u> help topic for more information on the BSR Details option.

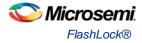

| rom file Save to fil | e                     |            | Show BSR D              |
|----------------------|-----------------------|------------|-------------------------|
| Port Name            | Macro Cell            | Pin Number | 1/O State (Output Only) |
| BIST                 | ADLIB:INBUF           | T2         | 1                       |
| BYPASS_IO            | ADLIB:INBUF           | K1         | 1                       |
| CLK                  | ADLIB:INBUF           | B1         | 1                       |
| ENOUT                | ADLIB:INBUF           | J16        | 1                       |
| LED                  | ADLIB:OUTBUF          | M3         | 0                       |
| MONITOR[0]           | ADLIB:OUTBUF          | 85         | 0                       |
| MONITOR[1]           | ADLIB:OUTBUF          | C7         | Z                       |
| MONITOR[2]           | ADLIB:OUTBUF          | D9         | Z                       |
| MONITOR[3]           | ADLIB:OUTBUF          | D7         | Z                       |
| MONITOR[4]           | ADLIB:OUTBUF          | A11        | Z                       |
| OEa                  | ADLIB:INBUF           | E4         | Z                       |
| ОЕЬ                  | ADLIB:INBUF           | F1         | Z                       |
| OSC_EN               | ADLIB:INBUF           | К3         | Z                       |
| PAD[10]              | ADLIB:BIBUF_LVCMOS33U | M8         | Z                       |
| PAD[11]              | ADLIB:BIBUF_LVCMOS33D | R7         | Z                       |
| PAD[12]              | ADLIB:BIBUF_LVCMOS33U | D11        | Z                       |
| PAD[13]              | ADLIB:BIBUF_LVCMOS33D | C12        | Z                       |
| PAD[14]              | ADLIB:BIBUF_LVCMOS33U | R6         | Z                       |

Figure 54 · I/O States During Programming Dialog Box

# **FlashLock**<sup>®</sup>

Microsemi's SmartFusion devices contain FlashLock circuitry to lock the device by disabling the programming and readback capabilities after programming. Care has been taken to make the locking circuitry very difficult to defeat through electronic or direct physical attack.

FlashLock has three security options: No Lock, Permanent Lock, and Keyed Lock.

#### No Lock

Creates a programming file which does not secure your device.

#### **Permanent Lock**

The permanent lock makes your device one time programmable. It cannot be unlocked by you or anyone else.

#### Keyed Lock

Within each device, there is a multi-bit security key user key. The number of bits depends on the size of the device. Once secured, read permission and write permission can only be enabled by providing the correct user key to first unlock the device. The maximum security key for the device is shown in the dialog box.

# Generating Bitstream and STAPL files

Bitstream allows you to generate a STAPL file for IGLOO, ProASIC3, SmartFusion, Fusion devices. Please consult the <u>Program Files table</u> to find out which file type you should choose.

#### To generate a STAPL file:

- 1. From the **Tools** menu, choose **Programming File**.
- 2. Select **Bitstream** or **STAPL** from the **File Type** drop-down list box. Bitstream files are not available for IGLOO, ProASIC3, SmartFusion and Fusion devices.
- 3. FlashLock. Select one of the following options:
- No Locking: Creates a programming file which does not secure your device.

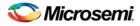

- Use Keyed Lock: Creates a programming file which secures your device with a FlashLock key. The maximum security key for the device is shown in the dialog box. The maximum security key for the device is shown in the dialog box.
- Use Permanent Lock: Creates a one-time programmable device.
- 4. Click **OK**. Designer validates the security key and alerts you to any concerns.

Note: Note: The bitstream file header contains the security key.

# **Export Programming File**

Double-click to export your programming file with default settings.

To modify your programming file settings before you export:

- 1. Right-click Export Programming File and choose Open Interactively. FlashPro opens.
- 2. From the File menu, choose Export and select your programming file type.
- 3. Set your options and click OK.

## **Export Pin Report**

Double-click Export Pin Report to display the pin report in your Design Datasheet/Report.

The Pin Report lists the pins in your device. Right-click **Export Pin Report** and choose **Configure Options** to select your pin report type.

You can generate a report sorted by port name and/or by package pin name, as shown in the figure below.

| Configuring                                |        |
|--------------------------------------------|--------|
| Configuration                              |        |
| Generate Report Sorted by Port Name        |        |
| Generate Report Sorted by Package Pin Name |        |
| Help ОК                                    | Cancel |

Figure 55 · Export Pin Report Dialog Box

# Export IBIS Model

Double-click Export IBIS Model to generate the IBIS Model report to your <u>Design Datasheet/Report</u>. The IBIS model report provides a standard file format for recording parameters like driver output impedance, rise/fall time, and input loading, which may then be used by any software application. See the <u>IBIS model application note</u> for more information on IBIS models.

# **Develop Firmware - Write Application Code**

You must set your default third party software IDE profile and other options in the <u>Tool Profiles dialog box</u> (as shown in the figure below) in order to use Write Application Code.

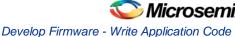

| 🙆 Add Profile     | ?                        | × |
|-------------------|--------------------------|---|
| Name:             |                          |   |
| Tool integration: | SoftConsole              |   |
| Version:          | SoftConsole<br>IAR EWARM |   |
| Location:         | Keil Browse              |   |
|                   |                          |   |
|                   |                          |   |
| Help              | OK Cancel                |   |

Figure 56 · Add Software IDE Tool in Tool Profiles Dialog Box

The generation of your root design automatically generates your firmware drivers and your software IDE workspace. Two projects are created based on the software toolchain selected in your Tools Profile. When you invoke the Write Application Code tool from your design flow the software IDE automatically opens the workspace with both projects.

The software projects are:

- hardware\_platform This project contains all the firmware and hardware abstraction layers that correspond to your hardware design. This project is configured as a library and is referenced by your application project. The contents of this folder get over-written every time you regenerate your root design in Libero SoC.
- application This project produces a program and results in the binary file. It links with the hardware\_platform project. From your application you can reference the header files of any hardware peripherals in the hardware\_platform project because all the include paths have been setup to work right out of the box. This folder does not get overwritten when you regenerate your root design in Libero SoC. This is where you can write your own main.c and other application code, as well as add other user drivers and files.

The benefit of separating your embedded projects into an \_app and \_hw\_platform project enables you to better manage the files generated by Libero SoC vs your own firmware and application code.

Keep your user firmware files and application files in the \_app project as this will be maintained upon each re-generation.

To build your workspace, make sure you have both the hw\_platform and \_app projects set to the same compile target (Release or Debug) and build both projects.

Run Write Application Code to open your projects in a third-party development tool, such as SoftConsole, Keil or IAR.

#### **Command Line**

If your tool does not support adding any external tools, then you can invoke Libreo SoC directly from the command line and pass these values as arguments, for example:

libero.exe "PROJECT\_LOCATION:C:/Project" "DESIGN\_NAME:MyMSS" "STARTED\_BY:Keil"

#### **Version Support**

Libero SoC v10.0 supports the following versions of third-party development tools:

- SoftConsole v3.3
- IAR v5.4
- Keil v4.14

See Also

Libero SoC Frequently Asked Questions Running Libero SoC from your Software Tool Chain Software IDE Integration View/Configure Firmware Cores

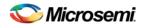

# Running Libero SoC from your Software Tool Chain

When launched from your software toolchain, Libero SoC becomes solely an MSS configurator. This can be useful if you are responsible for the embedded code development for the SmartFusion device and are more comfortable in your existing software tool chain.

Any FPGA fabric development needs to be done using the regular Libero® SoC tool flow. Using the Libero SoC in the software toolchain mode only enables you to configure the SmartFusion Microcontroller Subsystem (MSS) and not the FPGA fabric.

The MSS Configurator can be integrated in any software development IDE that supports external tools. Configure your IDE to start the Libero SoC executable and use the parameters below to customize your interface. For SoftConsole, Keil and IAR the parameters are:

```
"PROJECT_LOCATION:<path>" //Project directory location, and the location of your generated MSS files.
```

"DESIGN\_NAME:<name>" //Name of your design.

```
"STARTED_BY:<tool>" //Identifies which tool invoked the MSS Configurator; can be SoftConsole, Keil, or IAR EWARM
```

#### See Also

Develop Firmware - Write Application Code Libero SoC Frequently Asked Questions Software IDE Integration View/Configure Firmware Cores

# Libero SoC Tcl Command Reference

A Tcl (Tool Command Language) file contains scripts for simple or complex tasks. You can run scripts from either the Windows or UNIX command line or store and run a series of Tcl commands in a \*.tcl batch file. You can also run scripts from within the GUI in Project Manager.

Note: Note: Tcl commands are case sensitive. However, their arguments are not.

The Libero SoC Project Manager supports the following Tcl scripting commands:

| Command                   | Action                                                                     |
|---------------------------|----------------------------------------------------------------------------|
| add file to library       | Adds a file to a library in your project                                   |
| add_library               | Adds a VHDL library to your project                                        |
| add modelsim path         | Adds a ModelSim simulation library to your project                         |
| add_profile               | Adds a profile; sets the same values as the Add or Edit Profile dialog box |
| associate_stimulus        | Associates a stimulus file in your project                                 |
| <u>change_link_source</u> | Changes the source of a linked file in your project                        |
| <u>check_hdl</u>          | Checks the HDL in the specified file                                       |
| check_schematic           | Checks the schematic                                                       |
| <u>close_project</u>      | Closes the current project in Libero SoC                                   |
| create links              | Creates a link (or links) to a file/files in your project                  |
| create_symbol             | Creates a symbol in a module                                               |

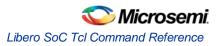

| Command                        | Action                                                                                     |
|--------------------------------|--------------------------------------------------------------------------------------------|
| delete files                   | Deletes files from your Libero SoC project                                                 |
| edit_profile                   | Edits a profile; sets the same values as the <u>Add or</u><br>Edit Profile dialog box      |
| <u>export as link</u>          | Exports a file to another directory and links to the file                                  |
| export_io_constraints_from_adb | Exports the I/O constraints from your project ADB file to an output file                   |
| export_profiles                | Exports your tool profiles; performs the same action as the Export Profiles dialog box     |
| generate_ba_files              | Generates the back-annotate files for your design                                          |
| generate hdl from schematic    | Generates an HDL file from your schematic                                                  |
| generate hdl netlist           | Generates the HDL netlist for your design and runs the design rule check                   |
| import_files (Libero SoC)      | Imports files into your Libero SoC project                                                 |
| new_project                    | Creates a new project in the Libero SoC                                                    |
| open_project                   | Opens an existing Libero SoC project                                                       |
| organize cdbs                  | Organizes the CDB files in your project                                                    |
| organize_constraints           | Organizes the constraint files in your project                                             |
| organize sources               | Organizes the source files in your project                                                 |
| project settings               | Modifies project flow settings for your Libero SoC project                                 |
| remove_core                    | Removes a core from your project                                                           |
| remove_library                 | Removes a VHDL library from your project                                                   |
| remove profile                 | Deletes a tool profile                                                                     |
| rename_library                 | Renames a VHDL library in your project                                                     |
| rollback constraints from adb  | Opens the ADB file, exports the PDC file, and then replaces it with the specified PDC file |
| run_designer                   | Runs Designer with compile and layout options (if selected)                                |
| run_drc                        | Runs the design rule check on your netlist and generates an HDL file                       |
| run simulation                 | Runs simulation on your project with your default simulation tool and creates a logfile    |

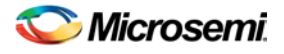

| Command                      | Action                                                           |
|------------------------------|------------------------------------------------------------------|
| run_synthesis                | Runs synthesis on your project and creates a logfile             |
| save_log                     | Saves your Libero SoC log file                                   |
| save_project                 | Saves your project                                               |
| save project as              | Saves your project with a different name                         |
| select_profile               | Selects a profile to use in your project                         |
| set actel lib options        | Sets your simulation library to default, or to another library   |
| set_device (Project Manager) | Sets your device family, die, and package in the Project Manager |
| set modelsim options         | Sets your ModelSim simulation options                            |
| set option                   | Sets your synthesis options on a module                          |
| set_userlib_options          | Sets your user library options during simulation                 |
| <u>set_root</u>              | Sets the module you specify as the root                          |
| <u>synplify</u>              | Runs Synplify in batch mode and executes a Tcl script.           |
| <u>synplify_pro</u>          | Runs Synplify Pro in batch mode and executes a Tcl script.       |
| unlink                       | Removes a link to a file in your project                         |
| <u>use_file</u>              | Specifies which file in your project to use                      |
| use_source_file              | Defines a module for your project                                |

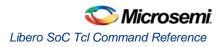

# **TCL Command Reference**

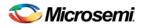

# Introduction to Tcl Scripting

Tcl, the Tool Command Language, pronounced *tickle*, is an easy-to-learn scripting language that is compatible with Libero SoC and Designer software. You can run scripts from either the Windows or UNIX command line or store and run a series of commands in a \*.tcl batch file.

This section provides a quick overview of the main features of Tcl:

- Basic syntax
- <u>Types of Tcl commands</u>
- Variables
- Command substitution
- Quotes and braces
- Lists and arrays
- <u>Control structures</u>
- Handling exceptions
- Print statement and Return values
- Running Tcl scripts from the command line
- Running Tcl scripts from the GUI
- Exporting Tcl scripts
- Extended run gui
- Extended run shell
- Sample Tcl scripts
- Project Manager Tcl Commands
- Designer Tcl Commands

For complete information on Tcl scripting, refer to one of the books available on this subject. You can also find information about Tcl at web sites such as <a href="http://www.tcl.tk">http://www.tcl.tk</a>.

### **Basic syntax**

Tcl scripts contain one or more commands separated by either new lines or semicolons. A Tcl command consists of the name of the command followed by one or more arguments. The format of a Tcl command is:

command argl ... argN

The command in the following example computes the sum of 2 plus 2 and returns the result, 4.

```
expr 2 + 2
```

The **expr** command handles its arguments as an arithmetic expression, computing and returning the result as a string. All Tcl commands return results. If a command has no result to return, it returns an empty string.

To continue a command on another line, enter a backslash (\) character at the end of the line. For example, the following Tcl command appears on two lines:

```
import -format "edif" -netlist_naming "Generic" -edif_flavor "GENERIC" {prepi.edn}
```

Comments must be preceded by a hash character (#). The comment delimiter (#) must be the first character on a line or the first character following a semicolon, which also indicates the start of a new line. To create a multi-line comment, you must put a hash character (#) at the beginning of each line.

Note: Note: Be sure that the previous line does not end with a continuation character (\). Otherwise, the comment line following it will be ignored.

#### **Special characters**

Square brackets ([]) are special characters in Tcl. To use square brackets in names such as port names, you must either enclose the entire port name in curly braces, for example, pin\_assign -port {LFSR\_OUT[15]} -iostd lvttl -slew High, or lead the square brackets with a slash (\) character as shown in the following example:

pin\_assign -port LFSR\_OUT\[15\] -iostd lvttl -slew High

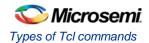

#### Sample Tcl script

```
#Set up a new design
new_design -name "multiclk" -family "Axcelerator" -path {.}
# Set device, package, speed grade, default I/O standard and
# operating conditions
set_device -die "AX1000" -package "BG729" -speed "-3" \
-voltage "1.5" -iostd "LVTTL" -temprange "COM" -voltrange "COM"
# Import the netlist
import -format "verilog" {multiclk.v}
# Compile the netlist
compile
# Import a PDC file
import_aux -format "pdc" {multiclk.pdc}
# Run standard layout
layout -incremental "OFF"
# Generate backannotated sdf and netlist file
backannotate -name {multiclk_ba} -format "sdf" -language "Verilog"
# Generate timing report
report -type "timing" -sortby "actual" -maxpaths "100" {report_timing.txt}
# Generate programming file
export -format "AFM" -signature "ffff" {multiclk.afm}
```

# Types of Tcl commands

There are three types of Tcl commands:

- Built-in commands
- Procedures created with the proc command
- <u>Commands built into the Designer software</u>

#### **Built-in commands**

Built-in commands are provided by the Tcl interpreter. They are available in all Tcl applications. Here are some examples of built-in Tcl commands:

- Tcl provides several commands for manipulating file names, reading and writing file attributes, copying files, deleting files, creating directories, and so on.
- exec run an external program. Its return value is the output (on stdout) from the program, for example:

```
set tmp [ exec myprog ]
```

puts stdout \$tmp

- You can easily create collections of values (lists) and manipulate them in a variety of ways.
- You can create arrays structured values consisting of name-value pairs with arbitrary string values for the names and values.
- You can manipulate the time and date variables.

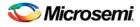

 You can write scripts that can wait for certain events to occur, such as an elapsed time or the availability of input data on a network socket.

#### Procedures created with the proc command

You use the proc command to declare a procedure. You can then use the name of the procedure as a Tcl command.

The following sample script consists of a single command named **proc**. The proc command takes three arguments:

- The name of a procedure (myproc)
- A list of argument names (arg1 arg2)
- The body of the procedure, which is a Tcl script

```
proc myproc { arg1 arg2 } {
# procedure body
}
myproc a b
```

#### Commands built into the software

Many functions that you can perform through the software's GUI interface, you can also perform using an equivalent Tcl command. For example, the <code>backannotate</code> command is equivalent to executing the Back-Annotate command from Designer's Tools menu. For a list of Tcl commands supported in the Designer software, see "Tcl Commands."

### Variables

With Tcl scripting, you can store a value in a variable for later use. You use the set command to assign variables. For example, the following set command creates a variable named x and sets its initial value to 10.

```
set x 10
```

A variable can be a letter, a digit, an underscore, or any combination of letters, digits, and underscore characters. All variable values are stored as strings.

In the Tcl language, you do not declare variables or their types. Any variable can hold any value. Use the dollar sign (\$) to obtain the value of a variable, for example:

```
set a 1
set b $a
set cmd expr
set x 11
$cmd $x*$x
```

The dollar sign \$ tells Tcl to handle the letters and digits following it as a variable name and to substitute the variable name with its value.

#### **Global Variables**

Variables can be declared global in scope using the Tcl global command. All procedures, including the declaration can access and modify global variables, for example:

```
global myvar
```

### Command substitution

By using square brackets ([]), you can substitute the result of one command as an argument to a subsequent command, as shown in the following example:

```
set a 12
set b [expr $a*4]
```

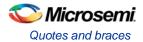

Tcl handles everything between square brackets as a nested Tcl command. Tcl evaluates the nested command and substitutes its result in place of the bracketed text. In the example above, the argument that appears in square brackets in the second set command is equal to 48 (that is,  $12^* 4 = 48$ ).

#### Conceptually,

```
set b [expr $a * 4]
expands to
set b [expr 12 * 4 ]
and then to
set b 48
```

### Quotes and braces

The distinction between braces ({ }) and quotes (" ") is significant when the list contains references to variables. When references are enclosed in quotes, they are substituted with values. However, when references are enclosed in braces, they are not substituted with values.

Example

| With Braces                  | With Double Quotes           |
|------------------------------|------------------------------|
| set b 2                      | set b 2                      |
| set t { 1 \$b 3 }            | set t " 1 \$b 3 "            |
| set s { [ expr \$b + \$b ] } | set s " [ expr \$b + \$b ] " |
| puts stdout \$t              | puts stdout \$t              |
| puts stdout \$s              | puts stdout \$s              |

will output

1 \$b 3 VS. 1 2 3 [expr \$b + \$b] 4

#### **Filenames**

In Tcl syntax, filenames should be enclosed in braces { } to avoid backslash substitution and white space separation. Backslashes are used to separate folder names in Windows-based filenames. The problem is that sequences of "\n" or "\t" are interpreted specially. Using the braces disables this special interpretation and specifies that the Tcl interpreter handle the enclosed string literally. Alternatively, double-backslash "\\n" and "\\t" would work as well as forward slash directory separators "/n" and "/t".For example, to specify a file on your Windows PC at c:\newfiles\thisfile.adb, use one of the following:

{C:\newfiles\thisfile.adb}

- C:\\newfiles\\thisfile.adb
- "C:\\newfiles\\thisfile.adb"
- C:/newfiles/thisfile.adb
- "C:/newfiles/thisfile.adb"

If there is white space in the filename path, you must use either the braces or double-quotes. For example:

C:\program data\thisfile.adb

should be referenced in Tcl script as

{C:\program data\thisfile.adb} or "C:\\program data\\thisfile.adb"

If you are using variables, you cannot use braces { } because, by default, the braces turn off all special interpretation, including the dollar sign character. Instead, use either double-backslashes or forward slashes with double quotes. For example:

"\$design\_name.adb"

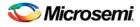

Note: Note: To use a name with special characters such as square brackets [], you must put the entire name between curly braces { } or put a slash character \ immediately before each square bracket.

The following example shows a port name enclosed with curly braces:

pin\_assign -port {LFSR\_OUT[15]} -iostd lvttl -slew High

The next example shows each square bracket preceded by a slash:

pin\_assign -port LFSR\_OUT\[15\] -iostd lvttl -slew High

### Lists and arrays

A list is a way to group data and handle the group as a single entity. To define a list, use curly braces { } and double quotes " ". For example, the following set command {1 2 3 }, when followed by the list command, creates a list stored in the variable "a." This list will contain the items "1," "2," and "3."

set a { 1 2 3 }

Here's another example:

```
set e 2
set f 3
set a [ list b c d [ expr $e + $f ] ]
puts $a
```

displays (or outputs):

bcd 5

Tcl supports many other list-related commands such as lindex, linsert, llength, lrange, and lappend. For more information, refer to one of the books or web sites available on this subject.

#### Arrays

An array is another way to group data. Arrays are collections of items stored in variables. Each item has a unique address that you use to access it. You do not need to declare them nor specify their size.

Array elements are handled in the same way as other Tcl variables. You create them with the set command, and you can use the dollar sign (\$) for their values.

```
set myarray(0) "Zero"
set myarray(1) "One"
set myarray(2) "Two"
for {set i 0} {$i < 3} {incr i 1} {
Output:
   Zero
   One</pre>
```

Two

In the example above, an array called "myarray" is created by the set statement that assigns a value to its first element. The for-loop statement prints out the value stored in each element of the array.

#### Special arguments (command-line parameters)

You can determine the name of the Tcl script file while executing the Tcl script by referring to the \$argv0 variable.

```
puts "Executing file $argv0"
```

To access other arguments from the command line, you can use the lindex command and the *argv* variable:

To read the the Tcl file name:

lindex \$argv 0

To read the first passed argument:

```
lindex $argv 1
Example
```

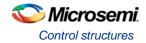

```
puts "Script name is $argv0" ; # accessing the scriptname
puts "first argument is [lindex $argv 0]"
puts "second argument is [lindex $argv 1]"
puts "third argument is [lindex $argv 2]"
puts "number of argument is [llength $argv]"
set des_name [lindex $argv 0]
puts "Design name is $des_name"
```

### **Control structures**

Tcl control structures are commands that change the flow of execution through a script. These control structures include commands for conditional execution (if-then-elseif-else) and looping (while, for, catch).

An "if" statement only executes the body of the statement (enclosed between curly braces) if the Boolean condition is found to be true.

#### if/else statements

```
if { "$name" == "paul" } then {
...
# body if name is paul
} elseif { $code == 0 } then {
...
# body if name is not paul and if value of variable code is zero
} else {
...
# body if above conditions is not true
}
```

#### for loop statement

A "for" statement will repeatedly execute the body of the code as long as the index is within a specified limit.

for { set i 0 } { \$i < 5 } { incr i } {
...
# body here
}</pre>

#### while loop statement

A "while" statement will repeatedly execute the body of the code (enclosed between the curly braces) as long as the Boolean condition is found to be true.

```
while { $p > 0 } {
...
}
```

#### catch statement

A "catch" statement suspends normal error handling on the enclosed Tcl command. If a variable name is also used, then the return value of the enclosed Tcl command is stored in the variable.

```
catch { open "$inputFile" r } myresult
```

## Handling exceptions (Tcl scripting)

To control the flow of the Designer software based on certain conditions (for example, success or failure of certain commands), you can use the Tcl built-in catch command as follows:

```
if { [ catch {open_design $des_name.adb} ] } {
```

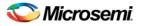

```
puts "Cannot open $des_name.adb"
    export -format "log" -diagnostic $des_name.log"
  return 1
    } else {
  puts "Design $des_name.adb Successfully Opened"
}
## set layout mode to standard
layout -incremental "OFF"
if { [ catch {layout} ] } {
    puts "Layout Failed"
    export -format "log" -diagnostic $des_name.log"
    return 1
} else {
  puts "layout successful"
 export -format log "$des_name.log"
 save_design "$des_name.adb";
 close_design
}
```

# Print statement and Return values

#### **Print Statement**

Use the puts command to write a string to an output channel. Predefined output channels are "stdout" and "stderr." If you do not specify a channel, then puts display text to the stdout channel.

Note: Note: The STDIN Tcl command is not supported by Microsemi SoC tools.

#### Example:

```
set a [ myprog arg1 arg2 ]
puts "the answer from myprog was $a (this text is on stdout)"
puts stdout "this text also is on stdout"
```

#### **Return Values**

The return code of a Tcl command is a string. You can use a return value as an argument to another function by enclosing the command with square brackets [].

#### Example:

```
set a [ prog arg1 arg2 ]
exec $a
```

xec şa

The Tcl command "exec" will run an external program. The return value of "exec" is the output (on stdout) from the program.

```
Example:
set tmp [ exec myprog ]
puts stdout $tmp
```

## Running Tcl scripts from the GUI

Instead of running scripts from the command line, you can use Execute Script dialog box to run a script in the software.

#### To run a Tcl script from the GUI:

1. In Libero SoC, from the File menu choose Execute Script.

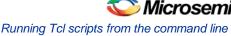

|             | Execute Script  | × |
|-------------|-----------------|---|
|             | Script file:    |   |
|             | Browse          |   |
|             | Arguments:      |   |
| Figure 57 · | Run Cancel Help |   |

Figure 58 · Execute Script Dialog Box

- 2. Click **Browse** to display the **Open** dialog box, in which you can navigate to the folder containing the script file to open. When you click **Open**, the software enters the full path and script filename into the Execute Script dialog box for you.
- 3. In the Arguments edit box, enter the arguments to pass to your Tcl script as shown in the following sample Execute Script dialog box. Separate each argument by a space character. For information about accessing arguments passed to a Tcl script, see "Running Scripts from the command line."

| Execute So   | ript                   | ×                     |
|--------------|------------------------|-----------------------|
| Script file: | D:\libero\designer\bir | n\script\myscript.tcl |
|              |                        | Browse                |
| Arguments:   | one two three          |                       |
| B            | un Cancel              | Help                  |

Figure 59 · Execute Script Dialog Box Example

4. Click Run.

Specify your arguments in the Execute Script dialog box. To get those argument values from your Tcl script, use the following:

```
puts "Script name: $argv0"
puts "Number of arguments: $argc"
set i 0
foreach arg $argv {
   puts "Arg $i : $arg"
   incr i
}
```

## Running Tcl scripts from the command line

You can run Tcl scripts from your Windows or Unix command line as well as pass arguments to scripts from the command line.

### To execute a Tcl script file in the Libero SoC Project Manager software from a shell command line:

At the prompt, type the path to the Microsemi SoC software followed by the word "SCRIPT" and a colon, and then the name of the script file as follows:

<location of Microsemi SoC software>\bin\libero SCRIPT:<filename>

where <location of Microsemi SoC software> is the root directory in which you installed the Microsemi SoC software, and <filename> is the name, including a relative or full path, of the Tcl script file to execute. For example, to run the Tcl script file "myscript.tcl", type:

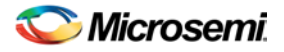

C:\libero\designer\bin\libero SCRIPT:myscript.tcl

If myscript.tcl is in a particular folder named "mydesign", you can use SCRIPT\_DIR to change the current working directory before calling the script, as in the following example:

C:\libero\designer\bin\libero SCRIPT:myscript.tcl "SCRIPT\_DIR:C:\actelprj\mydesign"

#### To execute a Tcl script file in the Designer software from a shell command line:

At the prompt, type the path to the Microsemi SoC software followed by the word "SCRIPT" and a colon, and then the name of the script file as follows:

<location of Microsemi SoC software>\bin\designer SCRIPT:<filename>

where <location of Microsemi SoC software> is the root directory in which you installed the Microsemi SoC software, and<filename>is the name, including a relative or full path, of the Tcl script file to execute.

For example, to run the Tcl script file named "myscript.tcl" from the command line, you can type:

C:\libero\designer\bin\designer SCRIPT:myscript.tcl

If myscript.tcl is in a particular folder named "mydesign", you can use SCRIPT\_DIR to change the current working directory before calling the script, as in the following example:

C:\libero\designer\bin\designer SCRIPT:myscript.tcl "SCRIPT\_DIR:C:\actelprj\mydesign"

#### To pass arguments from the command line to your Tcl script file:

At the prompt, type the path to the Microsemi SoC software followed by the SCRIPT argument. Enclose the entire argument expression in double quotes:

<location of Microsemi SoC software>\bin\designer "SCRIPT:<filename arg1 arg2 ...>"

where <location of Microsemi SoC software> is the root directory in which you installed the Microsemi SoC software, and <filename arg1 arg2 ...> is the name, including a relative or full path, of the Tcl script file and arguments you are passing to the script file.

For example,

C:\libero\designer\bin\designer "SCRIPT:myscript.tcl one two three"

#### To obtain the output from the log file:

At the prompt, type the path to the Microsemi SoC software followed by the SCRIPT and LOGFILE arguments.

<location of Microsemi SoC software>\bin\designer "SCRIPT:<filename arg1 arg2 ...>"
LOGFILE:<output.log>

where <location of Microsemi SoC software> is the root directory in which you installed the Microsemi SoC software, <filename arg1 arg2 ...>is the name, including a relative or full path, of the Tcl script file and arguments you are passing to the script file, and output.log is the name of the log file.

#### For example,

C:\libero\designer\bin\designer "SCRIPT:myscript.tcl one two three" "LOGILE:output.log"

### **Exporting Tcl scripts**

You can write out a Tcl script file that contains the commands executed in the current session. You can then use this exported Tcl script to re-execute the same commands interactively or in batch. You can also use this exported script to become more familiar with Tcl syntax.

You can export Tcl scripts from the Project Manager or Designer; the actions are the same.

#### To export a Tcl session script from the Project Manager or Designer:

- 1. From the File menu, choose Export Script File. The Export Script dialog box appears.
- 2. Click OK. The Script Export Options dialog box appears

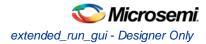

| Script Export Options                                     | × |
|-----------------------------------------------------------|---|
| Include commands from current design only                 |   |
| Filename formatting                                       |   |
| C Relative filenames (default)                            |   |
| Qualified filenames (full path; including directory name) |   |
| OK Cancel Help                                            |   |

Figure 60 · Script Export Options

- 5. Check the **Include Commands from Current Design [Project] Only** checkbox. This option applies only if you opened more than one design or project in your current session. If so, and you do not check this box, Project Manager / Designer exports all commands from your current session.
- 6. Select the radio button for the appropriate filename formatting. To export filenames relative to the current working directory, select **Relative filenames (default)** formatting. To export filenames that include a fully specified path, select **Qualified filenames (full path; including directory name)** formatting.

Choose **Relative filenames** if you do not intend to move the Tcl script from the saved location, or **Qualified filenames** if you plan to move the Tcl script to another directory or machine.

7. Click OK.

Project Manager / Designer saves the Tcl script with the specified filename.

Note: Notes:

- When exporting Tcl scripts, Project Manager and Designer always encloses filenames in curly braces to ensure portability.
- Libero SoC software does not write out any Tcl variables or flow-control statements to the exported Tcl file, even if you had executed the design commands using your own Tcl script. The exported Tcl file only contains the tool commands and their accompanying arguments.

## extended\_run\_gui - Designer Only

This script is used to reproduce the GUI behavior and is more suited for running through Designer or inside another Designer TCL script.

The only difference from the extended\_run\_shell Tcl script is that the extended\_run\_gui.tcl script does not need the -adb argument and assumes that the design is already saved and open.

```
extended_run_gui.tcl [-n numPasses] [-starting_seed_index numIndex] [-save_all] [-
compare_criteria value] [-c clockName] [-analysis value] [-slack_criteria value] [-
timing_driven|-standard] [-stop_on_success] [-run_placer value] [-place_incremental value]
[-route_incremental value] [-effort_level numLevel] [-timing_weight numWeight] [-
placer high effort value] [-mindel repair value] [-power driven value]
```

#### To invoke extended\_run\_gui from Designer:

- 1. Open an \*.adb file in Designer.
- 2. From the File menu, select Execute Script. This opens the Execute Script dialog box.

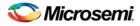

| Execute Script       |                           | ×                |
|----------------------|---------------------------|------------------|
| Script <u>f</u> ile: | ro/Designer/scripts/exter | nded_run_gui.tcl |
|                      |                           | <u>B</u> rowse   |
| <u>Arguments:</u>    | n 3 -save_all -c PCI_CLK  |                  |
| Help                 | <u>R</u> un               | Cancel           |

Figure 61 · Execute Script Dialog Box

- 3. Find the *extended\_run-gui.tcl* script under *ACTEL\_SW\_DIR/scripts* and then copy all the parameters in to the arguments section.
- 4. Click Run.

To invoke extended\_run\_gui from within a TCL script:

1. Save the design in compiled state.

compile
save\_design "my.adb"

2. Override the original argument list in the caller script and then source the extended\_run\_gui.tcl script.

```
set save_argv0 $::argv0
set save_argv $::argv
set ACTEL_SW_DIR $env(ACTEL_SW_DIR)
set ::argv0 "$ACTEL_SW_DIR/scripts/extended_run_gui.tcl"
set ::argv [list -n 3 -save_all -c PCI_CLK]
set ::argc [llength $::argv]
source $::argv0
set ::argv0 $save_argv0
set ::argv $save_argv
set ::argc [llength $::argv]
```

#### See Also

Running Layout Multiple Pass Layout extended\_run\_shell

## extended\_run\_shell - Designer Only

Note: Note: This is not a Tcl command; it is a shell script that can be run from the command line. To invoke multiple pass layout within another Designer Tcl script, refer to <u>extended run gui</u>.

The extended\_run\_shell Tcl script enables you to run the multiple pass layout in batch mode from a command line. Use this script from the tcl shell "acttclsh". This is the script or command-line equivalent to using the multiple pass layout in the GUI.

```
$ACTEL_SW_DIR/bin/acttclsh extended_run_shell.tcl -adb adbFileName.adb [-n numPasses] [-
starting_seed_index numIndex] [-save_all] [-compare_criteria value] [-c clockName] [-
analysis value] [-slack_criteria value] [-timing_driven|-standard] [-stop_on_success] [-
run_placer value] [-place_incremental value] [-route_incremental value] [-
placer_high_effort value] [-mindel_repair value] [-power_driven value]
```

NOTE: Links and cross-references in this PDF file may point to external files and generate an error when clicked. View the online help included with software to enable all linked content.

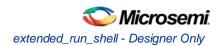

### **Arguments**

#### -adb adbFileName.adb

This is the design file to run multiple passes of layout.

[-n numPasses]

Sets the number of passes to run. The default number of passes is 5.

[-starting\_seed\_index numIndex]

Indicates the specific index into the array of random seeds which is to be the starting point for the passes. Its value should range from 1 to 101. If not specified, the default behavior is to continue from the last seed index which was used.

[-save\_all]

Saves all intermediate designs in<adbFileName>\_r<runNum>\_s<seedIndex>.adb. The best result is also stored to the original \*.adb file as well. The default behavior does not save all results.

[-compare\_criteria value]

The following table shows the acceptable values for this argument:

| Value      | Description                                                                                                    |
|------------|----------------------------------------------------------------------------------------------------|
| frequency  | Sets the criteria for comparing results between passes to be clock frequency based. This is the default. This option enables the -c option (described below).                                     |
| violations | Sets the criteria for comparing results between passes to be timing violations (slack) based. This option enables the -analysis, -slack_criteria, and -stop_on_success options (described below). |
| power      | Sets the criteria for comparing results between passes to be based on the lowest total power.                                                                                                    |

#### [-c clockName]

Applies only when the clock frequency comparison criteria is used. Specifies the particular clock that is to be examined. If no clock is specified, then the slowest clock frequency in the design in a given pass is used.

[-analysis value]

Applies only when the timing violations comparison criteria is used. The following table shows the acceptable values for this argument:

| Value | Description                                                                                       |  |
|-------|---------------------------------------------------------------------------------------------------|--|
| max   | Examines timing violations (slacks) obtained from maximum delay analysis.<br>This is the default. |  |
| min   | Examines timing violations (slacks) obtained from minimum delay analysis.                         |  |

#### [-slack\_criteria value]

Applies only when the timing violations comparison criteria is used. The type of timing violations (slacks) is determined by the -analysis option. The following table shows the acceptable values for this argument:

| Value | Description                                                                                                    |
|-------|----------------------------------------------------------------------------------------------------|
|       | Sets the timing violations criteria to worst slack. For each pass obtains the most<br>amount of negative slack (or least amount of positive slack if all constraints are<br>met) from the timing violations report. The largest value out of all passes will<br>determine the best pass. This is the default. |

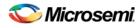

| Value | Description                                                                                                    |  |
|-------|----------------------------------------------------------------------------------------------------|--|
| tns   | Sets the timing violations criteria to total negative slack. For each pass obtains<br>the sum of negative slacks from the first 100 paths from the timing violations<br>report. The largest value out of all passes will determine the best pass. If no<br>negative slacks exist for a pass, then the worst slack is used to evaluate that<br>pass |  |

#### [-stop\_on\_success]

Applies only when the timing violations comparison criteria is used. The type of timing violations (slacks) is determined by the -analysis option. Stops performing remaining passes if all timing constraints have been met (when there are no negative slacks reported in the timing violations report).

[-timing\_driven|-standard]

Sets layout mode to be timing driven or standard (non-timing driven). The default is -timing\_driven or the mode used in the previous layout command.

[-run\_placer value]

The following table shows the acceptable values for this argument:

| Value | Description                          |
|-------|--------------------------------------|
| on    | Invokes placer. This is the default. |
| off   | Skips placer.                        |

#### [-place\_incremental value]

The following table shows the acceptable values for this argument:

| Value | Description                                                              |  |
|-------|--------------------------------------------------------------------------|--|
| off   | Discards previous placement. This is the default.                        |  |
| on    | Sets the previous placement as the initial starting point for each pass. |  |
| fix   | Locks previous placement for each pass.                                  |  |

#### [-route\_incremental value]

The following table shows the acceptable values for this argument:

| Value | Description                                                            |  |
|-------|------------------------------------------------------------------------|--|
| off   | Discards previous routing. This is the default.                        |  |
| on    | Sets the previous routing as the initial starting point for each pass. |  |

#### [-placer\_high\_effort value]

This is an advanced option that is available only for IGLOO, ProASIC3, SmartFusion and Fusion families. The following table shows the acceptable values for this argument:

| Value | Description                                         |
|-------|-----------------------------------------------------|
| off   | Runs layout in regular effort. This is the default. |
| on    | Activates high effort layout mode.                  |

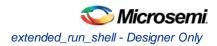

#### [-mindel\_repair value]

# This is an advanced option that is available only for IGLOO, ProASIC3, SmartFusion and Fusion families. The following table shows the acceptable values for this argument:

| Value | Description                                                        |
|-------|--------------------------------------------------------------------|
| off   | Does not run minimum delay violations repair. This is the default. |
| on    | Enables repair of minimum delay violations during route.           |

#### [-power\_driven value]

This option is available only for IGLOO, ProASIC3, SmartFusion, Fusionfamilies. The following table shows the acceptable values for this argument:

| Value | Description                                            |
|-------|--------------------------------------------------------|
| off   | Does not run power-driven layout. This is the default. |
| on    | Enables power-driven layout.                           |

### Return

A non-zero value will be returned on error.

### **Supported Families**

IGLOO, ProASIC3, SmartFusion, Fusion

### **Exceptions**

None

### **Example**

1. On *my.adb*, run 5 (default) passes continuing from the last seed index using slowest clock frequency (default) comparison criteria.

% acttclsh extended\_run\_shell.tcl -adb my.adb

- 2. On my.adb, run 3 passes starting with seed index 6, saving all results, using clock frequency comparison criteria for clock "PCI\_CLK". % acttclsh extended\_run\_shell.tcl -adb my.adb -n 3 -starting\_seed\_index 6 -save\_all - c PCI\_CLK
- On my.adb, run 5 (default) passes continuing from the last seed index, saving all results, using timing violations comparison criteria with maximum delay (default) analysis and worst slack (default) criteria; invoke high effort layout.
   \* acttclsh extended\_run\_shell.tcl -adb my.adb -save\_all -compare\_criteria violations

% acttclsh extended\_run\_shell.tcl -adb my.adb -save\_all -compare\_criteria violations -placer\_high\_effort on

On my.adb, run 5 (default) passes continuing from the last seed index, saving all results, using timing violations comparison criteria with maximum delay (default) analysis and total negative slack criteria; invoke placement effort level 5.
 % acttclsh extended\_run\_shell.tcl -adb my.adb -save\_all -compare\_criteria violations

% acttclsn extended\_run\_snell.tcl -adb my.adb -save\_all -compare\_criteria violations -slack\_criteria tns -effort\_level 5

 On my.adb, run 5 (default) passes continuing from the last seed index, saving all results, using timing violations comparison criteria with minimum delay analysis and worst slack (default) criteria; stop if there are no violations.

% acttclsh extended\_run\_shell.tcl -adb my.adb -save\_all -compare\_criteria violations -analysis min -stop\_on\_success

 On my.adb, run 5 (default) passes continuing from the last seed index, saving all results, using timing violations comparison criteria with minimum delay analysis and total negative slack criteria; invoke repair of minimum delay violations.

% acttclsh extended\_run\_shell.tcl -adb my.adb -save\_all -compare\_criteria violations -analysis min -slack\_criteria tns -mindel\_repair on

#### See Also

Running Layout Multiple Pass Layout extended\_run\_gui

## Sample Tcl Script - Project Manager

The following Tcl commands create a new project named proj1 and sets your project options.

```
#Create new project
new_project -name proj1 -location c:/actelprj -family fusion -die AFS090 -package "108
QFN" -hdl VHDL
#Import HDL source file named hdlsourcel.vhd
import_files -hdl_source c:\hdlsourcel.vhd
#Run synthesis and create a logfile named synthl.
run_synthesis -logfile synth.log
# he default ADB file, run Compile, run Layout
run_designer -logfile designer_log -adb new -compile TRUE -layout TRUE -export_ba TRUE
```

## Tcl Flow in the Libero SoC

Use the following commands to manage and build your project in the Libero SoC.

### **Design Flow in the Project Manager**

The Tcl commands below outline the entire design flow. Once you create a project in the Project Manager you can use the commands below to complete every operation from synthesis to generating an HDL netlist. Click any command to go to the command definition.

```
run_synthesis [-logfile name]
run_simulation [-logfile name]
check_hdl -file filename
check_schematic -file filename
create_symbol [-module module]
export_io_constraints_from_adb -adb filename -output outputfilename
generate_ba_files -adb filename
generate_hdl_from_schematic [-module modulename]
generate_hdl_netlist [-netlist filename] [-run_drc "TRUE | FALSE"]
rollback_constraints_from_adb -adb filename -output output_filename
run_designer [-logfile filename] [-script "script to append"] [-append_commands "commands
to execute"] [-adb "new | open | default"] [-compile "TRUE | FALSE"] [-layout "TRUE |
FALSE"]
run_drc [-netlist file] [-gen_hdl "TRUE | FALSE"]
```

### Manage Profiles in the Project Manager

```
add_profile -name profilename -type "synthesis | simulation | stimulus | flashpro |
physynth | coreconfig" -tool profiletool -location tool_location [-args tool_parameters]
[-batch "TRUE | FALSE"]
```

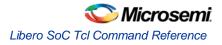

edit\_profile -name profilename -type "synthesis | simulation | stimulus | flashpro |
physynth | coreconfig" -tool profiletool -location tool\_location [-args tool\_parameters]
[-batch "TRUE | FALSE"] [-new\_name name]
export\_profiles -file name [-export "predefined | user | all"]
remove\_profile -name profile\_name
select\_profile -name profile\_name

### **Linking Files**

```
change_link_source -file filename -path pathname
create_links [-hdl_source file]* [-stimulus file]* [-sdc file]* [-pin file]* [-dcf file]*
[-gcf file]* [-pdc file]* [-crt file]* [-vcd file]*
export_as_link -file filename -path link_path
unlink -file file [-local local_filename]
```

### Set Simulation Options in the Project Manager

add\_modelsim\_path -lib library\_name [-path library\_path] [-remove " "]

### Set Device in the Project Manager

set\_device [-family family] [-die die] [-package package]

### **Miscellaneous Operations in the Project Manager**

```
project_settings [-hdl "VHDL / VERILOG"] [-auto_update_modelsim_ini "TRUE / FALSE"] [-
auto_update_viewdraw_ini "TRUE / FALSE"] [-block_mode "TRUE / FALSE"] [-
auto_generate_synth_hdl "TRUE / FALSE"] [-auto_generate_physynth_hdl "TRUE / FALSE"] [-
auto_run_drc "TRUE / FALSE"] [-auto_generate_viewdraw_hdl "TRUE / FALSE"] [-
auto_file_detection "TRUE / FALSE"] [-auto_generate_viewdraw_hdl "TRUE / FALSE"] [-
auto_file_detection "TRUE / FALSE"] [-auto_generate_viewdraw_hdl "TRUE / FALSE"] [-
auto_file_detection "TRUE / FALSE"] [-auto_generate_viewdraw_hdl "TRUE / FALSE"] [-
auto_file_detection "TRUE / FALSE"] [-auto_generate_viewdraw_hdl "TRUE / FALSE"] [-
auto_file_detection "TRUE / FALSE"] [-auto_generate_viewdraw_hdl "TRUE / FALSE"] [-
auto_file_detection "TRUE / FALSE"] [-auto_generate_viewdraw_hdl "TRUE / FALSE"] [-
auto_file_detection "TRUE / FALSE"] [-auto_generate_viewdraw_hdl "TRUE / FALSE"] [-
auto_file_detection "TRUE / FALSE"] [-auto_generate_viewdraw_hdl "TRUE / FALSE"] [-
auto_file_detection "TRUE / FALSE"] [-auto_generate_viewdraw_hdl "TRUE / FALSE"] [-
auto_file_detection "TRUE / FALSE"] [-
auto_file_detection "TRUE / FALSE"] [-
auto_file_detection "TRUE / FALSE"] [-
auto_file_detection "TRUE / FALSE"] [-
auto_file_detection "TRUE / FALSE"] [-
auto_file_detection "TRUE / FALSE"] [-
auto_file_detection "TRUE / FALSE"] [-
auto_file_detection "TRUE / FALSE"] [-
auto_file_detection "TRUE / FALSE"] [-
auto_file_detection "TRUE / FALSE"] [-
auto_file_detection "TRUE / FALSE"] [-
auto_file_detection "TRUE / FALSE"] [-
auto_file_detection "TRUE / FALSE"] [-
auto_file_detection "TRUE / FALSE"] [-
auto_file_detection "TRUE / FALSE"] [-
auto_file_detection "TRUE / FALSE"] [-
auto_file_detection "TRUE / FALSE"] [-
auto_file_detection "TRUE / FALSE"] [-
auto_file_detection "TRUE / FALSE"] [-
auto_file_detection "TRUE / FALSE"] [-
auto_file_detection "TRUE / FALSE"] [-
auto_file_detection "TRUE / FALSE"] [-
auto_file_detection "TRUE / FALSE"] [-
auto_file_detection "TRUE / FALSE"] [-
auto_file_detection "TRU
```

## Libero SoC Tcl Command Reference

A Tcl (Tool Command Language) file contains scripts for simple or complex tasks. You can run scripts from either the Windows or UNIX command line or store and run a series of Tcl commands in a \*.tcl batch file. You can also run scripts from within the GUI in Project Manager.

Note: Note: Tcl commands are case sensitive. However, their arguments are not.

The Libero SoC Project Manager supports the following Tcl scripting commands:

| Command             | Action                                                                                      |
|---------------------|---------------------------------------------------------------------------------------------|
| add_file_to_library | Adds a file to a library in your project                                                    |
| add library         | Adds a VHDL library to your project                                                         |
| add modelsim path   | Adds a ModelSim simulation library to your project                                          |
| add_profile         | Adds a profile; sets the same values as the <u>Add or</u><br><u>Edit Profile dialog box</u> |

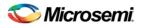

| Command                        | Action                                                                                 |
|--------------------------------|----------------------------------------------------------------------------------------|
| associate stimulus             | Associates a stimulus file in your project                                             |
| change_link_source             | Changes the source of a linked file in your project                                    |
| <u>check_hdl</u>               | Checks the HDL in the specified file                                                   |
| check schematic                | Checks the schematic                                                                   |
| close_project                  | Closes the current project in Libero SoC                                               |
| <u>create_links</u>            | Creates a link (or links) to a file/files in your project                              |
| create symbol                  | Creates a symbol in a module                                                           |
| delete_files                   | Deletes files from your Libero SoC project                                             |
| edit profile                   | Edits a profile; sets the same values as the <u>Add or</u><br>Edit Profile dialog box  |
| <u>export as link</u>          | Exports a file to another directory and links to the file                              |
| export_io_constraints_from_adb | Exports the I/O constraints from your project ADB file to an output file               |
| export profiles                | Exports your tool profiles; performs the same action as the Export Profiles dialog box |
| generate ba files              | Generates the back-annotate files for your design                                      |
| generate_hdl_from_schematic    | Generates an HDL file from your schematic                                              |
| generate_hdl_netlist           | Generates the HDL netlist for your design and runs the design rule check               |
| import_files (Libero SoC)      | Imports files into your Libero SoC project                                             |
| <u>new_project</u>             | Creates a new project in the Libero SoC                                                |
| open_project                   | Opens an existing Libero SoC project                                                   |
| organize_cdbs                  | Organizes the CDB files in your project                                                |
| organize constraints           | Organizes the constraint files in your project                                         |
| organize_sources               | Organizes the source files in your project                                             |
| project settings               | Modifies project flow settings for your Libero SoC project                             |
| remove core                    | Removes a core from your project                                                       |
| remove library                 | Removes a VHDL library from your project                                               |
| remove_profile                 | Deletes a tool profile                                                                 |

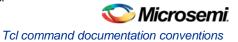

| Command                       | Action                                                                                     |
|-------------------------------|--------------------------------------------------------------------------------------------|
| rename library                | Renames a VHDL library in your project                                                     |
| rollback_constraints_from_adb | Opens the ADB file, exports the PDC file, and then replaces it with the specified PDC file |
| <u>run designer</u>           | Runs Designer with compile and layout options (if selected)                                |
| <u>run drc</u>                | Runs the design rule check on your netlist and generates an HDL file                       |
| run simulation                | Runs simulation on your project with your default simulation tool and creates a logfile    |
| <u>run_synthesis</u>          | Runs synthesis on your project and creates a logfile                                       |
| save_log                      | Saves your Libero SoC log file                                                             |
| save_project                  | Saves your project                                                                         |
| save project as               | Saves your project with a different name                                                   |
| select_profile                | Selects a profile to use in your project                                                   |
| set_actel_lib_options         | Sets your simulation library to default, or to another library                             |
| set_device (Project Manager)  | Sets your device family, die, and package in the Project Manager                           |
| set_modelsim_options          | Sets your ModelSim simulation options                                                      |
| set option                    | Sets your synthesis options on a module                                                    |
| set_userlib_options           | Sets your user library options during simulation                                           |
| <u>set_root</u>               | Sets the module you specify as the root                                                    |
| <u>synplify</u>               | Runs Synplify in batch mode and executes a Tcl script.                                     |
| <u>synplify pro</u>           | Runs Synplify Pro in batch mode and executes a Tcl script.                                 |
| unlink                        | Removes a link to a file in your project                                                   |
| <u>use file</u>               | Specifies which file in your project to use                                                |
| use_source_file               | Defines a module for your project                                                          |

## Tcl command documentation conventions

The following table shows the typographical conventions used for the Tcl command syntax.

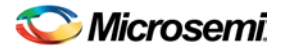

| Syntax Notation                          | Description                                                                                                    |
|------------------------------------------|----------------------------------------------------------------------------------------------------|
| command -<br>argument                    | Commands and arguments appear in Courier New typeface.                                                                                                    |
| variable                                 | Variables appear in blue, italic Courier New<br>typeface. You must substitute an appropriate value<br>for the variable.                                                                                                    |
| [-argument <i>value</i> ]<br>[variable]+ | Optional arguments begin and end with a square bracket with<br>one exception: if the square bracket is followed by a plus sign<br>(+), then users must specify at least one argument. The plus<br>sign (+) indicates that items within the square brackets can<br>be repeated. Do not enter the plus sign character. |

Note: Note: All Tcl commands are case sensitive. However, their arguments are not.

### **Examples**

Syntax for the get\_defvar command followed by a sample command:

get\_defvar variable

get\_defvar "DESIGN"
Syntax for the backannotate command followed by a sample command:

```
backannotate -name file_name -format format_type -language language -dir directory_name [-
netlist] [-pin]
```

```
backannotate -dir \
{..\design} -name "fanouttest_ba.sdf" -format "SDF" -language "VERILOG" \
-netlist
```

### **Wildcard Characters**

You can use the following wildcard characters in names used in Tcl commands:

| Wildcard | What it Does                                                                                                    |  |
|----------|----------------------------------------------------------------------------------------------------|--|
| ٨        | Interprets the next character literally                                                                                            |  |
| ?        | Matches any single character                                                                                                    |  |
| *        | Matches any string                                                                                                    |  |
| []       | Matches any single character among those listed between brackets (that is, [A-Z] matches any single character in the A-to-Z range) |  |

Note: Note: The matching function requires that you add a slash (\) before each slash in the port, instance, or net name when using wildcards in a PDC command and when using wildcards in the Find feature of the MultiView Navigator. For example, if you have an instance named "A/B12" in the netlist, and you enter that name as "A\\/B\*" in a PDC command, you will not be able to find it. In this case, you must specify the name as A\\\/B\*.

NOTE: Links and cross-references in this PDF file may point to external files and generate an error when clicked. View the online help included with software to enable all linked content.

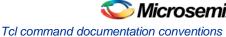

### Special Characters [], { }, and \

Sometimes square brackets ([]) are part of the command syntax. In these cases, you must either enclose the open and closed square brackets characters with curly brackets ({}) or precede the open and closed square brackets ([]) characters with a backslash (\). If you do not, you will get an error message. For example:

```
pin_assign -port {LFSR_OUT[0]} -pin 15
or
pin_assign -port LFSR_OUT\[0\] -pin 180
```

Note: Note: Tcl commands are case sensitive. However, their arguments are not.

### **Entering Arguments on Separate Lines**

To enter an argument on a separate line, you must enter a backslash (\) character at the end of the preceding line of the command as shown in the following example:

```
backannotate -dir \
{..\design} -name "fanouttest_ba.sdf" -format "SDF" -language "VERILOG" \
-netlist
```

#### See Also

Introduction to Tcl scripting Basic syntax About Designer Tcl commands

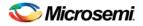

# **Project Manager Tcl Commands**

## add\_file\_to\_library

Adds a file to a library in your project.

```
add_file_to_library
-library name
-file name
```

### Arguments

-library name
Name of the library where you wish to add your file.
-file name
Specifies the new name of the file you wish to add (must be a full pathname).

### **Supported Families**

IGLOO, ProASIC3, SmartFusion and Fusion

### **Exceptions**

None

### **Example**

Add a file named foo.vhd from the ./project/hdl directory to the library 'my\_lib' add\_file\_to\_library -library my\_lib -file ./project/hdl/foo.vhd

## See Also

add\_library remove\_library rename\_library

## add\_library

Adds a VHDL library to your project.

```
add_library
-library name
```

### Arguments

-library *name* 

Specifies the name of your new library.

### **Supported Families**

IGLOO, ProASIC3, SmartFusion and Fusion

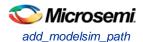

### **Exceptions**

• None

### Example

Create a new library called 'my\_lib'. add\_library -library my\_lib

#### See Also

remove\_library
rename\_library

## add\_modelsim\_path

Adds a ModelSim simulation library to your project.

add\_modelsim\_path -lib library\_name [-path library\_path] [-remove " "]

### **Arguments**

-lib library\_name
Name of the library you want to add.
-path library\_path
Path to library that you want to add.
-remove " "
Name of library you want to remove (if any).

### **Supported Families**

IGLOO, ProASIC3, SmartFusion and Fusion

### **Exceptions**

None

### **Example**

Add the ModelSim library 'msim\_update2' located in the c:\modelsim\libraries directory and remove the library 'msim\_update1':

add\_modelsim\_path -lib msim\_update2 [-path c:\modelsim\libraries] [-remove msim\_update1]

## add\_profile

Sets the same values as the Add or Edit Profile dialog box.

```
add_profile -name profilename -type value -tool profiletool -location tool_location [-args
tool_parameters] [-batch value]
```

### Arguments

-name profilename
Specifies the name of your new profile.
-type value
Specifies your profile type, where value is one of the following:
Value
Description

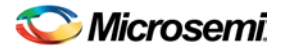

| Value      | Description                       |
|------------|-----------------------------------|
| synthesis  | New profile for a synthesis tool  |
| simulation | New profile for a simulation tool |
| stimulus   | New profile for a stimulus tool   |
| flashpro   | New FlashPro tool profile         |

#### -tool profiletool

Name of the tool you are adding to the profile.

-location tool\_location

Full pathname to the location of the tool you are adding to the profile.

-args tool\_parameters

Profile parameters (if any).

-batch value

Runs the tool in batch mode (if TRUE). Possible values are:

| Value | Description                            |
|-------|----------------------------------------|
| TRUE  | Runs the profile in batch mode         |
| FALSE | Does not run the profile in batch mode |

### **Supported Families**

IGLOO, ProASIC3, SmartFusion and Fusion

### **Exceptions**

None

### Example

Create a new FlashPro tool profile called 'myflashpro' linked to a FlashPro installation in my c:\programs\actel\flashpro\bin directory

```
new_profile -name myflashpro -type flashpro -tool flashpro.exe -location
c:\programs\actel\flashpro\bin\flashpro.exe -batch FALSE
```

## associate\_stimulus

Associates a stimulus file in your project.

```
-associate_stimulus
[-file name]*
[-mode value]
-module value
```

### Arguments

-file *name* 

Specifies the name of the file to which you want to associate your stimulus files.

-mode  $\ensuremath{\textit{value}}$ 

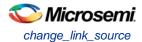

Specifies whether you are creating a new stimulus association, adding, or removing; possible values are:

| Value  | Description                                     |
|--------|-------------------------------------------------|
| new    | Creates a new stimulus file association         |
| add    | Adds a stimulus file to an existing association |
| remove | Removes an stimulus file association            |

-module value

Sets the module, where value is the name of the module.

### **Supported Families**

IGLOO, ProASIC3, SmartFusion and Fusion

### **Exceptions**

None

### **Example**

The example associates a new stimulus file 'stim.vhd' for stimulus.

-associate\_stimulus -file stim.vhd -mode new -module stimulus

### change\_link\_source

Changes the source of a linked file in your project.

change\_link\_source -file filename -path new\_source\_path

### Arguments

-file filename
Name of the linked file you want to change.
-path new\_source\_path
Location of the file you want to link to.

### **Supported Families**

IGLOO, ProASIC3, SmartFusion and Fusion

### **Exceptions**

None

### Example

Change the link to a file 'sim1.vhd' in your project and link it to the file in c:\actel\link\_source\simulation\_test.vhd change\_link\_source -file sim1.vhd -path c:\actel\link\_source\simulation\_test.vhd

### check\_hdl

Checks the HDL in the specified file.

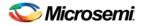

NOTE: Links and cross-references in this PDF file may point to external files and generate an error when clicked. **View the online help included with software to enable all linked content.** 

check\_hdl -file filename

#### Arguments

-file *filename* Name of the HDL file you want to check.

### **Supported Families**

IGLOO, ProASIC3, SmartFusion and Fusion

### **Exceptions**

None

### Example

Check HDL on the file hdl1.vhd. check\_hdl -file hdl1.vhd

## close\_project

Closes the current project in Libero SoC. Equivalent to clicking the File menu, and selecting Close Project.

close\_project

#### Arguments

None

### **Supported Families**

IGLOO, ProASIC3, SmartFusion and Fusion

### **Exceptions**

None

#### Example

close\_project

### See Also

open\_project

## check\_schematic

Checks the schematic.

check\_schematic -file filename

### Arguments

-file filename

Name of the schematic file you want to check.

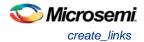

### **Supported Families**

IGLOO, ProASIC3, SmartFusion and Fusion

### **Exceptions**

None

### Example

Check schematic on the file schem.2vd. check\_schematic -file schem.2vd

## create\_links

Creates a link (or links) to a file/files in your project.

```
create_links [-hdl_source file]* [-stimulus file]* [-sdc file]* [-pin file]* [-dcf file]* [-
gcf file]* [-pdc file]* [-crt file]* [-vcd file]*
```

### Arguments

-hdl\_source file

Name of the HDL file you want to link.

-stimulus *file* 

Name of the stimulus file you want to link.

-sdc file

Name of the SDC file you want to link.

-pin file

Name of the PIN file you want to link.

-dcf file

Name of the DCF file you want to link.

-gcf file

Name of the GCF file you want to link.

-pdc file

Name of the PDC file you want to link.

-crt file

Name of the crt file you want to link.

-vcd file

Name of the VCD file you want to link.

### **Supported Families**

IGLOO, ProASIC3, SmartFusion and Fusion

### **Exceptions**

None

### Example

Create a link to the file hdl1.vhd.

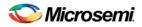

create links [-hdl\_source hdl1.vhd]

## create\_symbol

Creates a symbol in a module.

```
create_symbol [-module module]
```

### Arguments

-module *module* 

Name of the symbol module you want to create.

### **Supported Families**

IGLOO, ProASIC3, SmartFusion and Fusion

### **Exceptions**

None

### Example

Create a symbol named mod2. create\_symbol [-module mod2]

#### See Also

## delete\_files

Deletes files in your Libero SoC project.

```
delete_files
-file value
-from_disk
```

### Arguments

#### -file value

Specifies the file you wish to delete from the project. This parameter is required for this Tcl command. It does not delete the file from the disk. Use the -from\_disk flag to delete a file from the disk. Value is the name of the file you wish to delete (including the full pathname).

```
-from_disk
```

Deletes a file from the disk.

### **Supported Families**

IGLOO, ProASIC3, SmartFusion and Fusion

### Exceptions

None

### Example

Delete the files file1.vhd and file2.vhd from the project, and delete the file top\_palace.sdc from the disk.

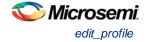

delete\_files -file ./project/hdl/file1.vhd -file ./project/hdl/file2.vhd

delete\_files -from\_disk -file ./project/phy\_synthesis/top\_palace.sdc

The following command deletes the core 'add1' from your disk and project (it is the same as the command to delete an IP core from your disk and project).

delete\_files -from\_disk -file ./project/component/work/add1/add1.cxf

### See Also

close\_project new\_project

## edit\_profile

Sets the same values as the Add or Edit Profile dialog box.

edit\_profile -name profilename -type value -tool profiletool -location profilelocation [-args
parameters] [-batch value] [-new\_name name]

### Arguments

-name profilename

Specifies the name of your new profile.

-type **value** 

Specifies your profile type, where value is one of the following:

| Value      | Description                       |
|------------|-----------------------------------|
| synthesis  | New profile for a synthesis tool  |
| simulation | New profile for a simulation tool |
| stimulus   | New profile for a stimulus tool   |
| flashpro   | New FlashPro tool profile         |

-tool profiletool

Name of the tool you are adding to the profile.

-location profilelocation

Full pathname to the location of the tool you are adding to the profile.

-args parameters

Profile tool parameters (if any).

-batch value

Runs the tool in batch mode (if TRUE). Possible values are:

| Value | Description                            |
|-------|----------------------------------------|
| TRUE  | Runs the profile in batch mode         |
| FALSE | Does not run the profile in batch mode |

-new\_name *name* Name of new profile.

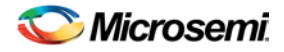

### **Supported Families**

IGLOO, ProASIC3, SmartFusion and Fusion

### **Exceptions**

None

### Example

Edit a FlashPro tool profile called 'myflashpro' linked to a new FlashPro installation in my c:\programs\actel\flashpro\bin directory, change the name to updated\_flashpro.

edit\_profile -name myflashpro -type flashpro -tool flashpro.exe -location
c:\programs\actel\flashpro\bin\flashpro.exe -batch FALSE -new\_name updated\_flashpro

## export\_as\_link

Exports a file to another directory and links to the file.

```
export_as_link -file filename -path link_path
```

### **Arguments**

-file filename
Name of the file you want to export as a link.
-path link\_path
Path of the link.

### **Supported Families**

IGLOO, ProASIC3, SmartFusion and Fusion

### **Exceptions**

None

### Example

Export the file hdl1.vhd as a link to c:\actel\link\_source.

export\_as\_link -file hdll.vhd -path c:\actel\link\_source

## export\_io\_constraints\_from\_adb

Exports the I/O constraints from your project ADB file to an output file.

export\_io\_constraints\_from\_adb -adb filename -output outputfilename

### **Arguments**

#### -adb filename

Specifies name of the ADB file from which you want to export your I/O constraints. -output filename Specifies the output filename for your exported I/O constraints.

### **Supported Families**

IGLOO, ProASIC3, SmartFusion and Fusion

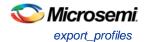

### Exceptions

None

### Example

The following example exports the I/O constraint file ios.pdc from the project file designer1.adb: export\_io\_constraints\_from\_adb -adb designer1.adb -output ios.pdc

## export\_profiles

Exports your tool profiles. Performs the same action as the Export Profiles dialog box.

export\_profile -file name [-export value]

### Arguments

-file *name* 

Specifies the name of your exported profile.

-export value

Specifies your profile export options. The following table shows the acceptable values for this argument:

| Value Description |                                  |
|-------------------|----------------------------------|
| predefined        | Exports only predefined profiles |
| user              | Exports only user profiles       |
| all               | Exports all profiles             |

### **Supported Families**

IGLOO, ProASIC3, SmartFusion and Fusion

### **Exceptions**

None

### **Example**

The following command exports all profiles to the file 'all\_profiles': export\_profiles -file all\_profiles [-export all]

## generate\_ba\_files

Generates the back-annotate files for your design.

generate\_ba\_files -adb filename

### Arguments

-adb filename

Specifies name of the ADB file from which you wish to generate the backannotate files.

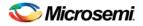

### **Supported Families**

IGLOO, ProASIC3, SmartFusion and Fusion

### **Exceptions**

None

### Example

The following example generates backa-nnotate files from the file designer1.adb: generate\_ba\_files -adb designer1.adb

## generate\_hdl\_from\_schematic

Generates an HDL file from your schematic.

generate\_hdl\_from\_schematic [-module modulename]

### **Arguments**

-module *modulename* 

Specifies the module name for your new HDL module

### **Supported Families**

IGLOO, ProASIC3, SmartFusion and Fusion

### **Exceptions**

None

### **Example**

The following example generates a new HDL module module1.vhd: generate\_hdl\_from\_schematic [-module module1.vhd]

## generate\_hdl\_netlist

Generates the HDL netlist for your design and runs the design rule check.

generate\_hdl\_netlist [-netlist filename] [-run\_drc value]

### **Arguments**

-netlist filename

Specifies the filename of your netlist.

-run\_drc value

Runs the design rule check. The following table shows the acceptable values for this argument:

| Value | Description                                                  |
|-------|--------------------------------------------------------------|
| TRUE  | Runs the design rule check                                   |
| FALSE | Generates your netlist without running the design rule check |

NOTE: Links and cross-references in this PDF file may point to external files and generate an error when clicked. View the online help included with software to enable all linked content.

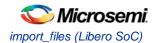

### **Supported Families**

IGLOO, ProASIC3, SmartFusion and Fusion

### **Exceptions**

None

### Example

The following example generates your netlist netlist2 and runs the design rule check: generate\_hdl\_netlist [-netlist netlist2][-run\_drc TRUE]

## import\_files (Libero SoC)

The import\_files command imports all the files you need in your Libero SoC project.

```
import_files
-schematic {file}
-symbol {file}
-smartgen_core {file}
-ccp {file}
-stimulus {file}
-hdl_source {file}
-edif {file}
-sdc {file}
-pin {file}
-dcf {file}
-pdc {file}
-gcf {file}
-vcd {file}
-saif {file}
-crt {file}
-simulation {file}
-profiles {file}
-cxf {file}
-templates {file}
-ccz {file}
-wf_stimulus {file}
-modelsim_ini {file}
```

### Arguments

-schematic {file}

Specifies the schematics you wish to import into your IDE project. Type parameter must be repeated for each file.

#### -symbol {file}

Specifies the symbols you wish to import into your IDE project. Type parameter must be repeated for each file.

-smartgen\_core {file}

Specifies the cores you wish to import into your project. Type parameter must be repeated for each file.

Specifies the ARM or Cortex-M1 cores you wish to import into your project. Type parameter must be repeated for each file.

```
-stimulus {file}
```

Specifies HDL stimulus files you wish to import into your project. Type parameter must be repeated for each file.

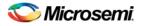

#### -hdl\_source {file}

Specifies the HDL source files you wish to import into your project. Type parameter must be repeated for each file.

-edif {file}

Specifies the EDIF files you wish to import into your project. Type parameter must be repeated for each file.

-constraint\_sdc {file}

Specifies the SDC constraint files you wish to import into your project. Type parameter must be repeated for each file.

-constraint\_pin {file}

Specifies the PIN constraint files you wish to import into your project. Type parameter must be repeated for each file.

-constraint\_dcf {file}

Specifies the DCF constraint files you wish to import into your project. Type parameter must be repeated for each file.

-constraint\_pdc {file}

Specifies the PDC constraint files you wish to import into your project. Type parameter must be repeated for each file.

-constraint\_gcf {file}

Specifies the GCF constraint files you wish to import into your project. Type parameter must be repeated for each file.

-constraint\_vcd {file}

Specifies the VCD constraint files you wish to import into your project. Type parameter must be repeated for each file.

-constraint\_saif {file}

Specifies the SAIF constraint files you wish to import into your project. Type parameter must be repeated for each file.

-constraint\_crt {file}

Specifies the CRT constraint files you wish to import into your project. Type parameter must be repeated for each file.

-simulation {file}

Specifies the simulation files you wish to import into your Libero SoC project. Type parameter must be repeated for each file.

-profiles {file}

Specifies the profile files you wish to import into your Libero SoC project. Type parameter must be repeated for each file.

-cxf {file}

Specifies the CXF file (such as SmartDesign components) you wish to import into your Libero SoC project. Type parameter must be repeated for each file.

-templates {file}

Specifies the template file you wish to import into your IDE project.

-ccz {file}

Specifies the IP core file you wish to import into your project.

-wf\_stimulus {file}

Specifies the WaveFormer Pro stimulus file you wish to import into your project.

-modelsim\_ini {file}

Specifies the ModelSIM INI file that you wish to import into your project.

#### Supported Families

IGLOO, ProASIC3, SmartFusion and Fusion

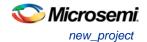

### Exceptions

None

### Example

The command below imports the HDL source files file1.vhd and file2.vhd: import\_files -hdl\_source file1.vhd -hdl\_source file2.vhd

## new\_project

Creates a new project in the Libero SoC. If you do not specify a location, Libero SoC saves the new project in your current working directory.

new\_project -name project\_name -location project\_location -family family\_name -die device\_die package package\_name -hdl HDL\_type

### Arguments

-name project\_name

The name of the project. This is used as the base name for most of the files generated from Libero SoC.

-location project\_location

The location of the project. Must not be an existing directory.

-family family\_name

The Microsemi SoC device family for your targeted design.

-die *device\_die* 

Die for your targeted design.

-package package\_name

Package for your targeted design.

-hdl HDL\_type

Sets the HDL type for your new project.

| Value   | Description                             |  |
|---------|-----------------------------------------|--|
| VHDL    | Sets your new projects HDL type to VHDL |  |
| VERILOG | Sets your new projects to Verilog       |  |

### **Supported Families**

IGLOO, ProASIC3, SmartFusion and Fusion

### **Exceptions**

None

### **Example**

Creates a new project in the directory c:/netlists/test named "project", with the HDL type VHDL for the ProASIC3 family.

new\_project -location C:/Netlists/Test -name Project -hdl VHDL -family PA3

## open\_project

Opens an existing Libero SoC project.

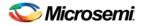

open\_project project\_name-do\_backup\_on\_convert value-backup\_file backup\_filename

#### **Arguments**

#### project\_name

Must include the complete path to the PRJ file. If you do not provide the full path, Libero SoC infers that you want to open the project from your current working directory.

-do\_backup\_on\_convert value

Sets the option to backup your files if you open a project created in a previous version of Libero SoC.

| Value | Description                                              |
|-------|----------------------------------------------------------|
| TRUE  | Creates a backup of your original project before opening |
| FALSE | Opens your project without creating a backup             |

-backup\_file backup\_filename

Sets the name of your backup file (if you choose to do\_backup\_on\_convert).

### **Supported Families**

IGLOO, ProASIC3, SmartFusion and Fusion

### **Exceptions**

None

#### Example

Open project.prj from the c:/netlists/test directory. open\_project c:/netlists/test/project.prj

#### See Also

close\_project new\_project save\_project

### organize\_cdbs

Enables you to organize the CDB files in your project.

organize\_cdbs -file name -module name

### Arguments

-file name

Specifies the name of the CDB file you intend to organize. -module name Identifies the name of the module to which you wish to add the CDB file.

### Supported Families

IGLOO, ProASIC3, SmartFusion and Fusion

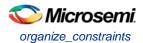

### Exceptions

None

### Example

Adds the file design2.cdb to the module design\_test.

organize\_cdbs -file design2.cdb -module design\_test

## organize\_constraints

Organizes the constraint files in your project.

```
-organize_constraints
[-file name]*
[-mode value]
-designer_view name
-module value
-tool value
```

### Arguments

-file *name* 

Specifies the name of the file to which you want to associate your stimulus files.

-mode value

Specifies whether you are creating a new stimulus association, adding, or removing; possible values are:

| Value  | Description                                     |  |
|--------|-------------------------------------------------|--|
| new    | Creates a new stimulus file association         |  |
| add    | Adds a stimulus file to an existing association |  |
| remove | Removes an stimulus file association            |  |

-designer\_view name

Sets the name of the Designer View in which you wish to add the constraint file, where name is the name of the view (such as impl1).

-module value

Sets the module, where value is the name of the module.

-tool value

Identifies the intended use for the file, possible values are:

| Value     | Description                           |
|-----------|---------------------------------------|
| synthesis | File to be used for synthesis         |
| designer  | File to be used in Designer           |
| phsynth   | File to be used in physical synthesis |

### **Supported Families**

IGLOO, ProASIC3, SmartFusion and Fusion

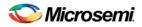

### **Exceptions**

None

### **Example**

The example adds the constraint file delta.vhd in the Designer View impl2 for the Designer tool.

```
-organize_constraints -file delta.vhd -mode new -designer_view impl2 -module constraint -tool designer
```

## organize\_sources

Organizes the source files in your project.

### Arguments

```
-organize_sources
[-file name]*
[-mode value]
-module value
-tool value
[-use_default value]
```

### Arguments

-file *name* 

Specifies the name of the file to which you want to associate your stimulus files.

-mode value

Specifies whether you are creating a new stimulus association, adding, or removing; possible values are:

| Value  | Description                                     |
|--------|-------------------------------------------------|
| new    | Creates a new stimulus file association         |
| add    | Adds a stimulus file to an existing association |
| remove | Removes an stimulus file association            |

-module value

Sets the module, where value is the name of the module.

-tool value

Identifies the intended use for the file, possible values are:

| Value Description |                                |
|-------------------|--------------------------------|
| synthesis         | File to be used for synthesis  |
| simulation        | File to be used for simulation |

-use\_default value

Uses the default values for synthesis or simulation; possible values are:

| Value | Description                                      |
|-------|--------------------------------------------------|
| TRUE  | Uses default values for synthesis or simulation. |

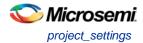

| Value | Description                                          |
|-------|------------------------------------------------------|
| FALSE | Uses user-defined values for synthesis or simulation |

### **Supported Families**

IGLOO, ProASIC3, SmartFusion and Fusion

### **Exceptions**

None

### **Example**

The example organizes a new stimulus file 'stim.vhd' using default settings.

```
-organize_sources -file stim.vhd -mode new -module stimulus -tool synthesis -use_default TRUE
```

## project\_settings

Modifies project flow settings for your Libero SoC project.

```
project_settings [-hdl "VHDL / VERILOG"] [-auto_update_modelsim_ini "TRUE / FALSE"] [-
auto_update_viewdraw_ini "TRUE / FALSE"] [-block_mode "TRUE / FALSE"] [-
auto_generate_synth_hdl "TRUE / FALSE"] [-auto_run_drc "TRUE / FALSE"] [-
auto_generate_viewdraw_hdl "TRUE / FALSE"] [-auto_file_detection "TRUE / FALSE"]
```

### Arguments

-hdl "VHDL / VERILOG" Sets your project HDL type. -auto\_update\_modelsim\_ini "TRUE | FALSE" Sets your auto-update modelsim.ini file option. TRUE updates the file automatically. -auto\_update\_viewdraw\_ini "TRUE | FALSE" Sets your auto-update viewdraw.ini file option. TRUE updates the file automatically. -block\_mode "TRUE | FALSE" Puts the Project Manager in Block mode, enables you to create blocks in your project. -auto\_generate\_synth\_hdl "TRUE | FALSE" Auto-generates your HDL file after synthesis (when set to TRUE). -auto\_run\_drc "TRUE | FALSE" Auto-runs the design rule check immediately after synthesis (when set to TRUE). -auto\_generate\_viewdraw\_hdl "TRUE | FALSE" Auto-generates your HDL netlist after a Save & Check in ViewDraw (when set to TRUE). -auto\_file\_detection "TRUE | FALSE" Automatically detects when new files have been added to the Libero SoC project folder (when set to TRUE).

### **Supported Families**

IGLOO, ProASIC3, SmartFusion and Fusion

### **Exceptions**

None

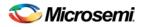

### Example

Set your project to VHDL, do not auto-update the ModelSim INI or ViewDraw INI files, auto-generate HDL after synthesis, and enable auto-detect for files.

project\_settings [-hdl "VHDL"] [-auto\_update\_modelsim\_ini "FALSE"] [auto\_update\_viewdraw\_ini "FALSE"] [-block\_mode "FALSE"] [-auto\_generate\_synth\_hdl
"TRUE"] [-auto\_file\_detection "TRUE"]

## refresh

Refreshes your project, updates the view and checks for updated links and files.

refresh .

### **Supported Families**

IGLOO, ProASIC3, SmartFusion and Fusion

### **Exceptions**

None

### **Example**

refresh

### remove\_core

Removes a core from your project.

```
remove_core -name core_name
```

### Arguments

-name *core\_name* Name of the core you want to remove.

### **Supported Families**

IGLOO, ProASIC3, SmartFusion and Fusion

### **Exceptions**

None

### **Example**

Remove the core ip-beta2:

remove\_core -name ip-beta2.ccz

## remove\_library

Removes a VHDL library from your project.

remove\_library -library *name* 

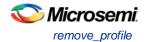

### Arguments

-library *name* 

Specifies the name of the library you wish to remove.

### **Supported Families**

IGLOO, ProASIC3, SmartFusion and Fusion

### **Exceptions**

None

### **Example**

Remove (delete) a library called 'my\_lib'. remove\_library -library my\_lib

#### See Also

add\_library rename\_library

## remove\_profile

Deletes a tool profile.

remove\_profile -name profilename

### **Arguments**

-name *profilename* Specifies the name of the profile you wish to delete.

### **Supported Families**

IGLOO, ProASIC3, SmartFusion and Fusion

### **Exceptions**

None

### **Example**

The following command deletes the profile 'custom1': remove\_profile -name custom1

## rename\_library

Renames a VHDL library in your project.

```
rename_library
-library name
-name name
```

### Arguments

-library name

Identifies the current name of the library that you wish to rename.

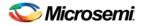

-name name

Specifies the new name of the library.

### **Supported Families**

IGLOO, ProASIC3, SmartFusion and Fusion

### **Exceptions**

None

### Example

Rename a library from 'my\_lib' to 'test\_lib1'

rename\_library -library my\_lib -name test\_lib1

#### See Also

add\_library remove\_library

## rollback\_constraints\_from\_adb

You can enter pin constraints from Project Manager by either using the text editor to add them to a PDC file or by using the I/O Attribute Editor.

Once you have imported I/O constraint files into Designer, you can modify the constraints with the MultiView Navigator. After modifying the constraints, you can import them back into Project Manager to replace the existing constraints.

When you use the Rollback Constraints feature, Project Manager opens the ADB file, exports the PDC file, and then replaces it with the specified PDC file.

rollback\_constraints\_from\_adb -adb filename -output output\_filename

### Arguments

-adb filename

Specifies the filename of the ADB file from which you want to rollback constraints. -output output\_filename Name of the output constraints file.

### **Supported Families**

IGLOO, ProASIC3, SmartFusion and Fusion

### **Exceptions**

None

### Example

The following example creates a rollback constraints PDC file called rollback1.pdc from the ADB file designer1.adb:

rollback\_constraints\_from\_adb -file designer1.adb -output rollback1

### run\_designer

Runs Designer with compile and layout options (if selected).

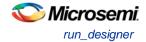

| <pre>run_designer [-logfile filename]</pre> | [-script filename] | [-append_commands | commands] [-adb value] |
|---------------------------------------------|--------------------|-------------------|------------------------|
| [-compile value] [-layout value]            | [-export_ba value] |                   |                        |

### Arguments

-logfile *filename* 

Specifies the filename of your logfile.

-script *filename* 

Appends any scripts you wish to add to add to the flow, where filename is the name of the script. -append\_commands commands

Appends commands (if any), where commands is the list of appended commands.

-adb value

Creates or opens your ADB file. The following table shows the acceptable values for this argument:

| Value   | Description                                          |
|---------|------------------------------------------------------|
| new     | Creates a new ADB file                               |
| open    | Opens an existing ADB file                           |
| default | Uses the default ADB file in your Libero SoC project |

#### -compile value

Compiles your design. The following table shows the acceptable values for this argument:

| Value | Description                                        |
|-------|----------------------------------------------------|
| TRUE  | Runs compile                                       |
| FALSE | Does not run compile, proceeds to the next command |

#### -layout value

Runs layout on your design. The following table shows the acceptable values for this argument:

| Value | Description                                       |
|-------|---------------------------------------------------|
| TRUE  | Runs layout                                       |
| FALSE | Does not run layout, proceeds to the next command |

#### -export\_ba value

Exports back-annotate files for your design. The following table shows the acceptable values for this argument:

| Value | Description                                                       |
|-------|-------------------------------------------------------------------|
| TRUE  | Exports back-annotate files                                       |
| FALSE | Does not export back-annotate files; proceeds to the next command |

### **Supported Families**

IGLOO, ProASIC3, SmartFusion and Fusion

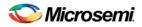

### **Exceptions**

None

### Example

The following example creates a logfile named designerlog2 and runs compile and layout on the default ADB file created in your Libero SoC project:

run\_designer [-logfile designerlog2] [-adb default] [-compile TRUE] [-layout TRUE]

### run\_drc

Runs the design rule check on your netlist and generates an HDL file.

run\_drc [-netlist file] [-gen\_hdl value]

### **Arguments**

-netlist *file* 

Name of the netlist file you want the design rule check to evaluate.

-gen\_hdl value

Generates an HDL file (if TRUE). The following table shows the acceptable values for this argument:

| Value | Description                                               |
|-------|-----------------------------------------------------------|
| TRUE  | Generates an HDL file for your design                     |
| FALSE | Does not generate an HDL file after the design rule check |

### **Supported Families**

IGLOO, ProASIC3, SmartFusion and Fusion

### **Exceptions**

None

### Example

Run the design rule check on the netlist named 'dsnr3' and generates the HDL file run\_drc [-netlist 'dsnr3'] [-gen\_hdl TRUE]

## run\_simulation

Runs simulation on your project with your default simulation tool and creates a logfile.

```
run_simulation [-logfile "name"] [-wlf "name"] [-dofile "name"] [-refresh_lib "value"] [-
state "value"]
```

### Arguments

-logfile "name"
Name of your simulation logfile.
-wlf "name"
Name of WLF file you wish to use; this command and the -dofile command are exclusive.
-dofile "name"

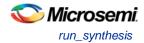

Name of DO file you wish to use; this command and the -wlf command are exclusive.

| -rerresu_rrb varue | -refresh_ | lib | "value" |
|--------------------|-----------|-----|---------|
|--------------------|-----------|-----|---------|

Sets your library refresh option using one of the following values:

| Value | Description                              |
|-------|------------------------------------------|
| TRUE  | Refreshes your simulation library        |
| FALSE | Does not refresh your simulation library |

#### -state "value"

Identifies which simulation you want to perform.

| Value              | Description                             |
|--------------------|-----------------------------------------|
| Pre_Synthesis      | Runs pre-synthesis simulation           |
| Post_Synthesis     | Runs post-synthesis simulation          |
| Post_Phy_Synthesis | Runs post-synthesis physical simulation |
| Post_Layout        | Runs post-layout simulation             |

# **Supported Families**

IGLOO, ProASIC3, SmartFusion and Fusion

## **Exceptions**

None

## **Example**

The following command runs post-layout simulation on your project using the DO file 'myfile.do', does not refresh the simulation library, and creates the logfile 'mylog.log':

run\_simulation -logfile "Mylog.log" -dofile "Myfile.do" -refresh\_lib "TRUE" -state "Post\_Layout"

### See Also

run\_synthesis

# run\_synthesis

Runs synthesis on your project and creates a logfile.

run\_synthesis [-logfile "name"] [-target "target file name"]

## **Arguments**

-logfile "name"
Name of your synthesis logfile.
-target "target file name"
Name of your synthesis target file.

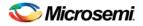

NOTE: Links and cross-references in this PDF file may point to external files and generate an error when clicked. View the online help included with software to enable all linked content.

### **Supported Families**

IGLOO, ProASIC3, SmartFusion and Fusion

### **Exceptions**

None

## Example

Run synthesis on your project and create the logfile 'mysynlogfile', and creates the target file 'targfile'. run\_synthesis [-logfile "mysynlogfile"] [-target "targfile"]

### See Also

run\_simulation

# save\_log

Saves your Libero SoC log file.

save\_log -file value

## Arguments

-file value

Value is your name for the new log file.

## **Supported Families**

IGLOO, ProASIC3, SmartFusion and Fusion

### **Exceptions**

None

## Example

Save the log file file\_log. save\_log -file file\_log

### See Also

close\_project new\_project

# save\_project

The save\_project command saves the current project in Libero SoC.

save\_project

### Arguments

None

## **Supported Families**

IGLOO, ProASIC3, SmartFusion and Fusion

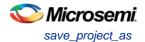

# Exceptions

None

# Example

Saves the project in your current working directory: save\_project

### See Also

<u>new\_project</u> open\_project

# save\_project\_as

The save\_as\_project command saves the current project in Libero SoC with a different name and in a specified directory. You must specify a location with the -location parameter.

```
save_project_as
-name project_name
-location project_location
-files value
-designer_views value
-replace_links value
```

# Arguments

-name project\_name

Specifies the name of your new project.

-location project\_location

Must include the complete path of the PRJ file. If you do not provide the full path, Libero SoC infers that you want to save the project to your current working directory. This is a required parameter.

-files value

Specifies the files you want to copy into your new project.

| Value   | Description                                                                                                    |
|---------|----------------------------------------------------------------------------------------------------|
| all     | Copies all your files into your new project                                                                     |
| project | Copies only your Libero SoC project files into your new project                                                 |
| source  | Copies only the source files into your new project                                                              |
| none    | Copies none of the files into your new project; useful if you wish to manually copy only specific project files |

#### -designer\_views value

Specifies the Designer views you wish to copy into your new project.

| Value   | Description                                                        |
|---------|--------------------------------------------------------------------|
| all     | Copies all your Designer views into your new project               |
| current | Copies only your current Designer fiew files into your new project |
| none    | Copies none of your views into your new project                    |

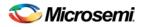

#### -replace\_links value

Specifies whether or not you want to update your file links in your new project.

| Value | Description                                                        |
|-------|--------------------------------------------------------------------|
| true  | Replaces (updates) the file links in your project during your save |
| false | Saves your project without updating the file links                 |

## **Supported Families**

IGLOO, ProASIC3, SmartFusion and Fusion

### **Exceptions**

None

### Example

Saves your current Libero SoC project as mydesign.prj in the c:/netlists/testprj/mydesign directory: save\_project\_as -location c:/netlists/testprj/mydesign -name mydesign.prj

#### See Also

new\_project open\_project save\_project

# select\_profile

Selects a profile to use in your project.

select\_profile -name profilename

### Arguments

-name profilename

Specifies the name of the profile you wish to use.

### **Supported Families**

IGLOO, ProASIC3, SmartFusion and Fusion

### **Exceptions**

None

## Example

The following command selects the profile 'custom1': select\_profile -name custom1

# set\_actel\_lib\_options

The set\_actel\_lib\_options command sets your simulation library to default, or to another library (when you specify a path.

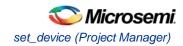

set\_actel\_lib\_options -use\_default\_sim\_path value -sim\_path {path}

## **Arguments**

-use\_default\_sim\_path value

Possible values are:

| Value | Description                                                                                                    |
|-------|----------------------------------------------------------------------------------------------------|
| TRUE  | Uses the default simulation library.                                                                                             |
| FALSE | Disables the default simulation library; enables you to specify a different simulation library with the -sim_path {path} option. |

-sim\_path {path}

Specifies the path to your simulation library.

## **Supported Families**

IGLOO, ProASIC3, SmartFusion and Fusion

### **Exceptions**

None

### Example

Uses a simulation library in the directory c:\sim\_lib\test. set\_actel\_lib\_options -use\_default\_sim\_path FALSE -sim\_path {c:\sim\_lib\test}

# set\_device (Project Manager)

Sets your device family, die, and package in the Project Manager.

set\_device [-family family] [-die die] [-package package].

### **Arguments**

-family family Sets device family. -die die Sets device die. -package package Sets device package.

## **Supported Families**

IGLOO, ProASIC3, SmartFusion and Fusion

### **Exceptions**

None

## **Example**

Set your device to Fusion, your die to AFS600, and your package to 484 FBGA

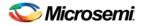

set\_device [-family fusion] [-die afs600] [-package "484 FBGA"]

# set\_modelsim\_options

Sets your Model Sim simulation options.

```
set_modelsim_options
[-use_automatic_do_file value]
[-user_do_file {path}]
[-sim_runtime {value}]
[-tb_module_name {value}]
[-tb_top_level_name {value}]
[-include_do_file value
[-included_do_file {value}]
[-type {value}]
[-resolution {value}]
[-add_vsim_options {value}]
[-display_dut_wave value]
[-log_all_signals value]
[-do_file_args value]
[-dump_vcd "TRUE | FALSE"]
[-vcd_file "VCD file name"]
```

## **Arguments**

-use\_automatic\_do\_file value

Uses an automatic.do file in your project. Possible values are:

| Value | Description                                                                 |
|-------|-----------------------------------------------------------------------------|
| TRUE  | Uses the default automatic.do file in your project.                         |
| FALSE | Uses a different *.do file; use the other simulation options to specify it. |

```
-user_do_file {path}
```

Specifies the location of your user-defined \*.do file.

```
-sim_runtime {value}
```

Sets your simulation runtime. Value is the number and unit of time, such as {1000ns}.

```
-tb_module_name {value}
```

Specifies your testbench module name, where value is the name.

```
-tb_top_level_name {value}
```

Sets the top-level instance name in the testbench, where value is the name.

-include\_do\_file value

Includes a \*.do file; possible values are:

| Value | Description                    |
|-------|--------------------------------|
| TRUE  | Includes the *.do file.        |
| FALSE | Does not include the *.do file |

```
-included_do_file {value}
```

Specifies the name of the included \*.do file, where value is the name of the file. -type  $\{value\}$ 

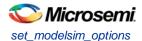

#### Resolution type; possible values are:

| Value | Description |
|-------|-------------|
| min   | Minimum     |
| typ   | Typical     |
| max   | Maximum     |

#### -resolution {value}

Sets your resolution value, such as {1ps}.

```
-add_vsim_options {value}
```

Adds more Vsim options, where value specifies the option(s).

```
-display_dut_wave value
```

Enables ModelSim to display signals for the tested design; possible values are:

| Value | Description                                                   |  |
|-------|---------------------------------------------------------------|--|
| 0     | Displays the signal for the top_level_testbench               |  |
| 1     | Enables ModelSim to display the signals for the tested design |  |

### -log\_all\_signals value

Enables you to log all your signals during simulation; possible values are:

| Value | Description              |
|-------|--------------------------|
| TRUE  | Logs all signals         |
| FALSE | Does not log all signals |

#### -do\_file\_args value

Specifies \*.do file command parameters.

```
-dump_vcd value
```

Dumps the VCD file when simulation is complete; possible values are:

| Value | Description                |  |
|-------|----------------------------|--|
| TRUE  | Dumps the VCD file         |  |
| FALSE | Does not dump the VCD file |  |

-vcd\_file {value}

Specifies the name of the dumped VCD file, where value is the name of the file.

## **Supported Families**

IGLOO, ProASIC3, SmartFusion and Fusion

### **Exceptions**

None

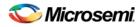

### **Example**

Sets ModelSim options to use the automatic \*.do file, sets simulation runtime to 1000ns, sets the testbench module name to "testbench", sets the testbench top level to <top>\_0, sets simulation type to "max", resolution to 1ps, adds no vsim options, does not log signals, adds no additional DO file arguments, dumps the VCD file with a name power.vcd.

```
set_modelsim_options -use_automatic_do_file 1 -sim_runtime {1000ns} -tb_module_name
{testbench} -tb_top_level_name {<top>_0} -include_do_file 0 -type {max} -resolution
{1ps} -add_vsim_options {} -display_dut_wave 0 -log_all_signals 0 -do_file_args {} -
dump_vcd 0 -vcd_file {power.vcd}
```

# set\_option

Sets your synthesis options on a module.

set\_option [-synth "TRUE | FALSE"] [-module module]

## **Arguments**

-synth "TRUE | FALSE"

Runs synthesis (for a value of TRUE). -module module Identifies the module on which you will run synthesis.

## **Supported Families**

IGLOO, ProASIC3, SmartFusion and Fusion

## **Exceptions**

None

### **Example**

Run synthesis on the module test1.vhd: set\_option [-synth TRUE] [-module test1.vhd]

# set\_user\_lib\_options

Sets your user library options during simulation. If you do not use a custom library these options are not available.

```
set_user_lib_options
-name {value}
-path {path}
-option {value}
```

# Arguments

-name {value}
Sets the name of your user library.
-path {path}
Sets the pathname of your user library.
-option {value}
Sets your default compile options on your user library; possible values are:

| Value | Description |
|-------|-------------|
|       |             |

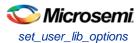

| Value               | Description                            |
|---------------------|----------------------------------------|
| do_not_compile      | User library is not compiled           |
| refresh             | User library is refreshed              |
| compile             | User library is compiled               |
| recompile           | User library is recompiled             |
| refresh_and_compile | User library is refreshed and compiled |

# **Supported Familes**

IGLOO, ProASIC3, SmartFusion and Fusion

# **Exceptions**

None

## Example

The example below sets the name for the user library to "test1", the path to c:/actel\_des\_files/libraries/test1, and the compile option to "do not compile".

set\_user\_lib\_options -name {test1} -path {c:/actel\_des\_files/libraries/test1} -option
{do\_not\_compile}

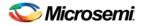

# set\_root

Sets the module you specify as the root.

set\_root module\_name

# **Arguments**

set\_root module\_name
Specifies the name the module you want to set as root.

# **Supported Families**

IGLOO, ProASIC3, SmartFusion and Fusion

## **Exceptions**

None

## Example

Set the module mux8 as root: set\_root mux8

# synplify

Runs Synplify in batch mode and executes a Tcl script.

synplify -batch -licensetype synplify\_acteloem <Tcl\_script>.tcl

## **Arguments**

-batch

Runs Synplify in batch mode.

-licensetype synplify\_acteloem <Tcl\_script>.tcl

Runs Synplify and executes the Tcl script identified in the brackets; omit the brackets in the final script, as in the example below.

# **Exceptions**

None

## **Example**

The following example runs Synplify in batch mode and executes the Tcl script 'mytcl.tcl'. synplify -batch -licensetype synplify\_acteloem mytcl.tcl

# synplify\_pro

Runs Synplify Pro in batch mode and executes a Tcl script.

synplify\_pro -batch -licensetype synplifypro\_acteloem <Tcl\_script>.tcl

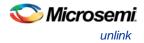

# Arguments

-batch

Runs Synplify Pro in batch mode.

-licensetype synplifypro\_acteloem <Tcl\_script>.tcl

Runs Synplify Pro and executes the Tcl script identified in the brackets; omit the brackets in the final script, as in the example below.

## **Exceptions**

None

# Example

The following example runs Synplify Pro in batch mode and executes the Tcl script 'mytcl.tcl': synplify\_pro -batch -licensetype synplifypro\_acteloem mytcl.tcl

# unlink

Removes a link to a file in your project.

unlink -file filename [-local local\_filename]

# Arguments

-file *filename* 

Name of the linked (remote) file you want to unlink. -local *local\_filename* Name of the local file that you want to unlink.

# **Supported Families**

IGLOO, ProASIC3, SmartFusion and Fusion

# **Exceptions**

None

# Example

Unlink the file hdl1.vhd from my local file test.vhd unlink -file hdl1.vhd [-local test.vhd]

# use\_file

Specifies which file in your project to use.

```
use_file
-file value
-module value
-designer_view value
```

# Arguments

-filevalue

Specifies the EDIF or ADB file you wish to use in the project. Value is the name of the file you wish use (including the full pathname). -module value

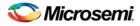

Specifies the module in which you want to use the file. -designer\_view value Specifies the Designer View in which you wish to use the file.

### **Supported Families**

IGLOO, ProASIC3, SmartFusion and Fusion

## **Exceptions**

None

## **Example**

Specify file1.edn in the ./project/synthesis directory, in the module named top, in the Designer View named impl1.

use\_file -file "./project/synthesis/file1.edn" -module "top" -designer\_view "Impl1"

#### See Also

use\_source\_file

# use\_source\_file

Defines a module for your project.

```
use_source_file
-file value
-module value
```

# Arguments

```
-file value
```

Specifies the Verilog or VHDL file. Value is the name of the file you wish use (including the full pathname). -module value

Specifies the module in which you want to use the file.

## **Supported Families**

IGLOO, ProASIC3, SmartFusion and Fusion

## **Exceptions**

None

## **Example**

Specify file1.vhd in the ./project/hdl directory, in the module named top. use\_source\_file -file "./project/hdl/file1.vhd" -module "top"

### See Also

use\_file

# About Designer Tcl commands

A Tcl (Tool Command Language) file contains scripts for simple or complex tasks. You can run scripts from either the Windows or UNIX command line or store and run a series of Tcl commands in a ".tcl" batch file. You can also run scripts from within Designer.

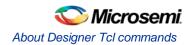

Designer supports the following Tcl scripting commands:

| Command                         | Action                                                                                                    |
|---------------------------------|----------------------------------------------------------------------------------------------------|
| add_probe                       | Adds a probe to an internal net in<br>your design, using the original name<br>from the optimized netlist in your<br>design. Also, this command must be<br>used in conjunction with the<br><u>generate_probes</u> command to<br>generate a probed ADB file (see<br>example below). |
| <u>all inputs</u>               | Returns an object representing all input and inout pins in the current design                                                                                                    |
| all outputs                     | Returns an object representing all output and inout pins in the current design                                                                                                    |
| <u>all registers</u>            | Returns an object representing<br>register pins or cells in the current<br>scenario based on the given<br>parameters                                                                                                    |
| are_all_source_files_current    | Audits all source files and<br>determines whether or not they are<br>out of date / imported into the<br>workspace                                                                                                    |
| backannotate                    | Extracts timing delays from your post layout data                                                                                                    |
| <u>check_timing_constraints</u> | Checks all timing constraints in the current timing scenario for validity                                                                                                    |
| <u>clone_scenario</u>           | Creates a new timing scenario by duplicating an existing one                                                                                                    |
| <u>close_design</u>             | Closes the current design                                                                                                    |
| <u>compile</u>                  | Performs design rule check and<br>optimizes the input netlist before<br>translating the source code into<br>machine code                                                                                                    |
| create_clock                    | Creates a clock constraint on the specified ports/pins, or a virtual clock if no source is specified                                                                                                    |
| create_generated_clock          | Creates an internally generated<br>clock constraint on the ports/pins<br>and defines its characteristics                                                                                                    |
| <u>create scenario</u>          | Creates a new timing scenario with the specified name                                                                                                    |

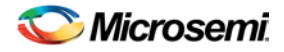

| Command                      | Action                                                                                                    |
|------------------------------|----------------------------------------------------------------------------------------------------|
| delete probe                 | Deletes a probe on nets in a probed ADB file                                                                                                    |
| delete scenario              | Deletes the specified timing scenario                                                                                                    |
| export                       | Converts a file from its current<br>format into the specified file format,<br>usually for use in another program                                            |
| extended run shell           | Runs multiple iterations of layout through Designer                                                                                                    |
| <u>generate_probes</u>       | Executes the probing and creates a<br>new ADB file. This command is<br>used in conjunction with the<br><u>add_probe</u> Tcl command (see<br>example below). |
| <u>get_cells</u>             | Returns an object representing the cells (instances) that match those specified in the pattern argument                                                     |
| <u>get_clocks</u>            | Returns an object representing the clock(s) that match those specified in the pattern argument in the current timing scenario                               |
| <u>get current scenario</u>  | Returns the name of the current timing scenario                                                                                                    |
| <u>get_defvar</u>            | Returns the value of the Designer internal variable you specify                                                                                             |
| <u>get_design_filename</u>   | Returns the fully qualified path of the specified design file                                                                                               |
| <u>get design info</u>       | Returns detailed information about<br>your design, depending on which<br>arguments you specify                                                              |
| <u>get nets</u>              | Returns an object representing the nets that match those specified in the pattern argument                                                                  |
| <u>get out of date files</u> | Audits all files returns a list of filenames that are out of date                                                                                           |
| <u>get_pins</u>              | Returns an object representing the pin(s) that match those specified in the pattern argument                                                                |
| <u>get_ports</u>             | Returns an object representing the port(s) that match those specified in the pattern argument                                                               |

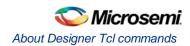

| Command                         | Action                                                                                                    |
|---------------------------------|----------------------------------------------------------------------------------------------------|
| import aux                      | Imports the specified file as an<br>auxiliary file, which are not audited<br>and do not require you to re-compile<br>the design                                                              |
| import source                   | Imports the specified file as a source file, which include your netlist and design constraints                                                                                               |
| ioadvisor_apply_suggestion      | Applies the suggestions for the selected attribute to the selected I/O(s)                                                                                                    |
| ioadvisor_commit                | Saves all changes in the I/O Advisor                                                                                                    |
| ioadvisor restore               | Restores the I/O Advisor to the initial state                                                                                                    |
| ioadvisor restore initial value | Sets the current value for the selected attribute and I/Os to the initial value                                                                                                    |
| ioadvisor_set_outdrive          | Sets the outdrive for the selected I/Os                                                                                                    |
| ioadvisor set outputload        | Sets the output load for the selected I/Os                                                                                                    |
| ioadvisor set slew              | Sets the slew for the selected I/Os                                                                                                    |
| is_design_loaded                | Returns True if the design is loaded into Designer; otherwise, returns False                                                                                                    |
| <u>is design modified</u>       | Returns True if the design has been<br>modified since it was last compiled;<br>otherwise, returns False                                                                                      |
| is design state complete        | Returns True if the specified design<br>state is complete (for example, you<br>can inquire as to whether a die and<br>package has been selected for the<br>design); otherwise, returns False |
| is_source_file_current          | Audits the source file and<br>determines whether or not the file is<br>out of date / imported into the<br>workspace                                                                          |
| layout                          | Place-and-route your design                                                                                                    |
| list_clocks                     | Returns details about all of the clock constraints in the current timing constraint scenario                                                                                                 |

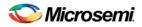

| Command                   | Action                                                                                                   |
|---------------------------|----------------------------------------------------------------------------------------------------|
| list clock latencies      | Returns details about all of the clock<br>latencies in the current timing<br>constraint scenario         |
| list_clock_uncertainties  | Returns the list of clock-to-clock<br>uncertainty constraints for the<br>current scenario.               |
| list disable timings      | Returns the list of disable timing constraints for the current scenario                                  |
| list_false_paths          | Returns details about all of the false paths in the current timing constraint scenario                   |
| list generated clocks     | Returns details about all of the generated clock constraints in the current timing constraint scenario   |
| list_input_delays         | Returns details about all of the input<br>delay constraints in the current<br>timing constraint scenario |
| list_max_delays           | Returns details about all of the maximum delay constraints in the current timing constraint scenario     |
| <u>list min delays</u>    | Returns details about all of the minimum delay constraints in the current timing constraint scenario     |
| list_multicycle_paths     | Returns details about all of the multicycle paths in the current timing constraint scenario              |
| list_objects              | Returns a list of names of the objects in the specified list                                             |
| <u>list_output_delays</u> | Returns details about all of the output delay constraints in the current timing constraint scenario      |
| list scenarios            | Returns a list of names of all of the available timing scenarios                                         |
| <u>new_design</u>         | Creates a new design (.adb) file in a specific location for a particular design family such ProASIC3     |
| open_design               | Opens an existing design in the<br>Designer software                                                     |
| pin_assign                | Assigns the named pin to the specified port but does not lock its assignment.                            |

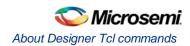

| Command                  | Action                                                                                                    |
|--------------------------|----------------------------------------------------------------------------------------------------|
| <u>pin commit</u>        | Saves the pin assignments to the design (*.adb) file.                                                                                            |
| <u>pin_fix</u>           | Locks the pin assignment for the specified port, so the pin cannot be moved during place-and-route.                                              |
| pin_fix_all              | Locks all the assigned pins on the device so they cannot be moved during place-and-route.                                                        |
| pin_unassign             | Unassigns a specific pin from a specific port. The unassigned pin location is then available for other ports.                                    |
| <u>pin_unassign_all</u>  | Unassigns all pins from a specific port.                                                                                                    |
| <u>pin_unfix</u>         | Unlocks the specified pin from its port.                                                                                                    |
| remove_clock             | Removes the specified clock<br>constraint from the current timing<br>scenario                                                                    |
| remove_clock_latency     | Removes a clock source latency<br>from the specified clock and from all<br>edges of the clock                                                    |
| remove clock uncertainty | Removes a clock-to-clock<br>uncertainty from the current timing<br>scenario by specifying either its<br>exact arguments or its ID                |
| remove disable timing    | Removes a disable timing constraint by specifying its arguments, or its ID                                                                       |
| remove_false_path        | Removes a false path from the<br>current timing scenario by<br>specifying either its exact<br>arguments or its ID                                |
| remove_generated_clock   | Removes the specified generated clock constraint from the current scenario                                                                       |
| remove input delay       | Removes an input delay a clock on<br>a port by specifying both the clocks<br>and port names or the ID of the<br>input_delay constraint to remove |
| remove max delay         | Removes a maximum delay<br>constraint in the current timing<br>scenario by specifying either its                                                 |

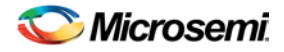

| Command                                    | Action                                                                                                    |
|--------------------------------------------|----------------------------------------------------------------------------------------------------|
|                                            | exact arguments or its ID.                                                                                                    |
| <u>remove min delay</u>                    | Removes a minimum delay<br>constraint in the current timing<br>scenario by specifying either its<br>exact arguments or its ID                                                                       |
| remove_multicycle_path                     | Removes a multicycle path<br>constraint in the current timing<br>scenario by specifying either its<br>exact arguments or its ID                                                                     |
| remove output delay                        | Removes an ouput delay by<br>specifying both the clocks and port<br>names or the ID of the output_delay<br>constraint to remove                                                                     |
| rename_scenario                            | Renames the specified timing scenario with the new name provided                                                                                                    |
| report                                     | Generates the type of report you<br>specify: Status, Timing, Timer<br>Violations, Flip-flop, Power, Pin, or<br>I/O Bank                                                                             |
| report (Activity and Hazards Power Report) | Reads a VCD file and reports transitions and hazards for each clock cycle of the VCD file.                                                                                                    |
| report (Bottleneck) using SmartTime        | Creates a bottleneck report                                                                                                    |
| report (Cycle Accurate Power Report)       | Reports a power waveform with one<br>power value per clock period or half-<br>period instead of an average power<br>for the whole simulation                                                        |
| Report (Data History)                      | Reports new features and<br>enhancements, bug fixes and<br>known issues for the current release<br>that may impact the power<br>consumption of the design                                           |
| report (Datasheet) using SmartTime         | Creates a datasheet report                                                                                                    |
| Report (Power)                             | Creates a Power report, which<br>enables you to determine if you<br>have any power consumption<br>problems in your design                                                                           |
| Report (Power Scenario)                    | Creates a scenario power report,<br>which enables you to enter a<br>duration for a sequence of<br>previously defined power modes<br>and calculate the average power<br>consumption and the excepted |

NOTE: Links and cross-references in this PDF file may point to external files and generate an error when clicked. View the online help included with software to enable all linked content.

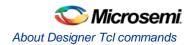

| Command                                    | Action                                                                                                    |
|--------------------------------------------|----------------------------------------------------------------------------------------------------|
|                                            | battery life for this sequence.                                                                                                    |
| report (Timing) using SmartTime            | Creates a timing report                                                                                                    |
| report (Timing violations) using SmartTime | Creates a timing violations report                                                                                                  |
| set clock latency                          | Defines the delay between an<br>external clock source and the<br>definition pin of a clock within<br>SmartTime                      |
| set_clock_uncertainty                      | Specifies a clock-to-clock<br>uncertainty and returns the ID of the<br>created constraint if the command<br>succeeded               |
| set_current_scenario                       | Specifies the timing scenario for the Timing Analyzer to use                                                                        |
| save_design                                | Writes the design to the specified filename                                                                                         |
| <u>set defvar</u>                          | Sets the value of the Designer internal variable you specify >                                                                      |
| <u>set_design</u>                          | Specifies the design name, family<br>and path in which Designer will<br>process the design                                          |
| <u>set_device</u>                          | Specifies the type of device and its parameters                                                                                     |
| <u>set_disable_timing</u>                  | Disables timing arcs within a cell<br>and returns the ID of the created<br>constraint                                               |
| <u>set_false_path</u>                      | Identifies paths that are considered<br>false and excluded from the timing<br>analysis in the current timing<br>scenario            |
| <u>set_input_delay</u>                     | Creates an input delay on a port list<br>by defining the arrival time of an<br>input relative to a clock in the<br>current scenario |
| <u>set_max_delay</u>                       | Specifies the maximum delay for the timing paths in the current scenario                                                            |
| <u>set_min_delay</u>                       | Specifies the minimum delay for the timing paths in the current scenario                                                            |
| set multicycle path                        | Defines a path that takes multiple clock cycles in the current scenario                                                             |

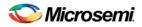

|                                              | Action                                                                                                    |
|----------------------------------------------|----------------------------------------------------------------------------------------------------|
| <u>set output delay</u>                      | Defines the output delay of an output relative to a clock in the current scenario                                                                                                    |
| smartpower_add_new_custom_mode               | Creates a new custom mode                                                                                                    |
| smartpower_add_new_scenario                  | Creates a new scenario                                                                                                    |
| smartpower add pin in domain                 | Adds a pin to either a Clock or Set domain                                                                                                    |
| smartpower change clock statistics           | Changes the default frequencies<br>and probabilities for a specific<br>domain                                                                                                    |
| smartpower_change_setofpin_statistics        | Changes the default frequencies and probabilities for a specific set                                                                                                    |
| smartpower_commit                            | Saves the changes made in<br>SmartPower to the design file (.adb)<br>in Designer                                                                                                    |
| smartpower create domain                     | Creates a new clock or set domain                                                                                                    |
| smartpower_edit_custom_mode                  | Edits a custom mode                                                                                                    |
| smartpower_edit_scenario                     | Edits a scenario                                                                                                    |
| smartpower initialize clock with constraints | Initializes the clock frequency and<br>the data frequency of a single clock<br>domain with a specified clock name<br>and the initialization options                                                              |
| <u>smartpower_init_do</u>                    | Initializes the frequencies and<br>probabilities for clocks, registers,<br>set/reset nets, primary inputs,<br>combinational outputs, enables and<br>other sets of pins, and selects a<br>mode for initialization |
| smartpower_init_set_clocks_options           | Initializes the clock frequency of all<br>clock domains                                                                                                    |
| smartpower_init_set_combinational_options    | Initializes the frequency and probability of all combinational outputs                                                                                                    |
| smartpower init set enables options          | Initializes the clock frequency of all<br>enable clocks with the initialization<br>options                                                                                                    |
| smartpower init set othersets options        | Initializes the frequency and probability of all other sets                                                                                                    |
| smartpower init set primaryinputs options    | Initializes the frequency and                                                                                                    |

NOTE: Links and cross-references in this PDF file may point to external files and generate an error when clicked. View the online help included with software to enable all linked content.

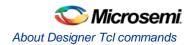

| Command                               | Action                                                                            |
|---------------------------------------|-----------------------------------------------------------------------------------|
|                                       | probability of all primary inputs                                                 |
| smartpower init set registers options | Initializes the frequency and probability of all register outputs                 |
| smartpower init set set reset options | Initializes the frequency and probability of all set/reset nets                   |
| smartpower_init_setofpins_values      | Initializes the frequency and probability of all sets of pins                     |
| smartpower_remove_all_annotations     | Removes all initialization annotations for the specified mode                     |
| smartpower_remove_custom_mode         | Removes a custom mode                                                             |
| smartpower_remove_domain              | Removes an existing domain                                                        |
| smartpower remove file                | Removes a VCD file from the specified mode                                        |
| smartpower remove pin enable rate     | This command is obsolete and it is replaced by smartpower_remove_pin_probability  |
| smartpower_remove_pin_frequency       | Removes the frequency of an existing pin                                          |
| smartpower remove pin of domain       | Removes a clock pin or a data pin<br>from a Clock or Set domain,<br>respectively. |
| smartpower remove pin probability     | Enables you to annotate the probability of a pin driving an enable pin            |
| smartpower remove scenario            | Removes a scenario from the current design                                        |
| smartpower_remove_vcd                 | Removes an existing VCD file from a mode or entire design                         |
| smartpower_restore                    | Restores previously committed constraints                                         |
| smartpower set battery capacity       | Sets the battery capacity                                                         |
| smartpower set cooling                | Sets the cooling style to one of the predefined types, or a custom value          |
| smartpower set mode for analysis      | Sets the mode for cycle-accurate power analysis                                   |
| smartpower_set_operating_condition    | Sets the operating conditions used in SmartPower to best, typical, or             |

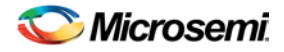

| Command                                         | Action                                                                                                    |
|-------------------------------------------------|----------------------------------------------------------------------------------------------------|
|                                                 | worst case                                                                                                    |
| smartpower set pin enable rate                  | This command is obsolete and it is<br>now replaced by<br><u>smartpower_set_pin_probability</u>                            |
| smartpower_set_pin_frequency                    | Sets the frequency of an existing pin                                                                                     |
| smartpower_set_pin_probability                  | Enables you to annotate the<br>probability of a pin driving an enable<br>pin                                              |
| smartpower set preferences                      | Sets SmartPower preferences such<br>as power unit, frequency unit,<br>operating mode, operating<br>conditions, and toggle |
| smartpower set scenario for analysis            | Sets the scenario for cycle-accurate power analysis                                                                       |
| smartpower_set_temperature_opcond               | Sets the temperature in the operating conditions used in SmartPower                                                       |
| smartpower set thermalmode                      | Sets the mode of computing junction temperature                                                                           |
| smartpower set voltage opcond                   | Sets the voltage in the operating conditions used in SmartPower                                                           |
| smartpower temperature opcond set design wide   | Sets the temperature for<br>SmartPower design-wide operating<br>conditions                                                |
| smartpower temperature opcond set mode specific | Sets the temperature for<br>SmartPower mode-specific<br>operating conditions                                              |
| smartpower voltage opcond set design wide       | Sets the voltage settings for<br>SmartPower design-wide operating<br>conditions                                           |
| smartpower voltage opcond set mode specific     | Sets the voltage settings for<br>SmartPower mode-specific use<br>operating conditions                                     |
| st_create_set                                   | Creates a set of paths to be analyzed                                                                                     |
| <u>st_commit</u>                                | Saves the changes made in<br>SmartTime to the design (.adb) file                                                          |
| <u>st_edit_set</u>                              | Modifies the paths in a user set                                                                                          |
| st_expand_path                                  | Displays expanded path information                                                                                        |

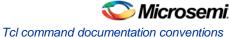

| Command                      | Action                                                                                   |
|------------------------------|------------------------------------------------------------------------------------------|
|                              | (path details) for paths                                                                 |
| <u>st_list_paths</u>         | Displays the list of paths in the same tabular format shown in SmartTime                 |
| st_remove_set                | Deletes a user set from the design                                                       |
| <u>st_restore</u>            | Restores constraints previously<br>committed in SmartTime                                |
| st_set_options               | Sets options for timing analysis                                                         |
| timer get path               | Displays the Timer path information in the Log window                                    |
| timer_get_clock_actuals      | Displays the actual clock frequency in the Log window                                    |
| timer get clock constraints  | Displays the clock constraints<br>(period/frequency and dutycycle) in<br>the Log window  |
| timer get maxdelay           | Displays the maximum delay<br>constraint between two pins of a<br>path in the Log window |
| timer_get_path_constraints   | Displays the path constraints set for maxdelay in the Timer in the Log window            |
| timer remove stop            | Removes the path stop constraint on the specified pin                                    |
| timer_restore                | Restores previously committed constraints                                                |
| timer_remove_all_constraints | Removes all the timing constraints previously entered in the Designer system             |

Note: Note: Tcl commands are case sensitive. However, their arguments are not.

## See Also

Introduction to Tcl scripting Basic syntax

# Tcl command documentation conventions

The following table shows the typographical conventions used for the Tcl command syntax.

| Syntax Notation | Description                                            |
|-----------------|--------------------------------------------------------|
| command -       | Commands and arguments appear in Courier New typeface. |

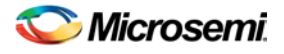

| Syntax Notation                 | Description                                                                                                    |
|---------------------------------|----------------------------------------------------------------------------------------------------|
| argument                        |                                                                                                    |
| variable                        | Variables appear in blue, italic Courier New<br>typeface. You must substitute an appropriate value<br>for the variable.                                                                                                    |
| [-argumentvalue]<br>[variable]+ | Optional arguments begin and end with a square bracket with<br>one exception: if the square bracket is followed by a plus sign<br>(+), then users must specify at least one argument. The plus<br>sign (+) indicates that items within the square brackets can<br>be repeated. Do not enter the plus sign character. |

Note: Note: All Tcl commands are case sensitive. However, their arguments are not.

### **Examples**

Syntax for the get\_defvar command followed by a sample command:

get\_defvar *variable* 

get\_defvar "DESIGN"

Syntax for the backannotate command followed by a sample command:

```
backannotate -name file_name -format format_type -language language -dir directory_name [-
netlist] [-pin]
```

```
backannotate -dir \
{..\design} -name "fanouttest_ba.sdf" -format "SDF" -language "VERILOG" \
-netlist
```

## **Wildcard Characters**

You can use the following wildcard characters in names used in Tcl commands:

| Wildcard | What it Does                                                                                                    |
|----------|----------------------------------------------------------------------------------------------------|
| ١        | Interprets the next character literally                                                                                            |
| ?        | Matches any single character                                                                                                    |
| *        | Matches any string                                                                                                    |
| 0        | Matches any single character among those listed between brackets (that is, [A-Z] matches any single character in the A-to-Z range) |

Note: Note: The matching function requires that you add a slash (\) before each slash in the port, instance, or net name when using wildcards in a PDC command and when using wildcards in the Find feature of the MultiView Navigator. For example, if you have an instance named "A/B12" in the netlist, and you enter that name as "A\\/B\*" in a PDC command, you will not be able to find it. In this case, you must specify the name as A\\\/B\*.

# Special Characters [], { }, and \

Sometimes square brackets ([]) are part of the command syntax. In these cases, you must either enclose the open and closed square brackets characters with curly brackets ({}) or precede the open and closed square brackets ([]) characters with a backslash (\). If you do not, you will get an error message.

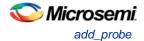

#### For example:

```
pin_assign -port {LFSR_OUT[0]} -pin 15
or
pin_assign -port LFSR_OUT\[0\] -pin 180
```

Note: Note: Tcl commands are case sensitive. However, their arguments are not.

# **Entering Arguments on Separate Lines**

To enter an argument on a separate line, you must enter a backslash (\) character at the end of the preceding line of the command as shown in the following example:

```
backannotate -dir \
{..\design} -name "fanouttest_ba.sdf" -format "SDF" -language "VERILOG" \
-netlist
```

#### See Also

Introduction to Tcl scripting Basic syntax About Designer Tcl commands

# add\_probe

Adds a probe to an internal net in your design, using the original name from the optimized netlist in your design. Also, this command must be used in conjunction with the <u>generate\_probes</u> command to generate a probed ADB file (see example below).

You must complete layout before you use this command.

```
add_probe -net <net_name> [-pin <pin_name>] [-port <port_name>] [-assign_to_used_pin
<TRUE | FALSE>]
```

## Arguments

-net <*net\_name*>

Name of the net you want to probe. You cannot probe HARDWIRED, POWER, or INTRINSIC nets.

#### -pin <*pin\_name*>

Name of the package pin at which you want to put the net to be probed. Argument is optional; if unspecified the net is routed to any free package pin.

-port <port\_name>

Name of the port you are adding. Argument is optional; if unspecified the default value is PROBE\_<n>. -assign\_to\_used\_pin <TRUE/FALSE>

Probes a net on an already used pin. The net on the existing pin will be disconnected. Argument is optional; if unspecified the net can be only routed on unused pin.

## **Supported Families**

IGLOO, ProASIC3, SmartFusion and Fusion

### **Exceptions**

None

### Example

The example below adds a probe to the net Count8\_0/INV\_0\_Y on pin 7 and uses the port name PROBE\_1, then generates the probe ADB file named test1.adb.

Note that generate\_probes is a separate Tcl command.

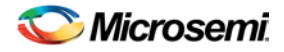

add\_probe -net Count8\_0/INV\_0\_Y -assign\_to\_used\_pin {FALSE} -pin {7} -port {PROBE\_1}
generate\_probes -save test1.adb

#### See Also

<u>delete\_probe</u> <u>generate\_probes</u> <u>Generating a Probed Design</u> <u>Generate Probed Design - Add Probe(s) Dialog Box</u>

# all\_inputs

Returns an object representing all input and inout pins in the current design.

all\_inputs

### **Arguments**

None

### **Supported Families**

IGLOO, ProASIC3, SmartFusion, Fusion

### **Exceptions**

You can only use this command as part of a -from, -to, or -through argument in the following Tcl commands: <u>set\_min\_delay, set\_max\_delay, set\_multicycle\_path</u>, and <u>set\_false\_path</u>.

### **Examples**

set\_max\_delay -from [all\_inputs] -to [get\_clocks ck1]

#### See Also

Tcl documentation conventions

# all\_outputs

Returns an object representing all output and inout pins in the current design.

all\_outputs

### Arguments

None

### Supported Families

IGLOO, ProASIC3, SmartFusion, Fusion

### **Exceptions**

You can only use this command as part of a -from, -to, or -through argument in the following Tcl commands: <u>set\_min\_delay, set\_max\_delay, set\_multicycle\_path, and set\_false\_path.</u>

### **Examples**

set\_max\_delay -from [all\_inputs] -to [all\_outputs]

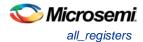

### See Also

Tcl documentation conventions

# all\_registers

Returns an object representing register pins or cells in the current scenario based on the given parameters.

```
all_registers [-clock clock_name]
[-async_pins][-output_pins][-data_pins][-clock_pins]
```

# Arguments

#### -clock clock\_name

Specifies the name of the clock domain to which the registers belong. If no clock is specified, all registers in the design will be targeted.

-async\_pins

Lists all register pins that are async pins for the specified clock (or all registers asynchronous pins in the design).

-output\_pins

Lists all register pins that are output pins for the specified clock (or all registers output pins in the design). -data\_pins

Lists all register pins that are data pins for the specified clock (or all registers data pins in the design). -clock\_pins

Lists all register pins that are data pins for the specified clock (or all registers clock pins in the design).

## **Supported Families**

IGLOO, ProASIC3, SmartFusion, Fusion

## **Exceptions**

You can only use this command as part of a -from, -to, or -through argument in the following Tcl commands: set min delay, set max delay, set multicycle path, and set false path.

## **Examples**

```
set_max_delay 2.000 -from { ff_m:CLK ff_s2:CLK } -to [all_registers -clock_pins -clock {
ff_m:Q }]
```

### See Also

Tcl documentation conventions

# are\_all\_source\_files\_current

Audits all source files and determines whether or not they are out of date / imported into the workspace. Returns '1' if all source files are current Returns '0' if all source files are not current This command ignores the Audit settings in your ADB file.

```
are_all_source_files_current
```

# Arguments

None

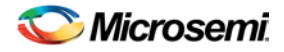

## **Supported Family**

IGLOO, ProASIC3, SmartFusion and Fusion

## **Exceptions**

• The command will return an error if arguments are passed.

## **Example**

The following code will determine if your source files are current. are\_all\_source\_files\_current

### See Also

get\_out\_of\_date\_files
is\_source\_file\_current

# backannotate

Equivalent to executing the Back-Annotate command from the Tools menu. You can export an SDF file, after layout, along with the corresponding netlist in the VHDL or Verilog format. These files are useful in backannotated timing simulation.

Best practice is to export both SDF and the corresponding VHDL/Verilog files. This will avoid name conflicts in the simulation tool.

Designer must have completed layout before this command can be invoked, otherwise the command will fail.

```
backannotate -name file_name -format format_type -language language-dir directory_name [-
netlist] [-pin]
```

# Arguments

-name file\_name

Use a valid file name with this option. You can attach the file extension .sdf to the File\_Name, otherwise the tool will append .sdf for you.

-format format\_type

Only SDF format is available for back annotation

-language *language* 

The supported Language options are:

| Value   | Description                     |
|---------|---------------------------------|
| VHDL93  | For VHDL-93 style naming in SDF |
| VERILOG | For Verilog style naming in SDF |

#### -dir directory\_name

Specify the directory in which all the files will be extracted.

-netlist

Forces a netlist to be written. The netlist will be either in Verilog or VHDL.

-pin

Designer exports the pin file with this option. The .pin file extension is appended to the design name to create the pin file.

NOTE: Links and cross-references in this PDF file may point to external files and generate an error when clicked. View the online help included with software to enable all linked content.

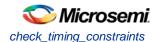

# **Supported Families**

IGLOO, ProASIC3, SmartFusion and Fusion

## **Exceptions**

None

## **Examples**

Example 1: backannotate Uses default arguments and exports SDF file for back annotation Example 2: backannotate -dir  $\setminus$ {..\my\_design\_dir} -name "fanouttest\_ba.sdf" -format "SDF" -language \ "VHDL93" netlist This example uses some of the options for VHDL Example 3: backannotate -dir  $\$ {..\design} -name "fanouttest\_ba.sdf" -format "SDF" -language "VERILOG" \ -netlist This example uses some of the options for Verilog Example 4: If { [catch { backannotate -name "fanouttest\_ba" -format "SDF" } ]} { Puts "Back annotation failed" # Handle Failure } else { Puts "Back annotation successful" # Proceed with other operations }

You can catch exceptions and respond based on the success of backannotate operation

### See Also

Tcl command documentation conventions

# check\_timing\_constraints

Checks all timing constraints in the current timing scenario for validity.

check\_timing\_constraints

## Arguments

None

### **Supported Families**

IGLOO, ProASIC3, SmartFusion, Fusion

### **Exceptions**

None

### **Examples**

check\_timing\_constraints

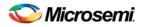

#### See Also

Tcl documentation conventions

# clone\_scenario

Creates a new timing scenario by duplicating an existing one. You must provide a unique name (that is, it cannot already be used by another timing scenario).

clone\_scenario name -source origin

## **Arguments**

name

Specifies the name of the new timing scenario to create.

-source origin

Specifies the source of the timing scenario to clone (copy). The source must be a valid, existing timing scenario.

## **Supported Families**

IGLOO, ProASIC3, SmartFusion and Fusion

## **Description**

This command creates a timing scenario with the specified name, which includes a copy of all constraints in the original scenario (specified with the -source parameter). The new scenario is then added to the list of scenarios.

### Example

clone\_scenario scenario\_A -source {Primary}

### See Also

<u>create\_scenario</u> <u>delete\_scenario</u> <u>Tcl documentation conventions</u>

# close\_design

Closes the current design and brings Designer to a fresh state to work on a new design. This is equivalent to selecting the Close command from the File menu.

close\_design

### **Arguments**

None

# **Supported Families**

IGLOO, ProASIC3, SmartFusion and Fusion

## **Exceptions**

None

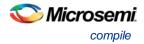

# Example

```
if { [catch { close_design }] {
        Puts "Failed to close design"
        # Handle Failure
} else {
        puts "Design closed successfully"
        # Proceed with processing a new design
}
```

### See Also

open\_design close\_design new\_design

# compile

Compile Tcl arguments available for IGLOO, ProASIC3, SmartFusion and Fusion families.

compile -pdc\_abort\_on\_error value -pdc\_eco\_display\_unmatched\_objects value -pdc\_eco\_max\_warnings value -demote\_globals value -demote\_globals\_max\_fanout value -promote\_globals value -promote\_globals\_min\_fanout value -promote\_globals\_max\_limit value -localclock\_max\_shared\_instances value -localclock\_buffer\_tree\_max\_fanout value -combine\_register value -delete\_buffer\_tree value -delete\_buffer\_tree\_max\_fanout value -report\_high\_fanout\_nets\_limit value Block creation mode only:

-block\_remove\_ios value
-block\_add\_interface value
-block\_add\_interface\_fanout value

### Block instantiation mode only:

-block\_placement\_conflicts value

-block\_routing\_conflicts value

# Arguments

-pdc\_abort\_on\_error value

Changes the "Abort on PDC error" behavior. The following table shows the values for this argument:

| Value | Description                                                      |
|-------|------------------------------------------------------------------|
| ON    | Stops the flow if any error is reported in reading your PDC file |

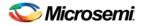

| Value | Description                                                             |
|-------|-------------------------------------------------------------------------|
| OFF   | Skips errors in reading your PDC file and just report them as warnings. |

#### Default: ON

Note: Note: The flow always stops in the following two cases (even if this option is OFF):

- If there is a Tcl error (for example, the command does not exist or the syntax of the command is incorrect)
- The assign\_local\_clock command for assigning nets to LocalClocks fails. This may happen if any floor
  planning DRC check fails, such as, region resource check, fix macro check (one of the load on the net
  is outside the LocalClock region). If such an error occurs, then the Compile command fails. Correct
  your PDC file to proceed.

-pdc\_eco\_display\_unmatched\_objects value

Displays netlist objects in PDC that are not found in the imported netlist during Compile ECO mode. The following table shows the values for this argument:

| Value | Description                                                                                                    |
|-------|----------------------------------------------------------------------------------------------------|
| ON    | Reports netlist objects not found in the current netlist when reading the internal ECO PDC constraints                 |
| OFF   | Specifies not to report netlist objects not found in the current netlist when reading the internal ECO PDC constraints |

#### Default: OFF

#### -pdc\_eco\_max\_warnings value

Defines the maximum number of errors/warnings in Compile ECO mode.

The value is the maximum number of error/warning messages to be displayed in the case of reading ECO constraints.

Default: 10000

-demote\_globals value

Enables/disables global clock demotion of global nets to regular nets. The following table shows the values for this argument:

| Value | Description                                             |
|-------|---------------------------------------------------------|
| OFF   | Disables global demotion of global nets to regular nets |
| ON    | Enables global demotion of global nets to regular nets  |

#### Default: OFF

-demote\_globals\_max\_fanout value

Defines the maximum fanout value of a demoted net; where value is the maximum value Default: 12

Note: A global net is not automatically demoted (assuming the option is on) if the resulting fanout of the demoted net (if it was demoted) is greater than the max fanout value. Best practice is to set the automatic global demotion so that it only acts on small fanout nets. Drive high fanout nets with a clock network in the design to improve routability and timing.

#### -promote\_globals value

Enables/disables global clock promotion. The following table shows the values for this argument:

| Value Description |  |
|-------------------|--|
|-------------------|--|

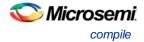

| Value | Description                                               |
|-------|-----------------------------------------------------------|
| ON    | Enables global promotion of nets to global clock network  |
| OFF   | Disables global promotion of nets to global clock network |

Default: OFF

-promote\_globals\_min\_fanout value

Defines the minimum fanout of a promoted net; where *value* is the minimum fanout of a promoted net. Default:200

-promote\_globals\_max\_limit value

Defines the maximum number of nets to be automatically promoted to global The default value is 0. This is not the total number as nets need to satisfy the minimum fanout constraint to be promoted. The promote\_globals\_max\_limit value does not include globals that may have come from either the netlist or PDC file (quadrant clock assignment or global promotion).

- Note: Note: Demotion of globals through PDC or Compile is done before automatic global promotion is done.
- Note: You may exceed the number of globals present in the device if you have nets already assigned to globals or quadrants from the netlist or by using a PDC file. The automatic global promotion adds globals on what already exists in the design.

-localclock\_max\_shared\_instances value

Defines the maximum number of shared instances allowed to perform the legalization. This option is also available for quadrant clocks.

*value* is the maximum number of instances allowed to be shared by 2 LocalClock nets assigned to disjoint regions to perform the legalization (default is 12, range is 0-1000). If the number of shared instances is set to 0, no legalization is performed.

Note: Note: If you assign quadrant clocks to nets using MultiView Navigator, no legalization is performed.

-localclock\_buffer\_tree\_max\_fanout value

Defines the maximum fanout value used during buffer insertion for clock legalization. This option is also available for quadrant clocks.

Set *value* to 0 to disable this option and prevent legalization (default value is 12, range is 0-1000). If the value is set to 0, no buffer insertion is performed. If the value is set to 1, there will be one buffer inserted per pin.

-combine\_register value

Combines registers at the I/O into I/O-Registers. The following table shows the values for this argument:

| Value | Description                                         |
|-------|-----------------------------------------------------|
| ON    | Combines registers at the I/O into I/O-Registers    |
| OFF   | Does not optimize and combine registers at the I/O. |

#### Default: OFF

-delete\_buffer\_tree value

Enables/disables buffer tree deletion on the global signals. The buffer and inverter are deleted. The following table shows the values for this argument:

| Value | Description                                    |
|-------|------------------------------------------------|
| ON    | Enables buffer tree deletion from the netlist  |
| OFF   | Disables buffer tree deletion from the netlist |

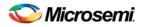

#### Default: OFF

-delete\_buffer\_tree\_max\_fanout value

Defines the maximum fanout of a net after buffer tree deletion;

*value* is the maximum value; the default value is 12.

Note: Note: A net does not automatically remove its buffer tree (assuming the option is on) if the resulting fanout of the net (if the buffer tree was removed) is greater than the max fanout value. Best practice is to set the automatic buffer tree deletion only so that acts on small fanout nets. Drive high fanout nets with a clock network in the design to improve routability and timing.

-report\_high\_fanout\_nets\_limit value

Enables flip-flop net sections in the compile report and defines the number of nets to be displayed in the high fanout.

Default: 10

#### Block creation mode only:

-block\_remove\_ios value

Removes I/Os, if any in the design. Possible values are shown in the table below:

| Value | Description                               |
|-------|-------------------------------------------|
| ON    | Removes I/Os from the block (if possible) |
| OFF   | Leaves I/Os (if any) unchanged            |

#### -block\_add\_interface value

Adds buffers on ports in the block, no fanout limit. Values shown in the table below:

| Value | Description                       |
|-------|-----------------------------------|
| ON    | Adds buffers on ports             |
| OFF   | Does not add any buffers to ports |

### -block\_add\_interface\_fanout value

Adds buffers on ports in the block whose fanout is greater than <value>. This option is used in conjunction with the -block\_add\_interface option above.

#### Block instantiation mode only:

-block\_placement\_conflicts value

If there multiple blocks instantiated in your design, Designer uses the placement options to resolve the conflicts. Values shown in the table below:

| Value   | Description                                                                                                    |
|---------|----------------------------------------------------------------------------------------------------|
| ERROR   | Compile errors out if any instance from a designer block is unplaced. This is the default option.                                                                                      |
| RESOLVE | If some instances get unplaced for any reason, the remaining non-<br>conflicting elements are unplaced. In other words, if there are any conflicts,<br>nothing from the block is kept. |

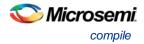

| Value | Description                                                                                                    |
|-------|----------------------------------------------------------------------------------------------------|
| KEEP  | If some instances get unplaced for any reason, the non-conflicting elements remaining are preserved but not locked (you can move them). |
| LOCK  | If some instances get unplaced for any reason, the remaining non-<br>conflicting elements are preserved and locked.                     |

#### -block\_routing\_conflicts value

```
If there multiple blocks instantiated in your design, Designer uses the routing options to resolve the conflicts. Values shown in the table below:
```

| Value   | Description                                                                                                    |
|---------|----------------------------------------------------------------------------------------------------|
| ERROR   | Compile errors out if any preserved net routing in a designer block is deleted.                                                                                                    |
| RESOLVE | If a nets' routing is removed for any reason, the routing for non-conflicting<br>nets is also removed. In other words, if there are any conflicts, no routing<br>from the block is kept |
| KEEP    | If a nets routing is removed for any reason, the routing for the non-<br>conflicting nets is preserved but not locked (so that they can be rerouted).                                   |
| LOCK    | If the routing is removed for any reason, the remaining non-conflicting nets are preserved and locked; they cannot be rerouted. This is the default option.                             |

# **Exceptions**

You cannot instantiate an ARM design and create a User Block.

## **Examples**

```
compile \
    -pdc_abort_on_error "ON" \
    -pdc_eco_display_unmatched_objects "OFF" \
    -pdc_eco_max_warnings 10000 \
    -demote_globals "OFF" \
    -demote_globals_max_fanout 12 \
    -promote_globals_min_fanout 200 \
    -promote_globals_max_limit 0 \
    -localclock_max_shared_instances 12 \
    -localclock_buffer_tree_max_fanout 12 \
    -combine_register "OFF" \
    -delete_buffer_tree "OFF" \
    -delete_buffer_tree_max_fanout 12 \
    -report_high_fanout_nets_limit 10
```

### See Also

Setting Compile Options

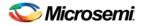

# create\_clock

Creates a clock constraint on the specified ports/pins, or a virtual clock if no source other than a name is specified.

create\_clock -period period\_value [-name clock\_name]
[-waveform> edge\_list][source\_objects]

### **Arguments**

#### -period period\_value

Specifies the clock period in nanoseconds. The value you specify is the minimum time over which the clock waveform repeats. The period\_value must be greater than zero.

#### -name clock\_name

Specifies the name of the clock constraint. You must specify either a clock name or a source.

-waveform edge\_list

Specifies the rise and fall times of the clock waveform in ns over a complete clock period. There must be exactly two transitions in the list, a rising transition followed by a falling transition. You can define a clock starting with a falling edge by providing an edge list where fall time is less than rise time. If you do not specify -waveform option, the tool creates a default waveform, with a rising edge at instant 0.0 ns and a falling edge at instant (period\_value/2)ns.

#### source\_objects

Specifies the source of the clock constraint. The source can be ports, pins, or nets in the design. If you specify a clock constraint on a pin that already has a clock, the new clock replaces the existing one. You must specify either a source or a clock name.

## **Supported Families**

IGLOO, ProASIC3, SmartFusion, Fusion

## **Description**

Creates a clock in the current design at the declared source and defines its period and waveform. The static timing analysis tool uses this information to propagate the waveform across the clock network to the clock pins of all sequential elements driven by this clock source.

The clock information is also used to compute the slacks in the specified clock domain that drive optimization tools such as place-and-route.

# Exceptions

None

## **Examples**

The following example creates two clocks on ports CK1 and CK2 with a period of 6, a rising edge at 0, and a falling edge at 3:

create\_clock -name {my\_user\_clock} -period 6 CK1

create\_clock -name {my\_other\_user\_clock} -period 6 -waveform {0 3} {CK2}

The following example creates a clock on port CK3 with a period of 7, a rising edge at 2, and a falling edge at 4:

```
create_clock -period 7 -waveform {2 4} [get_ports {CK3}]
```

#### See Also

create\_generated\_clock
Tcl Command Documentation Conventions

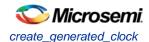

# create\_generated\_clock

Creates an internally generated clock constraint on the ports/pins and defines its characteristics.

create\_generated\_clock [-name name] -source reference\_pin [-divide\_by divide\_factor] [multiply\_by multiply\_factor] [-invert] source

### Arguments

-name name

Specifies the name of the clock constraint.

-source reference\_pin

Specifies the reference pin in the design from which the clock waveform is to be derived.

-divide\_by divide\_factor

Specifies the frequency division factor. For instance if the *divide\_factor* is equal to 2, the generated clock period is twice the reference clock period.

-multiply\_by multiply\_factor

Specifies the frequency multiplication factor. For instance if the *multiply\_factor* is equal to 2, the generated clock period is half the reference clock period.

-invert

Specifies that the generated clock waveform is inverted with respect to the reference clock.

source

Specifies the source of the clock constraint on internal pins of the design. If you specify a clock constraint on a pin that already has a clock, the new clock replaces the existing clock. Only one source is accepted. Wildcards are accepted as long as the resolution shows one pin.

### **Supported Families**

IGLOO, ProASIC3, SmartFusion, Fusion

### Description

Creates a generated clock in the current design at a declared source by defining its frequency with respect to the frequency at the reference pin. The static timing analysis tool uses this information to compute and propagate its waveform across the clock network to the clock pins of all sequential elements driven by this source.

The generated clock information is also used to compute the slacks in the specified clock domain that drive optimization tools such as place-and-route.

### **Examples**

The following example creates a generated clock on pin U1/reg1:Q with a period twice as long as the period at the reference port CLK.

create\_generated\_clock -name {my\_user\_clock} -divide\_by 2 -source [get\_ports {CLK}]
U1/reg1:Q

The following example creates a generated clock at the primary output of myPLL with a period ¾ of the period at the reference pin clk.

create\_generated\_clock -divide\_by 3 -multiply\_by 4 -source clk [get\_pins {myPLL:CLK1}]

### See Also

create\_clock

Tcl Command Documentation Conventions

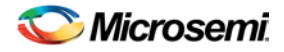

# create\_scenario

Creates a new timing scenario with the specified name. You must provide a unique name (that is, it cannot already be used by another timing scenario).

create\_scenario name

### Arguments

name

Specifies the name of the new timing scenario.

### **Supported Families**

IGLOO, ProASIC3, SmartFusion, Fusion

### **Description**

A timing scenario is a set of timing constraints used with a design. Scenarios enable you to easily refine the set of timing constraints used for Timing-Driven Place-and-Route, so as to achieve timing closure more rapidly.

This command creates an empty timing scenario with the specified name and adds it to the list of scenarios.

### **Exceptions**

None

### Example

create\_scenario scenario\_A

#### See Also

clone\_scenario Tcl Command Documentation Conventions

# delete\_probe

Deletes a probe on nets in a probed ADB file.

delete\_probe -net <net\_name>

### Arguments

-net <net\_name> Name of the net you want to delete.

### **Supported Families**

IGLOO, ProASIC3, SmartFusion and Fusion

### Exceptions

None

### **Example**

The example below deletes the probe on the net Count8\_0/INV\_0\_Y.

delete\_probe -net Count8\_0/INV\_0\_Y

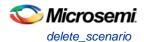

### See Also

add\_probe Generating a Probed Design Generate Probed Design - Add Probe(s) Dialog Box

# delete\_scenario

Deletes the specified timing scenario.

delete\_scenario name

### **Arguments**

name

Specifies the name of the timing scenario to delete.

### **Supported Families**

IGLOO, ProASIC3, SmartFusion, Fusion

### **Description**

This command deletes the specified timing scenario and all the constraints it contains.

### **Exceptions**

- At least one timing scenario must always be available. If the current scenario is the only one that exists, you cannot delete it.
- Scenarios that are linked to the timing analysis or layout cannot be deleted.

### **Example**

delete\_scenario scenario\_A

### See Also

<u>create\_scenario</u> Tcl Command Documentation Conventions

# export

Saves your design to a file in the specified file format. The required and optional arguments this command takes depends on which file format you specify.

export

[-format value] [-feature value] [-secured\_device value] [-signature value] [-pass\_key value] [-pass\_key value] [-aes\_key value] [-from\_config\_file value] [-from\_orof\_devices value] [-from\_progfile\_type value] [-target\_programmer value] [-custom\_security value] [-fpga\_security\_level value] [-from\_security\_level value]

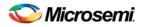

NOTE: Links and cross-references in this PDF file may point to external files and generate an error when clicked. View the online help included with software to enable all linked content.

[-security\_permanent value]{filename} [-from\_program\_pages value] [-from\_content value] [-set\_io\_state value] [-efm\_block\_security {location:X;security\_level: value}] [-efm\_content {location:X;source:value}] [-efm\_block {location:X;config\_file:{value}}] [-efm\_client {location:X;client: value;mem\_file: value}}]

# Arguments

-format value

Specifies the file format of the file to export. The exported files vary from one device family to another; see the <u>Export help topic</u> for a description of each file type and the list of supported families.

| You can export the | files listed | in the table I | below usina | the value. |
|--------------------|--------------|----------------|-------------|------------|
|                    |              |                |             |            |

| File Types        | Value                                 |
|-------------------|---------------------------------------|
| Netlist Files     | adl                                   |
|                   | afl                                   |
|                   | edn                                   |
|                   | v                                     |
|                   | vhd                                   |
| Constraint Files  | crt                                   |
|                   | dcf                                   |
|                   | gcf                                   |
|                   | sdc                                   |
|                   | pdc                                   |
|                   | pin                                   |
| Programming Files | afm                                   |
|                   | bit                                   |
|                   | bts_stp                               |
|                   | dc (exports a *.dat programming file) |
|                   | fus                                   |
|                   | isc                                   |
|                   | pdb                                   |
|                   | 1532                                  |
|                   | svf                                   |

NOTE: Links and cross-references in this PDF file may point to external files and generate an error when clicked. **View the online help included with software to enable all linked content.** 

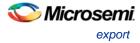

| File Types         | Value |
|--------------------|-------|
| FlashPro Data File | fdb   |
| Debugging Files    | bsd   |
|                    | prb   |
| Timing Files       | mod   |
|                    | sdf   |
|                    | stf   |
|                    | tcl   |
| Script Files       | tcl   |
| Log Files          | log   |
| IBIS Files         | ibs   |
| Other Files        | cob   |
|                    | loc   |
|                    | seg   |
| Block Files        | cdb   |
|                    | cxf   |
|                    | v     |
|                    | vhd   |

#### -feature $\{value\}$

Select the silicon feature(s) you want to program. Possible values for this option are listed in the table below, or the instance-specific program options available only for specific families (as shown in the table below). Best practice is to specify your program parameters for each Embedded Flash Memory Block (EFMB) instance, from 0-3. The instance specific program options replace [-feature {value}].

| value                   | Family      |
|-------------------------|-------------|
| {setup_security:on/off} | SmartFusion |
| {prog_fpga:on/off}      | SmartFusion |
| {prog_from:on/off}      | SmartFusion |
| {prog_nvm:on/off}       | SmartFusion |
| {setup_security}        | Fusion      |
| {prog_from}             | Fusion      |

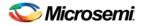

| value | Family          |
|-------|-----------------|
| {all} | IGLOO; ProASIC3 |

In Tcl mode for Fusion, programming all features are turned off by default. If there is -feature {setup\_security} or -feature {prog\_from} the programming for the corresponding feature is activated.

In Tcl mode for SmartFusion, the programming option is read from the loaded PDB and then updated from the command if the is parameter specified. If programming of specific features is disabled, other parameters related to the feature programming are ignored. For example, if -feature {prog\_fpga:off}, then - fdb\_file and -fdb\_source are ignored.

-secured\_device value

Specifies whether the device you are programming is secured. You can specify yes or no to enable or disable secured programming.

-signature value

Optional argument that identifies and tracks Microsemi SoC designs and devices.

-pass\_key value

Protects all the security settings for FPGA Array, FlashROM, and Embedded Flash Memory Block. The maximum length of this value is 32 characters. You must use hexadecimal characters for the pass key value.

-aes\_key value

Decrypts FPGA Array and/or FlashROM and Embedded Flash Memory Block programming file content. Max length is 32 HEX characters.

-from\_config\_file value

Specifies the location of the FlashROM configuration file.

-number\_of\_devices value

Specifies the number of devices you want to program. Applicable only when FlashROM has serialization regions.

-from\_progfile\_type value

Applicable only when FlashROM has serialization regions and STAPL file generation. Possible values:

| Value    | Description                                                                                                   |
|----------|----------------------------------------------------------------------------------------------------|
| single   | Generates one programming file with all the generated incremental value(s) in the external source file        |
| multiple | Generates one individual programming file for each generated incremental value(s) in the external source file |

-target\_programmer value

Applicable only when FlashROM has serialization regions and STAPL file generation. Possible values:

| Value    | Description                                       |
|----------|---------------------------------------------------|
| specific | Silicon Sculptor, BP Auto Programmer, or FlashPro |
| generic  | Generic STAPL player                              |

-custom\_security value

Possible values:

Value

Description

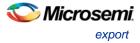

| Value | Description             |
|-------|-------------------------|
| yes   | Custom security level   |
| no    | Standard security level |

### -fpga\_security\_level value

Possible values:

| Value                | Description                                                                                                    |
|----------------------|----------------------------------------------------------------------------------------------------|
| write_verify_protect | The security level is medium (standard) and<br>the FPGA Array cannot be written or verified<br>without a Pass Key                                  |
| write_protect        | The security level is write protected. The<br>FPGA Array cannot be written without a Pass<br>Key, but it is open for verification (custom<br>FPGA) |
| encrypted            | The security level is high (standard) and uses a 128-bit AES encryption                                                                            |
| none                 | The FPGA Array can be written and verified without a Pass Key                                                                                      |

-from\_security\_level *value*Possible values:

| Value                | Description                                                                                                    |
|----------------------|----------------------------------------------------------------------------------------------------|
| write_verify_protect | The security level is medium (standard) and the FlashROM cannot be read, written or verified without a Pass Key                                                  |
| write_protect        | The security level is write protected. The<br>FlashROM cannot be written without a Pass<br>Key, but it is open for reading and verification<br>(custom FlashROM) |
| encrypted            | The security level is high (standard) and uses a 128-bit AES encryption                                                                                          |
| none                 | The FlashROM can be written and verified without a Pass Key                                                                                                    |

#### -security\_permanent value

Specifies whether the security settings for this file are permanent or not. Possible values:

| Value | Description                                                                                 |
|-------|---------------------------------------------------------------------------------------------|
| yes   | Permanently disable future modification of security settings for FPGA<br>Array and FlashROM |
| no    | Enable future modifications for FPGA Array and FlashROM                                     |

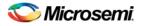

#### -from\_program\_pages "value"

Specifies FROM program pages in FlashPoint. If you use FlashROM content from an ADB file and do not specify a value, FlashPoint uses the same pages that were selected for programming in the previous FlashPoint session. Value may be a sequence of page numbers ("123") without a delimiter, or you can use any character or space as a delimiter, as in -from\_program\_pages "1 2 3".

You must specify pages for programming if you want FlashROM content from the UFC file.

#### -from\_content "value"

Identifies the source file for the FlashROM content- a UFC or ADB file.

If this Tcl parameter is missing, FlashPoint tries to use the ADB as a source of FROM configuration and content data.

Values are shown in table below:

| Value | Description                                                                                                |
|-------|----------------------------------------------------------------------------------------------------|
| adb   | (default)FROM content is taken from your ADB. Configurations from your UFC and ADB files are not compared. |
| ufc   | FlashPoint uses FROM configuration and FROM content from the specified UFC file                            |

#### -set\_io\_state value

Sets the I/O state during programming by port name or pin number. You can also use this argument to save or load an IOS file.

To set the I/O by port name, use -set\_io\_state {portName:<name>; state:<state>}. To set the I/O port by pin number, use -set\_io\_state {pinNumber:<number>; state:<state>}. To set all I/Os to the specified state, use -set\_io\_state {all; state:<state>}.

To set BSR values for an I/O, use -set\_io\_state { pinNumber:<pin>; input:<state>; output\_enable:<state>;output:<state> }. See the Boundary Scan Registers - Show BSR Details section of the FlashPoint help for more information on setting Boundary Scan Registers in your device.

The following table shows the possible values for this option if you have NOT set BSR values.

| Value            | Description                                |
|------------------|--------------------------------------------|
| Z                | Tri-State - Sets the I/O state to tristate |
| Last Known State | Sets the I/O to the last known state       |
| 1                | High - Sets the I/O state to high          |
| 0                | Low - Sets the I/O state to low            |

The following table shows the possible values for this option if you have set custom BSR values.

| Value      | Description                          |
|------------|--------------------------------------|
| Last State | Sets the I/O to the last known state |
| 1          | High - Sets the I/O state to high    |
| 0          | Low - Sets the I/O state to low      |

To save an IOS file use the argument -set\_io\_state { save:<filepath> }

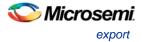

To load an IOS file, use the argument -set\_io\_state { load:<filepath> }
-efm\_block\_security{location:X;security\_level: value}

This option is available only for Fusion; this argument only applies when programming the security settings (setup\_security) or programming previously secured devices.

'X' identifies an Embedded Flash Memory Block instance from 0-3.

Possible values for security\_level:

| Value                | Description                                                                                                    |
|----------------------|----------------------------------------------------------------------------------------------------|
| clients_jtag_protect | Enables eNVM client JTAG protection; a pass key is required for this option                                                                               |
| write_verify_protect | The security level is medium (standard) and the Embedded Flash<br>Memory Block cannot be read, written or verified without a Pass<br>Key                  |
| write_protect        | The security level is write protected. The Embedded Flash<br>Memory Block cannot be written without a Pass Key, but it is open<br>for reading (custom FB) |
| encrypted            | The security level is high (standard) and uses a 128-bit AES encryption                                                                                   |
| none                 | The Embedded Flash Memory Block can be written and read without a Pass Key                                                                                |

-efm\_content {location:X;source: value}

This option is available only for Fusion; X identifies an Embedded Flash Memory Blockinstance from 0-3. Option identifies the source file for the Embedded Flash Memory Block content, either an EFC or ADB file.

If you wish to program the entire Embedded Flash Memory Block including all its clients that were programmed in previous sessions, and use ADB content for this client, this is the only parameter you must specify. If you wish to program the entire Embedded Flash Memory Block including all its clients and use the Embedded Flash Memory Block map file (EFC) you also have to specify the –efm\_block parameter.

Possible values:

| Value | Description                                                                                                    |  |
|-------|----------------------------------------------------------------------------------------------------|--|
| adb   | (default) Embedded Flash Memory Block content is taken from your ADB                                                                          |  |
| efc   | FlashPoint uses the Embedded Flash Memory Block instance<br>configuration and content from the EFC file specified in -<br>efm_block_parameter |  |

-efm\_block {location:X;source: value}

This option is available only for Fusion; X identifies an Embedded Flash Memory Block (EFMB) instance from 0-3.

Config\_file specifies the location of the EFMB instance configuration file (must be an EFC file with full pathname).

-efm\_client {location:X;client:value; mem\_file: value}

This option is available only for Fusion; X identifies an EFMB instance from 0-3.

You must specify the client name and its memory content file for each client of EFMB you wish to program.

Mem\_file specifies the file with the memory content for the client. If a mem\_file path is specified, the memory content from this file will overwrite the client content in ADB or EFC (as defined by the -

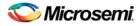

efm\_content argument). If the client memory file is not specified, the client memory content from the ADB or EFC file is used instead (as defined by the -efm\_content argument). {filename} Specifies the path and name of the file you are exporting.

### **Supported Families**

IGLOO, ProASIC3, SmartFusion and Fusion

### **Notes**

None

### **Exceptions**

None

### **Examples**

```
export -format "bts_stp"
-feature "all"
-secured_device "no"
-signature "123"
-pass_key "FB318707864EC889AE2ED8904B8EB30D"
-custom_security "no"
-fpga_security_level "write_verify_protect"
-from_security_level "write_verify_protect"
-from_config_file {.\g3_test\from.ufc}
-number_of_devices "1"
-from_progfile_type "single"
-target_programmer "specific" \
{.\flp4.stp}
```

The following example uses the -set\_io\_state argument:

```
export \
 -format "pdb " \setminus
 -feature "setup_security" \
 -secured_device "no" \
 -custom_security "no" \
 -security_level "write_verify_protect" \
 -security_permanent "no" \
  -pass_key "012EB311B02E4C9A150B0F2BD8861CA0" \
 -set_io_state { portName:AG9; state:Low} \
 -set_io_state { pinNumber:AG10; state:High} \
 -set_io_state { pinNumber:197; state:Tri-State} \
 -set_io_state { pinNumber:198; state:Low} \
  -set_io_state { pinNumber:199; state:Last Known State} \
  {D:/designs/Fusion/DESIGN77}
The following example exports a DAT file for programming:
 export -format "dc" -feature "prog_fpga" {./top.dat}
```

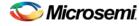

Export soc.pdb file that includes programming data for three clients of EFM block 0. EFM block configuration file ./fus\_new/nvm\_simple/nvm\_simple.efc and clients memory files are used for generating the programming file. Clients specified as TCL parameters must be included in EFC file.

```
export -format "pdb "
-efm_content {location:0; source:efc} \
-efm_block {location:0; config_file:{./fus_new/nvm_simple/nvm_simple.efc}} \
-efm_client {location:0; client:cfiData;
mem_file:{./fus_new/nvm_exmp/input_memfiles/ram1_block_0_ram1_ROC0.mem}} \
-efm_client {location:0; client:dataStorage;
mem_file:{./fus_new/nvm_exmp/input_memfiles/datast2_asb1_smtr_ram.hex}} \
-efm_client {location:0; client:init1;
mem_file:{./fus_new/nvm_exmp/input_memfiles/datast1_asb1_acm_rtc_ram.hex}} \
{./soc}
```

#### Fusion example 2:

Export soc.stp and soc.pdb files that include programming data for EFM block 0. Information regarding block configuration, which clients to program, and their memory content is taken from ADB file.

```
export -format "pdb bts_stp"
-efm_content {location:0; source:adb} \
{./soc}
```

Fusion example 3:

Export soc.stp and soc.pdb files that include programming data for client cfiData of EFM block 0. Other clients of block 0 are not selected to be programmed. ADB file is a source for block configuration and content; EFC is ignored.

```
export -format "pdb"
-efm_content {location:0; source:adb} \
-efm_block {location:0; config_file:{./fus_new/nvm_simple/nvm_simple.efc}} \
-efm_client {location:0; client:cfiData;} \
{./soc}
```

### See Also

Exporting files Importing files Tcl documentation conventions

# export (Designer Block support for IGLOO, Fusion and ProASIC3 Families)

Exports (publishes) the Designer Block files to a specified directory, includes any added comments.

```
export -format "block"
-export_directory {value} \
-export_name "blockname" \
-placement "value" \
-routing "value" \
-comment "value" \
-region "value"
```

### **Arguments**

-export\_directory {value}

Specifies the directory name for the exported \*.v, \*.vhd, \*.cxf and \*.cdb files. Value is the path and name of the directory

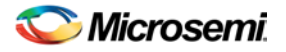

#### -export\_name "blockname"

Specifies the prefix of the exported \*.v, \*.vhd, \*.cxf, and \*.cdb files, where blockname is the name of the prefix.

-placement "value"

Exports placement information. Possible values:

| Value | Description                                                                                                    |
|-------|----------------------------------------------------------------------------------------------------|
| yes   | Exports the placement information. Specify "yes" only if the placer state is valid and -placement is specified as "yes." |
| no    | Do not export the placement information.                                                                                 |

#### -routing "value"

Exports placement information. Possible values:

| Value | Description                                                                                                    |
|-------|----------------------------------------------------------------------------------------------------|
| yes   | Exports routing information. Specify "yes" only if the routing state is valid and -placement is specified as "yes." |
| no    | Do not export the routing information.                                                                              |

#### -comment "value"

Adds comments to document the block.

```
-export_language "value"
```

Specifies the export format of the CXF file for Libero SoC. Possible values:

| Value   | Description          |
|---------|----------------------|
| VERILOG | CXF file is Verilog. |
| VHDL    | CXF file is VHDL.    |

#### -region "value"

Option to publish all the user regions and make them available when you instantiate the block. Possible values:

| Value | Description                                                                           |
|-------|---------------------------------------------------------------------------------------|
| YES   | Publishes all the user regions, makes them available when you instantiate your block. |
| NO    | Disables region publishing                                                            |

### **Supported Families**

IGLOO, ProASIC3, SmartFusion and Fusion

### **Exceptions**

None Example

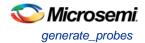

export -format "block" -export\_directory {.} -export\_name "test\_core" -placement "yes" routing "yes" -comment "toto" -export\_language "VERILOG"

#### See Also

Exporting files Importing files Tcl documentation conventions

# generate\_probes

Executes the probing and creates a new ADB file. This command is used in conjunction with the <u>add probe</u> Tcl command (see example below).

generate\_probes -save <ADB\_file\_name>

### Arguments

-save <ADB\_file\_name>

Name of the new ADB file with your probed nets.

### **Supported Families**

IGLOO, ProASIC3, SmartFusion and Fusion

### **Exceptions**

None

### Example

The example below adds a probe to the net net2 on pin 4 and port prb2 with the <u>add\_probe</u> command, and generates the new ADB file test1.adb.

add\_probe -net net2 -pin 4 -port prb2 generate\_probes -save test1.adb

### See Also

<u>add\_probe</u> <u>Generating a Probed Design</u> Generate Probed Design - Add Probe(s) Dialog Box

# get\_cells

Returns an object representing the cells (instances) that match those specified in the pattern argument.

get\_cells pattern

### **Arguments**

pattern

Specifies the pattern to match the instances to return. For example, "get\_cells U18\*" returns all instances starting with the characters "U18", where "\*" is a wildcard that represents any character string.

### **Supported Families**

IGLOO, ProASIC3, SmartFusion, Fusion

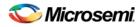

### **Description**

This command returns a collection of instances matching the pattern you specify. You can only use this command as part of a –from, -to, or –through argument in the following Tcl commands: <u>set\_max delay</u>, <u>set\_multicycle\_path</u>, and <u>set\_false\_path</u>.

### **Exceptions**

• None

### **Examples**

set\_max\_delay 2 -from [get\_cells {reg\*}] -to [get\_ports {out}]
set\_false\_path -through [get\_cells {Rblock/muxA}]

### See Also

get\_clocks <u>get\_nets</u> <u>get\_pins</u> <u>get\_ports</u> **Tcl Command Documentation Conventions** 

# get\_clocks

Returns an object representing the clock(s) that match those specified in the pattern argument in the current timing scenario.

get\_clocks pattern

# Arguments

pattern

Specifies the pattern to use to match the clocks set in SmartTime or Timer.

### **Supported Families**

IGLOO, ProASIC3, SmartFusion, Fusion

# **Description**

- If this command is used as a -from argument in either the set maximum (<u>set\_max\_delay</u>), or set minimum delay (<u>set\_min\_delay</u>), false path (<u>set\_false\_path</u>), and multicycle constraints (<u>set\_multicycle\_path</u>), the clock pins of all the registers related to this clock are used as path start points.
- If this command is used as a -to argument in either the set maximum (<u>set\_max\_delay</u>), or set minimum delay (<u>set\_min\_delay</u>), false path (<u>set\_false\_path</u>), and multicycle constraints (<u>set\_multicycle\_path</u>), the synchronous pins of all the registers related to this clock are used as path endpoints.

### **Exceptions**

• None

### **Example**

set\_max\_delay -from [get\_ports datal] -to \
[get\_clocks ck1]

NOTE: Links and cross-references in this PDF file may point to external files and generate an error when clicked. View the online help included with software to enable all linked content.

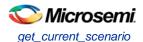

### See Also

create\_clock create\_generated\_clock Tcl Command Documentation Conventions

# get\_current\_scenario

Returns the name of the current timing scenario.

get\_current\_scenario

### Arguments

None

### **Supported Families**

IGLOO, ProASIC3, SmartFusion, Fusion

### **Exceptions**

None

### **Examples**

get\_current\_scenario

### See Also

set\_current\_scenario
Tcl documentation conventions

# get\_defvar

Provides access to the internal variables within Designer and returns its value. This command also prints the value of the Designer variable on the Log window.

get\_defvar *variable* 

### Arguments

variable

The Designer internal variable.

### **Supported Families**

IGLOO, ProASIC3, SmartFusion and Fusion

### **Exceptions**

None

### Example

Example 1: Prints the design name on the log window.

```
get_defvar "DESIGN"
set variableToGet "DESIGN"
set valueOfVariable [get_defvar $variableToGet]
```

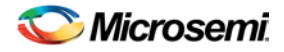

puts "The value is \$valueOfVariable"

#### See Also

set\_defvar

# get\_design\_filename

Retrieves the full qualified path of the design file. The result will be an empty string if the design has not been saved to disk. This command is equivalent to the command "get\_design\_info DESIGN\_PATH." This command predates get\_design\_info and is supported for backward-compatibility.

get\_design\_filename

### **Arguments**

None

### **Supported Families**

IGLOO, ProASIC3, SmartFusion and Fusion

### **Exceptions**

- The command will return an error if a design is not loaded.
- The command will return an error if arguments are passed.

#### Example

```
if { [ is_design_loaded ] } {
   set design_location [ get_design_filename ]
   if {$design_location != "" } {
     puts "Design is at $design_location."
   } else {
     puts "Design has not been saved to a file on disk."
   }
} else {
   puts "No design is loaded."
}
```

#### See Also

get\_design\_info is\_design\_loaded is\_design\_modified is\_design\_state\_complete

# get\_design\_info

Retrieves some basic details of your design. The result value of the command will be a string value.

get\_design\_info value

### Arguments

value

Must be one of the valid string values summarized in the table below:

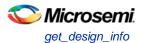

| Value         | Description                                                                                                    |
|---------------|----------------------------------------------------------------------------------------------------|
| name          | Design name. The result is set to the design name string.                                                                                                    |
| family        | Silicon family. The result is set to the family name.                                                                                                    |
| design_path   | Fully qualified path of the design file. The result is set<br>to the location of the .adb file. If a design has not<br>been saved to disk, the result will be an empty string.<br>This command replaces the command<br>get_design_filename. |
| design_folder | Directory (folder) portion of the design_path.                                                                                                    |
| design_file   | Filename portion of the design_path.                                                                                                    |
| cwdir         | Current working directory. The result is set to the location of the current working directory                                                                                                    |
| die           | Die name. The result is set to the name of the selected die for the design. If no die is selected, this is an empty string.                                                                                                    |
| Package       | Package. The result is set to the name of the selected package for the design. If no package is selected, this is an empty string.                                                                                                    |
| Speed         | Speed grade. The result is set to the speed grade for<br>the design. If no speed grade is selected, this is an<br>empty string.                                                                                                    |

# **Supported Family**

IGLOO, ProASIC3, SmartFusion and Fusion

# **Exceptions**

- Returns an error if a design is not loaded.
- Returns an error if more than one argument is passed.
- Returns an error if the argument is not one of the valid values.

# Example

The following example uses get\_design\_info to display the various values to the screen.

```
if { [ is_design_loaded ] } {
   puts "Design is loaded."
   set bDesignLoaded 1
} else {
   puts "No design is loaded."
   set bDesignLoaded 0
}
if { $bDesignLoaded != 0 } {
   set var [ get_design_info NAME ]
   puts " DESIGN NAME:\t$var"
```

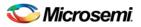

```
set var [ get_design_info FAMILY ]
  puts " FAMILY:\t$var"
  set var [ get_design_info DESIGN_PATH ]
 puts " DESIGN PATH:\t$var"
  set var [ get_design_info DESIGN_FILE ]
 puts " DESIGN FILE:\t$var"
  set var [ get_design_info DESIGN_FOLDER ]
 puts " DESIGN FOLDER:\t$var"
  set var [ get_design_info CWDIR ]
  puts " WORKING DIRECTORY: $var"
  set var [ get_design_info DIE ]
 puts " DIE:\t$var"
  set var [ get_design_info PACKAGE ]
  puts " PACKAGE:\t'$var'"
  set var [ get_design_info SPEED ]
  puts " SPEED GRADE:\t$var"
  if { [ is_design_modified ] } {
   puts "The design is modified."
  } else {
   puts "The design is unchanged"
  }
puts "get_design.tcl done"
```

### See Also

}

get\_design\_filename is\_design\_loaded is\_design\_modified is\_design\_state\_complete

# get nets

Returns an object representing the nets that match those specified in the pattern argument.

get\_nets pattern

### Arguments

#### pattern

Specifies the pattern to match the names of the nets to return. For example, "get\_nets N\_255\*" returns all nets starting with the characters "N\_255", where "\*" is a wildcard that represents any character string.

# Supported Families

IGLOO, ProASIC3, SmartFusion and Fusion

### Description

This command returns a collection of nets matching the pattern you specify. You can only use this command as source objects in create clock (create clock) or create generated clock (create\_generated\_clock) constraints and as -through arguments in the set false path, set minimum delay, set maximum delay, and set multicycle path constraints.

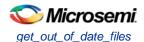

# Exceptions

None

### **Examples**

set\_max\_delay 2 -from [get\_ports RDATA1] -through [get\_nets {net\_chkpl net\_chkqi}]
set\_false\_path -through [get\_nets {Tblk/rm/n\*}]
create\_clock -name mainCLK -period 2.5 [get\_nets {cknet}]

### See Also

create\_clock create\_generated\_clock set\_false\_path set\_min\_delay set\_max\_delay set\_multicycle\_path Tcl documentation conventions

# get\_out\_of\_date\_files

Audits all files returns a list of filenames that are out of date; each filename is separated by a space. The command returns a string of file names that are out of date separated by a space i.e. file1 file2 ...

It returns empty string if all files are current.

This command ignores the Audit settings in your ADB file.

get\_out\_of\_date\_files

### **Arguments**

None

### **Supported Family**

IGLOO, ProASIC3, SmartFusion and Fusion

### **Exceptions**

None

# Example

The following code returns a list of filenames that are out of date. get\_out\_of\_date\_files

### See Also

are\_all\_source\_files\_curent
is\_source\_file\_current

# get\_pins

Returns an object representing the pin(s) that match those specified in the pattern argument.

get\_pins pattern

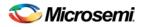

### Arguments

### pattern

Specifies the pattern to match the pins to return. For example, "get\_pins clock\_gen\*" returns all pins starting with the characters "clock\_gen", where "\*" is a wildcard that represents any character string.

### **Supported Families**

IGLOO, ProASIC3, SmartFusion and Fusion

### **Exceptions**

None

### Example

create\_clock -period 10 [get\_pins clock\_gen/reg2:Q]

### See Also

create\_clock create\_generated\_clock set\_clock\_latency set\_false\_path set\_min\_delay set\_max\_delay set\_multicycle\_path Tcl documentation conventions

# get\_ports

Returns an object representing the port(s) that match those specified in the pattern argument.

get\_portspattern

### Argument

```
pattern
```

Specifies the pattern to match the ports.

# **Supported Families**

IGLOO, ProASIC3, SmartFusion and Fusion

### **Exceptions**

None

### Example

create\_clock -period 10 [get\_ports CK1]

#### See Also

create\_clock
set\_clock\_latency
set\_input\_delay
set\_output\_delay
set\_min\_delay

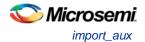

set\_max\_delay set\_false\_path set\_multicycle\_path Tcl\_documentation\_conventions

# import\_aux

Imports the specified auxiliary file into the design. Equivalent to executing the Import Auxiliary Files command from the File menu.

```
import_aux
```

```
-format file_type-partial_parse value
-start_time value
-end_time value
-auto_detect_top_level_name value
-top_level_name value
-glitch_filtering value
-glitch_threshold value
filename
```

# Arguments

#### -format file\_type

Specifies the file format of the file to import. You can import one of the following types of files: pdc, sdc, pin, dcf, saif, vcd, or crt.

```
-partial_parse {value}
```

Specifies whether to partially parse the \*.vcd file. The following table shows the acceptable values for this argument:

| Value | Description                             |
|-------|-----------------------------------------|
| true  | Partially parses the *.vcd file         |
| false | Does not partially parse the *.vcd file |

```
-start_time {value}
```

This option is available only if <code>-partially\_parse</code> is set to *true*. Specifies the start time (in ns) to partially parse the \*.vcd file.

```
-end_time {value}
```

This option is available only if -partially\_parse is set to *true*. Specifies the end time (in ns) to partially parse the \*.vcd file.

```
-auto_detect_top_level_name {value}
```

Specifies whether to automatically detect the top-level name. The following table shows the acceptable values for this argument:

| Value | Description                                      |
|-------|--------------------------------------------------|
| true  | Automatically detects the top-level name         |
| false | Does not automatically detect the top-level name |

```
-top_level_name top_level_name
```

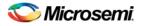

Specifies the instance name of your design in the simulation testbench when you import a VCD or SAIF file.

When importing a VCD file, the automatic *top\_level\_name* detection is available. If the -top\_level\_name option is not specified, SmartPower will try to automatically detect the top level name.

When importing a SAIF file, the automatic *top\_level\_name* detection is not available and -top\_level\_name is a required argument.

To identify the top\_level\_name for SAIF and VCD files manually, refer to <u>Importing a VCD file</u> and <u>Importing a SAIF file</u>.

-glitch\_filtering {value}

Specifies whether to use glitch filtering. The following table shows the acceptable values for this argument:

| Value | Description                                                                                                    |
|-------|----------------------------------------------------------------------------------------------------|
| true  | Glitch filtering is on                                                                                            |
| auto  | Enables automatic glitch filtering. This option will ignore any value specified in <code>-glitch_threshold</code> |
| false | Glitch filtering is off                                                                                           |

```
-glitch_threshold \{value\}
```

This option is only available when <code>-glitch\_filtering</code> is set to <code>true</code>. Specifies the glitch filtering value in ps.

filename

Specifies the name of the auxiliary file to import.

### **Supported Families**

IGLOO, ProASIC3, SmartFusion and Fusion

### Description

- Auxiliary files are not audited and are handled as one-time data-entry or data-change events, similar to entering data using one of the interactive editors (for example, PinEditor or Timer).
- If you import the SDC file as an auxiliary file, you do not have to re-compile your design. However, auditing is disabled when you import auxiliary files, and Designer cannot detect the changes to your SDC file(s) if you import them as auxiliary files.

### **Exceptions**

• None

### **Examples**

```
import_aux -format sdc file.sdc
import_aux -format pdc file.pdc
import_aux -format vcd file.vcd // automatic detection of top level name
import_aux -format vcd -glitch_filter 10 // filter out glitches that are 10 ps or less
import_aux -format saif -top_level_name "top" file.saif
```

### See Also

import\_source
Importing auxiliary files
Importing source files

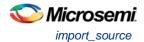

Importing files Tcl documentation conventions

# import\_source

Imports the specified source file into the design. Equivalent to executing the Import Source File command from the File menu in Designer.

All source files must be specified on one command line.

```
import_source [-merge_timing value][-merge_physical value][-merge_all value][-format
file_type][-abort_on_error value][-top_entity][-edif -edif_flavor value]filename
```

# Arguments

#### -merge\_timing value

Specifies whether to preserve all existing timing constraints when you import an SDC file. Same as selecting or unselecting the "Keep existing timing constraints" check box in the Import Files dialog box. The following table shows the acceptable values for this option:

| Value | Description                                                                                                    |
|-------|----------------------------------------------------------------------------------------------------|
| yes   | Designer merges the timing constraints from the imported SDC file with the existing constraints saved in the constraint database. If there is a conflict, the new constraint has priority over the existing constraint. |
| no    | All existing timing constraints are replaced by the constraints in the newly imported SDC file.                                                                                                    |

#### -merge\_physical value

Specifies whether to preserve all existing physical constraints when you import a GCF or PDC file. Same as selecting or unselecting the "Keep existing physical constraints" check box in the Import Files dialog box. The following table shows the acceptable values for this option:

| Value | Description                                                                                                    |
|-------|----------------------------------------------------------------------------------------------------|
| yes   | Designer preserves all existing physical constraints that you have entered<br>either using one of the MVN tools (ChipPlanner, PinEditor, or the I/O<br>Attribute Editor) or a previous GCF or PDC file. The software resolves any<br>conflicts between new and existing physical constraints and displays the<br>appropriate message. |
| no    | All existing physical constraints are replaced by the constraints in the newly imported GCF or PDC file.                                                                                                    |

#### -merge\_all value

Specifies whether to preserve all existing physical and timing constraints when you import an SDC and/or a PDC file. Same as selecting or unselecting the "Keep existing physical constraints" and "Keep existing timing constraints" check boxes in the Import Files dialog box. The following table shows the acceptable values for this option:

| Value | Description                                                                |
|-------|----------------------------------------------------------------------------|
| yes   | Designer preserves all existing physical constraints that you have entered |

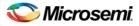

| Value | Description                                                                                                    |
|-------|----------------------------------------------------------------------------------------------------|
|       | either using one of the MVN tools (ChipPlanner, PinEditor, or the I/O<br>Attribute Editor) or a previous GCF or PDC file. The software resolves any<br>conflicts between new and existing physical constraints and displays an<br>appropriate message. Any existing timing constraints from your ADB are<br>merged with the new information from your imported files. New constraints<br>override any existing timing constraints whenever there is a conflict |
| no    | All the physical constraints in the newly imported GCF or PDC files are<br>used. All pre-existing physical constraints are lost. Existing timing<br>constraints from the ADB are replaced by the new timing constraints from<br>your imported file.                                                                                                    |

#### -format file\_type

Specifies the file format of the file to import. You can import one of the following types of files: adl, edif, verilog, vhdl, gcf, pdc, sdc, or crt.

Note: Note: Refer to Importing source file to know the formats supported for each family.

#### -abort\_on\_error value

Aborts a PDC file if it encounters an error during import. Possible values are

| Value | Description                               |
|-------|-------------------------------------------|
| yes   | Designer aborts on error.                 |
| no    | Designer ignores the error and continues. |

-top\_entity

Specifies the top entity to a VHDL file.

```
-edif edif_flavor value
```

Specifies the type of netlist. It can be edif, viewlogic, or mgc.

filename

Specifies the name of the source file to import.

### **Supported Families**

IGLOO, ProASIC3, SmartFusion and Fusion

### **Exceptions**

Your script -merge options vary according to family as shown below:

- The -merge\_timing, -merge\_physical, and -merge\_all arguments are available for IGLOO, Fusion and ProASIC3 families.
- For IGLOO, Fusion, ProASIC3:

```
import_source -merge_physical yes/no -merge_timing yes/no ...
import_source -merge_all yes/no ...
import_source -merge yes/no ...
```

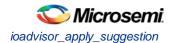

The -merge\_all and -merge options map to both -merge\_physical and -merge\_timing options for these families.

### **Examples**

Consider the following sample scripts:

```
import_source
               -merge_physical "no" \
-merge_timing "yes"
  -format "EDIF" -edif_flavor "GENERIC" \
 {.\designs\mydesign.edn} \
-format "sdc" \setminus
 {.\designs\mydesign.sdc} \
-format "pdc" -abort_on_error "no" \
 {.\designs\mydesign.pdc}
import_source \
 -merge_physical "no" \
-format "verilog" \setminus
 {mydesign.v}
import_source \
  -merge_physical "no" \
  -merge_timing "no" \
  -format "vhdl" -top_entity "aclass" \
   {C:/mynetlist.vhd}
import_source \
  -merge_physical "no" \
  -merge_timing "no" \
  -format "adl" {mydesign.adl}
```

### See Also

```
<u>import_aux</u>

<u>Importing auxiliary files</u>

<u>Importing source files</u>

<u>Importing files</u>

<u>Tcl documentation conventions</u>
```

# ioadvisor\_apply\_suggestion

Applies the suggestions for the selected attribute to the selected I/O(s).

```
ioadvisor_apply_suggestion -attribute {value} -io {value}
```

# Arguments

-attribute{value}

This specifies the attribute for which the values will be applied. The following table shows the acceptable values for this argument:

Value

Description

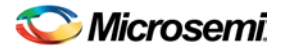

| Value    | Description                       |
|----------|-----------------------------------|
| outdrive | Applies suggested outdrive values |
| slew     | Applies suggested slew values     |

### -io $\{value\}$

This selects the I/Os for which the suggestion will be applied. To select multiple I/Os, use  $-io \{value\}$  for each I/O.

### **Supported Families**

IGLOO, ProASIC3, SmartFusion and Fusion

### **Exceptions**

None

### Example

The following code applies the suggested outdrive values for two I/Os. ioadvisor\_apply\_suggestion -attribute{outdrive} -io{nPWM\_out\_pad} -io{PWM\_out\_pad}

### See Also

ioadvisor\_commit ioadvisor\_restore ioadvisor\_restore\_initial\_value ioadvisor\_set\_outdrive ioadvisor\_set\_outputload ioadvisor\_set\_slew

# ioadvisor\_commit

Saves all changes in the I/O Advisor.

ioadvisor\_commit

### Arguments

None

### **Supported Families**

IGLOO, ProASIC3, SmartFusion and Fusion

### **Exceptions**

None

### Example

The following code saves all changes in the I/O Advisor:  ${\tt ioadvisor\_commit}$ 

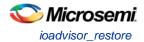

### See Also

ioadvisor\_apply\_suggestion ioadvisor\_restore ioadvisor\_restore\_initial\_value ioadvisor\_set\_outdrive ioadvisor\_set\_outputload ioadvisor\_set\_slew

# ioadvisor\_restore

Restores the I/O Advisor to the initial state. All changes not committed will be lost.

ioadvisor\_restore

### Arguments

None

### **Supported Families**

IGLOO, ProASIC3, SmartFusion and Fusion

### **Exceptions**

None

### Example

The following code restores the I/O Advisor to the initial state: ioadvisor\_restore

### See Also

ioadvisor\_apply\_suggestion ioadvisor\_commit\_ ioadvisor\_restore\_initial\_value ioadvisor\_set\_outdrive ioadvisor\_set\_outputload ioadvisor\_set\_slew

# ioadvisor\_restore\_initial\_value

Sets the current value for the selected attribute and I/Os to the initial value.

ioadvisor\_restore\_initial\_value -attribute {value} -io {value}

# Arguments

-attribute{value}

This specifies the attribute for which the values will be restored. The following table shows the acceptable values for this argument:

| Value    | Description                      |
|----------|----------------------------------|
| outdrive | Restores initial outdrive values |

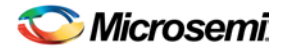

| Value       | Description                         |
|-------------|-------------------------------------|
| output_load | Restores initial output load values |
| slew        | Restores initial slew values        |

### -io $\{value\}$

This selects the I/Os for which the initial values will be restored. To select multiple I/Os, use  $-io \{value\}$  for each I/O.

### Supported Families

IGLOO, ProASIC3, SmartFusion and Fusion

### **Exceptions**

None

### Example

The following code restores the initial outdrive values for two I/Os. ioadvisor\_restore\_initial\_value -attribute{outdrive} -io{nPWM\_out\_pad} -io{PWM\_out\_pad}

#### See Also

ioadvisor\_apply\_suggestion ioadvisor\_commit ioadvisor\_restore ioadvisor\_set\_outdrive ioadvisor\_set\_outputload ioadvisor\_set\_slew

# ioadvisor\_set\_outdrive

Sets the outdrive for the selected I/Os.

ioadvisor\_set\_outdrive -io {value} -outdrive {value}

### Arguments

-io  $\{value\}$ 

This selects the I/Os for which the outdrive will be set. To select multiple I/Os, use  $-io \{value\}$  for each I/O.

-outdrive  $\{value\}$ 

This specifies the outdrive for the selected I/Os. The outdrive must be a positive integer value within the list of possible outdrives of the I/Os.

### **Supported Families**

IGLOO, ProASIC3, SmartFusion and Fusion

### **Exceptions**

None

NOTE: Links and cross-references in this PDF file may point to external files and generate an error when clicked. View the online help included with software to enable all linked content.

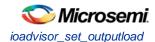

# Example

The following code sets the outdrive for two I/Os. ioadvisor\_set\_outdrive -io{nPWM\_out\_pad} -io{PWM\_out\_pad} -outdrive{5}

### See Also

ioadvisor\_apply\_suggestion ioadvisor\_commit ioadvisor\_restore ioadvisor\_restore\_initial\_value ioadvisor\_set\_outputload ioadvisor\_set\_slew

# ioadvisor\_set\_outputload

Sets the output load for the selected I/Os.

ioadvisor\_set\_outputload -io {value} -outload {value}

### Arguments

-io {value}

This selects the I/Os for which the output load will be set. To select multiple I/Os, use  $-io \{value\}$  for each I/O.

-outload  $\{value\}$ 

This specifies the output load for the selected I/Os.The output load must be a positive integer value.

### **Supported Families**

IGLOO, ProASIC3, SmartFusion and Fusion

### **Exceptions**

None

### Example

The following code sets the output load for two I/Os.

ioadvisor\_set\_outputload -io{nPWM\_out\_pad} -io{PWM\_out\_pad} -outload{5}

### See Also

ioadvisor\_apply\_suggestion ioadvisor\_commit ioadvisor\_restore ioadvisor\_restore\_initial\_value ioadvisor\_set\_outdrive ioadvisor\_set\_slew

# ioadvisor\_set\_slew

Sets the slew for the selected I/Os.

```
ioadvisor_set_slew -io {value} -slew {value}
```

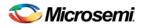

# Arguments

### -io {value}

This selects the I/Os for which the slew will be set. To select multiple I/Os, use -io {value} for each I/O. -set\_slew {value}

This specifies the slew for the selected I/Os. The following table shows the acceptable values for this argument:

| Value | Description                                                        |  |
|-------|--------------------------------------------------------------------|--|
| high  | The slew is set to high.                                           |  |
| low   | The slew is set to low. This option is not available for all I/Os. |  |

### **Supported Families**

IGLOO, ProASIC3, SmartFusion and Fusion

### **Exceptions**

None

### Example

The following code sets the slew for two I/Os. ioadvisor\_set\_slew -io{nPWM\_out\_pad} -io{PWM\_out\_pad} -slew{high}

# See Also

ioadvisor\_apply\_suggestion ioadvisor\_commit ioadvisor\_restore ioadvisor\_restore\_initial\_value ioadvisor\_set\_outdrive ioadvisor\_set\_outputload

# is\_design\_loaded

Returns a Boolean value (0 for false, 1 for true) indicating if a design is loaded in the Designer software. True is returned if a design is currently loaded.

is\_design\_loaded

### **Arguments**

None

# **Supported Family**

IGLOO, ProASIC3, SmartFusion and Fusion

### **Description**

Some Tcl commands are valid only if a design is currently loaded in Designer. Use the 'is\_design\_loaded' command to prevent runtime errors by checking for this before invoking the commands.

NOTE: Links and cross-references in this PDF file may point to external files and generate an error when clicked. View the online help included with software to enable all linked content.

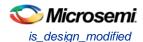

# **Exceptions**

The command will return an error if arguments are passed.

# **Example**

The following code will determine if a design has been loaded.

```
set bDesignLoaded [ is_design_loaded ]
if { $bDesignLoaded == 0 } {
  puts "No design is loaded."
}
```

### See Also

get\_design\_filename
get\_design\_info
is\_design\_modified
is\_design\_state\_complete

# is\_design\_modified

Returns a Boolean value (0 for false, 1 for true) indicating if a design has been modified in the Designer software. True is returned if a design has been modified.

is\_design\_modified

### Arguments

None

# **Supported Family**

IGLOO, ProASIC3, SmartFusion and Fusion

### **Description**

Some Tcl commands are valid only if a design has been modified in Designer. Use the is\_design\_modified command to prevent runtime errors by checking for this before invoking the commands.

# **Exceptions**

Returns an error if arguments are passed.

# **Example**

The following code will determine if a design has been modified.

```
set bDesignModified [ is_design_modified ]
if { $bDesignModified == 0 } {
   puts "Design has not been modified."
```

}

### See Also

get\_design\_filename
get\_design\_info
is\_design\_loaded
is\_design\_state\_complete

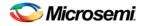

# is\_design\_state\_complete

Returns a Boolean value (0 for false, 1 for true) indicating if a specific design state is valid. True is returned if the specified design state is valid.

is\_design\_state\_complete value

### Arguments

value

Must be one of the valid string values summarized in the table below:

| Value             | Description                                                                                                    |
|-------------------|----------------------------------------------------------------------------------------------------|
| SETUP_DESIGN      | The design is loaded and the family has been specified for the design                                                                                         |
| DEVICE_SELECTION  | The design has completed device selection (die and package). This corresponds to having successfully called the set_device command to set the die and package |
| NETLIST_IMPORT    | The design has imported a netlist                                                                                                    |
| COMPILE           | The design has completed the compile command                                                                                                    |
| LAYOUT            | The design has completed the layout command                                                                                                    |
| BACKANNOTATE      | The design has exported a post-layout timing file (e.g.SDF)                                                                                                   |
| PROGRAMMING_FILES | The design has exported a programming file (e.g. AFM)                                                                                                    |

### **Supported Family**

IGLOO, ProASIC3, SmartFusion and Fusion

### Description

Certain commands can only be used after Compile or Layout has been completed. The is\_design\_state\_complete command allows a script to check the design state before calling one of these state-limited commands.

### **Exceptions**

The command will return an error if a design is not loaded. The command will return an error if more than one argument is passed.

The command will return an error if the argument is not one of the valid values.

### Example

The following code runs layout, but checks that the design state for layout is complete before calling backannotate.

```
layout -timing_driven
set bLayoutDone [ is_design_state_complete LAYOUT ]
if { $bLayoutDone != 0 } {
   backannotate -name {mydesign_ba} -format "SDF" -language "verilog"
```

NOTE: Links and cross-references in this PDF file may point to external files and generate an error when clicked. View the online help included with software to enable all linked content.

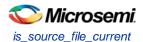

}

#### See Also

compile
get\_design\_filename
get\_design\_info
is\_design\_loaded
is\_design\_modified
layout
set\_design
set\_design
set\_device

# is\_source\_file\_current

Audits the source file and determines whether or not the file is out of date / imported into the workspace. Returns '0' if file\_name is out of date or has not been imported into the workspace, and returns '1' if file\_name is current.

This command ignores the Audit settings in your ADB file.

is\_source\_file\_current(filename)

### Arguments

filename is the path to the source file

### **Supported Families**

IGLOO, ProASIC3, SmartFusion and Fusion

### **Exceptions**

None

### Example

The following code determines whether or not the file has been imported into the workspace.

is\_source\_file\_current (./hdl/adder.vhd)

#### See Also

are\_all\_source\_files\_curent
get\_out\_of\_date\_files

# layout - IGLOO, ProASIC3, SmartFusion and Fusion

This command is identical to the layout command in the Designer GUI. Refer to the <u>Advanced Layout</u> <u>Options below</u> for more information.

```
layout
[-timing_driven | -standard]
[-power_driven value]
[-run_placer value]
[-place_incremental value]
[-run_router value]
[-route_incremental value]
```

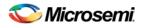

# Arguments

#### $-timing_driven|-standard$

Sets layout mode to be timing driven or standard (non-timing driven). The default is -timing\_driven or the mode used in the previous layout command.

-power\_driven value

The following table shows the acceptable values for this argument:

| Value | Description                                            |
|-------|--------------------------------------------------------|
| off   | Does not run power-driven layout. This is the default. |
| on    | Enables power-driven layout                            |

#### -place\_incremental value

The following table shows the acceptable values for this argument:

| Value | Description                                                                                       |
|-------|---------------------------------------------------------------------------------------------------|
| off   | Discards previous placement. This is the default.                                                 |
| on    | Sets the previous placement as the initial starting point                                         |
| fix   | Sets the previously placed macros' locations as "fixed" and continues to place the remaining ones |

#### -route\_incremental value

The following table shows the acceptable values for this argument:

| Value | Description                                                                                         |
|-------|----------------------------------------------------------------------------------------------------|
| off   | Skips incremental mode, discards previous information. This is the default.                         |
| on    | Invokes incremental routing and sets the previous routing information as the initial starting point |

#### -run\_placer value

The following table shows the acceptable values for this argument:

| Value | Description                             |
|-------|-----------------------------------------|
| on    | Invokes placement. This is the default. |
| off   | Skips placement                         |

#### -run\_router value

The following table shows the acceptable values for this argument:

| Value | Description                                                      |
|-------|------------------------------------------------------------------|
| on    | Invokes routing if placement is successful. This is the default. |

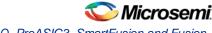

layout - IGLOO, ProASIC3, SmartFusion and Fusion

| Value | Description   |
|-------|---------------|
| off   | Skips routing |

# layout - Advanced Options for IGLOO, ProASIC3, SmartFusion and Fusion

This is equivalent to executing commands within the Advanced Layout Options dialog box.

```
[-placer_high_effort value]
[-seq_opt value]
[-mindel_repair value]
[-placer_seed value]
[-show_placer_seed]
```

### Arguments

-placer\_high\_effort value

The following table shows the acceptable values for this argument:

| Value | Description                                                              |
|-------|--------------------------------------------------------------------------|
| off   | Disables physical synthesis of combinational logic. This is the default. |
| on    | Enables physical synthesis of combinational logic                        |

#### -seq\_opt value

The following table shows the acceptable values for this argument:

| Value | Description                                                           |
|-------|-----------------------------------------------------------------------|
| off   | Disables physical synthesis of sequential logic. This is the default. |
| on    | Enables physical synthesis of sequential logic in high-effort mode    |

#### -mindel\_repair value

The following table shows the acceptable values for this argument:

| Value | Description                                                        |
|-------|--------------------------------------------------------------------|
| off   | Does not run minimum delay violations repair. This is the default. |
| on    | Enables repair of minimum delay violations during route            |

-placer\_seed value

An integer value that you can set to change the initial random seed number for the placement. -show\_placer\_seed value

Causes Layout to display the initial random seed number used for the placement.

### **Exceptions**

None

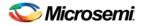

### Example

```
layout
layout -place_incremental FIX -route_incremental ON
layout -placer_high_effort ON
layout -run_placer OFF -route_incremental ON -mindel_repair ON
layout -timing_driven -power_driven ON
layout -placer_seed 120
```

### See Also

Place and Route (Layout) IGLOO, ProASIC3, SmartFusion and Fusion Advanced Place and Route (Layout) Options

# list\_clocks

Returns details about all of the clock constraints in the current timing constraint scenario.

list\_clocks

### **Arguments**

None

### **Supported Families**

IGLOO, ProASIC3, SmartFusion and Fusion

### **Exceptions**

None

# **Examples**

puts [list\_clocks]

### See Also

create\_clock
remove\_clock
Tcl documentation conventions

# list\_clock\_latencies

Returns details about all of the clock latencies in the current timing constraint scenario.

list\_clock\_latencies

### **Arguments**

None

# **Supported Families**

IGLOO, ProASIC3, SmartFusion and Fusion

### **Exceptions**

None

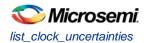

## **Examples**

puts [list\_clock\_latencies]

### See Also

set\_clock\_latency
remove\_clock\_latency
Tcl documentation conventions

# list\_clock\_uncertainties

Returns details about all of the clock uncertainties in the current timing constraint scenario.

list\_clock\_uncertainties

### Arguments

None

### **Supported Families**

IGLOO, ProASIC3, SmartFusion and Fusion

### **Exceptions**

None

### **Examples**

list\_clock\_uncertainties

### See Also

set\_clock\_uncertainty
remove\_clock\_uncertainty

# list\_disable\_timings

Returns the list of disable timing constraints for the current scenario.

list\_disable\_timings

Arguments

• None

**Supported Families** 

IGLOO, ProASIC3, SmartFusion and Fusion

## **Exceptions**

None

## Example

list\_disable\_timings

# list\_false\_paths

Returns details about all of the false paths in the current timing constraint scenario.

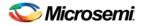

NOTE: Links and cross-references in this PDF file may point to external files and generate an error when clicked. View the online help included with software to enable all linked content.

list\_false\_paths

### Arguments

None

### **Supported Families**

IGLOO, ProASIC3, SmartFusion and Fusion

### **Exceptions**

None

### **Examples**

puts [list\_false\_paths]

### See Also

set\_false\_path
remove\_false\_path
Tcl documentation conventions

# list\_generated\_clocks

Returns details about all of the generated clock constraints in the current timing constraint scenario.

list\_generated\_clocks

### **Arguments**

None

### **Supported Families**

IGLOO, ProASIC3, SmartFusion and Fusion

### **Exceptions**

None

### **Examples**

puts [list\_generated\_clocks]

### See Also

create\_generated\_clock
remove\_generated\_clock
Tcl documentation conventions

## list\_input\_delays

Returns details about all of the input delay constraints in the current timing constraint scenario.

list\_input\_delays

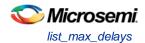

## Arguments

None

## **Supported Families**

IGLOO, ProASIC3, SmartFusion and Fusion

## **Exceptions**

None

## **Examples**

puts [list\_input\_delays]

### See Also

set\_input\_delay
remove\_input\_delay
Tcl documentation conventions

## list\_max\_delays

Returns details about all of the maximum delay constraints in the current timing constraint scenario.

list\_max\_delays

### Arguments

None

### **Supported Families**

IGLOO, ProASIC3, SmartFusion and Fusion

### **Exceptions**

None

### **Examples**

puts [list\_max\_delays]

### See Also

set\_max\_delay
remove\_max\_delay
Tcl documentation conventions

## list\_min\_delays

Returns details about all of the minimum delay constraints in the current timing constraint scenario.

list\_min\_delays

### **Arguments**

None

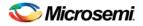

## **Supported Families**

IGLOO, ProASIC3, SmartFusion and Fusion

## **Exceptions**

None

## **Examples**

puts [list\_min\_delays]

### See Also

set\_min\_delay
remove\_min\_delay
Tcl documentation conventions

# list\_multicycle\_paths

Returns details about all of the multicycle paths in the current timing constraint scenario.

list\_multicycle\_paths

### Arguments

None

## **Supported Families**

IGLOO, ProASIC3, SmartFusion and Fusion

### **Exceptions**

None

### **Examples**

puts [list\_multicycle\_paths]

### See Also

set\_multicycle\_path
remove\_multicycle\_path
Tcl documentation conventions

# list\_objects

Returns a list of object matching the parameter. Objects can be nets, pins, ports, clocks or instances.

list\_objects <object>

### Arguments

Any timing constraint parameter.

## **Supported Families**

IGLOO, ProASIC3, SmartFusion, Fusion

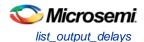

## Exceptions

None

## Example

The following example lists all the inputs in your design: list\_objects [all\_inputs] You can also use wildcards to filter your list, as in the following command: list\_objects [get\_ports a\*]

### See Also

Tcl documentation conventions

# list\_output\_delays

Returns details about all of the output delay constraints in the current timing constraint scenario.

list\_output\_delays

## Arguments

None

## **Supported Families**

IGLOO, ProASIC3, SmartFusion and Fusion

## **Exceptions**

None

### **Examples**

puts [list\_output\_delays]

### See Also

set\_output\_delay
remove\_output\_delay
Tcl documentation conventions

## list\_scenarios

Returns a list of names of all of the available timing scenarios.

list\_scenarios

### Arguments

None

## **Supported Families**

IGLOO, ProASIC3, SmartFusion and Fusion

### **Exceptions**

None

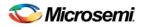

## **Examples**

list\_scenarios

### See Also

get\_current\_scenario Tcl documentation conventions

# LOGFILE

The LOGFILE command is not a Tcl script. It runs in conjunction with your Tcl script and enables you to specify a filename to which Designer will record/save a copy of the log messages generated in batch-mode (SCRIPT:...).

It is useful if you want to view the log after you run scripts in batch-mode on Windows.

For example, to run the script 'myscript.tcl' for Designer and save the log messages to a LOGFILE named 'mylog.txt', use the command:

designer.exe SCRIPT:myscript.tcl LOGFILE:mylog.txt

### See Also

Introduction to Tcl scripting

## new\_design

Creates a new design. You need all three arguments for this command. This command will set up the Designer software for importing design source files

new\_design -name design\_name -family family\_name -path pathname-block value

## Arguments

-name design\_name

The name of the design. This is used as the base name for most of the files generated from Designer.

-family family\_name

The Microsemi SoC device family for which the design is being targeted.

-path *path\_name* 

The physical path of the directory in which the design files will be created.

block *value* 

Enables or disables Block mode. The following table shows the acceptable values for this option:

| Value | Description         |  |
|-------|---------------------|--|
| on    | Enables Block mode  |  |
| off   | Disables Block mode |  |

### **Supported Families**

IGLOO, ProASIC3, SmartFusion and Fusion

### **Exceptions**

None

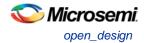

## Example

## See Also

close\_design
open\_design
save\_design
set\_design

# open\_design

Opens an existing design into the Designer software.

open\_design file\_name

Note: Note: All previously open designs must be closed before opening a new design.

### Arguments

```
file_name
```

The complete .adb file path. If the complete path is not provided, then the directory is assumed to be the current working directory.

### **Supported Families**

IGLOO, ProASIC3, SmartFusion and Fusion

### **Exceptions**

None

### Example

Example 1: Opens an existing design from the file "test.adb" in the current folder.
open\_design {test.adb}
Example 2: Design creation and catch failures.
set designFile {d:/test/my\_design.adb}

```
if { [catch { open_design $designFile }] {
        Puts "Failed to open design"
        # Handle Failure
}
```

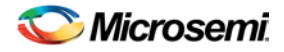

NOTE: Links and cross-references in this PDF file may point to external files and generate an error when clicked. View the online help included with software to enable all linked content.

puts "Design opened successfully"
# Proceed to further processing

### }

### See Also

```
close_design
new_design
save_design
```

# pin\_assign

Use to either assign the named pin to the specified port or assign attributes to the specified port. This command has two syntax formats. The one you use depends on what you are trying to do. The first syntax format assigns the named pin to the specified port. The second one assigns attributes to the specified port.

```
pin_assign [-nofix] -port portname -pin pin_number
pin_assign -port portname [-iostd value][-iothresh value][-outload value][-slew value][-
res_pull value]
```

## Arguments

-nofix

Unlocks the pin assignment (by default, assignments are locked).

-port *portname* 

Specifies the name of the port to which the pin is assigned.

-pin pin\_number

Specifies the alphanumeric number of the pin to assign.

-iostd value

Sets the I/O standard for this pin. Choosing a standard allows the software to set other attributes such as the slew rate and output loading. If the voltage standard used with the I/O is not compatible with other I/Os in the I/O bank, then assigning an I/O standard to a port will invalidate its location and automatically unassign the I/O. The following table shows the acceptable values for the supported devices:

```
I/O Standards table
```

Use the I/O Standards table to see which I/O standards can be applied to each family:

| I/O Standard | IGLOO       | Fusion | ProASIC3                     |
|--------------|-------------|--------|------------------------------|
| CMOS         |             |        |                              |
| CUSTOM       |             |        |                              |
| GTLP25       | IGLOOe only | х      | ProASIC3E and ProASIC3L only |
| GTLP33       | IGLOOe only | х      | ProASIC3E and ProASIC3L only |
| GTL33        | IGLOOe only | х      | ProASIC3E and ProASIC3L only |
| GTL25        | IGLOOe only | х      | ProASIC3E and ProASIC3L only |
| HSTL1        | IGLOOe only | х      | ProASIC3E and ProASIC3L only |
| HSTLII       | IGLOOe only | х      | ProASIC3E and ProASIC3L only |
| LVCMOS33     | х           | х      | x                            |

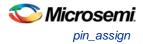

| I/O Standard | IGLOO       | Fusion | ProASIC3                     |
|--------------|-------------|--------|------------------------------|
| LVCMOS25     | IGLOOe only | х      | х                            |
| LVCMOS25_50  | х           | х      | х                            |
| LVCMOS18     | х           | х      | x                            |
| LVCMOS15     | х           | х      | х                            |
| LVCMOS12     | х           |        | ProASIC3L only               |
| LVTTL        | х           | х      | х                            |
| TTL          | х           | х      | х                            |
| PCI          | х           | х      | x                            |
| PCIX         | х           | х      | х                            |
| SSTL2I       | IGLOOe only | х      | ProASIC3E and ProASIC3L only |
| SSTL2II      | IGLOOe only | х      | ProASIC3E and ProASIC3L only |
| SSTL3I       | IGLOOe only | х      | ProASIC3E and ProASIC3L only |
| SSTL3II      | IGLOOe only | х      | ProASIC3E and ProASIC3L only |

### See Also

### I/O standard

Note: Note: The LVDS and LVPECL I/O standards cannot be set through a script.

### -iothresh value

Sets the compatible threshold level for inputs and outputs. The default I/O threshold is based upon the I/O standard. You can set the I/O Threshold independently of the I/O specification in the PinEditor tool by selecting **CUSTOM** in the I/O Standard cell. The following table shows the acceptable values for the supported devices:

| Valu<br>e | Description                                                                                                    |
|-----------|----------------------------------------------------------------------------------------------------|
| CM<br>OS  | RTSX-S devices only. An advanced integrated circuit (IC) manufacturing process technology for logic and memory, characterized by high integration, low cost, low power, and high performance. CMOS logic uses a combination of p-type and n-type metal-oxide-semiconductor field effect transistors (MOSFETs) to implement logic gates and other digital circuits found in computers, telecommunications, and signal processing equipment. |
| LVT<br>TL | (Low-Voltage TTL) A general purpose standard (EIA/JESDSA) for 3.3V applications. It uses an LVTTL input buffer and a push-pull output buffer.                                                                                                    |
| PCI       | A computer bus for attaching peripheral devices to a computer motherboard<br>in a local bus. This standard supports both 33 MHz and 66 MHz PCI bus<br>applications. It uses an LVTTL input buffer and a push-pull output buffer.                                                                                                    |

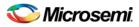

| Valu<br>e | Description                                                                                                    |
|-----------|----------------------------------------------------------------------------------------------------|
|           | With the aid of an external resistor, this I/O standard can be 5V-compliant for most families, excluding IGLOO, ProASIC3, SmartFusion and Fusion families. |

Note: Note: The -iothresh attribute is also referred to as "Loading" in some families.

-slew value

Sets the output slew rate. Slew control affects only the falling edges. Rising edges are not affected. This attribute is only available for LVTTL, PCI, and PCI outputs. For LVTTL, it can either be high or low. For PCI and PCIX, it can only be set to high. The following table shows the acceptable values for the supported devices (IGLOO, ProASIC3, SmartFusion, Fusion):

| Val<br>ue | Description               |
|-----------|---------------------------|
| high      | Sets the I/O slew to high |
| low       | Sets the I/O slew to low  |

### -res\_pull value

Allows you to include a weak resistor for either pull-up or pull-down of the input buffer. The following table shows the acceptable values for the supported devices (IGLOO, ProASIC3, SmartFusion, Fusion):

| Valu<br>e | Description                                                |
|-----------|------------------------------------------------------------|
| up        | Includes a weak resistor for pull-up of the input buffer   |
| dow<br>n  | Includes a weak resistor for pull-down of the input buffer |
| non<br>e  | Does not include a weak resistor                           |

### -out\_load value

Indicates the output-capacitance value based on the I/O standard selected. This option is not available in software. This attribute determines what Timer will use as the loading on the output pin and applies only to outputs. You can enter a capacitive load as an integral number of picofarads (*pF*). The default is 35pF. This attribute is available only for the following devices: ProASIC3, SmartFusion, Fusion.

## **Supported Families**

IGLOO, ProASIC3, SmartFusion and Fusion

## **Exceptions**

None

### **Examples**

You must use pin\_commit after the pin\_assign command to save the changes to your design: pin\_assign -port usw0 -pin A2 pin\_commit

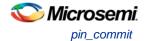

pin\_assign -port usw0 -iostd LVTTL -slew low -res\_pull down
pin\_commit

- Note: Note: To use a name with special characters such as square brackets [], you must put the entire name between curly braces { } or put a slash character \ immediately before each square bracket as shown in the following examples.
- Note: The following example shows a port name enclosed with curly braces:

Note: The next example shows each square bracket preceded by a slash:

pin\_assign -port LFSR\_OUT\[15\] -iostd lvttl -slew High

### See Also

pin\_commit pin\_fix pin\_unassign Tcl documentation conventions

## pin\_commit

Saves the pin assignments to the design (.adb) file.

#### pin\_commit

### **Arguments**

None

## **Supported Families**

IGLOO, ProASIC3, SmartFusion and Fusion

### **Exceptions**

None

### **Examples**

To save pin assignments in your design, you must add the pin\_commit command to the end of the script: pin\_commit

### See Also

pin\_fix pin\_unfix pin\_assign pin\_unassign Tcl documentation conventions

# pin\_fix

Locks the pin assignment for the specified port, so the pins cannot be moved during place-and-route.

pin\_fix -port portname

### **Arguments**

-port *portname* 

Specifies the name of the port to which the pin must be locked at its assigned location.

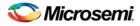

Note: Note: You can assign only one pin to a port

### **Supported Families**

IGLOO, ProASIC3, SmartFusion and Fusion

### **Description**

Fixed pins are locked pins. You cannot move locked pins during place-and-route.

### **Exceptions**

None

### **Examples**

You must use pin\_commit after the pin\_fix command to save the changes to your design: pin\_fix -port clk pin\_commit

### See Also

pin\_commit pin\_unfix pin\_assign pin\_unassign Tcl documentation conventions

# pin\_fix\_all

Locks all the assigned pins on the device so they cannot be moved during place-and-route.

pin\_fix\_all

### **Arguments**

None

### **Supported Families**

IGLOO, ProASIC3, SmartFusion and Fusion

### **Description**

Fixed pins are locked pins. This command locks all the pins in your design. You cannot move locked pins during place-and-route.

### **Exceptions**

None

### Example

You must use pin\_commit after the pin\_fix\_all command to save the changes to your design: pin\_fix\_all pin\_commit

### See Also

pin\_commit

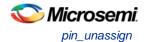

pin\_fix pin\_unfix pin\_assign pin\_unassign Tcl documentation conventions

# pin\_unassign

Unassigns the pin from the specified port. The unassigned pin location is then available for other ports. (Only one pin can be assigned to a port.)

pin\_unassign -port portname

### **Arguments**

-port portname

Specifies the name of the port for which the pin must be unassigned.

## **Supported Families**

IGLOO, ProASIC3, SmartFusion and Fusion

### **Exceptions**

None

### **Examples**

You must use pin\_commit after the pin\_assign command to save the changes to your design: pin\_unassign -port "clk" pin\_commit

### See Also

pin\_commit pin\_fix\_ pin\_fix\_all pin\_unfix pin\_assign pin\_unassign Tcl documentation conventions

# pin\_unassign\_all

Unassigns all the pins from all the ports so that all pin locations are available for assignment.

pin\_unassign\_all

### Arguments

None

### **Supported Families**

IGLOO, ProASIC3, SmartFusion and Fusion

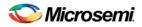

## **Exceptions**

None

## **Examples**

You must use pin\_commit after the pin\_assign\_all command to save the changes to your design: pin\_unassign\_all pin\_commit

### See Also

pin\_commit pin\_fix pin\_unfix pin\_assign pin\_unassign Tcl documentation conventions

# pin\_unfix

Unlocks the pins assigned to the specified port, so the pins can be moved during place-and-route.

pin\_unfix -port portname

## Arguments

-port portname

Specifies the name of the port containing pins to unlock.

### **Supported Families**

IGLOO, ProASIC3, SmartFusion and Fusion

### **Exceptions**

None

## **Examples**

You must use pin\_commit command after the pin\_unfix command to save the changes to your design: pin\_unfix -port rst pin\_commit

### See Also

pin\_commit
pin\_fix
pin\_assign
pin\_unassign
Tcl documentation conventions

# remove\_clock

Removes the specified clock constraint from the current timing scenario.

remove\_clock {-name clock\_name | -id constraint\_ID

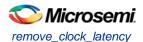

## Arguments

### -name clock\_name

Specifies the name of the clock constraint to remove from the current scenario. You must specify either a clock name or an ID.

-id constraint\_ID

Specifies the ID of the clock constraint to remove from the current scenario. You must specify either an ID or a clock name that exists in the current scenario.

## **Supported Families**

IGLOO, ProASIC3, SmartFusion, Fusion

### Description

Removes the specified clock constraint from the current scenario. If the specified name does not match a clock constraint in the current scenario, or if the specified ID does not refer to a clock constraint, this command fails.

Do not specify both the name and the ID.

### Exceptions

You cannot use wildcards when specifying a clock name.

### **Examples**

The following example removes the clock constraint named "my\_user\_clock":

remove\_clock -name my\_user\_clock

The following example removes the clock constraint using its ID:

set clockId [create\_clock -name my\_user\_clock -period 2]
remove\_clock -id \$clockId

### See Also

<u>create\_clock</u> Tcl Command Documentation Conventions

## remove\_clock\_latency

Removes a clock source latency from the specified clock and from all edges of the clock.

remove\_clock\_latency {-source clock\_name\_or\_source |-id constraint\_ID}

### Arguments

-source clock\_name\_or\_source

Specifies either the clock name or source name of the clock constraint from which to remove the clock source latency. You must specify either a clock or source name or its constraint ID.

-id constraint\_ID

Specifies the ID of the clock constraint to remove from the current scenario. You must specify either a clock or source name or its constraint ID.

### **Supported Families**

IGLOO, ProASIC3, SmartFusion, Fusion

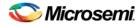

## Description

Removes a clock source latency from the specified clock in the current scenario. If the specified source does not match a clock with a latency constraint in the current scenario, or if the specified ID does not refer to a clock with a latency constraint, this command fails. Do not specify both the source and the ID.

### **Exceptions**

You cannot use wildcards when specifying a clock name.

### **Examples**

The following example removes the clock source latency from the specified clock. remove\_clock\_latency -source my\_clock

### See Also

set\_clock\_latency
Tcl Command Documentation Conventions

## remove\_clock\_uncertainty

Removes a clock-to-clock uncertainty from the current timing scenario by specifying either its exact arguments or its ID.

```
remove_clock_uncertainty -from | -rise_from | -fall_from from_clock_list -to | -rise_to| -
fall_to to_clock_list -setup {value} -hold {value}
remove_clock_uncertainty -id constraint_ID
```

### **Arguments**

-from

Specifies that the clock-to-clock uncertainty applies to both rising and falling edges of the source clock list. Only one of the <code>-from, -rise\_from, or -fall\_from</code> arguments can be specified for the constraint to be valid.

-rise\_from

Specifies that the clock-to-clock uncertainty applies only to rising edges of the source clock list. Only one of the -from, -rise\_from, or -fall\_from arguments can be specified for the constraint to be valid. -fall\_from

Specifies that the clock-to-clock uncertainty applies only to falling edges of the source clock list. Only one of the <code>-from</code>, <code>-rise\_from</code>, <code>or -fall\_from</code> arguments can be specified for the constraint to be valid.

### from\_clock\_list

Specifies the list of clock names as the uncertainty source.

-to

Specifies that the clock-to-clock uncertainty applies to both rising and falling edges of the destination clock list. Only one of the -to, -rise\_to, or -fall\_to arguments can be specified for the constraint to be valid. -rise\_to

Specifies that the clock-to-clock uncertainty applies only to rising edges of the destination clock list. Only one of the -to, -rise\_to, or -fall\_to arguments can be specified for the constraint to be valid. -fall\_to

Specifies that the clock-to-clock uncertainty applies only to falling edges of the destination clock list. Only one of the -to,  $-rise_to$ , or  $-fall_to$  arguments can be specified for the constraint to be valid.

### to\_clock\_list

Specifies the list of clock names as the uncertainty destination.

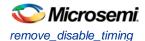

#### -setup

Specifies that the uncertainty applies only to setup checks. If none or both -setup and -hold are present, the uncertainty applies to both setup and hold checks.

-hold

Specifies that the uncertainty applies only to hold checks. If none or both -setup and -hold are present, the uncertainty applies to both setup and hold checks.

-id constraint\_ID

Specifies the ID of the clock constraint to remove from the current scenario. You must specify either the exact parameters to set the constraint or its constraint ID.

### **Supported Families**

IGLOO, ProASIC3, SmartFusion and Fusion

### Description

Removes a clock-to-clock uncertainty from the specified clock in the current scenario. If the specified arguments do not match clocks with an uncertainty constraint in the current scenario, or if the specified ID does not refer to a clock-to-clock uncertainty constraint, this command fails.

Do not specify both the exact arguments and the ID.

### **Exceptions**

None

### **Examples**

```
remove_clock_uncertainty -from Clk1 -to Clk2
remove_clock_uncertainty -from Clk1 -fall_to { Clk2 Clk3 } -setup
remove_clock_uncertainty 4.3 -fall_from { Clk1 Clk2 } -rise_to *
remove_clock_uncertainty 0.1 -rise_from [ get_clocks { Clk1 Clk2 } ] -fall_to { Clk3
Clk4 } -setup
remove_clock_uncertainty 5 -rise_from Clk1 -to [ get_clocks {*} ]
remove_clock_uncertainty -id $clockId
```

### See Also

remove\_clock
remove\_generated\_clock
set\_clock\_uncertainty

## remove\_disable\_timing

Removes a disable timing constraint by specifying its arguments, or its ID. If the arguments do not match a disable timing constraint, or if the ID does not refer to a disable timing constraint, the command fails.

remove\_disable\_timing -from value -to value name -id name

### **Arguments**

#### -from from\_port

Specifies the starting port. The -from and -to arguments must either both be present or both omitted for the constraint to be valid.

### -to to\_port

Specifies the ending port. The –from and –to arguments must either both be present or both omitted for the constraint to be valid.

name

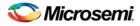

Specifies the cell name where the disable timing constraint will be removed. It is an error to supply both a cell name and a constraint ID, as they are mutually exclusive. No wildcards are allowed when specifying a clock name, either alone or in an accessor command1.

-id name

Specifies the constraint name where the disable timing constraint will be removed. It is an error to supply both a cell name and a constraint ID, as they are mutually exclusive. No wildcards are allowed when specifying a clock name, either alone or in an accessor command1.

### **Supported Families**

IGLOO, ProASIC3, SmartFusion and Fusion

### **Exceptions**

None

### Example

remove\_disable\_timing -from port1 -to port2 -id new\_constraint

## remove\_false\_path

Removes a false path from the current timing scenario by specifying either its exact arguments or its ID.

```
remove_false_path [-from from_list] [-to to_list] [-through through_list] [-id constraint_ID]
remove_false_path -id constraint_ID
```

### Arguments

### -from from\_list

Specifies a list of timing path starting points. A valid timing starting point is a clock, a primary input, an inout port, or a clock pin of a sequential cell.

-through through\_list

Specifies a list of pins, ports, cells, or nets through which the disabled paths must pass.

#### -to to\_list

Specifies a list of timing path ending points. A valid timing ending point is a clock, a primary output, an inout port, or a data pin of a sequential cell.

#### -id constraint\_ID

Specifies the ID of the false path constraint to remove from the current scenario. You must specify either the exact false path to remove or the constraint ID that refers to the false path constraint to remove.

### **Supported Families**

IGLOO, ProASIC3, SmartFusion, Fusion

### Description

Removes a false path from the specified clock in the current scenario. If the arguments do not match a false path constraint in the current scenario, or if the specified ID does not refer to a false path constraint, this command fails.

Do not specify both the false path arguments and the constraint ID.

### **Exceptions**

• You cannot use wildcards when specifying a clock name, either alone or in an Accessor command such as get\_pins or get\_ports.

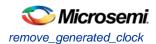

## **Examples**

The following example specifies all false paths to remove:

remove\_false\_path -through U0/U1:Y

The following example removes the false path constraint using its id:

```
set fpId [set_false_path -from [get_clocks c*] -through {topx/reg/*} -to [get_ports
out15] ]
```

remove\_false\_path -id \$fpId

### See Also

set\_false\_path
Tcl Command Documentation Conventions

## remove\_generated\_clock

Removes the specified generated clock constraint from the current scenario.

remove\_generated\_clock {-name clock\_name | -id constraint\_ID }

### Arguments

-name clock\_name

Specifies the name of the generated clock constraint to remove from the current scenario. You must specify either a clock name or an ID.

-id constraint\_ID

Specifies the ID of the generated clock constraint to remove from the current scenario. You must specify either an ID or a clock name that exists in the current scenario.

### **Supported Families**

IGLOO, ProASIC3, SmartFusion, Fusion

### **Description**

Removes the specified generated clock constraint from the current scenario. If the specified name does not match a generated clock constraint in the current scenario, or if the specified ID does not refer to a generated clock constraint, this command fails.

Do not specify both the name and the ID.

## **Exceptions**

You cannot use wildcards when specifying a generated clock name.

### **Examples**

The following example removes the generated clock constraint named "my\_user\_clock": remove\_generated\_clock -name my\_user\_clock

### See Also

<u>create\_generated\_clock</u> Tcl Command Documentation Conventions

## remove\_input\_delay

Removes an input delay a clock on a port by specifying both the clocks and port names or the ID of the input\_delay constraint to remove.

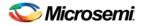

```
remove_input_delay -clock clock_name port_pin_list
remove_input_delay -id constraint_ID
```

## Arguments

-clock *clock\_name* 

Specifies the clock name to which the specified input delay value is assigned.

port\_pin\_list

Specifies the port names to which the specified input delay value is assigned.

-id constraint\_ID

Specifies the ID of the clock with the input\_delay value to remove from the current scenario. You must specify either both a clock name and list of port names or the input\_delay constraint ID.

### **Supported Families**

IGLOO, ProASIC3, SmartFusion, Fusion

### **Description**

Removes an input delay from the specified clocks and port in the current scenario. If the clocks and port names do not match an input delay constraint in the current scenario, or if the specified ID does not refer to an input delay constraint, this command fails.

Do not specify both the clock and port names and the constraint ID.

### **Exceptions**

You cannot use wildcards when specifying a clock name, either alone or in an accessor command.

### **Examples**

The following example removes the input delay from CLK1 on port data1:

remove\_input\_delay -clock [get\_clocks CLK1] [get\_ports data1]

### See Also

set\_input\_delay
Tcl Command Documentation Conventions

## remove\_library

Removes a VHDL library from your project.

remove\_library -library name

### Arguments

-library *name* 

Specifies the name of the library you wish to remove.

### **Supported Families**

IGLOO, ProASIC3, SmartFusion and Fusion

### **Exceptions**

None

NOTE: Links and cross-references in this PDF file may point to external files and generate an error when clicked. View the online help included with software to enable all linked content.

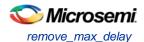

## Example

Remove (delete) a library called 'my\_lib'.

remove\_library -library my\_lib

### See Also

add\_library rename\_library

## remove\_max\_delay

Removes a maximum delay constraint from the current timing scenario by specifying either its exact arguments or its ID.

remove\_max\_delay [-from from\_list] [-to to\_list] [-through through\_list]
remove\_max\_delay -id constraint\_ID

### Arguments

#### -from from\_list

Specifies a list of timing path starting points. A valid timing starting point is a clock, a primary input, an inout port, or a clock pin of a sequential cell.

-through through\_list

Specifies a list of pins, ports, cells, or nets through which the disabled paths must pass.

-to to\_list

Specifies a list of timing path ending points. A valid timing ending point is a clock, a primary output, an inout port, or a data pin of a sequential cell.

-id constraint\_ID

Specifies the ID of the maximum delay constraint to remove from the current scenario. You must specify either the exact maximum delay arguments to remove or the constraint ID that refers to the maximum delay constraint to remove.

### **Supported Families**

IGLOO, ProASIC3, SmartFusion, Fusion

### **Description**

Removes a maximum delay value from the specified clock in the current scenario. If the arguments do not match a maximum delay constraint in the current scenario, or if the specified ID does not refer to a maximum delay constraint, this command fails.

Do not specify both the maximum delay arguments and the constraint ID.

### **Exceptions**

You cannot use wildcards when specifying a clock name, either alone or in an Accessor command.

### **Examples**

The following example specifies a range of maximum delay constraints to remove: remove\_max\_delay -through U0/U1:Y

### See Also

set\_max\_delay
Tcl Command Documentation Conventions

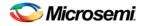

## remove\_min\_delay

Removes a minimum delay constraint in the current timing scenario by specifying either its exact arguments or its ID.

remove\_min\_delay [-from from\_list] [-to to\_list] [-through through\_list]
remove\_min\_delay -id constraint\_ID

### Arguments

### -from from\_list

Specifies a list of timing path starting points. A valid timing starting point is a clock, a primary input, an inout port, or a clock pin of a sequential cell.

-through through\_list

Specifies a list of pins, ports, cells, or nets through which the disabled paths must pass.

-to*to\_list* 

Specifies a list of timing path ending points. A valid timing ending point is a clock, a primary output, an inout port, or a data pin of a sequential cell.

-id constraint\_ID

Specifies the ID of the minimum delay constraint to remove from the current scenario. You must specify either the exact minimum delay arguments to remove or the constraint ID that refers to the minimum delay constraint to remove.

## **Supported Families**

IGLOO, ProASIC3, SmartFusion, Fusion

## Description

Removes a minimum delay value from the specified clock in the current scenario. If the arguments do not match a minimum delay constraint in the current scenario, or if the specified ID does not refer to a minimum delay constraint, this command fails.

Do not specify both the minimum delay arguments and the constraint ID.

### Exceptions

You cannot use wildcards when specifying a clock name, either alone or in an accessor command.

### **Examples**

The following example specifies a range of minimum delay constraints to remove: remove\_min\_delay -through U0/U1:Y

### See Also

set\_min\_delay
Tcl Command Documentation Conventions

## remove\_multicycle\_path

Removes a multicycle path constraint in the current timing scenario by specifying either its exact arguments or its ID.

remove\_multicycle\_path [-from from\_list] [-to to\_list] [-through through\_list]
remove multicycle\_path -id constraint\_ID

NOTE: Links and cross-references in this PDF file may point to external files and generate an error when clicked. View the online help included with software to enable all linked content.

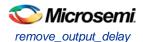

## Arguments

### -from from\_list

Specifies a list of timing path starting points. A valid timing starting point is a clock, a primary input, an inout port, or a clock pin of a sequential cell.

-through through\_list

Specifies a list of pins, ports, cells, or nets through which the disabled paths must pass.

-to*to\_list* 

Specifies a list of timing path ending points. A valid timing ending point is a clock, a primary output, an inout port, or a data pin of a sequential cell.

-id constraint\_ID

Specifies the ID of the multicycle path constraint to remove from the current scenario. You must specify either the exact multicycle path arguments to remove or the constraint ID that refers to the multicycle path constraint to remove.

### **Supported Families**

IGLOO, ProASIC3, SmartFusion, Fusion

### **Description**

Removes a multicycle path from the specified clock in the current scenario. If the arguments do not match a multicycle path constraint in the current scenario, or if the specified ID does not refer to a multicycle path constraint, this command fails.

Do not specify both the multicycle path arguments and the constraint ID.

## **Exceptions**

You cannot use wildcards when specifying a clock name, either alone or in an accessor command.

### **Examples**

The following example removes all paths between reg1 and reg2 to 3 cycles for setup check. remove\_multicycle\_path -from [get\_pins {reg1}] -to [get\_pins {reg2}]

### See Also

set\_multicycle\_path
Tcl Command Documentation Conventions

## remove\_output\_delay

Removes an ouput delay by specifying both the clocks and port names or the ID of the output\_delay constraint to remove.

```
remove_output_delay -clock clock_name port_pin_list
remove_output_delay -id constraint_ID
```

### Arguments

#### -clock clock\_name

Specifies the clock name to which the specified output delay value is assigned.

port\_pin\_list

Specifies the port names to which the specified output delay value is assigned.

### -id constraint\_ID

Specifies the ID of the clock with the output\_delay value to remove from the current scenario. You must specify either both a clock name and list of port names or the output\_delay constraint ID.

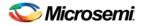

## **Supported Families**

IGLOO, ProASIC3, SmartFusion, Fusion

## **Description**

Removes an output delay from the specified clocks and port in the current scenario. If the clocks and port names do not match an output delay constraint in the current scenario, or if the specified ID does not refer to an output delay constraint, this command fails.

Do not specify both the clock and port names and the constraint ID.

## **Exceptions**

You cannot use wildcards when specifying a clock name, either alone or in an accessor command.

## **Examples**

The following example removes the output delay from CLK1 on port out1: remove\_output\_delay -clock [get\_clocks CLK1] [get\_ports out1]

### See Also

set\_output\_delay
Tcl Command Documentation Conventions

# rename\_library

Renames a VHDL library in your project.

rename\_library
-library name
-name name

## Arguments

-library name

Identifies the current name of the library that you wish to rename.

Specifies the new name of the library.

## **Supported Families**

IGLOO, ProASIC3, SmartFusion and Fusion

### **Exceptions**

None

### Example

Rename a library from 'my\_lib' to 'test\_lib1' rename\_library -library my\_lib -name test\_lib1

### See Also

add\_library remove\_library

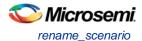

## rename\_scenario

Renames the specified timing scenario with the new name provided. You must provide a unique new name (that is, it cannot already be used by another timing scenario).

rename\_scenario oldname -new newname

### Arguments

oldname

Specifies the current name of the timing scenario. -new newname Specifies the new name to give to the timing scenario.

### **Supported Families**

IGLOO, ProASIC3, SmartFusion, Fusion

### Description

This command changes the name of the timing scenario in the list of scenarios.

### Example

rename\_scenario scenario\_A -new scenario\_B

### See Also

create\_scenario delete\_scenario Tcl documentation conventions

## report

The report command provides you with frequently-used information in a convenient format. You can generate several different types of reports using this command, including:

- report (Status)
- report (Timing) for IGLOO, ProASIC3, SmartFusion, Fusion families
- report (Timing violations) for IGLOO, ProASIC3, SmartFusion, Fusion families
- report (Pin)
- report (Flip-flop)
- report (I/O Bank)
- report (Global Usage)
- report (Power)

# report (Bottleneck) using SmartTime

Creates a bottleneck report.

```
report -type bottleneck
[-cost_type {value} ]
[-use_slack_threshold{value} ]
[-slack_threshold {value} ]
[-set_name {value} ]
[-clock clock_id -set_type value ]
[-source_clock clock_id -sink_clock clock_id]
```

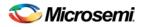

NOTE: Links and cross-references in this PDF file may point to external files and generate an error when clicked. View the online help included with software to enable all linked content.

```
[-source {pin_list} ]
[-sink {pin_list} ]
[-max_instances {value} ]
[-max_paths {value} ]
[-max_parallel_paths {value} ]
[-analysis_type {value} ]
{filename} \
[-format value]
```

## Arguments

### -cost\_type value

Specifies the type of bottleneck cost. The default option is path\_count.

| Value      | Description                                                                                 |
|------------|---------------------------------------------------------------------------------------------|
| path_count | Instances with the greatest number of path violations will have the highest bottleneck cost |
| path_cost  | Instances with the largest combined timing violations will have the highest bottleneck cost |

#### -use\_slack\_threshold value

Specifies whether to consider the slack threshold when computing the bottlenecks in the report.

| Value | Description                                       |
|-------|---------------------------------------------------|
| yes   | Includes slack threshold in the bottleneck report |
| no    | Excludes slack threshold in the bottleneck report |

#### -slack\_threshold value

Specifies that paths whose slack is larger than this given threshold will be considered. Only instances that lie on these violating paths are reported. The default option is 0.

-set\_name value

Displays the bottleneck information for the named set. You can either use this option or use both –clock and –type. This option allows pruning based on a given set. Only paths that lie within the named set will be considered towards bottleneck.

-clock value

This option allows pruning based on a given clock domain. Only instances that lie on these violating paths are reported.

-set\_type value

This option can only be used in combination with the –clock option, and not by itself. The options allow to filter which type of paths should be considered towards the bottleneck.

| Value             | Description                                       |
|-------------------|---------------------------------------------------|
| reg_to_reg        | Paths between registers in the design             |
| async_to_reg      | Paths from asynchronous pins to registers         |
| reg_to_async      | Paths from registers to asynchronous pins         |
| external_recovery | The set of paths from inputs to asynchronous pins |

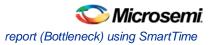

| Value            | Description                                       |
|------------------|---------------------------------------------------|
| external_removal | The set of paths from inputs to asynchronous pins |
| external_setup   | Paths from input ports to registers               |
| external_hold    | Paths from input ports to registers               |
| clock_to_out     | Paths from registers to output ports              |

#### -source\_clock clock\_id

Reports only bottleneck instances that lie on violating timing paths of the inter-clock domain that starts at the source clock specified by this option. This option can only be used in combination with -sink\_clock, and not by itself.

### -sink\_clock clock\_id

Reports only bottleneck instances that lie on violating timing paths of the inter-clock domain that ends at the sink clock specified by this option. This option can only be used in combination with -source\_clock, and not by itself.

#### -source value

Reports only instances that lie on violating paths that start at locations specified by this option.

-sink value

Reports only instances that lie on violating paths that end at locations specified by this option.

```
-max_instances value
```

Specifies the maximum number of instances to be reported. Defaults to 10.

-max\_paths value

Specifies the maximum number of paths to be considered per path set type. Allowed values are 1 to 2000000. Defaults to 100.

-max\_parallel\_paths value

Specifies the maximum number of paths allowed per end point pair. Only instances that lie on these violating paths are reported. Defaults to 1 (No parallel paths).

```
-analysis_type value
```

Specifies the analysis types (max or min) under which the violations are reported. Defaults to max analysis.

| Value     | Description                             |
|-----------|-----------------------------------------|
| max_delay | Sets the analysis type to maximum delay |
| min_delay | Sets the analysis type to minimum delay |

#### -format value

Specifies the output format of the generated report.

| Value | Description                                                                                   |
|-------|-----------------------------------------------------------------------------------------------|
| text  | Generates a text report; text is the default value                                            |
| csv   | Generates the report in a comma-separated value format that you can import into a spreadsheet |

#### filename

Specifies the name and destination of the bottleneck report.

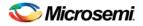

## **Supported Families**

IGLOO, ProASIC3, SmartFusion and Fusion

## Exceptions

None

## Examples

The following example generates a bottleneck report named bottleneck.txt.

```
report -type bottleneck -cost-type path_count -slack_threshold 0 -set_name set1 -
max_cells 10 -max_paths 10 -max_parallel_paths 10 -analysis_type max -format text
bottleneck.txt
```

### See Also

Tcl documentation conventions

# report (Cycle Accurate Power Report)

Creates a cycle accurate power report, which reports a power waveform with one power value per clock period or half-period instead of an average power for the whole simulation.

```
report -type power_peak_analyzer \
[-vcd_file {path}] \
[-style {value}] \
[-partial_parse {value}] \
[-start_time {value}] \
[-end_time {value}] \
[-auto_detect_top_level_name {value}] \
[-top_level_name {name}] \
[-glitch_filtering {value}] \
[-glitch_threshold {value}] \
[-auto_detect_sampling_period {value}] \
[-sampling_clock { }] \
[-sampling_rate_per_period {value}] \
[-sampling_offset {value}] \
[-sampling_period {value}] \
[-use_only_local_extrema {value}] \
[-use_power_threshold {value}] \
[-power_threshold {value}] \
[-opmode \{value\}] \setminus
{filename}
```

## Arguments

-type power\_peak\_analyzer

Specifies the type of report to generate is a cycle accurate power report.

-vcd\_file {path}

Specifies the path to the \*.vcd file that you want to import.

-style  $\{value\}$ 

Specifies the format in which the report will be exported. The following table shows the acceptable values for this argument:

| Value | Description                              |
|-------|------------------------------------------|
| Text  | The report will be exported as Text file |

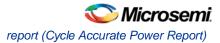

| Value | Description                             |
|-------|-----------------------------------------|
| CSV   | The report will be exported as CSV file |

### -partial\_parse {value}

Specifies whether to partially parse the \*.vcd file. The following table shows the acceptable values for this argument:

| Value | Description                             |
|-------|-----------------------------------------|
| true  | Partially parses the *.vcd file         |
| false | Does not partially parse the *.vcd file |

```
-start_time {value}
```

This option is available only if  $-partially_parse$  is set to true. Specifies the start time (in ns) to partially parse the \*.vcd file.

-end\_time {value}

This option is available only if <code>-partially\_parse</code> is set to *true*. Specifies the end time (in ns) to partially parse the \*.vcd file.

```
-auto_detect_top_level_name {value}
```

Specifies whether to automatically detect the top-level name. The following table shows the acceptable values for this argument:

| Value | Description                                      |
|-------|--------------------------------------------------|
| true  | Automatically detects the top-level name         |
| false | Does not automatically detect the top-level name |

```
-top_level_name {name}
```

Specifies the top-level name.

```
-glitch_filtering {value}
```

Specifies whether to use glitch filtering. The following table shows the acceptable values for this argument:

| Value | Description                                                                                          |
|-------|----------------------------------------------------------------------------------------------------|
| true  | Glitch filtering is on                                                                               |
| auto  | Enables automatic glitch filtering. This option will ignore any value specified in -glitch_threshold |
| false | Glitch filtering is off                                                                              |

```
-glitch_threshold \{value\}
```

This option is only available when <code>-glitch\_filtering</code> is set to <code>true</code>. Specifies the glitch filtering value (in ps).

```
-power_summary \{value\}
```

Specifies whether to include the power summary, which shows the static and dynamic values in the report. The following table shows the acceptable values for this argument:

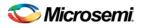

| Value | Description                                      |
|-------|--------------------------------------------------|
| true  | Includes the power summary in the report         |
| false | Does not include the power summary in the report |

### -auto\_detect\_sampling\_period {value}

Specifies whether to automatically detect the sampling period. The following table shows the acceptable values for this argument:

| Value | Description                                       |
|-------|---------------------------------------------------|
| true  | Automatically detects the sampling period         |
| false | Does not automatically detect the sampling period |

-sampling\_clock {}

Specifies the sampling clock.

```
-sampling_rate_per_period {value}
```

Specifies whether to set the sampling rate per period. The following table shows the acceptable values for this argument:

| Value | Description                                 |
|-------|---------------------------------------------|
| true  | Specifies the sampling rate per period      |
| false | Specifies the sampling rate per half period |

-sampling\_offset {value}

Specifies the offset used to calculate the sampling offset (in ps).

```
-sampling_period {value}
```

Specifies the offset used to calculate the sampling period (in ps).

```
-use_only_local_extrema {value}
```

Specifies whether to limit the history size by keeping only local extrema. The following table shows the acceptable values for this argument:

| Value | Description                                                   |
|-------|---------------------------------------------------------------|
| true  | Limits the history size by keeping only local extrema         |
| false | Does not limit the history size by keeping only local extrema |

-use\_power\_threshold {value}

Specifies whether to limit the history size by setting a power threshold. The following table shows the acceptable values for this argument:

| Value | Description                                                  |
|-------|--------------------------------------------------------------|
| true  | Limits the history size by setting a power threshold         |
| false | Does not limit the history size by setting a power threshold |

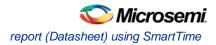

-power\_threshold {value}

Sets the power threshold value.

-opmode {value}

Use this option to specify the mode from which the operating conditions are extracted to generate the report.

{filename}

Specifies the name of the report.

## **Supported Families**

IGLOO, ProASIC3, SmartFusion, Fusion

### **Exceptions**

None

### Examples

This example generates a cycle accurate power report named report\_power\_cycle\_based.txt.

```
report -type "power_cycle_based" -vcd_file "D:/FPU/mul.vcd" -style "Text" -partial_parse
"TRUE" -start_time "0.05" -end_time "1.00" -auto_detect_top_level_name "TRUE" -
glitch_filtering "FALSE" -glitch_threshold "100" -auto_detect_sampling_period "TRUE" -
sampling_clock "clk" -sampling_rate_per_period "TRUE" -sampling_offset "0.00" -
sampling_period "10000.00" -use_only_local_extrema "TRUE" -use_power_threshold "TRUE" -
power_threshold "0.00" -opmode "Active" \ {D:/FPU/report_power_cycle_based.txt}
```

# report (Datasheet) using SmartTime

Creates a datasheet report.

```
report -type datasheet filename \
[-format value]
```

### Arguments

filename

Specifies the name and destination of the datasheet report.

-format **value** 

Specifies the output format of the generated the report.

| Value | Description                                                                                    |
|-------|------------------------------------------------------------------------------------------------|
| text  | Generates a text report; text is the default value                                             |
| CSV   | Generates the report in a comma-separated value format which you can import into a spreadsheet |

## **Supported Families**

IGLOO, ProASIC3, SmartFusion, Fusion

### **Exceptions**

None

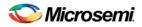

## **Examples**

The following example generates a datasheet report named datasheet.txt.

report -type datasheet -format Text datasheet.txt

### See Also

<u>Tcl documentation conventions</u> report (Timing) using SmartTime report (Timing violations) using SmartTime

# report (Power Scenario)

Creates a scenario power report for a previously defined scenario. It includes information about the global device and SmartPower preferences selection, and the average power consumption and the excepted battery life for this sequence.

```
report -type power_scenario \
[-powerunit {value}] \
[-frequnit {value}] \
[-opcond {value}] \
[-toggle {value}] \
[-scenario {value}] \
[-style {value}] \
[-battery_life {value}] \
[-battery_capacity {value}] \
[-rail_breakdown {value}] \
[-type_breakdown {value}] \
[-opcond_summary {value}] \
{filename}
```

## Arguments

-type power\_scenario

Specifies the type of report to generate is a scenario power report.

-powerunit {value}

Specifies the unit in which power is set. The following table shows the acceptable values for this argument:

| Value | Description                         |
|-------|-------------------------------------|
| W     | The power unit is set to watts      |
| mW    | The power unit is set to milliwatts |
| uW    | The power unit is set to microwatts |

-frequnit  $\{value\}$ 

Specifies the unit in which frequency is set. The following table shows the acceptable values for this argument:

| Value | Description                            |
|-------|----------------------------------------|
| Hz    | The frequency unit is set to hertz     |
| kHz   | The frequency unit is set to kilohertz |

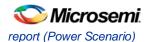

| Value | Description                            |
|-------|----------------------------------------|
| MHz   | The frequency unit is set to megahertz |

### -toggle {value}

Specifies the toggle. The following table shows the acceptable values for this argument:

| Value | Description                |
|-------|----------------------------|
| true  | The toggle is set to true  |
| false | The toggle is set to false |

### -scenario{value}

Specifies a scenario that the report is generated from.

-style {value}

Specifies the format in which the report will be exported. The following table shows the acceptable values for this argument:

| Value | Description                              |
|-------|------------------------------------------|
| Text  | The report will be exported as Text file |
| CSV   | The report will be exported as CSV file  |

-battery\_life {value}

Specifies whether to include the battery life summary in the report. The following table shows the acceptable values for this argument:

| Value | Description                                             |
|-------|---------------------------------------------------------|
| true  | Includes the battery life summary in the report         |
| false | Does not include the battery life summary in the report |

-battery\_capacity {value}

Specifies the battery capacity in A\*H.

-rail\_breakdown  $\{value\}$ 

Specifies whether to include the breakdown by rail summary in the report. The following table shows the acceptable values for this argument:

| Value | Description                                                                              |
|-------|------------------------------------------------------------------------------------------|
| true  | Includes the breakdown by rail summary in the report                                     |
| false | Does not include the breakdown by rail summary in the report. This is the default value. |

-type\_breakdown  $\{value\}$ 

Specifies whether to include the breakdown by type summary in the report. The following table shows the acceptable values for this argument:

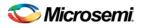

| Value | Description                                                                              |
|-------|------------------------------------------------------------------------------------------|
| true  | Includes the breakdown by type summary in the report                                     |
| false | Does not include the breakdown by type summary in the report. This is the default value. |

#### -mode\_breakdown {value}

Specifies whether to include a breakdown by mode in the report. The following table shows the acceptable values for this argument:

| Value | Description                                                                         |
|-------|-------------------------------------------------------------------------------------|
| true  | Includes the breakdown by mode in the report                                        |
| false | Does not include the breakdown by mode in the report.<br>This is the default value. |

### -opcond\_summary {value}

Specifies whether to include the operating conditions summary in the report. The following table shows the acceptable values for this argument:

| Value | Description                                                     |
|-------|-----------------------------------------------------------------|
| true  | Includes the operating conditions summary in the report         |
| false | Does not include the operating conditions summary in the report |

{filename.rpt}
Specifies the name of the report.

### **Supported Families**

IGLOO, ProASIC3, SmartFusion, Fusion

### **Notes**

- Flash\*Freeze, Sleep, and Shutdown are available only for certain families and devices.
- Worst and Best are available only for certain families and devices.

### **Exceptions**

None

### **Examples**

This example generates a scenario power report named report.txt for my\_scenario

report -type power\_scenario -scenario my\_scenario -rail\_breakdown true -type\_breakdown true -mode\_breakdown true -style text -battery\_capacity 10 report.txt

### See Also

Scenario Power Report

NOTE: Links and cross-references in this PDF file may point to external files and generate an error when clicked. View the online help included with software to enable all linked content.

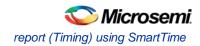

# report (Timing) using SmartTime

Creates a timing report.

```
report -type timing \
[-print_summary value]\
[-analysis value]\
[-use_slack_threshold value]\
[-slack_threshold value]\
[-print_paths value]\
[-max_paths value]\
[-include_user_sets value]\
[-include_pin_to_pin value]\
[-include_clock_domains value]\
[-clock_domain clock_domain_list]
[-format value]
```

## **Arguments**

-type timing

Specifies the type of report to generate.

-print\_summary value

Specifies whether to print the summary section in the timing report.

| Value | Description                                                        |
|-------|--------------------------------------------------------------------|
| yes   | Includes summary section in the timing report (the default value). |
| no    | Excludes summary section in the timing report                      |

### -analysis value

Specifies whether the report will consider minimum analysis or maximum analysis.

| Value | Description                                                  |
|-------|--------------------------------------------------------------|
| min   | Timing report considers minimum analysis                     |
| max   | Timing report considers maximum analysis (the default value) |

### -use\_slack\_threshold value

Specifies whether the report will consider slack threshold.

| Value | Description                                                       |
|-------|-------------------------------------------------------------------|
| yes   | Includes slack threshold in the timing report.                    |
| no    | Excludes slack threshold in the timing report (the default value) |

-slack\_threshold value

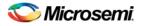

Specifies the threshold to consider when reporting path slacks. This is a floating-point number in nanoseconds (ns). By default, there is no threshold (all slacks are reported). -print paths value

Specifies whether the path section (clock domains and in-to-out paths) will be printed in the timing report.

| Value | Description                                                    |
|-------|----------------------------------------------------------------|
| yes   | Includes path section in the timing report (the default value) |
| no    | Excludes path sections from the timing report                  |

#### -max\_paths value

Defines the maximum number of paths to display for each set. This is a positive integer value greater than zero. The default is 5.

-max\_expanded\_paths value

Defines the number of paths to expand per set. This is a positive integer value greater than zero. The default is 1.

-include\_user\_sets value

Defines whether to include the user defined sets in the timing report.

| Value | Description                                                         |
|-------|---------------------------------------------------------------------|
| yes   | Includes user defined sets in the timing report (the default value) |
| no    | Excludes user defined sets from the timing report                   |

#### -include\_pin\_to\_pin value

Specifies whether to show pin-to-pin paths in the timing report.

| Value | Description                                                         |
|-------|---------------------------------------------------------------------|
| yes   | Includes pin-to-pin paths in the timing report (the default value). |
| no    | Excludes pin-to-pin paths from the timing report                    |

#### -include\_clock\_domains value

Defines whether to include clock domains in the timing report.

| Value | Description                                   |
|-------|-----------------------------------------------|
| yes   | Includes clock domains                        |
| no    | Excludes clock domains from the timing report |

#### -select\_clock\_domains value

Specifies whether to show the clock domain list in the timing report.

| Value | Description                                         |
|-------|-----------------------------------------------------|
| yes   | Includes the clock domain list in the timing report |

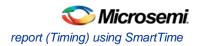

| Value | Description                                                               |
|-------|---------------------------------------------------------------------------|
| no    | Excludes the clock domain list from the timing report (the default value) |

#### -clock\_domain clock\_domain\_list

Defines the clock domain to be considered in the clock domain section. The domain list is a series of strings with domain names separated by spaces. Both the summary and the path sections in the timing report display only the listed clock domains.

-format value

Specifies the output format of the generated the report.

| Value | Description                                                                                    |
|-------|------------------------------------------------------------------------------------------------|
| text  | Generates a text report; text is the default value                                             |
| csv   | Generates the report in a comma-separated value format which you can import into a spreadsheet |

#### filename

Specifies the name and destination of the timing report.

## **Supported Families**

IGLOO, ProASIC3, SmartFusion and Fusion

### Exceptions

None

## **Examples**

The following example generates a timing report named timing\_report.txt. The report does not print the summary section. It includes a max-delay analysis and only reports paths with a slack value less than 0.50 ns. It reports a maximum of 3 paths per section and does not report any expanded paths. It only reports timing information for the clock domains count8\_clock and count2\_clk.

```
report -type timing -print_summary no \
-analysis max \
-use_slack_threshold yes \
-slack_threshold 0.50 \
-print_paths yes -max_paths 3 \
-max_expanded_paths 0 \
-include_user_sets yes \
-include_pin_to_pin yes \
-select_clock_domains yes \
-clock_domain {count8_clock count2_clk} \
timing_report.txt
```

#### See Also

<u>Tcl documentation conventions</u> report (Timing violations) using SmartTime report (Datasheet) using SmartTime

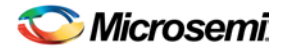

# report (Timing violations) using SmartTime

Creates a timing violations report.

```
report -type timing_violations \
[-analysis value]\
[-use_slack_threshold value]\
[-slack_threshold value]\
[-limit_max_paths value]\
[-max_paths value]\
[-max_expanded_paths value] \
[-format value]
filename
```

# **Arguments**

-type timing\_violations

Specifies the type of report to generate.

-analysis **value** 

Specifies whether to consider minimum analysis or maximum analysis in the timing violations report.

| Value | Description                                                  |
|-------|--------------------------------------------------------------|
| min   | Timing report considers minimum analysis                     |
| max   | Timing report considers maximum analysis (the default value) |

#### -use\_slack\_threshold value

Specifies whether to consider the slack threshold in the timing violations report.

| Value | Description                                                                  |
|-------|------------------------------------------------------------------------------|
| yes   | Includes slack threshold in the timing violations report                     |
| no    | Excludes slack threshold in the timing violations report (the default value) |

#### -slack\_threshold value

Specifies the threshold to consider when reporting path slacks. This value is a floating-point number in nanoseconds (ns). By default, there is no threshold (all slacks reported).

```
-limit_max_paths value
```

Specifies if the paths are limited by the number of paths.

| Value | Description                                                                           |
|-------|---------------------------------------------------------------------------------------|
| yes   | Limits the maximum number of paths to report                                          |
| no    | Specifies that there is no limit to the number of paths to report (the default value) |

#### -max\_paths value

Specifies the maximum number of paths to display for each set. This value is a positive integer value greater than zero. Default is 100.

-max\_expanded\_paths value

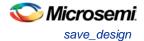

Specifies the number of paths to expand per set. This value is a positive integer value greater than zero. The default is 0.

```
-format value
```

Specifies the output format of the generated report.

| Value | Description                                                                                    |
|-------|------------------------------------------------------------------------------------------------|
| text  | Generates a text report; text is the default value                                             |
| csv   | Generates the report in a comma-separated value format which you can import into a spreadsheet |

#### filename

Specifies the name and destination of the timing violations report.

### **Supported Families**

IGLOO, ProASIC3, SmartFusion and Fusion

### **Exceptions**

None

## **Examples**

The following example generates a timing violations report named timg\_viol.txt. The report considers an analysis using maximum delays and does not filter paths based on slack threshold. It reports 2 paths per section and 1 expanded path per section.

```
report -type timing_violations \
-analysis max -use_slack_threshold no \
-limit_max_paths -yes \
-max_paths 2 \
-max_expanded_paths 1 \
timg_viol.txt
```

#### See Also

<u>Tcl documentation conventions</u> report (Timing) using SmartTime report (Datasheet) using SmartTime

# save\_design

The save\_design command saves the current design in Designer to a file. If filename is not a complete path name, the ADB file is written into the current working directory.

save\_design filename

## Arguments

The design is written to a file denoted by the variable filename as an ADB file.

# **Supported Families**

IGLOO, ProASIC3, SmartFusion and Fusion

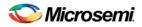

# Exceptions

None

# Example

### See Also

close\_design new\_design open\_design

# set\_clock\_latency

Defines the delay between an external clock source and the definition pin of a clock within SmartTime.

```
set_clock_latency -source [-rise][-fall][-early][-late] delay clock
```

# **Arguments**

-source

Specifies the source latency on a clock pin, potentially only on certain edges of the clock.

-rise

Specifies the edge for which this constraint will apply. If neither or both rise are passed, the same latency is applied to both edges.

-fall

Specifies the edge for which this constraint will apply. If neither or both rise are passed, the same latency is applied to both edges.

```
-invert
```

Specifies that the generated clock waveform is inverted with respect to the reference clock.

-late

Optional. Specifies that the latency is late bound on the latency. The appropriate bound is used to provide the most pessimistic timing scenario. However, if the value of "-late" is less than the value of "-early", optimistic timing takes place which could result in incorrect analysis. If neither or both "-early" and "-late" are provided, the same latency is used for both bounds, which results in the latency having no effect for single clock domain setup and hold checks.

-early

Optional. Specifies that the latency is early bound on the latency. The appropriate bound is used to provide the most pessimistic timing scenario. However, if the value of "-late" is less than the value of "-early", optimistic timing takes place which could result in incorrect analysis. If neither or both "-early" and "-late" are provided, the same latency is used for both bounds, which results in the latency having no effect for single clock domain setup and hold checks.

delay

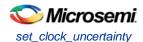

Specifies the latency value for the constraint.

clock

Specifies the clock to which the constraint is applied. This clock must be constrained.

## **Supported Families**

IGLOO, ProASIC3, SmartFusion, Fusion

# **Description**

Clock source latency defines the delay between an external clock source and the definition pin of a clock within SmartTime. It behaves much like an input delay constraint. You can specify both an "early" delay and a "late" delay for this latency, providing an uncertainty which SmartTime propagates through its calculations. Rising and falling edges of the same clock can have different latencies. If only one value is provided for the clock source latency, it is taken as the exact latency value, for both rising and falling edges.

# Exceptions

None

## **Examples**

The following example sets an early clock source latency of 0.4 on the rising edge of main\_clock. It also sets a clock source latency of 1.2, for both the early and late values of the falling edge of main\_clock. The late value for the clock source latency for the falling edge of main\_clock remains undefined.

set\_clock\_latency -source -rise -early 0.4 { main\_clock }
set\_clock\_latency -source -fall 1.2 { main\_clock }

#### See Also

<u>create\_clock</u> <u>create\_generated\_clock</u> Tcl Command Documentation Conventions

# set\_clock\_uncertainty

Specifies a clock-to-clock uncertainty between two clocks (from and to) and returns the ID of the created constraint if the command succeeded.

```
set_clock_uncertainty uncertainty -from | -rise_from | -fall_from from_clock_list -to | -
rise_to | -fall_to to_clock_list -setup {value} -hold {value}
```

# Arguments

#### uncertainty

Specifies the time in nanoseconds that represents the amount of variation between two clock edges. -from

Specifies that the clock-to-clock uncertainty applies to both rising and falling edges of the source clock list. Only one of the <code>-from, -rise\_from, or -fall\_from</code> arguments can be specified for the constraint to be valid.

#### -rise\_from

Specifies that the clock-to-clock uncertainty applies only to rising edges of the source clock list. Only one of the -from, -rise\_from, or -fall\_from arguments can be specified for the constraint to be valid. -fall\_from

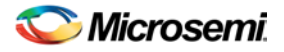

Specifies that the clock-to-clock uncertainty applies only to falling edges of the source clock list. Only one of the -from, -rise\_from, or -fall\_from arguments can be specified for the constraint to be valid. from\_clock\_list

Specifies the list of clock names as the uncertainty source.

-to

Specifies that the clock-to-clock uncertainty applies to both rising and falling edges of the destination clock list. Only one of the -to, -rise\_to , or -fall\_to arguments can be specified for the constraint to be valid. -rise\_to

Specifies that the clock-to-clock uncertainty applies only to rising edges of the destination clock list. Only one of the -to, -rise\_to, or -fall\_to arguments can be specified for the constraint to be valid.

-fall\_to

Specifies that the clock-to-clock uncertainty applies only to falling edges of the destination clock list. Only one of the -to,  $-rise_to$ , or  $-fall_to$  arguments can be specified for the constraint to be valid.

 $to\_clock\_list$ 

Specifies the list of clock names as the uncertainty destination.

-setup

Specifies that the uncertainty applies only to setup checks. If none or both -setup and -hold are present, the uncertainty applies to both setup and hold checks.

-hold

Specifies that the uncertainty applies only to hold checks. If none or both -setup and -hold are present, the uncertainty applies to both setup and hold checks.

## **Supported Families**

IGLOO, ProASIC3, SmartFusion and Fusion

### Description

The set\_clock\_uncertainty command sets the timing uncertainty between two clock waveforms or maximum clock skew. Timing between clocks have no uncertainty unless you specify it.

### **Exceptions**

None

## **Examples**

```
set_clock_uncertainty 10 -from Clk1 -to Clk2
set_clock_uncertainty 0 -from Clk1 -fall_to { Clk2 Clk3 } -setup
set_clock_uncertainty 4.3 -fall_from { Clk1 Clk2 } -rise_to *
set_clock_uncertainty 0.1 -rise_from [ get_clocks { Clk1 Clk2 } ] -fall_to { Clk3 Clk4 }
-setup
set_clock_uncertainty 5 -rise_from Clk1 -to [ get_clocks {*} ]
```

#### See Also

```
create_clock
create_generated_clock
remove_clock_uncertainty
```

# set\_current\_scenario

Specifies the timing scenario for the Timing Analyzer to use. All commands that follow this command will apply to the specified timing scenario.

set\_current\_scenario name

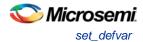

# Arguments

```
name
```

Specifies the name of the timing scenario to which to apply all commands from this point on.

# **Supported Families**

IGLOO, ProASIC3, SmartFusion and Fusion

## **Description**

A timing scenario is a set of timing constraints used with a design. If the specified scenario is already the current one, this command has no effect.

After setting the current scenario, constraints can be listed, added, or removed, the checker can be invoked on the set of constraints, and so on.

This command uses the specified timing scenario to compute timing analysis.

## Exceptions

None

# Example

set\_current\_scenario scenario\_A

### See Also

get\_current\_scenario Tcl Command Documentation Conventions

# set\_defvar

The set\_defvar command sets an internal variable in the Designer system. You must specify at least one argument for this command.

set\_defvar variable value

## Arguments

*variable* must be a valid Designer internal variable and could be accompanied by an optional value. If the *value* is provided, the *variable* is set the value. If the *value* is null the *variable* is reset.

## **Supported Families**

IGLOO, ProASIC3, SmartFusion and Fusion

## **Exceptions**

None.

# Example

Example 1: set\_defvar "FORMAT" "VHDL" Sets the FORMAT internal variable to VHDL. Example 2: set variableToSet "DESIGN" set valueOfVariable "VHDL" set\_defvar \$variableToSet \$valueOfVariable

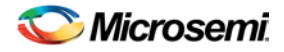

These commands set the FORMAT variable to VHDL, shows the use of variables for this command.

#### See Also

get\_defvar

# set\_design

This set\_design command specifies the design name, family and path in which Designer will process the design. This step is absolutely required before importing the source files.

set\_design -name design\_name -family family\_name -pathpath\_name

Note: Note: You need all three arguments for this command to set up your design.

## Arguments

-name design\_name

The name of the design. This is used as the base name for most of the files generated from Designer. -family family\_name The device family for which the design is being targeted. -path path\_name The physical path of the directory in which the design files will be created.

# **Supported Families**

IGLOO, ProASIC3, SmartFusion and Fusion

# **Example**

Example 1: Sets up the design and checks if there are any errors

#### See Also

new\_design set\_device

# set\_device

The set\_device command specifies the type of device and its parameters. You must specify at least one option for this command. Some of the options may not apply for certain families that do not support the features.

set\_device -family family\_name -die die\_name -package package\_name -speed speed\_grade -voltage
voltage -voltrange volt\_range -temprange temp\_range -iostd default\_io\_std -pci value -jtag value
-probe value -trst value -radexp value -vcci\_1.2\_voltrange value -vcci\_1.2\_widerange value -

NOTE: Links and cross-references in this PDF file may point to external files and generate an error when clicked. View the online help included with software to enable all linked content.

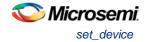

vcci\_1.5\_voltrange value -vcci\_1.8\_voltrange value -vcci\_2.5\_voltrange value - vcci\_3.3\_voltrange value -vcci\_3.3\_widerange value

## **Arguments**

-family family\_name

Specifies the name of the FPGA device family.

-die *die\_name* 

Specifies the part name.

-package package\_name

Specifies the selected package for the device.

-speed *speed\_grade* 

Specifies the speed grade of the part.

-voltage voltage

Specifies the core voltage of the device. You can also use it to define the I/O voltage of the part. For example, if you are using a RTSX with a 3.3 to 2.5 voltage, you can use

-voltage 3.3/2.5

-voltrange volt\_range

Specifies the voltage range to be applied for the device. It is generally MIL, COM and IND denoting Military, Commercial and Industrial respectively.

Alternatively, you can also specify custom values for Best, Typical, and Worst: -voltrange "1.60 1.50 1.40"

-temprange temp\_range

Specifies the temperature range to be applied for the device. Temperature ranges are MIL, COM and IND denoting Military, Commercial and Industrial respectively. Automotive applications generally use the Automotive, TGrade1, or TGrade2 temperature range.

-iostd default\_io\_std

Specifies the default I/O standard of the part.

-pci value

Used if the device needs to configure the I/Os for PCI specification. This parameter is equivalent to setting your I/O attributes to PCI in the <u>Project Settings</u>. Values are summarized in the table below.

| Value | Description                                    |
|-------|------------------------------------------------|
| yes   | Device is configured for PCI specification     |
| no    | Device is not configured for PCI specification |

#### -jtag value

Specifies if pins need to be reserved for JTAG. Values are summarized in the table below.

| Value | Description                    |
|-------|--------------------------------|
| yes   | Pins are reserved for JTAG     |
| no    | Pins are not reserved for JTAG |

#### -probe *value*

Specifies if the pins need to be preserved for probing. Values are summarized in the table below.

| Value | Description |
|-------|-------------|
|-------|-------------|

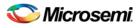

| Value | Description                    |
|-------|--------------------------------|
| yes   | Pins are preserved for probing |
| no    | Pins not preserved for probing |

#### -trst value

Specifies if the pins need to be reserved for JTAG test reset. Values are summarized in the table below.

| Value | Description                                |
|-------|--------------------------------------------|
| yes   | Pins are preserved for JTAG test reset     |
| no    | Pins are not preserved for JTAG test reset |

#### -radexp value

Specifies the radiation value (in Krad) for radiation tolerant devices.

-vcci\_1.2\_voltrange value -vcci\_1.5\_voltrangevalue -vcci\_1.8\_voltrangevalue vcci\_2.5\_voltrangevalue-vcci\_3.3\_voltrangevalue

Specifies the voltage range for VCCIx.x. Values are summarized in the table below.

| Value | Description                                      |
|-------|--------------------------------------------------|
| MIL   | Sets the voltage range for VCCIx.x to Military   |
| СОМ   | Sets the voltage range for VCCIx.x to Commercial |
| IND   | Sets the voltage range for VCCIx.x to Industrial |

Alternatively, you can also specify custom values for Best, Typical, and Worst: -vcci\_x.x\_voltrange "1.26 1.20 1.14"

-vcci\_1.2\_widerange value

Specifies the voltage range for VCCI1.2 as wide range. Values are summarized in the table below.

| Value | Description                                                                                           |
|-------|----------------------------------------------------------------------------------------------------|
| yes   | Specifies the voltage range for VCCI1.2 as wide range and sets the def variable IS_VCCI_1.2_WR as "1" |
| no    | Does not specify the voltage range for VCCI1.2 as wide range                                          |

-vcci\_3.3\_widerange value

Specifies the voltage range for VCCI3.3 as wide range. Values are summarized in the table below.

| Value | Description                                                                                           |
|-------|----------------------------------------------------------------------------------------------------|
| yes   | Specifies the voltage range for VCCI3.3 as wide range and sets the def variable IS_VCCI_3.3_WR as "1" |
| no    | Does not specify the voltage range for VCCI3.3 as wide range                                          |

NOTE: Links and cross-references in this PDF file may point to external files and generate an error when clicked. View the online help included with software to enable all linked content.

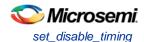

# **Supported Families**

IGLOO, ProASIC3, SmartFusion and Fusion

## **Example**

#### Example 1: Setting up a design.

```
set_device -die "APA075" -package "208 PQFP" -speed "STD" -voltage "2.5" \
-jtag "yes" -trst "yes" -temprange "COM" -voltrange "COM" \
-vcci_1.2_voltrange "COM" -vcci_1.2_widerange "no" -vcci_1.5_voltrange "1.60 1.50 1.40"
```

#### See Also

new\_design set\_design

# set\_disable\_timing

Disables timing arcs within a cell and returns the ID of the created constraint if the command succeeded.

set\_disable\_timing -from value -to value name

## Arguments

#### -from from\_port

Specifies the starting port. The –from and –to arguments must either both be present or both omitted for the constraint to be valid.

```
-to to_port
```

Specifies the ending port. The –from and –to arguments must either both be present or both omitted for the constraint to be valid.

name

Specifies the cell name where the timing arcs will be disabled.

# **Supported Families**

IGLOO, ProASIC3, SmartFusion and Fusion

# **Exceptions**

None

# **Example**

set\_disable\_timing -from A -to Y a2

# set\_false\_path

Identifies paths that are considered false and excluded from the timing analysis in the current timing scenario.

set\_false\_path [-from from\_list] [-through through\_list] [-to to\_list]

# **Arguments**

#### -from from\_list

Specifies a list of timing path starting points. A valid timing starting point is a clock, a primary input, an inout port, or a clock pin of a sequential cell.

-through through\_list

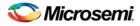

Specifies a list of pins, ports, cells, or nets through which the disabled paths must pass.

-to to\_list

Specifies a list of timing path ending points. A valid timing ending point is a clock, a primary output, an inout port, or a data pin of a sequential cell.

## **Supported Families**

IGLOO, ProASIC3, SmartFusion, Fusion

## Description

The set\_false\_path command identifies specific timing paths as being false. The false timing paths are paths that do not propagate logic level changes. This constraint removes timing requirements on these false paths so that they are not considered during the timing analysis. The path starting points are the input ports or register clock pins, and the path ending points are the register data pins or output ports. This constraint disables setup and hold checking for the specified paths.

The false path information always takes precedence over multiple cycle path information and overrides maximum delay constraints. If more than one object is specified within one -through option, the path can pass through any objects.

You must specify at least one of the -from, -to, or -through arguments for this constraint to be valid.

## **Examples**

The following example specifies all paths from clock pins of the registers in clock domain clk1 to data pins of a specific register in clock domain clk2 as false paths:

set\_false\_path -from [get\_clocks {clk1}] -to reg\_2:D

The following example specifies all paths through the pin U0/U1:Y to be false:

set\_false\_path -through U0/U1:Y

#### See Also

**Tcl Command Documentation Conventions** 

# set\_input\_delay

Creates an input delay on a port list by defining the arrival time of an input relative to a clock in the current scenario.

set\_input\_delay delay\_value -clock clock\_ref [-max] [-min] [-clock\_fall] input\_list

# Arguments

#### delay\_value

Specifies the arrival time in nanoseconds that represents the amount of time for which the signal is available at the specified input after a clock edge.

#### -clock clock\_ref

Specifies the clock reference to which the specified input delay is related. This is a mandatory argument. If you do not specify -max or -min options, the tool assumes the maximum and minimum input delays to be equal.

-max

Specifies that delay\_value refers to the longest path arriving at the specified input. If you do not specify - max or -min options, the tool assumes maximum and minimum input delays to be equal.

-min

Specifies that delay\_value refers to the shortest path arriving at the specified input. If you do not specify - max or -min options, the tool assumes maximum and minimum input delays to be equal.

-clock\_fall

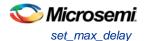

Specifies that the delay is relative to the falling edge of the clock reference. The default is the rising edge. *input\_list* 

Provides a list of input ports in the current design to which delay\_value is assigned. If you need to specify more than one object, enclose the objects in braces ({}).

# **Supported Families**

IGLOO, ProASIC3, SmartFusion, Fusion

## Description

The set\_input\_delay command sets input path delays on input ports relative to a clock edge. This usually represents a combinational path delay from the clock pin of a register external to the current design. For in/out (bidirectional) ports, you can specify the path delays for both input and output modes. The tool adds input delay to path delay for paths starting at primary inputs.

A clock is a singleton that represents the name of a defined clock constraint. This can be:

- · a single port name used as source for a clock constraint
- a single pin name used as source for a clock constraint; for instance reg1:CLK. This name can be hierarchical (for instance toplevel/block1/reg2:CLK)
- an object accessor that will refer to one clock: [get\_clocks {clk}]

# **Examples**

The following example sets an input delay of 1.2ns for port data1 relative to the rising edge of CLK1: set\_input\_delay 1.2 -clock [get\_clocks CLK1] [get\_ports data1]

The following example sets a different maximum and minimum input delay for port IN1 relative to the falling edge of CLK2:

set\_input\_delay 1.0 -clock\_fall -clock CLK2 -min {IN1}
set input delay 1.4 -clock fall -clock CLK2 -max {IN1}

### See Also

set\_output\_delay
Tcl Command Documentation Conventions

# set\_max\_delay

Specifies the maximum delay for the timing paths in the current scenario.

set\_max\_delay delay\_value [-from from\_list] [-to to\_list] [-through through\_list]

# **Arguments**

#### delay\_value

Specifies a floating point number in nanoseconds that represents the required maximum delay value for specified paths.

- If the path starting point is on a sequential device, the tool includes clock skew in the computed delay.
- If the path starting point has an input delay specified, the tool adds that delay value to the path delay.
- If the path ending point is on a sequential device, the tool includes clock skew and library setup time in the computed delay.

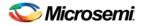

• If the ending point has an output delay specified, the tool adds that delay to the path delay.

#### -from from\_list

Specifies a list of timing path starting points. A valid timing starting point is a clock, a primary input, an inout port, or a clock pin of a sequential cell.

#### -to to\_list

Specifies a list of timing path ending points. A valid timing ending point is a clock, a primary output, an inout port, or a data pin of a sequential cell.

-through  $through\_list$ 

Specifies a list of pins, ports, cells, or nets through which the timing paths must pass.

### Supported Families

IGLOO, ProASIC3, SmartFusion, Fusion

### Description

This command specifies the required maximum delay for timing paths in the current design. The path length for any startpoint in from\_list to any endpoint in to\_list must be less than delay\_value.

The timing engine automatically derives the individual maximum delay targets from clock waveforms and port input or output delays.

The maximum delay constraint is a timing exception. This constraint overrides the default single cycle timing relationship for one or more timing paths. This constraint also overrides a multicycle path constraint.

You must specify at least one of the -from, -to, or -through arguments for this constraint to be valid.

### **Examples**

The following example sets a maximum delay by constraining all paths from ff1a:CLK or ff1b:CLK to ff2e:D with a delay less than 5 ns:

set\_max\_delay 5 -from {ffla:CLK fflb:CLK} -to {ff2e:D}

The following example sets a maximum delay by constraining all paths to output ports whose names start by "out" with a delay less than 3.8 ns:

set\_max\_delay 3.8 -to [get\_ports out\*]

#### See Also

set\_min\_delay
remove\_max\_delay
Tcl Command Documentation Conventions

# set\_min\_delay

Specifies the minimum delay for the timing paths in the current scenario.

set\_min\_delay delay\_value [-from from\_list] [-to to\_list] [-through through\_list]

### Arguments

#### delay\_value

Specifies a floating point number in nanoseconds that represents the required minimum delay value for specified paths.

• If the path starting point is on a sequential device, the tool includes clock skew in the computed delay.

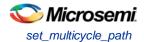

- If the path starting point has an input delay specified, the tool adds that delay value to the path delay.
- If the path ending point is on a sequential device, the tool includes clock skew and library setup time in the computed delay.
- If the ending point has an output delay specified, the tool adds that delay to the path delay.

#### -from from\_list

Specifies a list of timing path starting points. A valid timing starting point is a clock, a primary input, an inout port, or a clock pin of a sequential cell.

#### -to to\_list

Specifies a list of timing path ending points. A valid timing ending point is a clock, a primary output, an inout port, or a data pin of a sequential cell.

-through through\_list

Specifies a list of pins, ports, cells, or nets through which the timing paths must pass.

## **Supported Families**

IGLOO, ProASIC3, SmartFusion, Fusion

## Description

This command specifies the required minimum delay for timing paths in the current design. The path length for any startpoint in from\_list to any endpoint in to\_list must be less than delay\_value.

The timing engine automatically derives the individual minimum delay targets from clock waveforms and port input or output delays.

The minimum delay constraint is a timing exception. This constraint overrides the default single cycle timing relationship for one or more timing paths. This constraint also overrides a multicycle path constraint.

You must specify at least one of the -from, -to, or -through arguments for this constraint to be valid.

## **Examples**

The following example sets a minimum delay by constraining all paths from ff1a:CLK or ff1b:CLK to ff2e:D with a delay less than 5 ns:

set\_min\_delay 5 -from {ffla:CLK fflb:CLK} -to {ff2e:D}

The following example sets a minimum delay by constraining all paths to output ports whose names start by "out" with a delay less than 3.8 ns:

set\_min\_delay 3.8 -to [get\_ports out\*]

#### See Also

set\_max\_delay
remove\_min\_delay
Tcl Command Documentation Conventions

# set\_multicycle\_path

Defines a path that takes multiple clock cycles in the current scenario.

```
set_multicycle_path ncycles [-setup] [-hold] [-from from_list[-through through_list[-to
to_list
```

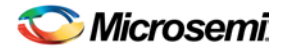

# Arguments

#### ncycles

Specifies an integer value that represents a number of cycles the data path must have for setup or hold check. The value is relative to the starting point or ending point clock, before data is required at the ending point.

#### -setup

Optional. Applies the cycle value for the setup check only. This option does not affect the hold check. The default hold check will be applied unless you have specified another set\_multicycle\_path command for the hold value.

-hold

Optional. Applies the cycle value for the hold check only. This option does not affect the setup check.

Note: Note: If you do not specify "-setup" or "-hold", the cycle value is applied to the setup check and the default hold check is performed (*ncycles* -1).

-from from\_list

Specifies a list of timing path starting points. A valid timing starting point is a clock, a primary input, an inout port, or a clock pin of a sequential cell.

-through through\_list

Specifies a list of pins or ports through which the multiple cycle paths must pass.

#### -to to\_list

Specifies a list of timing path ending points. A valid timing ending point is a clock, a primary output, an inout port, or a data pin of a sequential cell.

## **Supported Families**

IGLOO, ProASIC3, SmartFusion, Fusion

## Description

Setting multiple cycle paths constraint overrides the single cycle timing relationships between sequential elements by specifying the number of cycles that the data path must have for setup or hold checks. If you change the multiplier, it affects both the setup and hold checks.

False path information always takes precedence over multiple cycle path information. A specific maximum delay constraint overrides a general multiple cycle path constraint.

If you specify more than one object within one -through option, the path passes through any of the objects.

You must specify at least one of the -from, -to, or -through arguments for this constraint to be valid.

# **Exceptions**

• Multiple priority management is not supported in Microsemi SoC designs. All multiple cycle path constraints are handled with the same priority.

## **Examples**

The following example sets all paths between reg1 and reg2 to 3 cycles for setup check. Hold check is measured at the previous edge of the clock at reg2.

set\_multicycle\_path 3 -from [get\_pins {reg1}] -to [get\_pins {reg2}]

The following example specifies that four cycles are needed for setup check on all paths starting at the registers in the clock domain ck1. Hold check is further specified with two cycles instead of the three cycles that would have been applied otherwise.

set\_multicycle\_path 4 -setup -from [get\_clocks {ckl}]
set\_multicycle\_path 2 -hold -from [get\_clocks {ckl}]

#### See Also

remove\_multicycle\_path

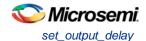

Tcl Command Documentation Conventions

# set\_output\_delay

Defines the output delay of an output relative to a clock in the current scenario.

set\_output\_delay delay\_value -clock clock\_ref [-max] [-min] [-clock\_fall] output\_list

## **Arguments**

#### delay\_value

Specifies the amount of time before a clock edge for which the signal is required. This represents a combinational path delay to a register outside the current design plus the library setup time (for maximum output delay) or hold time (for minimum output delay).

-clock clock\_ref

Specifies the clock reference to which the specified output delay is related. This is a mandatory argument. If you do not specify -max or -min options, the tool assumes the maximum and minimum input delays to be equal.

-max

Specifies that delay\_value refers to the longest path from the specified output. If you do not specify -max or -min options, the tool assumes the maximum and minimum output delays to be equal.

-min

Specifies that delay\_value refers to the shortest path from the specified output. If you do not specify -max or -min options, the tool assumes the maximum and minimum output delays to be equal.

-clock\_fall

Specifies that the delay is relative to the falling edge of the clock reference. The default is the rising edge.

### output\_list

Provides a list of output ports in the current design to which delay\_value is assigned. If you need to specify more than one object, enclose the objects in braces ({}).

# **Supported Families**

IGLOO, ProASIC3, SmartFusion, Fusion

## Description

The set\_output\_delay command sets output path delays on output ports relative to a clock edge. Output ports have no output delay unless you specify it. For in/out (bidirectional) ports, you can specify the path delays for both input and output modes. The tool adds output delay to path delay for paths ending at primary outputs.

## **Examples**

The following example sets an output delay of 1.2ns for port OUT1 relative to the rising edge of CLK1:

set\_output\_delay 1.2 -clock [get\_clocks CLK1] [get\_ports OUT1]

The following example sets a different maximum and minimum output delay for port OUT1 relative to the falling edge of CLK2:

set\_output\_delay 1.0 -clock\_fall -clock CLK2 -min {OUT1}
set\_output\_delay 1.4 -clock\_fall -clock CLK2 -max {OUT1}

#### See Also

remove\_output\_delay
set\_input\_delay
Tcl Command Documentation Conventions

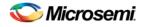

# smartpower\_add\_new\_custom\_mode

Creates a new custom mode.

smartpower\_add\_new\_custom\_mode -name {mode\_name} -base\_mode {base\_mode} -description
{mode\_description}

## **Arguments**

-name {mode\_name}
Specifies the name of the new custom mode.
-base\_mode {base\_mode}
Specifies the name of the base mode used to create the new custom mode.
-description {mode\_description}
Specifies the description of the new custom mode.

## **Supported Families**

IGLOO, ProASIC3, SmartFusion, Fusion

## **Exceptions**

None

# **Examples**

This example creates a new custom mode "Cust\_1" based on the Active mode:

smartpower\_add\_new\_custom\_mode -name {Cust\_1} -base\_mode {Active} -description {frequency 10 MHz}

#### See Also

smartpower\_remove\_custom\_mode

# smartpower\_add\_new\_scenario

Creates a new scenario.

smartpower\_add\_new\_scenario -name {value} -description {value} -mode {value}

# Arguments

-name {value}

Specifies the name of the new scenario.

-description {value}

Specifies the description of the new scenario.

-mode {<operating mode>:<duration>}+

Specifies the mode(s) and duration(s) for the specified scenario.

# **Supported Families**

IGLOO, ProASIC3, SmartFusion, Fusion

# **Exceptions**

None

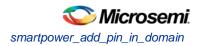

# **Examples**

This example creates a new scenario called myscenario:

smartpower\_add\_new\_scenario -name myscenario -description mynewscenario -mode active:30
+ shutdown:30 + active:40

# smartpower\_add\_pin\_in\_domain

Adds a pin into a clock or set domain.

```
smartpower_add_pin_in_domain -pin_name {pin_name} -pin_type {value} -domain_name
{domain_name} -domain_type {value}
```

# **Arguments**

-pin\_name {pin\_name}

Specifies the name of the pin to add to the domain.

```
-pin_type {value}
```

Specifies the type of the pin to add. The following table shows the acceptable values for this argument:

| Value | Description                   |
|-------|-------------------------------|
| clock | The pin to add is a clock pin |
| data  | The pin to add is a data pin  |

```
-domain_name {domain_name}
```

Specifies the name of the domain in which to add the specified pin.

```
-domain_type {value}
```

Specifies the type of domain in which to add the specified pin. The following table shows the acceptable values for this argument:

| Value | Description                  |
|-------|------------------------------|
| clock | The domain is a clock domain |
| set   | The domain is a set domain   |

# **Supported Families**

IGLOO, ProASIC3, SmartFusion, Fusion

# Notes

- The domain\_name must be a name of an existing domain.
- The pin\_name must be a name of a pin that exists in the design.

# Exceptions

None

# Examples

#### The following example adds a clock pin to an existing Clock domain:

```
smartpower_add_pin_in_domain -pin_name { XCMP3/U0/U1:Y } -pin_type {clock} -domain_name
{clk1} -domain_type {clock}
```

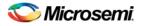

#### The following example adds a data pin to an existing Set domain:

smartpower\_add\_pin\_in\_domain -pin\_name {XCMP3/U0/U1:Y} -pin\_type {data} -domain\_name
{myset} -domain\_type {set}

#### See Also

smartpower\_remove\_pin\_of\_domain

# smartpower\_change\_clock\_statistics

Changes the default frequencies and probabilities for a specific domain.

```
smartpower_change_clock_statistics -domain_name {value} -clocks_freq {value} -
clocks_proba {value} -registers_freq {value} -registers_proba {value} -set_reset_freq
{value} -set_reset_proba {value} -primaryinputs_freq {value} -primaryinputs_proba {value} -
combinational_freq {value} -combinational_proba {value}
```

### Arguments

-domain\_name{value}

Specifies the domain name in which to initialize frequencies and probabilities.

-clocks\_freq {value}

Specifies the user input frequency in Hz, KHz, or MHz for all clocks.

-clocks\_proba {value}

Specifies the user input probability in % for all clocks.

-registers\_freq {value}

Specifies the user input frequency (in Hz, KHz, or MHz) or the toggle rate (in %). If the unit is not provided and toggle rate is active, the value is handled as a toggle rate; if toggle rate is not active, the value is handled as a frequency.

-registers\_proba {value}

Specifies the user input probability in % for all registers.

-set\_reset\_freq {value}

Specifies the user input frequency (in Hz, KHz, or MHz) or the toggle rate (in %). If the unit is not provided and toggle rate is active, the value is handled as a toggle rate; if toggle rate is not active, the value is handled as a frequency.

-set\_reset\_proba  $\{value\}$ 

Specifies the user input probability in % for all set/reset nets.

-primaryinputs\_freq {value}

Specifies the user input frequency (in Hz, KHz, or MHz) or the toggle rate (in %). If the unit is not provided and toggle rate is active, the value is handled as a toggle rate; if toggle rate is not active, the value is handled as a frequency.

-primaryinputs\_proba {value}

Specifies the user input probability in % for all primary inputs.

-combinational\_freq {value}

Specifies the user input frequency (in Hz, KHz, or MHz) or the toggle rate (in %). If the unit is not provided and toggle rate is active, the value is handled as a toggle rate; if toggle rate is not active, the value is handled as a frequency.

-combinational\_proba {value}

Specifies the user input probability in % for all combinational combinational output.

### **Supported Families**

IGLOO, ProASIC3, SmartFusion, Fusion

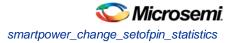

## **Notes**

This command is associated with the functionality of Initialize frequencies and probabilities dialog box.

# **Exceptions**

None

# Examples

The following example initializes all clocks withs:

```
smartpower_change_clock_statistics -domain_name {my_domain} -clocks_freq {10 MHz} -
clocks_proba {20} -registers_freq {10 MHz} -registers_proba {20} -set_reset_freq {10
MHz} -set_reset_proba {20} -primaryinputs_freq {10 MHz} -primaryinputs_proba {20} -
combinational_freq {10 MHz} -combinational_proba {20}
```

# smartpower\_change\_setofpin\_statistics

Changes the default frequencies and probabilities for a specific set.

```
smartpower_change_setofpin_statistics -domain_name {value} -data_freq {value} -
data_proba {value}
```

# Arguments

-domain\_name{value}

Specifies the domain name in which to initialize data frequencies and probabilities. -data\_freq {value} Specifies the user input data frequency in Hz, KHz, or MHz for all sets of pins. -data\_proba {value} Specifies the user input data probability in % for all sets of pins.

# **Supported Families**

IGLOO, ProASIC3, SmartFusion, Fusion

## Notes

This command is associated with the functionality of Initialize frequencies and probabilities dialog box.

# **Exceptions**

None

# **Examples**

The following example initializes all clocks withs:

```
<code>smartpower_change_setofpin_statistics -domain_name {my_domain} -data_freq {10 MHz} - data_proba {20}</code>
```

# smartpower\_commit

Saves the changes to the design (.adb) file.

smartpower\_commit

# **Arguments**

None

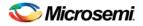

# **Supported Families**

IGLOO, ProASIC3, SmartFusion, Fusion

## **Exceptions**

None

## **Examples**

smartpower\_commit

#### See Also

smartpower\_restore

# smartpower\_create\_domain

Creates a new clock or set domain.

smartpower\_create\_domain -domain\_type {value} -domain\_name {domain\_name}

## Arguments

-domain\_type {value}

Specifies the type of domain to create. The following table shows the acceptable values for this argument:

| Value | Description                  |
|-------|------------------------------|
| clock | The domain is a clock domain |
| set   | The domain is a set domain   |

-domain\_name {domain\_name} Specifies the name of the new domain.

# **Supported Families**

IGLOO, ProASIC3, SmartFusion, Fusion

# Notes

The domain name cannot be the name of an existing domain. The domain type must be either clock or set.

# **Exceptions**

None

# **Examples**

The following example creates a new clock domain named "clk2": smartpower\_create\_domain -domain\_type {clock} -domain\_name {clk2}
The following example creates a new set domain named "myset":
smartpower\_create\_domain -domain\_type {set} -domain\_name {myset}

#### See Also

smartpower\_remove\_domain

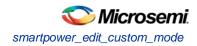

# smartpower\_edit\_custom\_mode

Edits a custom mode.

smartpower\_edit\_custom\_mode -name {old\_mode\_name} new\_name {new\_mode\_name} -description
{mode\_description}

# **Arguments**

-name {old\_mode\_name}
Specifies the name of the custom mode you want to edit.
-new\_name {new\_mode\_name}
Specifies the new name of the custom mode.
-description {mode\_description}
Specifies the description of the new custom mode.

# **Supported Families**

IGLOO, ProASIC3, SmartFusion, Fusion

# **Exceptions**

None

# **Examples**

This example edits custom mode "Cust\_1" and renames it "Cust\_2":

smartpower\_edit\_custom\_mode -name {Cust\_1} -new\_name {Cust\_2} -description {frequency 10
MHz}

### See Also

smartpower\_remove\_custom\_mode
smartpower\_add\_custom\_mode

# smartpower\_edit\_scenario

Edits a scenario.

smartpower\_edit\_scenario -name {value} -description {value} -mode {value} -new\_name {value}

# Arguments

-name {value}
Specifies the name of the scenario.
-description {value}
Specifies the description of the scenario.
-mode {<operating mode>:<duration>}
Specifies the mode(s) and duration(s) for the specified scenario.
-new\_name {value}
Specifies the new name for the scenario

# **Supported Families**

IGLOO, ProASIC3, SmartFusion, Fusion

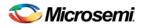

# **Exceptions**

None

# **Examples**

This example edits the name of myscenario to finalscenario:

smartpower\_edit\_scenario -name myscenario -new\_name finalscenario

# smartpower\_init\_do

Initializes the frequencies and probabilities for clocks, registers, set/reset nets, primary inputs, combinational outputs, enables and other sets of pins, and selects a mode for initialization.

```
smartpower_init_do -with {value} -opmode {value} -clocks {value} -registers {value} -
set_reset {value} -primaryinputs {value} -combinational {value} -enables {value} -othersets
{value}
```

# Arguments

 $-with{value}$ 

This sets the option of initializing frequencies and probabilities with vectorless analysis or with fixed values. The following table shows the acceptable values for this argument:

| Value      | Description                                                        |
|------------|--------------------------------------------------------------------|
| vectorless | Initializes frequencies and probabilities with vectorless analysis |
| fixed      | Initializes frequencies and probabilities with fixed values        |

-opmode  $\{value\}$ 

Specifies the mode in which to initialize frequencies and probabilities. The mode needs to be based on an Active mode.

-clocks {value}

This sets the option of initializing frequencies and probabilities for all clocks. The following table shows the acceptable values for this argument:

| Value | Description                                                      |
|-------|------------------------------------------------------------------|
| true  | Initializes frequencies and probabilities for all clocks         |
| false | Does not initialize frequencies and probabilities for all clocks |

#### -registers $\{value\}$

This sets the option of initializing frequencies and probabilities for all registers. The following table shows the acceptable values for this argument:

| Value | Description                                                         |
|-------|---------------------------------------------------------------------|
| true  | Initializes frequencies and probabilities for all registers         |
| false | Does not initialize frequencies and probabilities for all registers |

-set\_reset {value}

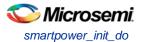

This sets the option of initializing frequencies and probabilities for all set/reset nets. The following table shows the acceptable values for this argument:

| Value | Description                                                              |
|-------|--------------------------------------------------------------------------|
| true  | Initializes frequencies and probabilities for all set/reset nets         |
| false | Does not initialize frequencies and probabilities for all set/reset nets |

#### -primaryinputs{value}

This sets the option of initializing frequencies and probabilities for all primary inputs. The following table shows the acceptable values for this argument:

| Value | Description                                                              |
|-------|--------------------------------------------------------------------------|
| true  | Initializes frequencies and probabilities for all primary inputs         |
| false | Does not initialize frequencies and probabilities for all primary inputs |

#### -combinational {value}

This sets the option of initializing frequencies and probabilities for all combinational outputs. The following table shows the acceptable values for this argument:

| Value | Description                                                                     |
|-------|---------------------------------------------------------------------------------|
| true  | Initializes frequencies and probabilities for all combinational outputs         |
| false | Does not initialize frequencies and probabilities for all combinational outputs |

#### -enables {value}

This sets the option of initializing frequencies and probabilities for all enable sets of pins. The following table shows the acceptable values for this argument:

| Value | Description                                                                   |
|-------|-------------------------------------------------------------------------------|
| true  | Initializes frequencies and probabilities for all enable sets of pins         |
| false | Does not initialize frequencies and probabilities for all enable sets of pins |

-othersets  $\{value\}$ 

This sets the option of initializing frequencies and probabilities for all other sets of pins. The following table shows the acceptable values for this argument:

| Value | Description                                                                  |
|-------|------------------------------------------------------------------------------|
| true  | Initializes frequencies and probabilities for all other sets of pins         |
| false | Does not initialize frequencies and probabilities for all other sets of pins |

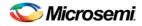

# **Supported Families**

IGLOO, ProASIC3, SmartFusion, Fusion

## Notes

This command is associated with the functionality of Initialize frequencies and probabilities dialog box.

# **Exceptions**

None

# Examples

The following example initializes all clocks with:

```
\label{eq:smartpower_init_do -with {vectorless} -opmode {my_mode} -clocks {true} -registers {true} -asynchronous {true} -primaryinputs {true} -combinational {true} -enables {true} - othersets {true} \\
```

# smartpower\_init\_set\_clocks\_options

Initializes the clock frequency options of all clock domains.

```
smartpower_init_set_clocks_options -with_clock_constraints {value} -
with_default_values {value} -freq {value} -duty_cycle {value}
```

# Arguments

-with\_clock\_constraints {value}

This sets the option of initializing the clock frequencies with frequency constraints from SmartTime. The following table shows the acceptable values for this argument:

| Value | Description                                                  |
|-------|--------------------------------------------------------------|
| true  | Sets initialize clock frequencies with clock constraints ON  |
| false | Sets initialize clock frequencies with clock constraints OFF |

-with\_default\_values {value}

This sets the option of initializing the clock frequencies with a user input default value. The following table shows the acceptable values for this argument:

| Value | Description                                               |
|-------|-----------------------------------------------------------|
| true  | Sets initialize clock frequencies with default values ON  |
| false | Sets initialize clock frequencies with default values OFF |

-freq {value}
Specifies the user input frequency in Hz, KHz, or MHz.
-duty\_cycle {value}
Specifies the user input duty cycles in %.

# **Supported Families**

IGLOO, ProASIC3, SmartFusion, Fusion

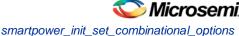

# Notes

This command is associated with the functionality of Initialize frequencies and probabilities dialog box.

# **Exceptions**

None

# **Examples**

The following example initializes all clocks after executing smartpower\_init\_do with -clocks {true}: smartpower\_init\_set\_clocks\_options -with\_clock\_constraints {true} -with\_default\_values {true} -freq {10 MHz} -duty\_cycle {20}

# smartpower\_init\_set\_combinational\_options

Initializes the frequency and probability of all combinational outputs.

```
smartpower_init_set_combinational_options -freq {value} -proba {value}
```

# Arguments

-freq  $\{value\}$ 

Specifies the user input frequency (in Hz, KHz, or MHz) or the toggle rate (in %). If the unit is not provided and toggle rate is active, the value is handled as a toggle rate; if toggle rate is not active, the value is handled as a frequency.

-proba {value}

Specifies the user input probability in %.

# **Supported Families**

IGLOO, ProASIC3, SmartFusion, Fusion

## **Notes**

This command is associated with the functionality of Initialize frequencies and probabilities dialog box.

# **Exceptions**

None

# **Examples**

The following example initializes all combinational signals after executing smartpower\_init\_do with combinational {true}:

```
smartpower_init_set_combinational_options -freq {10 MHz} -proba {20}
```

# smartpower\_init\_setofpins\_values

Initializes the frequency and probability of all sets of pins.

smartpower\_init\_setofpins\_values -domain\_name {name} -freq {value} -proba {value}

# Arguments

-domain\_name{name}

Specifies the set of pins that will be initialized. The following table shows the acceptable values for this argument:

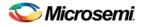

| Value             | Description                                                          |
|-------------------|----------------------------------------------------------------------|
| IOsEnableSet      | Specifies that the IOsEnableSet set of pins will be initialized      |
| MemoriesEnableSet | Specifies that the MemoriesEnableSet set of pins will be initialized |

freq {value}
Specifies the user input frequency in Hz, MHz, or KHz.
proba {value}
Specifies the user input probability in %.

# **Supported Families**

IGLOO, ProASIC3, SmartFusion, Fusion

## **Notes**

This command is associated with the functionality of Initialize frequencies and probabilities dialog box.

# Exceptions

None

# **Examples**

```
The following example initializes all primary inputs after executing smartpower_init_do with -
othersets {true}:
smartpower_init_setofpins_values -domain_name {IOsEnableSet} -freq {10 MHz} -proba {20}
```

# smartpower\_init\_set\_enables\_options

Initializes the clock frequency of all enable clocks with the initialization options.

smartpower\_init\_set\_enables\_options -freq {value} -proba {value}

# Arguments

-freq {value}

Specifies the user input frequency (in Hz, KHz, or MHz). -proba {value} Specifies the user input probability in %.

# **Supported Families**

IGLOO, ProASIC3, SmartFusion, Fusion

# Notes

This command is associated with the functionality of <u>Initialize frequencies and probabilities</u> dialog box.

# **Exceptions**

None

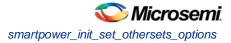

# **Examples**

The following example initializes all clocks after executing smartpower\_init\_do with -enables {true}:
smartpower\_init\_set\_enables\_options -freq {10 MHz} -proba {20}

# smartpower\_init\_set\_othersets\_options

#### Initializes the frequency and probability of all other sets.

```
smartpower_init_set_othersets_options [-freq "decimal value [ unit { Hz | KHz | MHz } ]"]
[-proba "decimal value"]
[-with "vectorless | default"]
[-input_freq "decimal value [ unit { Hz | KHz | MHz } ]"]
[-input_proba "decimal value"]
```

# Arguments

```
-freq "decimal value [unit {Hz | KHz| MHz}"
Specifies the default frequency and units.
-proba {decimal value}
Specifies the default probability.
-with "vectorless / default"
Specifies vectorless or default analysis.
-input_freq "decimal value [unit {Hz | KHz| MHz}"
Specifies the input frequency and units.
-input_proba {decimal value}
Specifies the input probability.
```

# **Supported Families**

IGLOO, ProASIC3, SmartFusion, Fusion

## Notes

This command is associated with the functionality of <u>Initialize Frequencies and Probabilities</u> dialog box.

## **Exceptions**

None

## **Examples**

The following example initializes all other sets after executing smartpower\_init\_do with -othersets
{true}:

smartpower\_init\_set\_othersets\_options -freq {10 MHz} -proba {20} [-with default]

# smartpower\_init\_set\_primaryinputs\_options

Initializes the frequency and probability of all primary inputs.

smartpower\_init\_set\_primaryinputs\_options -freq {value} -proba {value}

# Arguments

-freq {value}

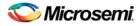

Specifies the user input frequency (in Hz, KHz, or MHz) or the toggle rate (in %). If the unit is not provided and toggle rate is active, the value is handled as a toggle rate; if toggle rate is not active, the value is handled as a frequency.

-proba {value}

Specifies the user input probability in %.

# **Supported Families**

IGLOO, ProASIC3, SmartFusion, Fusion

### **Notes**

This command is associated with the functionality of <u>Initialize frequencies and probabilities</u> dialog box.

## **Exceptions**

None

# **Examples**

The following example initializes all primary inputs after executing <u>smartpower\_init\_do</u> with primaryinputs {true}: smartpower\_init\_set\_primaryinputs\_options -freq {10 MHz} -proba {20}

# smartpower\_init\_set\_registers\_options

Initializes the frequency and probability of all register outputs.

smartpower\_init\_set\_registers\_options -freq {value} -proba {value}

# **Arguments**

```
-freq \{value\}
```

Specifies the user input frequency (in Hz, KHz, or MHz) or the toggle rate (in %). If the unit is not provided and toggle rate is active, the value is handled as a toggle rate; if toggle rate is not active, the value is handled as a frequency.

-proba {*value*}

Specifies the user input probability in %.

# **Supported Families**

IGLOO, ProASIC3, SmartFusion, Fusion

### **Notes**

This command is associated with the functionality of Initialize frequencies and probabilities\_ dialog box.

# **Exceptions**

None

## Examples

The following example initializes all register outputs after executing smartpower\_init\_do with registers {true}:
smartpower\_init\_set\_registers\_options -freq {10 MHz} -proba {20}

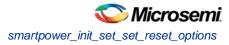

# smartpower\_init\_set\_set\_reset\_options

Initializes the frequency and probability of all set and reset nets.

```
smartpower_init_set_set_reset_options -freq {value} -proba {value}
```

# Arguments

-freq  $\{value\}$ 

Specifies the user input frequency (in Hz, KHz, or MHz) or the toggle rate (in %). If the unit is not provided and toggle rate is active, the value is handled as a toggle rate; if toggle rate is not active, the value is handled as a frequency.

-proba {value}

Specifies the user input probability in %.

# **Supported Families**

IGLOO, ProASIC3, SmartFusion, Fusion

## Notes

This command is associated with the functionality of Initialize frequencies and probabilities dialog box.

# **Exceptions**

None

# **Examples**

The following example initializes all set/reset nets after executing smartpower\_init\_do with -set\_reset {true}:

```
smartpower_init_set_set_reset_options -freq {10 MHz} -proba {20}
```

# smartpower\_remove\_all\_annotations

Removes all initialization annotations for the specified mode.

smartpower\_remove\_all\_annotations -opmode {value}

## **Arguments**

```
-opmode {value}
```

Removes all initialization annotations for the specified mode.

# **Supported Families**

IGLOO, ProASIC3, SmartFusion, Fusion

### Notes

This command is associated with the functionality of <u>Initialize frequencies and probabilities</u> dialog box.

## **Exceptions**

None

## **Examples**

The following example initializes all clocks withs:

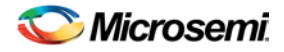

smartpower\_remove\_all\_annotations -opmode {my\_mode}

# smartpower\_remove\_custom\_mode

Removes a custom mode.

smartpower\_remove\_custom\_mode -name {deleted\_mode\_name}

## **Arguments**

-name {deleted\_mode\_name}

Specifies the name of the custom mode you want to delete.

# **Supported Families**

IGLOO, ProASIC3, SmartFusion, Fusion

## **Exceptions**

None

## Examples

This example delets custom mode "Cust\_1": smartpower\_delete\_custom\_mode -name {Cust\_1}

#### See Also

sp\_add\_custom\_mode
sp\_edit\_custom\_mode

# smartpower\_remove\_domain

Removes an existing clock or set domain.

```
smartpower_remove_domain -domain_type {value} -domain_name {domain_name}
```

# Arguments

-domain\_type {value}

This specifies the type of domain to remove. The following table shows the acceptable values for this argument:

| Value | Description                  |
|-------|------------------------------|
| clock | The domain is a clock domain |
| set   | The domain is a set domain   |

-domain\_name {domain\_name}

This specifies the name of the domain to remove

# **Supported Families**

IGLOO, ProASIC3, SmartFusion, Fusion

NOTE: Links and cross-references in this PDF file may point to external files and generate an error when clicked. View the online help included with software to enable all linked content.

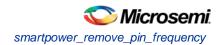

## Notes

The domain name must be the name of an existing domain. The domain type must be either clock or set.

## **Exceptions**

None

## **Examples**

The following example removes the clock domain named "clk2": smartpower\_remove\_domain -domain\_type {clock} -domain\_name {clk2}
The following example removes the set domain named "myset":
smartpower\_remove\_domain -domain\_type {set} -domain\_name {myset}

#### See Also

smartpower\_create\_domain

## smartpower\_remove\_pin\_enable\_rate

This command was obsoleted in SmartPower v8.5. Update your script to use

smartpower\_remove\_pin\_probability to remove the pin probability.

Note: Note: The information below is obsolete and should only be used as reference when executing previously-created scripts. Update your scripts to use smartpower\_remove\_pin\_probability.

Removes the probability value associated with a specific pin. This pin will have a default probability based on the domain set it belongs to.

smartpower\_remove\_pin\_enable\_rate -pin\_name {pin\_name}

# **Arguments**

-pin\_name {pin\_name}

Specifies the name of the pin with the probability to remove. This pin must be the direct driver of an enable pin.

## **Supported Families**

IGLOO, ProASIC3, SmartFusion, Fusion

### Exceptions

None

## **Examples**

The following example removes the probability of the pin driving the enable pin of a bidirectional I/O: Smartpower\_remove\_pin\_enable\_rate -pin\_name mybibuf/U0/U1:EOUT

# smartpower\_remove\_pin\_frequency

Removes the frequency associated with a specific pin. This pin will have a default frequency based on its domain.

smartpower\_remove\_pin\_frequency -pin\_name {pin\_name}

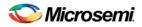

NOTE: Links and cross-references in this PDF file may point to external files and generate an error when clicked. View the online help included with software to enable all linked content.

## Arguments

-pin\_name {pin\_name}

Specifies the name of the pin for which the frequency will be removed.

## **Supported Families**

IGLOO, ProASIC3, SmartFusion, Fusion

### Notes

The pin\_name must be the name of a pin that already exists in the design and already belongs to a domain.

## **Exceptions**

None

## **Examples**

The following example removes the frequency from the pin named "count8\_clock": smartpower\_remove\_pin\_frequency -pin\_name {count8\_clock}

#### See Also

smartpower\_set\_pin\_frequency

# smartpower\_remove\_pin\_of\_domain

Removes a clock pin or a data pin from a clock or set domain, respectively.

```
smartpower_remove_pin_of_domain -pin_name {pin_name} -pin_type {value} -domain_name
{domain_name} -domain_type {value}
```

# Arguments

-pin\_name {pin\_name}

Specifies the name of the pin to remove from the domain.

```
-pin_type {value}
```

Specifies the type of the pin to remove. The following table shows the acceptable values for this argument:

| Value | Description                      |
|-------|----------------------------------|
| clock | The pin to remove is a clock pin |
| data  | The pinto remove is a data pin   |

-domain\_name {domain\_name}

Specifies the name of the domain from which to remove the pin.

```
-domain_type {value}
```

Specifies the type of domain from which the pin is being removed. The following table shows the acceptable values for this argument:

| Value | Description                  |
|-------|------------------------------|
| clock | The domain is a clock domain |
| set   | The domain is a set domain   |

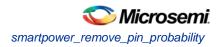

# **Supported Families**

IGLOO, ProASIC3, SmartFusion, Fusion

## Notes

The domain name must be the name of an existing domain. The pin name must be the name of an existing pin.

# **Exceptions**

None

# **Examples**

The following example removes the clock pin named "XCMP3/UO/U1:Y" from the clock domain named "clockh":

```
smartpower_remove_pin_of_domain -pin_name {XCMP3/U0/U1:Y}
```

-pin\_type {clock} -domain\_name {clockh} -domain\_type {clock}

The following example removes the data pin named "count2\_en" from the set domain named "InputSet": smartpower\_remove\_pin\_of\_domain -pin\_name {count2\_en} -pin\_type

{data} -domain\_name {InputSet} -domain\_type {set}

#### See Also

smartpower\_add\_pin\_in\_domain

# smartpower\_remove\_pin\_probability

Removes the probability value associated with a specific pin. This pin will have a default probability based on the domain set it belongs to.

smartpower\_remove\_pin\_probability -pin\_name {pin\_name}

# Arguments

#### -pin\_name {pin\_name}

Specifies the name of the pin with the probability to remove. This pin must be the direct driver of an enable pin.

# **Supported Families**

IGLOO, ProASIC3, SmartFusion, Fusion

## **Exceptions**

None

# **Examples**

The following example removes the probability of the pin driving the enable pin of a bidirectional I/O: Smartpower\_remove\_pin\_probability -pin\_name mybibuf/U0/U1:EOUT

#### See Also

smartpower\_set\_pin\_probability

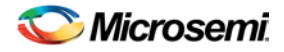

NOTE: Links and cross-references in this PDF file may point to external files and generate an error when clicked. View the online help included with software to enable all linked content.

# smartpower\_remove\_scenario

Remmoves a scenario from the current design.

smartpower\_remove\_scenario -name {value}

# Arguments

-name {value} Specifies the name of the scenario.

## **Supported Families**

IGLOO, ProASIC3, SmartFusion, Fusion

# **Exceptions**

None

## **Examples**

This example removes a scenario from the current design: smartpower\_remove\_scenario -name myscenario

# smartpower\_remove\_vcd

Removes an existing VCD file from a mode or entire design.

smartpower\_remove\_vcd -from {value} -mode {value} -file

# Arguments

-from  $\{value\}$ 

This specifies the if the VCD is removed for a specific mode or for the entire project. The following table shows the acceptable values for this argument:

| Value   | Description                              |
|---------|------------------------------------------|
| mode    | The VCD file is removed for a mode       |
| project | The VCD file is removed from the project |

-mode  $\{value\}$ 

This specifies the name of the mode for which the VCD will be removed -filename

This specifies the name of the VCD file to be removed

## **Supported Families**

IGLOO, ProASIC3, SmartFusion, Fusion

# **Exceptions**

None

## **Examples**

The following example removes the VCD file named my\_vcd.vcd from the active mode

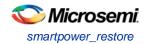

smartpower\_remove\_vcd -from {mode} -mode {active} -my\_vcd.vcd

#### See Also

smartpower\_create\_domain

## smartpower\_restore

Restores all power information previously committed in SmartPower.

smartpower\_restore

#### Arguments

None

#### **Supported Families**

IGLOO, ProASIC3, SmartFusion, Fusion

#### **Exceptions**

None

#### **Examples**

smartpower\_restore

#### See Also

smartpower\_commit

## smartpower\_set\_battery\_capacity

Sets the battery capacity.

```
smartpower_set_battery_capacity {value}
```

#### Arguments

#### value

Sets the battery capacity to a value in mA/h.

#### **Supported Families**

IGLOO, ProASIC3, SmartFusion, Fusion

#### **Exceptions**

None

### **Examples**

The following example sets the battery capacity to 40 A/h: smartpower\_set\_battery\_capacity {40}

## smartpower\_set\_cooling

Sets the cooling style to one of the predefined types, or a custom value.

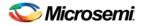

smartpower\_set\_cooling -style {value} -teta {value}

#### **Arguments**

-style {value}

Specifies the cooling style to custom value or to one of the predefined types with a default thermal resistance value. The following table shows the acceptable values for this argument:

| Value        | Description                         |
|--------------|-------------------------------------|
| 300_lfm      | Predefined cooling style            |
| case_cooling | Predefined cooling style            |
| still_air    | Predefined cooling style            |
| custom       | Cooling style defined by user input |

-teta {value}

Specifies the thermal resistance in °C/W. This argument is only available when style is set to Custom.

#### **Supported Families**

IGLOO, ProASIC3, SmartFusion, Fusion

#### Notes

To compute the junction temperature, set the following three commands: <u>smartpower\_set\_thermalmode</u>, <u>smartpower\_set\_tambient</u> and <u>smartpower\_set\_cooling</u>. The junction temperature will be updated when an output command is executed, such as report(Power).

#### **Exceptions**

None

#### **Examples**

The following example sets the cooling style to still air: smartpower\_set\_cooling -style {still\_air}

## smartpower\_set\_mode\_for\_analysis

Sets the mode for cycle-accurate power analysis.

```
smartpower_set_mode_for_analysis -mode {value}
```

#### Arguments

-mode {value}

Specifies the mode for cycle-accurate power analysis.

#### **Supported Families**

IGLOO, ProASIC3, SmartFusion, Fusion

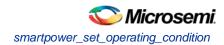

## **Exceptions**

None

## **Examples**

The following example sets the mode for analysis to active:

smartpower\_set\_mode\_for\_analysis -mode {active}

# smartpower\_set\_operating\_condition

Sets the operating conditions used in SmartPower to one of the pre-defined types.

smartpower\_set\_operating\_condition -opcond {value}

## Arguments

-opcond  $\{value\}$ 

Specifies the value of the operating condition. The following table shows the acceptable values for this argument:

| Value   | Description                              |
|---------|------------------------------------------|
| best    | Sets the operating conditions to best    |
| typical | Sets the operating conditions to typical |
| worst   | Sets the operating conditions to worst   |

## **Supported Families**

IGLOO, ProASIC3, SmartFusion, Fusion

## **Exceptions**

None

## **Examples**

This example sets the operating conditions to best: smartpower\_set\_operating\_condition -opcond {best}

## smartpower\_set\_pin\_enable\_rate

This command was obsoleted in SmartPower v8.5. Update your script to use smartpower\_set\_pin\_probability

#### to set the pin probability.

Note: Note: The information below is obsolete and should only be used as reference when executing previously-created scripts. Update your scripts to use <u>smartpower\_set\_pin\_probability</u>.

Enables you to set the probability value of a pin driving an enable pin. For I/Os, if you do not use this command, the probability of the IOEnableSet is used. For memories, if you do not use this command, the probability of the MemoriesEnableSet is used.

smartpower\_set\_pin\_enable\_rate -pin\_name {pin\_name} -pin\_enable\_rate {value}

## Arguments

-pin\_name {pin\_name}

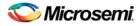

Specifies the name of a pin for which the probability will be set. This pin must be the direct driver of an enable pin.

-pin\_enable\_rate {value}

Specifies the value of the pin probability as a percentage, which can be any positive decimal between 0 and 100, inclusive.

#### Supported Families

IGLOO, ProASIC3, SmartFusion, Fusion

#### **Exceptions**

None

#### **Examples**

The following example sets the probability of the pin driving the enable pin of a bidirectional I/O smartpower\_set\_pin\_enable\_rate -pin\_name mybibuf/U0/U1:EOUT \
-pin\_enable\_rate 50.4

## smartpower\_set\_pin\_frequency

Sets the frequency of a pin in megahertz (MHz). If you do not use this command, each pin will have default frequency based on its domain.

smartpower\_set\_pin\_frequency -pin\_name {pin\_name} -pin\_freq {value}

#### Arguments

-pin\_name {pin\_name { Specifies the name of the pin for which the frequency will be set. -pin\_freq {value} Specifies the value of the frequency in MHz, which can be any positive decimal number.

#### **Supported Families**

IGLOO, ProASIC3, SmartFusion, Fusion

#### Notes

The *pin\_name* must be the name of a pin that already exists in the design and already belongs to a domain. When specifying the unit, a space must be between the frequency value and the unit.

#### Exceptions

None

#### Examples

This example sets the frequency of the pin named "count8\_clock" to 100 MHz: smartpower\_set\_pin\_frequency -pin\_name {count8\_clock} -pin\_freq {100}

#### See Also

smartpower\_remove\_pin\_frequency

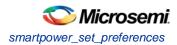

# smartpower\_set\_preferences

Sets the following preferences: power unit, frequency unit, operating mode, operating conditions, and toggle. These preferences can also be set from the <u>preferences dialog box</u>.

```
smartpower_set_preferences -powerunit {value} -frequnit {value} -opmode {value} -opcond
{value} -toggle {value}
```

## Arguments

-powerunit {*value*}

Specifies the unit in which power is set. The following table shows the acceptable values for this argument:

| Value | Description                         |
|-------|-------------------------------------|
| w     | The power unit is set to watts      |
| mW    | The power unit is set to milliwatts |
| uW    | The power unit is set to microwatts |

#### -frequnit {value}

Specifies the unit in which frequency is set. The following table shows the acceptable values for this argument:

| Value | Description                            |
|-------|----------------------------------------|
| Hz    | The frequency unit is set to hertz     |
| kHz   | The frequency unit is set to kilohertz |
| MHz   | The frequency unit is set to megahertz |

#### -opmode $\{value\}$

Specifies the operating mode. The following table shows the acceptable values for this argument:

| Value        | Description                               |
|--------------|-------------------------------------------|
| active       | The operating mode is set to active       |
| static       | The operating mode is set to static       |
| sleep        | The operating mode is set to sleep        |
| Flash*Freeze | The operating mode is set to Flash*Freeze |
| shutdown     | The operating mode is set to shutdown     |

#### -opcond $\{value\}$

Specifies the operating condition. The following table shows the acceptable values for this argument:

| Value | Description                                  |
|-------|----------------------------------------------|
| worst | The operating condition is set to worst case |

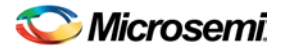

| Value   | Description                                    |
|---------|------------------------------------------------|
| typical | The operating condition is set to typical case |
| best    | The operating condition is set to best case    |

#### -toggle $\{value\}$

Specifies the toggle. The following table shows the acceptable values for this argument:

| Value | Description                |
|-------|----------------------------|
| true  | The toggle is set to true  |
| false | The toggle is set to false |

## **Supported Families**

IGLOO, ProASIC3, SmartFusion, Fusion

#### Notes

• The following arguments have been removed. Running the script will trigger a warning message: Warning: Invalid argument: -argname "argvalue" Ignored. Ignore the warning.

-maxblocks {integer > 0}

-maxpins [{integer > 0}

-sortorder {ascending, descending}

-sortby {powervalues, alphabetical}

- Flash\*Freeze, Sleep, and Shutdown are available only for certain families and devices.
- · Worst and Best operating conditions are available only for certain families and devices.

## **Exceptions**

None

## Examples

This example sets the frequency of the power unit to "watts", the frequency unit to "Hz", the operating mode to "active", the operating condition to "typical", and the toggle to "true":

```
smartpower_set_setpreferences -powerunit \{w\} -frequnit \{hz\} -opmode \{active\} -opcond \{typical\} -toggle \{true\}
```

#### See Also

SmartPower Preferences

# smartpower\_set\_scenario\_for\_analysis

Sets the scenario for cycle-accurate power analysis.

 $\verb|smartpower_set_scenario_for_analysis -scenario\{value\}|$ 

## Arguments

#### -scenario $\{value\}$

Specifies the mode for cycle-accurate power analysis.

NOTE: Links and cross-references in this PDF file may point to external files and generate an error when clicked. View the online help included with software to enable all linked content.

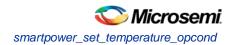

## **Supported Families**

IGLOO, ProASIC3, SmartFusion, Fusion

## **Exceptions**

None

## **Examples**

The following example sets the scenario for analysis to my\_scenario: smartpower\_set\_scenario\_for\_analysis -scenario {my\_scenario}

## smartpower\_set\_temperature\_opcond

Sets the temperature in the operating conditions to one of the pre-defined types.

smartpower\_set\_temperature\_opcond -use{value}

## Arguments

#### $-use\{value\}$

Specifies the temperature in the operating conditions. The following table shows the acceptable values for this argument:

| Value   | Description                                                                                                    |
|---------|----------------------------------------------------------------------------------------------------|
| oprange | Sets the temperature in the operating conditions as specified in your Project Settings.                                                          |
| design  | Sets the temperature in the operating conditions as specified in the SmartPower design-wide operating range. Applies to SmartPower only.         |
| mode    | Sets the temperature in the operating conditions as<br>specified in the SmartPower mode-specific operating<br>range. Applies to SmartPower only. |

## **Supported Families**

IGLOO, ProASIC3, SmartFusion, Fusion

## **Exceptions**

None

## **Examples**

This example sets the temperature in the operating conditions as specified in the custom mode-settings: smartpower\_set\_temperature\_opcond -use{mode}

## smartpower\_set\_thermalmode

Sets the mode of computing junction temperature.

smartpower\_set\_thermalmode -mode {value}

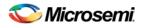

## Arguments

#### -mode $\{value\}$

Specifies the mode in which the junction temperature is computed. The following table shows the acceptable values for this argument:

| Value   | Description                                                                                                    |
|---------|----------------------------------------------------------------------------------------------------|
| ambient | The junction temperature will be iteratively computed with total static power                                           |
| opcond  | The junction temperature will be given as one of the operating condition range values specified in the device selection |

## **Supported Families**

IGLOO, ProASIC3, SmartFusion, Fusion

#### **Notes**

To compute the junction temperature, set the following three commands: <u>smartpower\_set\_thermalmode</u>, <u>smartpower\_set\_tambient</u> and <u>smartpower\_set\_cooling</u>. The junction temperature will be updated when an output command is executed, such as <u>report(Power)</u>.

#### **Exceptions**

None

## **Examples**

The following example sets the computing of the junction temperature to ambient mode: smartpower\_set\_thermalmode -mode {ambient}

## smartpower\_set\_voltage\_opcond

Sets the voltage in the operating conditions.

```
smartpower_set_voltage_opcond -voltage{value} -use{value}
```

## Arguments

#### $-voltage{value}$

Specifies the voltage supply in the operating conditions. The following table shows the acceptable values for this argument:

| Value    | Description                                        |
|----------|----------------------------------------------------|
| VCCA     | Sets the voltage operating conditions for VCCA     |
| VCCI 3.3 | Sets the voltage operating conditions for VCCI 3.3 |
| VCCI 2.5 | Sets the voltage operating conditions for VCCI 2.5 |
| VCCI 1.8 | Sets the voltage operating conditions for VCCI 1.8 |
| VCCI 1.5 | Sets the voltage operating conditions for VCCI 1.5 |

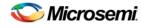

| Value  | Description                                      |
|--------|--------------------------------------------------|
| VCC33A | Sets the voltage operating conditions for VCC33A |
| VCCDA  | Sets the voltage operating conditions for VCCDA  |

#### -use{value}

Specifies the voltage in the operating conditions for each voltage supply. The following table shows the acceptable values for this argument:

| Value   | Description                                                                                                    |
|---------|----------------------------------------------------------------------------------------------------|
| oprange | Sets the voltage in the operating conditions as specified in your <u>Project Settings</u> .                                                  |
| design  | Sets the voltage in the operating conditions as specified in the SmartPower design-wide operating range. Applies to SmartPower only.         |
| mode    | Sets the voltage in the operating conditions as specified in<br>the SmartPower mode-specific operating range. Applies to<br>SmartPower only. |

#### **Supported Families**

IGLOO, ProASIC3, SmartFusion, Fusion

## **Exceptions**

None

#### **Examples**

This example sets the VCCA as specified in the SmartPower mode-specific settings: smartpower\_set\_voltage\_opcond -voltage{vcca} -use{mode}

## smartpower\_temperature\_opcond\_set\_design\_wide

Sets the temperature for SmartPower design-wide operating conditions.

```
smartpower_temperature_opcond_set_design_wide -best{value} -typical{value} -worst{value} -
thermal_mode{value}
```

#### Arguments

```
-best\{value\}
```

Specifies the best temperature (in degrees Celsius) used for design-wide operating conditions. -typical{value}

Specifies the typical temperature (in degrees Celsius) used for design-wide operating conditions. -worst{value}

Specifies the worst temperature (in degrees Celsius) used for design-wide operating conditions. -thermal\_mode{value}

Specifies the mode in which the junction temperature is computed. The following table shows the acceptable values for this argument:

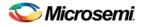

| Value   | Description                                                                                                    |
|---------|----------------------------------------------------------------------------------------------------|
| ambient | The junction temperature will be iteratively computed with total static power                                           |
| opcond  | The junction temperature will be given as one of the operating condition range values specified in the device selection |

## **Supported Families**

IGLOO, ProASIC3, SmartFusion, Fusion

## **Exceptions**

None

## **Examples**

This example sets the temperature for design-wide operating conditions to Best 20, Typical 30, and Worst 60:

smartpower\_temperature\_opcond\_set\_design\_wide -best{20} -typical{30} -worst{60}

# smartpower\_temperature\_opcond\_set\_mode\_specific

Sets the temperature for SmartPower mode-specific operating conditions.

smartpower\_temperature\_opcond\_set\_mode\_specific -mode{value} -best{value} -typical{value} worst{value} -thermal\_mode{value}

## Arguments

#### $\texttt{-mode}\{\texttt{value}\}$

Selects the mode to which apply the operating condition settings. You can select a pre-defined mode or any custom mode in your design.

 $-best{value}$ 

Specifies the best temperature (in degrees Celsius) for the selected mode.

-typical{value}

Specifies the typical temperature (in degrees Celsius) for the selected mode.

 $-worst{value}$ 

Specifies the worst temperature (in degrees Celsius) for the selected mode.

-thermal\_mode{value}

Specifies the mode in which the junction temperature is computed. The following table shows the acceptable values for this argument:

| Value   | Description                                                                                                    |
|---------|----------------------------------------------------------------------------------------------------|
| ambient | The junction temperature will be iteratively computed with total static power                                           |
| opcond  | The junction temperature will be given as one of the operating condition range values specified in the device selection |

NOTE: Links and cross-references in this PDF file may point to external files and generate an error when clicked. View the online help included with software to enable all linked content.

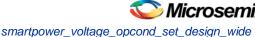

## **Supported Families**

IGLOO, ProASIC3, SmartFusion, Fusion

## **Exceptions**

None

## **Examples**

This example sets the temperature for mode-specific operating conditions for mode1: smartpower\_temperature\_opcond\_set\_mode\_specific -mode{mode1} -best{20} -typical{30} worst{60}

# smartpower\_voltage\_opcond\_set\_design\_wide

Sets the voltage settings for SmartPower design-wide operating conditions.

```
smartpower_voltage_opcond_set_design_wide -voltage{value} -best{value} -typical{value} -
worst{value}
```

## Arguments

 $\texttt{-voltage}\{ \textit{value} \}$ 

Specifies the voltage supply in the operating conditions. The following table shows the acceptable values for this argument:

| Value    | Description                                        |
|----------|----------------------------------------------------|
| VCCA     | Sets the voltage operating conditions for VCCA     |
| VCCI 3.3 | Sets the voltage operating conditions for VCCI 3.3 |
| VCCI 2.5 | Sets the voltage operating conditions for VCCI 2.5 |
| VCCI 1.8 | Sets the voltage operating conditions for VCCI 1.8 |
| VCCI 1.5 | Sets the voltage operating conditions for VCCI 1.5 |
| VCC33A   | Sets the voltage operating conditions for VCC33A   |
| VCCDA    | Sets the voltage operating conditions for VCCDA    |

-best{value}

Specifies the best voltage used for design-wide operating conditions.

-typical{value}

Specifies the typical voltage used for design-wide operating conditions. -worst{value}

Specifies the worst voltage used for design-wide operating conditions.

## **Supported Families**

IGLOO, ProASIC3, SmartFusion, Fusion

## **Exceptions**

None

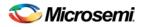

## **Examples**

This example sets VCCA for design-wide to best 20, typical 30 and worst 40:

```
smartpower_voltage_opcond_set_design_wide -voltage{VCCA} -best{20} -typical{30} -worst{40}
```

# smartpower\_voltage\_opcond\_set\_mode\_specific

Sets the voltage settings for SmartPower mode-specific use operating conditions.

```
smartpower_voltage_opcond_set_mode_specific -opmode{value} -voltage{value} -best{value} -
typical{value} -worst{value}
```

## **Arguments**

#### -opmode{value}

Selects the mode to which apply the operating condition settings. You can select a pre-defined mode or any custom mode in your design.

 $-voltage{value}$ 

Specifies the voltage in the operating conditions. The following table shows the acceptable values for this argument:

| Value    | Description                                        |
|----------|----------------------------------------------------|
| VCCA     | Sets the voltage operating conditions for VCCA     |
| VCCI 3.3 | Sets the voltage operating conditions for VCCI 3.3 |
| VCCI 2.5 | Sets the voltage operating conditions for VCCI 2.5 |
| VCCI 1.8 | Sets the voltage operating conditions for VCCI 1.8 |
| VCCI 1.5 | Sets the voltage operating conditions for VCCI 1.5 |
| VCC33A   | Sets the voltage operating conditions for VCC33A   |
| VCCDA    | Sets the voltage operating conditions for VCCDA    |

-best{value}

Specifies the best voltage used for mode-specific operating conditions.

```
-typical{value}
```

Specifies the typical voltage used for mode-specific operating conditions. -worst{value}

Specifies the worst voltage used for mode-specific operating conditions.

## **Supported Families**

IGLOO, ProASIC3, SmartFusion, Fusion

## **Exceptions**

None

## **Examples**

This example sets the voltage for the static mode and sets best to 20, typical to 30 and worst to 40:

NOTE: Links and cross-references in this PDF file may point to external files and generate an error when clicked. View the online help included with software to enable all linked content.

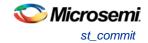

```
\label{eq:smartpower_voltage_opcond_set_mode_specific -opmode{active} -voltage{VCCA} -best{20} - typical{30} -worst{40}
```

## st\_commit

Saves the changes made in SmartTime to the design (.adb) file

st\_commit

#### Arguments

None

## Supported Families

IGLOO, ProASIC3, SmartFusion, Fusion

#### **Exceptions**

None

#### **Examples**

st\_commit

#### See Also

st\_restore Tcl documentation conventions

## st\_create\_set

Creates a set of paths to be analyzed. Use the arguments to specify which paths to include. To create a set that is a subset of a clock domain, specify it with <code>-clock</code> and <code>-type</code>. To create a set that is a subset of an inter-clock domain set, specify it with <code>-source\_clock</code> and <code>-sink\_clock</code>. To create a set that is a subset (filter) of an existing named set, specify the set to be filtered with <code>-from\_set</code>.

To create a set that is not derived from an existing set, you must provide both the -source *pin\_list* and -sink*pin\_list* derived. Otherwise, the -source and -sink arguments act as filters on the pins from the parent set. You must give each new set a unique name in the design.

```
st_create_set -name name
[-parent_set name ]
[-clockclock_id -type value ]
[-in_to_out]
[-source_clock clock_id -sink_clock clock_id]
[-source pin_list ] -sink pin_list ]
```

## Arguments

-name *name* 

Specifies a unique name for the newly create path set.

-parent\_set name

Specifies the name of the set to filter.

-clock clock\_id

Specifies that the set is to be a subset of the given clock domain. This argument is valid only if you also specify the -type argument.

-type value

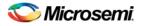

Specifies the predefined set type on which to base the new path set. You can only use this argument with the -clock argument, not by itself.

| Value             | Description                                       |
|-------------------|---------------------------------------------------|
| reg_to_reg        | Paths between registers in the design             |
| async_to_reg      | Paths from asynchronous pins to registers         |
| reg_to_async      | Paths from registers to asynchronous pins         |
| external_recovery | The set of paths from inputs to asynchronous pins |
| external_removal  | The set of paths from inputs to asynchronous pins |
| external_setup    | Paths from input ports to registers               |
| external_hold     | Paths from input ports to registers               |
| clock_to_out      | Paths from registers to output ports              |

-in\_to\_out

Specifies that the set is based on the "Input to Output" set, which includes paths that start at input ports and end at output ports.

-source\_clock clock\_id

Specifies that the set will be a subset of an inter-clock domain set with the given source clock.

You can only use this option with the -sink\_clock option, not by itself.

-sink\_clock clock\_id

Specifies that the set will be a subset of an inter-clock domain set with the given sink clock.

You can only use this option with the -source\_clock option, not by itself.

-source pin\_list

Specifies a filter on the source pins of the parent set. If you do not specify a parent set, this option filters all pins in the current design.

#### -sink pin\_list

Specifies a filter on the sink pins of the parent set. If you do not specify a parent set, this option filters all pins in the current design.

#### **Supported Families**

IGLOO, ProASIC3, SmartFusion, Fusion

#### **Exceptions**

None

#### **Examples**

```
st_create_set -name { my_user_set } -source { C* } -sink { D* }
st_create_set -name { my_other_user_set } -from_set { my_user_set } -source { CL* }
st_create_set -name { adder } -clock { ALU_CLOCK } -type { REG_TO_REG } -sink { ADDER*
}
st_create_set -name { another_set } -source_clock { EXTERN_CLOCK } -sink_clock {
MY_GEN_CLOCK }
st_create_set -name { some_p2p } -pin2pin -to { T* }
```

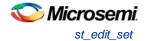

#### See Also

Tcl documentation conventions

## st\_edit\_set

Modify the paths in a user set.

```
st_edit_set -name name
[-source pin_list ] [-sink pin_list ]
[-rename_to name ]
```

## Arguments

#### -name name

Specifies the name of the set to modify.

```
-source pin_list
```

If the set is a subset of another set, specifies a filter on the source pins from the parent set. Otherwise, this option specifies the source pins of the set.

-sink pin\_list

If the set is a subset of another set, specifies a filter on the sink pins from the parent set. Otherwise, this option specifies the sink pins of the set.

```
-rename_to name
```

Specifies a new name for the set.

#### **Supported Families**

IGLOO, ProASIC3, SmartFusion, Fusion

## **Exceptions**

None

## **Examples**

```
st_edit_set -name { my_user_set } -rename_to { my_critical_pins }
st_edit_set -name { adder } -sink { ADD* }
```

#### See Also

<u>Tcl documentation conventions</u> <u>st create set</u> st\_remove\_set

## st\_expand\_path

Displays expanded path information (path details) for paths. The paths to be expanded are identified by the parameters required to display these paths with st\_list\_paths. For example, to expand the first path listed with st\_list\_paths -clock {MYCLOCK} -type {register\_to\_register}, use the command st\_expand\_path -clock {MYCLOCK} -type {register\_to\_register}. Path details contain the pin name, type, net name, cell name, operation, delay, total delay, and edge as well as the arrival time, required time, and slack. These details are the same as details available in the SmartTime Expanded Path window.

```
st_expand_path [-set name]
[-clock clock_id -type value]
[-in_to_out]
[-source_clock clock_id -sink_clock clock_id]
```

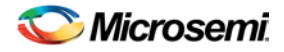

```
[-source pin_list] [-sink pin_list]
[-analysis value]
[-index list_of_indices]
[-format value]
```

## **Arguments**

#### -set name

Displays a list of paths from the named set. You can either use the -set option to specify a set name, or use both -clock and -type to specify a set. A list of valid set names includes "in\_to\_out", as well as any user set names.

#### -clock $clock_id$

Displays the set of paths belonging to the specified clock domain. You can either use this option along with -type to specify a set or use the -set option to specify the name of the set to display.

```
-in_to_out
```

Specifies that the paths should be from the set "Input to Output, which includes paths that start at input ports and end at output ports.

#### -type value

Specifies the type of paths in the clock domain to display in a list. You can only use this option with the - clock option, not by itself. You can either use this option along with -clock to specify a set or use the -set option to specify a set name.

| Value             | Description                                       |
|-------------------|---------------------------------------------------|
| reg_to_reg        | Paths between registers in the design             |
| async_to_reg      | Paths from asynchronous pins to registers         |
| reg_to_asyn       | Paths from registers to asynchronous pins         |
| external_recovery | The set of paths from inputs to asynchronous pins |
| external_removal  | The set of paths from inputs to asynchronous pins |
| external_setup    | Paths from input ports to registers               |
|                   | Paths from input ports to registers               |
| clock_to_out      | Paths from registers to output ports              |

#### -source\_clock clock\_id

Displays a list of timing paths for an inter-clock domain set belonging to the source clock specified. You can only use this option with the -sink\_clock option, not by itself.

-sink\_clock clock\_id

Displays a list of timing paths for an inter-clock domain set belonging to the sink clock specified. You can only use this option with the -source\_clock option, not by itself.

-source pin\_list

Specifies a filter on the source pins of the paths to be listed.

-sink pin\_list

Specifies a filter on the sink pins of the paths to be listed.

-analysis *name* 

Specifies the analysis type for the paths to be listed. The following table shows the acceptable values for this argument:

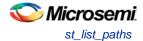

| Value    | Description            |
|----------|------------------------|
| maxdelay | Maximum delay analysis |
| mindelay | Minimum delay analysis |

#### -index list\_of\_indices

Specifies which paths to display. The index starts at 1 and defaults to 1. Only values lower than the max\_paths option will be expanded.

-format value

Specifies the file format of the output. The following table shows the acceptable values for this argument:

| Value | Description                      |
|-------|----------------------------------|
| text  | ASCII text format                |
| csv   | Comma separated value fie format |

#### **Supported Families**

IGLOO, ProASIC3, SmartFusion, Fusion

#### **Exceptions**

None

### **Examples**

Note: The following example returns a list of five paths:

```
st_expand_path -clock { myclock } -type {reg_to_reg }
st_expand_path -clock {myclock} -type {reg_to_reg} -index { 1 2 3 } -format text
```

#### See Also

<u>Tcl documentation conventions</u> st\_list\_paths

## st\_list\_paths

Displays the list of paths in the same tabular format shown in SmartTime.

```
st_list_paths [-set name ]
[-clock clock_id -type value ]
[-in_to_out]
[-source_clock clock_id -sink_clock clock_id]
[-source pin_list ] [-sink pin_list ]
[-analysis value ]
[-format value ]
```

## **Arguments**

-set name

Displays a list of paths from the named set. You can either use the -set option to specify a set name, or use both -clock and -type to specify a set. A list of valid set names includes "in\_to\_out", as well as any user set names.

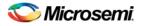

#### $\textbf{-clock} \verb"clock_id"$

Displays the set of paths belonging to the specified clock domain. You can either use this option along with -type to specify a set or use the -set option to specify the name of the set to display.

Specifies that the paths should be from the set "Input to Output", which includes paths that start at input ports and end at output ports.

-type value

Specifies the type of paths in the clock domain to display in a list. You can only use this option with the - clock option, not by itself. You can either use this option along with -clock to specify a set or use the -set option to specify a set name.

| Value             | Description                                       |
|-------------------|---------------------------------------------------|
| reg_to_reg        | Paths between registers in the design             |
| async_to_reg      | Paths from asynchronous pins to registers         |
| reg_to_asyn       | Paths from registers to asynchronous pins         |
| external_recovery | The set of paths from inputs to asynchronous pins |
| external_removal  | The set of paths from inputs to asynchronous pins |
| external_setup    | Paths from input ports to registers               |
|                   | Paths from input ports to registers               |
| clock_to_out      | Paths from registers to output ports              |

#### -source\_clock clock\_id

Displays a list of timing paths for an inter-clock domain set belonging to the source clock specified. You can only use this option with the -sink\_clock option, not by itself.

```
-sink_clock clock_id
```

Displays a list of timing paths for an inter-clock domain set belonging to the sink clock specified. You can only use this option with the -source\_clock option, not by itself.

-source pin\_list

Specifies a filter on the source pins of the paths to be listed.

-sink **pin\_list** 

Specifies a filter on the sink pins of the paths to be listed.

-analysis *name* 

Specifies the analysis type for the paths to be listed. The following table shows the acceptable values for this argument:

| Value    | Description            |
|----------|------------------------|
| maxdelay | Maximum delay analysis |
| mindelay | Minimum delay analysis |

#### -format value

Specifies the file format of the output. The following table shows the acceptable values for this argument:

Value

Description

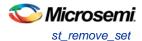

| Value | Description                      |
|-------|----------------------------------|
| text  | ASCII text format                |
| csv   | Comma separated value fie format |

#### **Supported Families**

IGLOO, ProASIC3, SmartFusion, Fusion

#### **Exceptions**

None

#### **Examples**

```
st_list_paths -set { myset }
st_list_paths -analysis mindelay -clock { myclock } -type { reg_to_reg } -format csv
The list of paths can be written to a file with the following Tcl commands:
set outfile [ open "pathlisting.csv" w]
puts $outfile [ st_list_paths -format csv -set { myset } ]
close $outfile
```

#### See Also

<u>Tcl documentation conventions</u> <u>st\_expand\_path</u>

## st\_remove\_set

Deletes a user set from the design.

st\_remove\_set -name name

## Arguments

-name *name* Specifies the name of the set to delete.

#### **Supported Families**

IGLOO, ProASIC3, SmartFusion, Fusion

#### **Exceptions**

None

### **Examples**

st\_remove\_set { clockset1 }

#### See Also

Tcl documentation conventions st\_create\_set

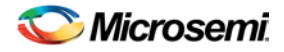

## st\_restore

Restores constraints previously committed in SmartTime.

st\_restore

## Arguments

None

#### **Supported Families**

IGLOO, ProASIC3, SmartFusion, Fusion

#### **Exceptions**

None

#### **Examples**

st\_restore

#### See Also

<u>st\_commit</u> <u>Tcl documentation conventions</u>

## st\_set\_options

Sets options for timing analysis. With no parameters given, it will display the current settings of the options. For IGLOO, ProASIC3, SmartFusion, Fusion families, these options also affect timing-driven place-and-route.

```
st_set_options [-max_opcond value ]
[-min_opcond value]
[-interclockdomain_analysis value]
[-use_bibuf_loopbacks value]
[-enable_recovery_removal_checks value]
[-break_at_async value]
[-filter_when_slack_below value]
[-filter_when_slack_above value]
[-filter_when_slack_above value]
[-remove_slack_filters]
[-limit_max_paths value]
[-expand_clock_network value]
[-expand_parallel_paths value]
[-analysis_scenario value]
[-reset]
```

## Arguments

-max\_opcond value

Sets the operating condition to use for Maximum Delay Analysis. The following table shows the acceptable values for this argument:

| Value | Description                                          |
|-------|------------------------------------------------------|
| worst | Use Worst Case conditions for Maximum Delay Analysis |

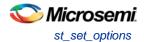

| Value | Description                                         |
|-------|-----------------------------------------------------|
| typ   | Use Typical conditions for Maximum Delay Analysis   |
| best  | Use Best Case conditions for Maximum Delay Analysis |

#### $-min\_opcond \textit{value}$

Sets the operating condition to use for Minimum Delay Analysis. The following table shows the acceptable values for this argument:

| Value | Description                                          |
|-------|------------------------------------------------------|
| best  | Use Best Case conditions for Minimum Delay Analysis  |
| typ   | Use Typical conditions for Minimum Delay Analysis    |
| worst | Use Worst Case conditions for Minimum Delay Analysis |

#### -interclockdomain\_analysis value

Enables or disables inter-clock domain analysis.

| Value | Description                          |
|-------|--------------------------------------|
| yes   | Enables inter-clock domain analysis  |
| no    | Disables inter-clock domain analysis |

#### -use\_bibuf\_loopbacks value

Enables or disables loopback in bibufs.

| Value | Description                 |
|-------|-----------------------------|
| yes   | Enables loopback in bibufs  |
| no    | Disables loopback in bibufs |

#### -enable\_recovery\_removal\_checks value

Enables or disables recovery and removal checks.

| Value | Description                          |
|-------|--------------------------------------|
| yes   | Enables recovery and removal checks  |
| no    | Disables recovery and removal checks |

#### -break\_at\_async value

Enables or disables breaking paths at asynchronous ports.

| Value | Description                                  |
|-------|----------------------------------------------|
| yes   | Enables breaking paths at asynchronous ports |

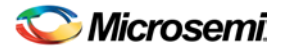

| Value | Description                                   |
|-------|-----------------------------------------------|
| no    | Disables breaking paths at asynchronous ports |

-filter\_when\_slack\_below value

Do not show paths with slack below x.

-filter\_when\_slack\_above value

Do not show paths with slack above y.

-remove\_slack\_filters

Remove all existing slack filters.

-limit\_max\_paths value

Limit path reporting commands to a maximum of <n> paths, where n is a value of 0 or higher. -expand\_clock\_network value

Enables or disables expanded clock network information in expanded paths.

| Value | Description                                          |
|-------|------------------------------------------------------|
| yes   | Enables expanded clock network information in paths  |
| no    | Disables expanded clock network information in paths |

-expand\_parallel\_paths value

Expand a maximum of <n> parallel paths, where n is a value of 0 or higher. If n is 0 or 1, only one path will be expanded when viewing expanded paths.

-analysis\_scenario value

Set the timing constraints scenario to be used for both maximum delay and minimum delay analysis. The argument must be a valid scenario name.

Note: Note: This option does not affect the timing scenario used for TDPR.

-tdpr\_scenario value

Set the timing constraints scenario to be used by the place and route engine. The argument must be a valid scenario name.

Note: Note: This option does not affect the timing scenario used for analysis.

-reset

Reset all options to their default values, except for scenarios used for analysis and TDPR that remain unchanged.

## **Supported Families**

IGLOO, ProASIC3, SmartFusion, Fusion

#### **Exceptions**

None

## **Examples**

st\_set\_options -max\_opcond worst \
-min\_opcond best \
-interclockdomain\_analysis true \
-enable\_removal\_recovery\_checks true
st\_set\_options -limit\_max\_paths 50 -remove\_slack\_filters \

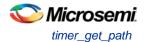

-filter\_when\_slack\_above 3

#### See Also

Tcl documentation conventions

## timer\_get\_path

Displays the path between the specified pins in the Log window.

```
timer_get_path -from source_pin -to destination_pin
[-exp value]\
[-sort value]\
[-order value]\
[-order value]\
[-maxpath maximum_paths]\
[-maxepath maximum_paths_to_expand]\
[-mindelay minimum_delay]\
[-maxdelay maximum_delay]\
[-breakatclk value]\
[-breakatclr value]
```

## Arguments

-from source\_pin

Specifies the name of the source pin for the path.

-to destination\_pin

Specifies the name of the destination pin for the path.

-exp value

Specifies whether to expand the path. The following table shows the acceptable values for this argument:

| Value | Description              |
|-------|--------------------------|
| yes   | Expands the path         |
| no    | Does not expand the path |

#### -sort value

Specifies whether to sort the path by either the actual delay or slack value. The following table shows the acceptable values for this argument:

| Value  | Description                              |
|--------|------------------------------------------|
| actual | Sorts the path by the actual delay value |
| slack  | Sorts the path by the slack value        |

#### -order value

Specifies whether the list is based on maximum or minimum delay analysis. The following table shows the acceptable values for this argument:

| Value | Description                                              |
|-------|----------------------------------------------------------|
| long  | The paths are listed based on the maximum delay analysis |
| short | The paths are listed based on the minimum delay analysis |

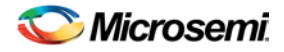

#### -case value

Specifies whether the report will include the worst, typical, or best case timing numbers. The following table shows the acceptable values for this argument:

| Value | Description                          |  |
|-------|--------------------------------------|--|
| worst | Includes worst case timing numbers   |  |
| typ   | Includes typical case timing numbers |  |
| best  | Includes best case timing numbers    |  |

#### -maxpath maximum\_paths

Specifies the maximum number of paths to display.

-maxexpath maximum\_paths\_to\_expand

Specifies the maximum number of paths to expand.

-mindelay minimum\_delay

Specifies the path delay in the minimum delay analysis mode.

-maxdelay maximum\_delay

Specifies the path delay in the maximum delay analysis mode.

-breakatclk value

Specifies whether to break the paths at the register clock pins. The following table shows the acceptable values for this argument:

| Value Description                                      |                                             |  |
|--------------------------------------------------------|---------------------------------------------|--|
| yes                                                    | Breaks the paths at the register clock pins |  |
| no Does not break the paths at the register clock pins |                                             |  |

#### -breakatclr value

Specifies whether to break the paths at the register clear pins. The following table shows the acceptable values for this argument:

| Value Description |                                                     |
|-------------------|-----------------------------------------------------|
| yes               | Breaks the paths at the register clear pins         |
| no                | Does not break the paths at the register clear pins |

## **Supported Families**

IGLOO, ProASIC3, SmartFusion and Fusion

#### **Exceptions**

None

#### **Examples**

The following example returns the paths from input port headdr\_dat<31> to the input pin of register u0\_headdr\_data1\_reg/data\_out\_t\_31 under typical conditions.

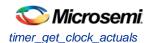

```
timer_get_path -from "headdr_dat<31>" \
-to "u0_headdr_data1_reg/data_out_t_31/U0:D" \
-case typ \
-exp "yes" \
-maxpath "100" \
-maxexpapth "10"
```

The following example returns the paths from the clock pin of register gearbox\_inst/bits64\_out\_reg<55> to the output port pma\_tx\_data\_64bit[55]

timer\_get\_path -from "gearbox\_inst/bits64\_out\_reg<55>/U0:CLK" \
 -to {pma\_tx\_data\_64bit[55]} \

```
-exp "yes"
```

#### See Also

Tcl documentation conventions

## timer\_get\_clock\_actuals

Displays the actual clock frequency in the Log window, when the timing analysis tool is initiated.

```
timer_get_clock_actuals -clock clock_name
```

#### Arguments

-clock clock\_name

Specifies the name of the clock with the frequency (or period) to display.

### **Supported Families**

IGLOO, ProASIC3, SmartFusion and Fusion

#### **Exceptions**

None

## **Examples**

This example displays the actual clock frequency of clock clk1 in the Log window: timer\_get\_clock\_actuals -clock clk1

#### See Also

timer\_get\_clock\_constraints
Tcl documentation conventions

## timer\_get\_clock\_constraints

Returns the constraints (period, frequency, and duty cycle) on the specified clock.

timer\_get\_clock\_constraints -clock clock\_name

#### **Arguments**

#### $\textbf{-clock} \verb"clock" name$

Specifies the name of the clock with the constraint to display.

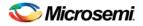

## **Supported Families**

IGLOO, ProASIC3, SmartFusion and Fusion

### **Exceptions**

None

## **Examples**

The following example displays the clock constraints on the clock clk in the Log window: timer\_get\_clock\_constraints -clock clk

#### See Also

timer\_get\_clock\_actuals Tcl documentation conventions

## timer\_get\_maxdelay

Displays the maximum delay constraint between two pins in a path in the Log window.

timer\_get\_maxdelay -from source\_pin -to destination\_pin

#### Arguments

-from *source\_pin* 

Specifies the name of the source pin in the path.

-to destination\_pin

Specifies the name of the destination pin in the path.

## **Supported Families**

IGLOO, ProASIC3, SmartFusion and Fusion

## **Exceptions**

None

#### **Examples**

The following example displays the maximum delay constraint from the pin clk166 to the pin reg\_q\_a\_9\_/U0:CLK in the Log window:

timer\_get\_maxdelay -from {clk166} -to {reg\_q\_a\_9\_/U0:CLK}

#### See Also

timer\_set\_maxdelay Tcl documentation conventions

## timer\_get\_path\_constraints

Displays the path constraints that were set as the maximum delay constraint in the timing analysis tool.

timer\_get\_path\_constraints

## **Arguments**

None

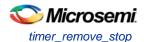

## **Supported Families**

IGLOO, ProASIC3, SmartFusion and Fusion

#### **Description**

This command lists the paths constrained by maximum delay values. The information is displayed in the Log window. If no maximum delay constraints are set, this command does not report anything.

#### **Exceptions**

None

## **Examples**

Invoking timer\_get\_path\_constraints displays the following paths and their delay constraints in the Log window:

```
max_delay -from [all_inputs] -to [all_outputs] = 12 ns
max_delay -from p_f_testwdata0 p_f_testwdata1 -to p_f_dacuwdata0 p_f_dacuwdata1
r_f_dacuwdata0 r_f_dacuwdata1 = 8 ns
```

#### See Also

timer\_set\_maxdelay Tcl documentation conventions

## timer\_remove\_stop

Removes the previously entered path stop constraint on the specified pin.

```
timer_remove_stop -pin pin_name
```

## **Arguments**

-pin *pin\_name* 

Specifies the name of the pin from which to remove the path stop constraint.

## **Supported Families**

All

## **Description**

If you remove a path stop constraint using the Timer GUI, and then export a script using **File > Export > Script files**, the resulting script will contain timer\_remove\_pass -pin pin\_name instead of timer\_remove\_stop -pin pin\_name.

## **Exceptions**

- For the IGLOO, ProASIC3, SmartFusion, Fusion families, best practice is to use the following flow:
  - 1. Open Smart Time > Set False Path Constraint dialog box.
  - Look for the pin name in the Through: list (Note: You must not have any entry selected in the From or To lists).
  - 3. Delete this pin.

## **Examples**

The following example removes the path stop constraint on the clear pin reg\_q\_a\_0\_:CLR:

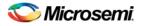

timer\_remove\_stop -pin {reg\_q\_a\_0\_:CLR}

#### See Also

timer\_add\_stop Tcl documentation conventions Set False Path Constraint dialog box

## timer\_restore

Restores constraints previously committed in Timer.

timer\_restore

#### **Arguments**

None

#### **Supported Families**

IGLOO, ProASIC3, SmartFusion and Fusion

#### **Exceptions**

None

## **Examples**

timer\_restore

#### See Also

timer\_commit Tcl documentation conventions

## timer\_remove\_all\_constraints

Removes all timing constraints in the current design.

timer\_remove\_all\_constraints

#### Arguments

None

#### **Supported Families**

All

### Exceptions

None

#### **Examples**

The following example removes all of the constraints from the design and then commits the changes: timer\_remove\_all\_constraints timer\_commit

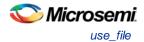

#### See Also

timer\_commit Tcl documentation conventions

## use\_file

Specifies which file in your project to use.

```
use_file
-file value
-module value
-designer_view value
```

## Arguments

#### -filevalue

Specifies the EDIF or ADB file you wish to use in the project. Value is the name of the file you wish use (including the full pathname).

-module *value* 

Specifies the module in which you want to use the file.

-designer\_view value

Specifies the Designer View in which you wish to use the file.

## **Supported Families**

IGLOO, ProASIC3, SmartFusion and Fusion

#### **Exceptions**

None

#### Example

Specify file1.edn in the ./project/synthesis directory, in the module named top, in the Designer View named impl1.

use\_file -file "./project/synthesis/file1.edn" -module "top" -designer\_view "Impl1"

#### See Also

use\_source\_file

# use\_source\_file

Defines a module for your project.

```
use_source_file
-file value
-module value
```

## Arguments

#### -file value

Specifies the Verilog or VHDL file. Value is the name of the file you wish use (including the full pathname). -module value

Specifies the module in which you want to use the file.

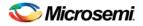

## **Supported Families**

IGLOO, ProASIC3, SmartFusion and Fusion

## **Exceptions**

None

## Example

Specify file1.vhd in the ./project/hdl directory, in the module named top.

use\_source\_file -file "./project/hdl/file1.vhd" -module "top"

#### See Also

use\_file

# **Application Notes**

Application notes are available for all Microsemi SoC devices. A full list of application notes is available at the <u>Microsemi SoC website</u>.

Application notes are organized by product or type. For example, you can view a full list of <u>application notes</u> for <u>SmartFusion</u>, or you can view a <u>list of application notes on Design Entry</u> that includes documents for all available families.

The following is a short list of popular application notes covering a range of applications and devices.

- <u>AC333: Connecting User Logic to the SmartFusion Microcontroller Subsystem App Note (design files</u> required - 23 MB) - Describes how to create AHB Lite or APB3 wrapper on custom logic and how to connect it to the MSS System via the Fabric Interface Controller.
- <u>AC225 Programming Antifuse Devices App Note</u> Provides an overview of the programming options available for the antifuse families.
- <u>AC362: SmartFusion cSoC: Programming FPGA Fabric and eNVM Using In-Application Programming</u> <u>Interface App Note (design files required</u> - 50 MB)
- <u>AC335: Building an APB3 Core for SmartFusion cSoC FPGAs App Note (design files required</u> 13 MB) - Describes how to create an APB3 wrapper interface for your logic or IP and connect it to the MSS via the Fabric Interface Controller.
- <u>AC265: Clock Generation and Distribution Design Example App Note</u> (design files required 1 MB) -Demonstrates the use of the IGLOO and ProASIC3 clock conditioning circuits and phase-locked loops (PLLs) to generate multiple clock signals with different phases and frequencies.

# **Tutorials and Training Modules**

Software <u>tutorials</u>, <u>webcasts</u> and <u>online training modules</u> are available on the Microsemi website. See the website for a full list.

The following list is an example of the tutorials available. Training modules may require you to register to enter the Microsemi Training Portal. Registration is free.

## **Example Tutorials**

<u>ARM Cortex M1-Embedded Processor Tutorial</u> (design files required - 105 MB) - Describes how to create a Cortex-M1 processor system that runs on the Fusion development kit board available from Microsemi SoC. <u>SmartFusion cSoC Webserver Demo Using uIP and FreeRTOS</u> - Demonstrates the SmartFusion device capabilities using the SmartFusion Development Kit Board. Requires the following design files and the SmartFusion Development Kit Board.

- Design files using Softconsole (RAR, 15.2 MB, 5/12)
- Design files using IAR (RAR, 11.9 MB, 5/12)
- Design files using Keil (RAR, 13.5 MB, 5/12)

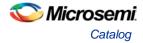

• Programming File (RAR, 226 KB, 5/12)

Using Keil µVision and Microsemi SmartFusion (programming files required - 91 KB)- Describes the process of operating an ARM Keil MDL Toolkit featuring µVision and Microsemi's SmartFusion family.

# Catalog

In the Libero SoC, from the View menu choose Windows > Catalog.

The Catalog displays a list of available cores, busses and macros (see image below).

| Catalog                                                                                                    |            |                 | ×    |
|----------------------------------------------------------------------------------------------------|------------|-----------------|------|
|                                                                                                    | <b>Q</b> - | Simulation Mode | () - |
| Name                                                                                                    |            | Version         |      |
| <ul> <li>Actel Macros</li> <li>Basic Blocks</li> <li>Bus Interfaces</li> <li>Clock &amp; Management</li> <li>DSP</li> <li>Memory &amp; Controllers</li> <li>Peripherals</li> <li>Processors</li> <li>User Defined</li> </ul> |            |                 |      |
| No core selected                                                                                                    |            |                 |      |

Figure 62 · Libero SoC Catalog

From the Catalog, you can create a component from the list of available cores, add a processor or peripheral, <u>add a bus interface to your SmartDesign component</u>, instantiate simulation cores or add a macro (Arithmetic, Basic Block, etc.) to your SmartDesign component.

Double-click a core to configure it and add it to your design. Configured cores are added to your list of Components/Modules in the Design Explorer.

Click the Simulation Mode checkbox to instantiate simulation cores in your <u>SmartDesign Testbench</u>. Simulation cores are basic cores that are useful for stimulus, such as driving clocks, resets, and pulses.

## **Viewing Cores in the Catalog**

The font indicates the status of the core:

- Plain text In vault and available for use
- Asterisk after name (\*) Newer version of the core (VLN) available for download
- Italics Core is available for download but not in your vault
- Strikethrough core is not valid for this version of Libero SoC

The colored icons indicate the license status. Blank means that the core is not license protected in any way. Colored icons mean that the core is license protected, with the following meanings:

Green Key - Fully licensed; supports the entire design flow.

**Yellow Key -** Has a limited or evaluation license only. Precompiled simulation libraries are provided, enabling the core to be instantiated and simulated within Libero SoC. Using the Evaluation version of the core it is possible to create and simulate the complete design in which the core is being included. The design is not synthesizable (RTL code is not provided). No license feature in the license.dat file is needed to run the core in evaluation mode.You can purchase a license to generate an obfuscated or RTL netlist.

Yellow Key with Red Circle - License is protected; you are not licensed to use this core.

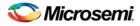

Right-click any item in the Catalog and choose Show Details for a short summary of the core specifications. Choose Open Documentation for more information on the Core. Right-click and choose Configure Core to open the core generator.

Click the **Name** column heading to sort the cores alphabetically.

You can filter the cores according to the data in the Name and Description fields. Type the data into the filter field to view the cores that match the filter. You may find it helpful to set the <u>Catalog Display Options</u> to **List cores alphabetically** when using the filters to search for cores. By default the filter contains a beginning and ending "\*, so if you type 'controller' you get all cores with controller in the core name (case insensitive search) or in the core description. For example, to list all the Accumulator cores, in the filter field type:

## **Catalog Options**

Click the Options button in to customize the <u>Catalog Display Options</u>. Click the Catalog Options drop-down arrow to import a core, reload the Catalog, or <u>enter advanced download mode</u>.

You may want to import a core from a file when:

- · You do not have access to the internet and cannot download the core, or
- A core is not complete and has not been posted to the web (you have an evaluation core)

#### See Also

Project Manager - Cores Dialog Box (Advanced Download Mode)

# Catalog Options Dialog Box

The Catalog Options dialog box (as shown below) enables you to customize your <u>Catalog display</u>. You can add a repository, set the location of your vault, and change the View Settings for the Catalog. To display this dialog box, click the Catalog Options button .

| 🚯 Options |                                                                                  | ? ×                       |
|-----------|----------------------------------------------------------------------------------|---------------------------|
|           | www.actel-ip.com/repositories/SgCore<br>www.actel-ip.com/repositories/DirectCore | Add<br>Remove<br>Defaults |
| Help      | OK                                                                               | Cancel                    |

Figure 63 · Catalog Display Options Dialog Box

## Vault/Repositories Settings

#### Repositories

A repository is a location on the web that contains cores that can be included in your design.

The Catalog Options dialog box enables you to specify which repositories you want to display in your <u>Vault</u>. The Vault displays a list of cores from all your repositories, and the <u>Catalog</u> displays all the cores in your Vault.

The default repository cannot be permanently deleted; it is restored each time you open the Manage Repositories dialog box.

Any cores stored in the repository are listed by name in your Vault and Catalog; repository cores displayed in your Catalog can be filtered like any other core.

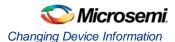

Type in the address and click the **Add** button to add new repositories. Click the **Remove** button to remove a repository (and its contents) from your Vault and Catalog. Removing a repository from the list removes the repository contents from your Vault.

#### Vault location

Use this option to choose a new vault location on your local network. Enter the full domain pathname in the Select new vault location field. Use the format:

#### \\server\share

and the cores in your Vault will be listed in the Catalog.

#### **View Settings**

#### Display

**Group cores by function -** Displays a list of cores, sorted by function. Click any function to expand the list and view specific cores.

**List cores alphabetically -** Displays an expanded list of all cores, sorted alphabetically. Double click a core to configure it. This view is often the best option if you are using the filters to customize your display.

Show core version - Shows/hides the core version.

#### **Filters**

**Filter field -** Type text in the Filter Field to display only cores that match the text in your filter. For example, to view cores that include 'sub' in the name, set the Filter Field to **Name** and type **sub**.

**Display only latest version of a core -** Shows/hides older versions of cores; this feature is useful if you are designing with an older family and wish to use an older core.

Show all local and remote cores - Displays all cores in your Catalog.

Show local cores only - Displays only the cores in your local vault in your Catalog; omits any remote cores.

Show remote cores that are not in my vault - Displays remote cores that have not been added to your vault in your Catalog.

# **Changing Device Information**

Device and package information, device variations, and operating conditions are set when you import a netlist and compile a new design. However, you can change this information for existing designs.

#### To change device information for existing designs:

- 1. In the Project menu, choose Project Settings. The Project Settings dialog box opens.
- 2. Select your updated options, such as Die, Package, and Speed.
- 3. Click Close.

Refer to the Microsemi FPGA Data Book or call your local Microsemi Sales Representative for information about device, package, speed grade, variations, and operating conditions.

#### **Compatible Die Change**

When you change the device, some design information can be preserved depending on the type of change.

#### **Changing Die Revisions**

If you change the die from one technology to another, all information except timing is preserved. An example is changing an A1020A (1.2 $\mu$ m) to an A1020B (1.0 $\mu$ m) while keeping the package the same.

#### **Device Change Only**

Constraint and pin information is preserved, when possible. An example is changing an A1240A in a PL84 package to an A1280A in a PL84 package.

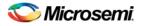

#### **Repackager Function**

When the package is changed (for the same device), the Repackager automatically attempts to preserve the existing pin and Layout information by mapping external pin names based on the physical bonding diagrams. This always works when changing from a smaller package to a larger package (or one of the same size). When changing to a smaller package, the Repackager determines if any of the currently assigned I/Os are mapped differently on the smaller package. If any of the I/Os are mapped differently, then the layout is invalidated and the unassigned pins identified.

## **Core Manager**

The Core Manager only lists cores that are in your current project. If any of the cores in your current project are not in your vault, you can use the Core Manager to download them all at once.

For example, if you download a sample project and open it, you may not have all the cores in your local vault. In this instance you can use the Core Manager to view and download them with one click. Click **Download All** to add any missing cores to your vault. To add any individual core, click the green download button.

To view the Core Manager, from the **View** menu choose **Windows > Cores**.

The column headings in the Core Manager are:

- Name Core name.
- Vendor Source of the core.
- Core Type Core type.
- Version Version of the core used in your project; it may be a later version than you have in your vault. If so, click **Download All** to download the latest version.

# **Deleting Files**

Files can be deleted from the current project or from the disk.

To delete a file from the project:

- 1. Select the **Files** tab in the Design Explorer window.
- 2. Right-click the file and choose Delete from Project. The file remains on your disk.

To delete a file from your project and the disk:

- 1. Select the Files tab in the Design Explorer window.
- 2. **Right-click** the file and choose **Delete from Disk and Project**. The file is deleted from your disk and is no longer part of any project.

## Design Hierarchy in the Design Explorer

The Design Hierarchy tab displays a hierarchical representation of the design based on the source files in the project. The software continuously analyzes and updates source files and updates the content. The Design Hierarchy tab (see figure below) displays the structure of the modules and components as they relate to each other.

NOTE: Links and cross-references in this PDF file may point to external files and generate an error when clicked. **View the online help included with software to enable all linked content.** 

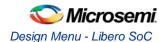

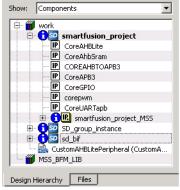

Figure 64 · Design Hierarchy

You can change the display mode of the Design Hierarchy by selecting **Components** or **Modules** from the **Show** drop-down list. The components view displays the entire design hierarchy; the modules view displays only schematic and HDL modules.

The file name (the file that defines the block) appears next to the block name in parentheses.

To view the location of a component, right-click and choose **Properties**. The Properties dialog box displays the pathname, created date, and last modified date.

All integrated source editors are linked with the SoC software. If a source is modified and the modification changes the hierarchy of the design, the Design Hierarchy automatically updates to reflect the change.

If you want to update the Design Hierarchy, from the View menu, choose Refresh Design Hierarchy.

#### To open a component:

Double-click a component in the Design Hierarchy to open it. Depending on the block type and design state, several possible options are available from the right-click menu. You can <u>instantiate a component</u> from the Design Hierarchy to the Canvas in <u>SmartDesign</u>.

Icons in the Hierarchy indicate the type of component and the state, as shown in the table below.

| lcon      | Description                                                                          |
|-----------|--------------------------------------------------------------------------------------|
| SD        | SmartDesign component                                                                |
| 150       | SmartDesign component with HDL netlist not generated                                 |
| IP        | IP core was instantiated into SmartDesign but the HDL netlist has not been generated |
| <b>1</b>  | Core                                                                                 |
| 8         | Error during core validation                                                         |
| <u>_}</u> | Updated core available for download                                                  |
|           | HDL netlist                                                                          |

Table 9 · Design Hierarchy Icons

# Design Menu - Libero SoC

| Command | lcon | Function |
|---------|------|----------|
|---------|------|----------|

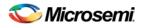

| Command                        | lcon | Function                                                                               |
|--------------------------------|------|----------------------------------------------------------------------------------------|
| Configure Firmware             |      | Opens the firmware view                                                                |
| Export Back<br>Annotated Files | 0    | Runs the push-button flow from synthesis through layout, compile, and place and route. |
| Reports                        |      | Creates and/or opens the Datasheet Reports for your project                            |

NOTE: Links and cross-references in this PDF file may point to external files and generate an error when clicked. View the online help included with software to enable all linked content.

Edit Core Definition - Ports and Parameters Dialog Box

# **Designer in Libero SoC**

Microsemi's Designer software is integrated with the Libero SoC Project Manager. The Designer interface opens only when you choose not to use the default settings in the <u>push-button design flow</u>.

To implement your design, click the Build button in the Libero SoC Design Flow window. If you wish to change the default settings for any element in the design flow, right-click the function and choose **Open Interactively**.

The following tools are available to run interactively:

<u>SmartTime</u>

SmartPower

**NetlistViewer** 

**PinEditor** 

**ChipPlanner** 

I/O Attribute Editor

## Edit Core Definition - Ports and Parameters Dialog Box

This dialog box appears when you add a core you created with HDL+.

Click to select any Extracted Parameter and click the Delete button to remove it from the list. Extracted Parameters may be configured if you add the HDL+ core to the Canvas.

If you delete an Extracted Parameter and want to re-add it to the list click the **Re-extract ports and** parameters from HDL button.

Click Add/Edit bus interfaces to open the Edit Core Definition - Bus Interfaces dialog box.

| Edit Core Definition - Ports and Parameter                                                                                                    | rs                                                     | ? ×              |
|----------------------------------------------------------------------------------------------------|--------------------------------------------------------|------------------|
| HDL: C:\Documents and Settings\farleyc\Desktop\<br>Module: MyAPB_Adder<br>Extracted Ports<br>PCLK<br>PRESETN<br>PADDR[4:0]<br>PSEL<br>PENABLE<br>PWRTE<br>PRDATA[7:0]<br>PWDATA[7:0]<br>PWDATA[7:0]<br>PREADV<br>PSUVERR<br>IN_A[15:0]<br>IN_E[15:0]<br>RESULT[15:0]<br>OVERFLOW |                                                        | ×<br><u>×</u>    |
| Help                                                                                                    | Re-extract ports and par<br>Add/Edit bus interfaces OK | ameters from HDL |

Figure 65 · Edit Core Definition - Ports and Parameters Dialog Box

## Edit Menu - Libero SoC

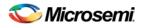

| Command   | lcon       | Shortcut    | Function                                                                                                    |
|-----------|------------|-------------|----------------------------------------------------------------------------------------------------|
| Undo      | ٩î         | CTRL +<br>Z | Reverses your last action                                                                                                    |
| Redo      | ٦ <u>ل</u> | CTRL +<br>Y | Reverses the action of your last Undo command                                                                                                    |
| Find      |            | CTRL +<br>F | Displays the Find dialog box, which you use to locate instances, nets, ports, and regions                                                            |
| Find Next |            | F3          | Finds the next occurrence of the text in the Find field                                                                                              |
| Replace   |            | CTRL +<br>H | Displays the Replace dialog box; enables you to search<br>and replace content in your files (files must be open and<br>selected to use this feature) |

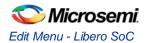

# PinEditor

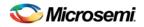

## **About PinEditor**

PinEditor is available from within Designer if you opt not to use the <u>Libero SoC push-button design flow</u>. PinEditor is the package layout interface you use to assign I/O ports to package pins. Use PinEditor to:

- Assign I/O macros to pins
- Lock pin assignments that have automatically been assigned during layout
- View and print pin assignments
- Assign I/O standards to banks (for families that use I/O banks)
- Assign VREF pins (for I/O standards that require an input reference voltage)

### **Scripting Commands**

You can make pin assignments, lock and unlock pins, commit pin assignments, and edit I/O attributes by running Tool Command Language (Tcl) scripts. You can run scripts from the Windows or UNIX command line or store and run a series of commands in a .tcl batch file.

### See Also

Overview (MultiView Navigator) Introduction to Tcl scripting About Designer Tcl commands

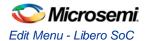

# Starting PinEditor in MultiView Navigator (MVN)

To start PinEditor from Designer, click the **PinEditor** icon in the Designer Design Flow window, or from the **Tools** menu, choose **PinEditor**.

To start PinEditor from within MVN, either click the **PinEditor** button in the MVN toolbar, or from the **Tools** menu, choose **PinEditor**.

PinEditor opens in the Tools window of the MultiView Navigator interface and displays the pins and I/O macro assignments in your design. It also displays I/O banks for IGLOO, ProASIC3, SmartFusion and Fusion families.

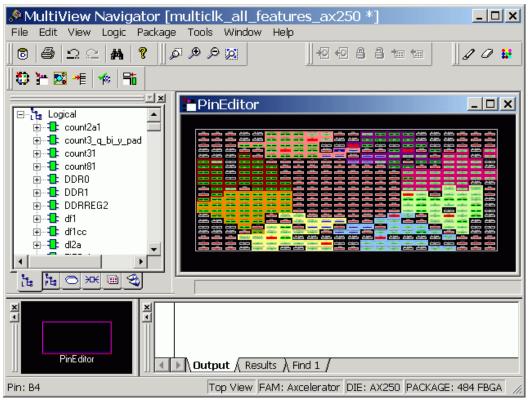

PinEditor in MultiView Navigator

When you select an assigned pin, the pin location appears selected in the World View window, and the I/O macro name is selected in the and hierarchy tabs.

You can display a top-down or bottom-up view of the package. To display a top-down view, from the **Package** menu, choose **View From Top**. To display a bottom-up view, from the **Package** menu, choose **View From Bottom**.

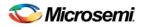

## **Assigning Pins**

Edits you make to pin assignments in PinEditor are permanent provided that they are locked and have been committed.

#### To assign an I/O macro to a pin:

- 1. Select the instance in the **Ports** tab of the **Hierarchy** window.
- 2. Drag the instance to the pin location. If the location is valid, the macro is assigned and automatically locked.
- Note: If you assign a macro to a pin that has already been assigned a macro, the previously assigned macro becomes unassigned if it was not locked.

#### To assign multiple I/Os:

- 1. Select the I/Os from the **Ports** tab of the **Hierarchy** window.
- 2. From the Logic menu, choose Assign to Location.
- 3. In the **PinEditor** window, click each I/O location to which you want to assign the I/Os.

#### See Also

Unassigning Pins Locking and Unlocking Pin Assignments Closing and Committing Pin Assignments

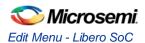

# **Unassigning Pins**

#### To unassign a macro from a pin:

- 1. In the Hierarchy window (Logical or Physical tab), select the macro to unassign.
- 2. From the **Logic** menu, choose **Unassign From Location**. This command is available only if the macro has been assigned to a location.

#### To unassign a macro from a region:

- 1. In the **Hierarchy** window (Logical or Physical tab), select the macro to unassign.
- 2. From the **Logic** menu, choose **Unassign From Region**. This command is available only if the macro has been assigned to a region.
- Tip: You can also right-click the macro, and choose **Unassign From Region** or **Unassign From** Location.

To unassign all I/Os from a location, choose **Unassign All From Location** from the **Logic** menu. To unassign all I/Os from the selected region, choose **Unassign All From Region** from the **Logic** menu.

#### See Also

Assigning Pins Locking and Unlocking Pin Assignments Closing and Committing Pin Assignments

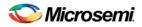

# Locking and Unlocking Pin Assignments

Designer does not alter locked pins during Layout. Designer recognizes pins as locked when they are assigned in one of the following ways:

- Manually using PinEditor in a design schematic
- Using a PDC file

Locked pins are permanent, provided you <u>commit</u> locked pins to your design before you exit PinEditor. To save changes to disk (in your ADB file), use the Save command in Designer before exiting PinEditor.

#### To lock pins:

- Select the instance to lock in the **Ports** tab or in the **PinEditor** window. To select multiple pins, hold down the CTRL key and select multiple pins with your mouse.
- 2. From the **Logic** menu, choose **Lock**.

#### To lock all pins, from the Logic menu, choose Lock All.

Note: You can also lock pins in the I/O Attribute Editor by selecting the Locked check box. To lock all pins, select the entire column, hold the CTRL key, and click an empty checkbox to lock all pins in the selected column.

#### To unlock a pin:

- 1. Select the instance(s) to unlock in the Ports tab of the **Hierarchy** window or in the **PinEditor** window. To select multiple pins, hold down the **CTRL** key and select multiple pins with your mouse.
- 2. From the **Logic** menu, choose **Unlock**.

#### To unlock all pins, from the Logic menu, choose Unlock All.

Note: If you are using the I/O Attribute editor, clear a locked checkbox to unlock a pin.

#### See Also

Assigning Pins Unassigning Pins Closing and Committing Pin Assignments

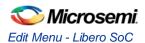

# Setting PinEditor Properties

You can bring the selected macro into view in PinEditor by setting the **Move the display to show Selected Macro or Module** property.

This property brings the selected macro or module into view in the PinEditor window. By default, this property is selected. If you don't want to change your viewing area each time you select a macro or module, clear this check box.

#### To set PinEditor properties:

- 1. From the View menu, choose Properties.
- 2. In the PinEditor **Properties** dialog box, select the check box if you want to bring a macro or module into view when you select it, or clear the check box if you do not.
- 3. Click OK.

#### See Also

<u>Colors and symbols</u> Changing an object's color

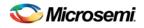

# Changing an Object's Color

You can control the objects visible in your design and their displayed color.

#### To set display properties:

1. From the **View** menu, choose **Display Settings**. The **Display Settings** dialog box displays a list of all the architectural features you can turn on and off in PinEditor.

|       | Object Type                    | Visible | Color | ^ |
|-------|--------------------------------|---------|-------|---|
| 1     | Combinatorial Cells            | •       |       |   |
| 2     | Sequential Cells               |         |       |   |
| 3     | IO Sequential Cells            |         |       |   |
| 4     | IO FIFO                        |         |       |   |
| 5     | IO Pads                        |         |       |   |
| 6     | Buffer                         |         |       |   |
| 7     | Routing Buffer                 |         |       |   |
| 8     | RAM                            |         |       |   |
| 9     | RAM Auxiliary                  |         |       |   |
| 10    | PLL                            |         |       |   |
| 11    | Routed Signal to PLL Interface | •       |       |   |
| 12    | PLL Output West Module         | •       |       |   |
| 13    | PLL Output East Module         |         |       |   |
| 14    | Clock Chip Level Multiplexor   |         |       |   |
| 15    | IO FIFO Block Control          |         |       |   |
| 16    | Locked Module                  |         |       | ~ |
| -Savi | e / Load Display Settings      |         |       |   |
| _     | Default Load                   |         | Save  |   |

Figure 66 · Display Settings Dialog Box in ChipPlanner

- 2. To make an object visible, select the Visible check box
- 3. To change the color used to display the object, click its color bar and select another color.
- 4. To save or open previously saved Display Settings, click:
- Save to save your display settings to a file.
- Load to open a saved display settings file.
- Default to load the default display settings.
- 5. Click **Apply** to see your changes.
- 6. Click **OK** to dismiss the dialog box.

#### To change the color of an individual region:

1. Select the region.

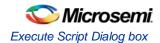

- 2. Right-click the region, and choose Properties.
- 3. Select a different color from the **Color** drop-down list.

#### See Also

Colors and Symbols Setting PinEditor Properties

## **Execute Script Dialog box**

You can use the Execute Script dialog box to run <u>Tcl scripts</u> from within Libero SoC. You do not need to have a design open in order to run a script.

Specify a script file, enter Arguments (if necessary), and click Run to execute.

| 🖉 Execute Script   |     | ? ×    |
|--------------------|-----|--------|
| Script file:       |     |        |
| Arguments:         |     |        |
| Show script report |     |        |
| Help               | Run | Cancel |

Figure 67 · Execute Script Dialog Box

#### Script file

Specify a script file. Browse to Select a script file with a valid extension (\*.tcl or \*.dsf).

#### Arguments

Input your arguments for your script file (if necessary).

## Export Script Dialog Box

The Export Script Files dialog box enables you to export Tcl script file, useful if you want to run Libero SoC in batch mode or run operations from the command line.

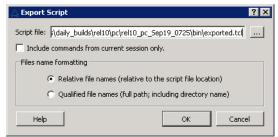

Figure 68 · Export Script Dialog Box

#### Script file

Specifies the location of the file you are about to save.

**Include commands from current session only** limits your commands to the current session. De-select if you wish to include commands from other sessions.

#### File name formatting

**Relative file names (relative to the script file location)** truncates all the directories in the script with relative filenames. Select this option if you do not plan to move the script file.

Qualified file names (full path; including directory name) includes the full pathname for all the files and directories. Select this option if you want to move the file to a different directory.

## File Menu - Libero SoC

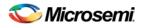

| Command                              | lcon | Shortcut | Sub-menu                                  | Function                                                                                                    |
|--------------------------------------|------|----------|-------------------------------------------|----------------------------------------------------------------------------------------------------|
| New                                  |      |          | SmartDesign                               | Opens the appropriate New file dialog box and prompts you to enter a name and specify additional options (if necessary)                                                    |
|                                      |      |          | HDL                                       | enter a name and specify additional options (if necessary)                                                                                                    |
|                                      |      |          | <u>SmartDesign</u><br><u>Testbench</u>    |                                                                                                    |
|                                      |      |          | HDL Testbench                             |                                                                                                    |
|                                      |      |          | SDC (sdc)                                 |                                                                                                    |
|                                      |      |          | Physical<br>Design<br>Constraint<br>(PDC) |                                                                                                    |
|                                      |      |          | Simulation<br>Script (do)                 |                                                                                                    |
| Open                                 |      |          |                                           | Opens the Open dialog box; enables you to select a file to open                                                                                                    |
| Close<br><filename></filename>       |      |          |                                           | Closes the current file; the Project Manager remains open                                                                                                    |
| Save<br><filename></filename>        |      | Ctrl + S |                                           | Saves the current file                                                                                                    |
| Save<br><filename><br/>As</filename> |      |          |                                           | Saves the current file as a different type (such as a TXT file)                                                                                                    |
| Import Files                         |      |          |                                           | Opens the Import Files dialog box; enables you to import project files into the Project Manager                                                                            |
| Link Files                           |      |          | Create Link                               | Opens the Create Link dialog box; browse to select the file you wish to link. Linked files are added to the Design Explorer in the Modules defined in multiple files list. |
|                                      |      |          | <u>Change All</u><br><u>Links</u>         | Opens the Change All Links dialog box; enables you to update/change all the links for the files in your project at once.                                                   |
|                                      |      |          | Unlink All: Copy<br>Files Locally         | Copies all linked files to your local project.                                                                                                    |
| VHDL                                 |      |          | Add Library                               | Adds VHDL library to your Design Hieararchy                                                                                                    |
| Library >                            |      |          | Rename<br>Library                         | Renames an existing VHDL library                                                                                                    |
|                                      |      |          | Remove Library                            | Removes an existing VHDL library from your project                                                                                                    |
| Print                                | 1    |          |                                           | Displays the Print dialog box (if available); allows you to print whatever element of the project you are working on                                                       |

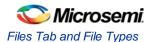

## Files Tab and File Types

The Files tab displays all the files associated with your project, listed in the directories in which they appear.

Right-clicking a file in the Files tab provides a menu of available options specific to the file type. You can also delete files from the project by selecting **Delete from Project** from the right-click menu. You can delete files from the project and the disk by selecting **Delete from Disk and Project** from the right-click menu.

You can <u>instantiate a component</u> by dragging the component to a SmartDesign Canvas or by selecting **Instantiate in SmartDesign** from the right-click menu.

You can configure a component by double-clicking the component or by selecting **Open Component** from the right-click menu.

### **File Types**

When you create a new project in the Libero SoC it automatically creates new directories and project files. Your project directory contains all of your 'local' project files. If you <u>import</u> files from outside your current project, the files must be <u>copied into your local project folder</u>. (The Project Manager enables you to manage your files as you import them.)

Depending on your project preferences and the version of Libero SoC you installed, the software creates directories for your project.

The top level directory (<project\_name>) contains your PRJ file; only one PRJ file is enabled for each Libero SoC project.

component directory - Stores your SmartDesign components (SDB and CXF files) for your Libero SoC project.

constraint directory - All your constraint files (SDC, PDC, GCF, DCF, etc.)

**designer** directory - ADB files (Microsemi Designer project files), -\_ba.SDF, \_ba.v(hd), STP, PRB (for Silicon Explorer), TCL (used to run designer), impl.prj\_des (local project file relative to revision), designer.log (logfile)

Note: Note: The Microsemi ADB file memory requirement is equivalent to 2x the size of the ADB file. If your computer does not have 2x the size of your ADB file's memory available, please make memory available on your hard drive.

hdl directory - all hdl sources. \*.vhd if VHDL, \*.v and \*.h if Verilog

**phy\_synthesis** directory **-**\_palace.edn, \_palace.gcf, palace\_top.rpt (palace logfile) and other files generated by PALACE

simulation directory - meminit.dat, modelsim.ini files

smartgen directory - GEN files and LOG files from generated cores

stimulus directory - BTIM and VHD stimulus files

**synthesis** directory - \*.edn, \*\_syn.prj (Synplify log file), \*.psp (Precision project file), \*.srr (Synplify logfile), precision.log (Precision logfile), \*.tcl (used to run synthesis) and many other files generated by the tools (not managed by Libero SoC)

viewdraw directory - viewdraw.ini files

## HDL Templates in the Libero SoC

Use the templates in the Libero SoC Project Manager to create HDL.

To use the templates included with the Project Manager, from the View menu, choose Windows > HDL Templates. Find the template you want to use and double-click to add it to your HDL file.

Place the cursor where you want to add the template, browse the list of VHDL and Verilog templates, and double-click the template to add it to your design.

The VHDL and Verilog templates are useful if you want to modify your netlist but are unfamiliar with the language. The templates facilitate the writing of HDL files by inserting predefined language constructs. You

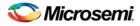

can also save your own template files to reuse in other designs (for example, if you wanted to add the same header in all your files).

#### To create a user template:

- Import an HDL file as a template, or
- Save an open HDL file from the text editor as a template. To do so, right-click in the text editor and choose Export as Template.

# Help Menu - Libero SoC

The Help menu enables you to access the Libero SoC online help, reference manuals, check for updates, and view your license and version information.

| Command                        | Function                                                                 |
|--------------------------------|--------------------------------------------------------------------------|
| Help Topics                    | Opens the Libero Project Manager online help                             |
| Core                           | Displays a list of PDF files associated with the cores in your project   |
| Microsemi Technical<br>Support | Displays the Microsemi customer support web page in your default browser |
| Microsemi Web Site             | Displays the main Microsemi page in your default browser                 |
| Check for Software<br>Updates  | Checks for updates to the Libero Project Manager software                |
| License Details                | Displays detailed license information for your version of Libero SoC     |
| About Libero                   | Displays version and release numbers for Libero SoC                      |

# Import Files Dialog Box (Project Manager)

Use the Import Files dialog box to add new files to your project in the Libero SoC Project Manager.

You can import schematics, VHDL or Verilog source files, stimulus files, SDC, PDC, VCD, and SAIF files, cores, and even tool profiles (from other Libero SoC projects).

Browse to and select the file you wish to add and click **Import**, or click **Cancel** to return to the Project Manager.

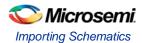

| Import Files                      |                                                     | ? 🗙    |
|-----------------------------------|-----------------------------------------------------|--------|
| Look in:                          | 🔁 hdl 💽 🗢 🖆 📰 -                                     |        |
| My Recent<br>Documents<br>Desktop | vlvcmos33_aglp030v5.v                               |        |
| My Documents                      |                                                     |        |
| My Computer                       |                                                     |        |
| - <b>S</b>                        |                                                     |        |
| My Network<br>Places              | File name:                                          | Open   |
|                                   | Files of type:     HDL Source Files (*.vhd *.v *.h) | Cancel |

#### Look in

Specifies your current directory. Browse to find your file if it is not listed here. If you are in the correct directory and your file is not listed here, select the **File of type** extension to match it.

#### File name

Type the file name, or browse to its location and select it.

#### File of type

Specify the file type displayed in the dialog box.

To access this dialog: from the File menu, choose Import Files.

### **Importing Schematics**

You can import any schematic created with ViewDraw AE.

#### To import a schematic file:

- 1. From the File menu, choose Import Files.
- 2. In Files of type, choose Schematics.
- 3. In **Look in**, navigate to the drive/folder where the file is located.
- 4. Select the file to import and click **Open**. The schematic is imported into your project and appears in the Files tab, under Schematic files.

To open the schematic, click ViewDraw AE in the Design Flow window, or right-click the file in the File Manager and select **Open Schematic**.

## **License Details**

#### To display information about your license:

From the **Help** menu, choose **License Details**. The software displays your complete license configuration, all Microsemi-installed software and versions, as well as your HostID and disk volume serial number.

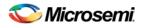

## Link Files

You can add or change links for individual files in your project, or change all the links in your files at once.

To add a link to an individual file, right-click the file in the Files list and choose **Create Link From File**. Navigate to the file you wish to link to your project and click **Create Link**. The Project Manager adds the file to your Files list; a small link icon indicates that the source file is not stored with the project.

If you have a single project file with a broken link <sup>\$23</sup>, right-click the file and choose **Change Link**. This opens the Change Link dialog box and enables you to specify a new file location.

You can update all the links in your project at once. This is useful when you are linking to shared network folders that may have been renamed or moved. To change links for your entire project, from the **File** menu, choose **Change All Links**. This opens the <u>Change All Links dialog box</u>. Enter (or browse) your old and new paths to update the links for your project.

| Change All Links | ×         |
|------------------|-----------|
| Old Path:        | Browse    |
| New Path:        | Browse    |
| Help             | OK Cancel |

Figure 69 · Change All Links Dialog Box

To unlink a file, right-click the file in the Files tab and choose **Unlink: copy file locally**. This copies the file to the directory in your project folder that corresponds to the file type.

To unlink all files and copy them to your local project, from the **File** menu choose **Unlink All: Copy files locally**.

You can also change/remove links from the Design Explorer; to do so, right-click the file in the **Design Explorer > Modules defined in multiple files** and choose **Change Link**.

## Log Window

### **Colors and Symbols**

The log window displays Messages, Errors, Warnings, and Information. Messages are represented by symbols and color-coded. The default colors are:

| Туре        | Color |
|-------------|-------|
| Error       | Red   |
| Warning     | Blue  |
| Information | Black |

The colors can be changed by using the Preferences dialog box.

### **Linked Messages**

Error and warning messages that are dark blue and underlined are linked to online help to provide you with more details or helpful workarounds. Click them to open online help.

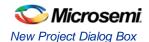

# New Project Dialog Box

The New Project dialog box sets your Project and Device settings and select your Design Template (if necessary).

Device information (such as Family, Die and Package) can be modified later in the Project Settings dialog box.

The Project Description appears in your Reports. You cannot edit your Description after you create your project.

| ew Project         |                                                                    |               |              |                    |
|--------------------|--------------------------------------------------------------------|---------------|--------------|--------------------|
| Project            |                                                                    |               |              |                    |
| Name:              |                                                                    |               |              |                    |
|                    |                                                                    |               |              |                    |
| Location:          | C:/Actelprj_81                                                     |               |              | Browse             |
| Prefered HDL typ   | e: 💽 Verilog 🔘 VHDL                                                |               |              |                    |
| Description:       |                                                                    |               |              |                    |
| Edit Tool Profiles |                                                                    |               |              |                    |
| Device             |                                                                    |               |              |                    |
| Family:            | SmartFusion                                                        | 1             |              |                    |
| Die:               | A2F200M3F                                                          | -             |              |                    |
| Package:           | 256 FBGA                                                           | ]             |              |                    |
| Speed:             | -1 💌                                                               |               |              |                    |
| Die Voltage:       | 1.5 💌                                                              |               |              |                    |
| Operating Cond     | litions: COM 💌                                                     |               |              |                    |
|                    | Best<br>Temperature (in degrees Celsius) 0                         | Typical<br>25 | Worst<br>85  |                    |
|                    | VCCA Voltage (in volts) 1.575<br>VCCI 1.5 Voltage (in volts) 1.6   | 1.5<br>1.5    | 1.425<br>1.4 |                    |
|                    | VCCI 1.8 Voltage (in volts) 1.9<br>VCCI 2.5 Voltage (in volts) 2.7 | 1.8<br>2.5    | 1.7<br>2.3   |                    |
|                    | VCCI 3.3 Voltage (in volts) 3.6                                    | 3.3           | 3            |                    |
| Design Template -  |                                                                    |               |              |                    |
| 🔽 Use tem          | plate                                                              |               |              |                    |
|                    | Core                                                               |               |              | Version            |
| SmartFusion Micr   | rocontroller Subsystem (MSS)                                       |               |              | 2.5.106            |
|                    |                                                                    |               | 🔽 Show a     | nly latest version |
|                    |                                                                    |               |              |                    |

Libero SoC New Project Dialog Box

### Project

Name - Identifies your project name; use Project > Save As to change the name of your project at any time. Location - Project location; use Project > Save As to change the location of your project and preserve the pathnames of linked files.

Preferred HDL type - Sets your HDL type; Libero SoD supports mixed-HDL designs.

**Description** - Appears in your Datasheet Report View; you cannot edit your Description after you create a new project.

### **Device**

Family - Sets your device family.

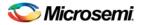

Die / Package / Speed - Sets your device die / package / speed grade, respectively.

**Die Voltage** - Two numbers separated by a "/" are shown if mixed voltages are supported. Two numbers separated by a "~" are shown if a wide range voltage is supported. If two voltages are shown, the first number is the I/O voltage and the second number is the core (array) voltage

#### **Operating Conditions**

Operating Conditions enable you to define the voltage and temperature ranges a device encounters in a working system. The operating condition range entered here is used by SmartTime, the timing report, and the back-annotation function. These tools enable you to analyze worst-, typical-, and best-case timing. Supported ranges include:

Supported ranges include

- Commercial (COM)
- Industrial (IND)
- Military (MIL)
- Custom

Consult the Microsemi Data Sheet for your device, available at <u>http://www.actel.com/techdocs/ds/</u>, to find out which temperature range you should use.

The temperature range represents the junction temperature of the device. For commercial and industrial devices, the junction temperature is a function of ambient temperature, air flow, and power consumption.

For military devices, the junction temperature is a function of the case temperature, air flow, and power consumption. Because Microsemi devices are CMOS, power consumption must be calculated for each design. For most low power applications (e.g. 250mW), the default conditions are adequate.

Performance decreases approximately 2.5% for every 10 degrees C that the temperature values increase. Refer to the SmartPower online help for more information about power consumption.

If you select Custom, you may enter the values for Best, Typical, and Worst.

Wide range voltage for die voltage (VCCA) and VCCI is available for ProASIC3L and 1.2V IGLOO devices. To specify the wide range voltage for VCCI check the **Wide Range** option and enter the values for Best, Typical, and Worst.

## New File Dialog Box

The New File dialog box opens when you choose to create any of the following new files:

- <u>SmartDesign</u>
- SmartDesign Testbench Use a SmartDesign to instantiate and connect stimulus cores or modules to drive your Root design.
- <u>HDL</u>
- <u>HDL Testbench</u> Creates a new HDL testbench in your project. You can use a testbench to apply stimulus, analyze results or to compare the results of two different simulations.
- SDC (sdc)
- Physical Design Constraint (pdc)
- Simulation Script (do)

#### To create a new file:

- 1. From the File menu, choose New > <file type>.
- 2. Set any additional options (if necessary) and enter a name.
- 3. Click **OK**. The saved file is added to your Libero SoC project.

## **Open Project Dialog Box**

Use the Open Project dialog box to navigate to and open existing projects in the Project Manager. Browse to your project and click **Open**, or click **Cancel** to return to the Project Manager.

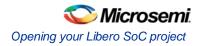

| Open                                              |                                                                                                    | ? 🗙            |
|---------------------------------------------------|----------------------------------------------------------------------------------------------------|----------------|
| Look in:                                          | 🔁 Actelprj 💽 🔶 🛅 🕶                                                                                                    |                |
| My Recent<br>Documents<br>Desktop<br>My Documents | <ul> <li>andgate</li> <li>AX_test_design</li> <li>example</li> <li>pa3e</li> <li>quickstart</li> <li>quickstart_62</li> <li>r2-02 sample files</li> <li>sample_dsns</li> <li>sar47197</li> <li>test4</li> <li>test4</li> <li>test_4</li> <li>test_4</li> <li>test_compile</li> <li>TestVHDL_libsample</li> </ul> |                |
| <b>S</b>                                          |                                                                                                    |                |
| My Network<br>Places                              |                                                                                                    | Open<br>Cancel |

#### Look in

Specifies the directory that contains your project.

#### File name

Type the file name, or browse to its location and select it.

#### File of type

Specify the file type displayed in the dialog box.

To access this dialog: from the Project menu, select Open Project.

## Opening your Libero SoC project

Libero SoC does not open your most recent project automatically. You can change your default startup preferences in the <u>Startup tab</u>.

#### To open a project in Libero SoC:

From the **File** menu, choose **Open Project** or **New Project**. If you create a new project the Project Manager opens the <u>New Project dialog box</u>.

Tip: Recent saved projects are available from the Project menu. From the **Project** menu, choose **Recent Projects**, and then select the project to open.

You can open an existing project by double-clicking the \*.prj file or dragging the \*.prj file over the Libero SoC desktop icon.

#### See Also

open\_project

## **Organize Constraint Files**

The Organize Constraint Files dialog box enables you to set the constraint file and order in the Libero SoC. Click the **Use list of files organized by User** radio button to add or remove Associated Constraint files.

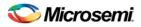

#### To specify the constraint file order:

- 1. In the Design Flow window under Implement Design, right-click **Compile** and choose **Organize Input Files > Organize Constraint Files**. The Organize Constraint Files dialog box appears.
- 2. Click the **Use list of files organized by User** radio button to Add/Remove source files for the selected tool.
- 3. Select a file and click the Add or Remove buttons as necessary. Use the Up and Down arrows to change the order.
- Click OK. The files appear in the Design Flow window under Implement Design > Compile > Constraints with a green check mark to indicate that they are being used in the project.

| Organize Constraint files of alpha_proj2 for Con                                                                                                    | npile tool |        |   |                             |      | ? ×        |  |  |
|----------------------------------------------------------------------------------------------------|------------|--------|---|-----------------------------|------|------------|--|--|
| Click to select a Constraint file in the project, and use the Add button to pass the file to the tool.<br>Use the Remove button to remove Constraint files.<br>Use the Up/Down arrow buttons to specify the order of the Constraint files when they're passed to the tool.<br>Use list of files organized by<br>C Libero (default list) |            |        |   |                             |      |            |  |  |
| User                                                                                                    |            |        |   |                             |      | <b>† f</b> |  |  |
| Constraint files in the project                                                                                                    | Origin     |        | Γ | Associated Constraint files |      | Origin     |  |  |
| 1 sfsn_proj_const2.pdc                                                                                                    | User       |        | 1 | sfsn_proj1.pdc              | User |            |  |  |
|                                                                                                    |            | Add 🔶  | 2 | sfsn_proj3.pdc              | User |            |  |  |
|                                                                                                    |            | Remove |   |                             |      |            |  |  |
| Help                                                                                                    |            |        | , |                             | ОК   | Cancel     |  |  |

Figure 70 · Organize Constraint Files Dialog Box

## **Organize Simulation Files**

The Organize Simulation files dialog box enables you to set the constraint file order in the Libero SoC. Click the **Use list of files organized by User** radio button to add or remove Associated Simulation files.

To specify the simulation file order:

- 1. In the Design Flow window under Implement Design > Verify Post Layout Implementation, right-click **Simulate** and choose **Organize Input Files > Organize Simulation Files**. The Organize Simulation Files dialog box appears.
- 2. Click the **Use list of files organized by User** radio button to Add/Remove source files for the selected tool.
- 3. Select a file and click the Add or Remove buttons as necessary. Use the Up and Down arrows to change the order.
- 4. Click OK.

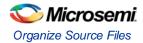

| Organize Simulation files of alpha_proj2 for Sin                                                       | nulate tool                   |                   |     |                             |      | ? ×    |
|----------------------------------------------------------------------------------------------------|-------------------------------|-------------------|-----|-----------------------------|------|--------|
| Click to select a Simulation file in the project, and use the Add button to pass the file to the tool. |                               |                   |     |                             |      |        |
| Use the Remove button to remove Simulation files.                                                      | ha con tara Chambarata        |                   |     |                             |      |        |
| Use the Up/Down arrow buttons to specify the order of t                                                | the Simulation riles when the | yre passed to the | too | 1                           |      |        |
| Use list of files organized by                                                                         |                               |                   |     |                             |      |        |
| 🔘 Libero (default list)                                                                                |                               |                   |     |                             |      |        |
| G User                                                                                                 |                               |                   |     |                             |      | ÷      |
| Simulation files in the project                                                                        | Origin                        |                   | Γ   | Associated Simulation files |      | Origin |
|                                                                                                    |                               |                   | 1   | alpha_proj2.vhd             | User |        |
|                                                                                                    |                               | Add →             | Г   |                             |      |        |
|                                                                                                    |                               | Add -             |     |                             |      |        |
|                                                                                                    |                               |                   |     |                             |      |        |
|                                                                                                    |                               |                   |     |                             |      |        |
|                                                                                                    |                               |                   |     |                             |      |        |
|                                                                                                    |                               | ← Remove          |     |                             |      |        |
|                                                                                                    |                               |                   |     |                             |      |        |
|                                                                                                    |                               |                   |     |                             |      |        |
|                                                                                                    |                               |                   | 1   |                             |      | 1 1    |
| Help                                                                                                   |                               |                   |     |                             | ОК   | Cancel |

Figure 71 · Organize Simulation Files Dialog Box

# Organize Source Files

The Organize Source Files dialog box enables you to set the source file order in the Libero SoC.

Click the Use list of files organized by User radio button to Add/Remove source files for the selected tool.

To specify the file order:

- 1. In the Design Flow window under Implement Design, right-click **Synthesize** and choose **Organize Input Files > Organize Source Files**. The Organize Source Files dialog box appears.
- 2. Click the **Use list of files organized by User** radio button to Add/Remove source files for the selected tool.
- 3. Select a file and click the Add or Remove buttons as necessary. Use the Up and Down arrows to change the order of the Associated Source files.
- 4. Click OK.

| Organize Source files of alpha_proj2 for Synth                                                                                                    | esize tool |       |                           | ? ×        |
|----------------------------------------------------------------------------------------------------|------------|-------|---------------------------|------------|
| Click to select a Source file in the project, and use the Add button to pass the file to the tool.<br>Use the Remove button to remove Source files.<br>Use the Up/Down arrow buttons to specify the order of the Source files when they're passed to the tool. |            |       |                           |            |
| Use list of files organized by<br>C Libero (default list)                                                                                                    |            |       |                           |            |
| <ul> <li>User</li> </ul>                                                                                                    |            |       |                           | <b>† 4</b> |
| Source files in the project                                                                                                    | Origin     |       | Associated Source files   | Origin     |
| 1 hdl_v10_1.v                                                                                                    | User       |       | 1 custom_apb_peripheral.v | User       |
|                                                                                                    |            | Add ⇒ |                           |            |
| Help                                                                                                    |            |       |                           | OK Cancel  |

Figure 72 · Organize Source Files Dialog Box

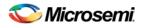

# Organize Stimulus Files Dialog Box

The Organize Stimulus files dialog box enables you to set the stimulus file order in the Libero SoC.

Click the Use list of files organized by User radio button to add or remove Associated Stimulus files.

#### To specify the stimulus file order:

- In the Design Flow window under Create Design > Verify Pre-Synthesized Design, right-click Simulate and choose Organize Input Files > Organize Stimulus Files. The Organize Stimulus Files dialog box appears.
- 2. Click the **Use list of files organized by User** radio button to Add/Remove source files for the selected tool.
- 3. Select a file and click the Add or Remove buttons as necessary. Use the Up and Down arrows to change the order.
- 4. Click **OK**.

| Organize Stimulus files of alpha_proj2 for Simu                                                                                                    | late tool |          |   |                           | ? ×        |
|----------------------------------------------------------------------------------------------------|-----------|----------|---|---------------------------|------------|
| Click to select a Stimulus file in the project, and use the Add button to pass the file to the tool.<br>Use the Remove button to remove Stimulus files.<br>Use the Up/Down arrow buttons to specify the order of the Stimulus files when they're passed to the tool. |           |          |   |                           |            |
| Use list of files organized by                                                                                                    |           |          |   |                           |            |
| C Libero (default list)                                                                                                    |           |          |   |                           |            |
| User                                                                                                    |           |          |   |                           | <u>+</u> ↓ |
| Stimulus files in the project                                                                                                    | Origin    |          |   | Associated Stimulus files | Origin     |
| 1 hdl_v10_alpha.v                                                                                                    | User      |          | 1 | custom_apb_peripheral.v   | User       |
|                                                                                                    |           | Add 🔶    | 2 | hdl_v10_1.v               | User       |
|                                                                                                    |           |          |   |                           |            |
|                                                                                                    |           | ← Remove |   |                           |            |
| Help                                                                                                    |           |          |   |                           | OK Cancel  |

Figure 73 · Organize Stimulus Files Dialog Box

# Physical Synthesis and the Libero SoC

If you want to run physical synthesis on your design (such as with PALACE) you must run it manually. Automatic physical synthesis is not supported from within the Libero SoC.

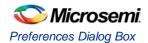

# Preferences

## **Preferences Dialog Box**

Use the Preferences dialog to customize the Libero SoC Project Manager.

#### To set your preferences:

- 1. From the Project menu, choose Preferences.
- 2. Specify your preferences. Software update

Log window Vault update Startup (File association) Text Editor IP Cores Proxy SmartTalk PDF reader (UNIX only) Web browser (UNIX only)

3. Click OK.

Note: Note: These preferences are stored on a per-user basis; they are not project specific.

# Project Menu - Libero SoC

| Command                                 | Sub-<br>menu | lcon       | Function                                                                                                    |
|-----------------------------------------|--------------|------------|----------------------------------------------------------------------------------------------------|
| New Project                             |              |            | Starts the New Project Wizard                                                                                                    |
| Open Project                            |              | <b>7</b> 1 | Opens the Open Project dialog box                                                                                                    |
| Close <project<br>name&gt;</project<br> |              |            | Closes the current active project; the Project<br>Manager remains open                                                                         |
| Save <project<br>name&gt;</project<br>  |              |            | Saves the current project                                                                                                    |
| Save <project<br>name&gt;</project<br>  |              |            | Saves the current project in a new directory;<br>prompts you to enter a new project name                                                       |
| Project Settings                        |              |            | Opens the Project Settings dialog box, enables<br>you to set your Device, HDL Type, Design Flow,<br>Simulation and Simulation Library options. |
| Tool Profiles                           |              |            | Opens the Project Profile dialog box; enables                                                                                                  |

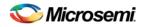

| Command                        | Sub-<br>menu | lcon | Function                                                                                                    |
|--------------------------------|--------------|------|----------------------------------------------------------------------------------------------------|
|                                |              |      | you to specify locations for your third-party<br>synthesis, stimulus, and simulation tools. Libero<br>SoC includes tools for synthesis, stimulus, and<br>simulation. |
| Vault/Repositories<br>Settings |              |      | Opens the Vault/Repositories Settings dialog<br>box; enables you to view/change the location of<br>your vault and repositories.                                      |
| Preferences                    |              |      | Opens the <u>Preferences</u> dialog box                                                                                                    |
| Execute Script                 |              |      | Opens Execute Script dialog box; enables you to run Tcl script from the Project Manager                                                                              |
| Export Script                  |              |      | Opens the Export Script dialog box; enables you to export a Tcl script                                                                                               |
| Recent Projects                |              |      | Opens list of recent projects.                                                                                                    |
| Exit                           |              |      | Closes Libero SoC                                                                                                    |

## Project Settings Dialog Box

The Project Settings dialog box enables you to modify your Device, HDL, and Design Flow settings and your <u>Simulation Options</u>.

| ို့ Project Settings                                                                                             |                                                                                |           | ? ×             |
|----------------------------------------------------------------------------------------------------|--------------------------------------------------------------------------------|-----------|-----------------|
| Prefered HDL Type     Design Flow     Simulation Options     Win commands     Simulation Libraries     ProASIC3E | Family:<br>Die:<br>Package:<br>Speed:<br>Die Voltage:<br>Operating Conditions: | ProASIC3E | 5ave<br>Discard |
| Help                                                                                                    |                                                                                |           | Close           |

Figure 74 · Libero SoC Project Settings Dialog Box

### Device

Sets the device settings for your project.

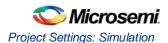

### **Preferred HDL Type**

Sets your HDL type to VHDL or Verilog.

### **Design Flow**

### **Block Flow**

**Enable Designer Block creation** - Enables you to create Designer Blocks in the Libero SoC. Designer Blocks are useful if you want to create a block and re-use it in several designs. See the <u>Block help</u> for more information.

#### ViewDraw

Click the checkbox to enable ViewDraw in the Design Flow window.

**Generate HDL netlist after a Save&Check in ViewDraw** - Useful if you wish to eliminate the manual step of generating your HDL netlist after a Save&Check.

**Update viewdraw.ini automatically -** May be useful if the Project Manager does not create a valid viewdraw.ini file. Click the checkbox to enable.

#### **File Detection**

**Detect new files on disk automatically** enables the software to see new files when you add them to your project. If you deselect this option, you must add the new files manually.

### **Root Datasheet**

Enable Synthesis - Set this option to run synthesis on your root datasheet.

### Compile

**Default I/O Attribute** sets your default global I/O attribute; useful if you are working with a device that has a unique I/O attribute.

## **Project Settings: Simulation**

To access this dialog box, from the **Project** menu choose **Project Settings** and click **Simulation Options > DO File**.

Use the Simulation tab to set your simulation values in your project. You can set change how Libero SoC handles Do files in simulation, import your own Do files, set simulation run time, and change the resolution of your simulation. You can also change your library mapping in this dialog box.

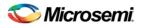

| 🖉 Project Settings                                                                                                    | ? X                                                                                                    |
|----------------------------------------------------------------------------------------------------|----------------------------------------------------------------------------------------------------|
| Device     Prefered HDL Type     Design Flow     Simulation Options     Waveforms     Waveforms     Vsin commands     Simulation Libraries     ProASIC3E | Use automatic DO file       Save         Simulation runtime:       1000ns         Testbench module name:       testbench         Top level instance name: <top>0         Generate VCD file      </top> |
| Help                                                                                                    | Close                                                                                                    |

Figure 75 · Project Settings: Simulation Options - DO File

### **DO file**

**Use automatic DO file -** Select if you want the Project Manager to automatically create a DO file that will enable you to simulate your design.

**Simulation Run Time -** Specify how long the simulation should run. If the value is 0, or if the field is empty, there will not be a run command included in the run.do file.

**Testbench module/entity name -** Specify the name of your testbench entity name. Default is "testbench," the value used by WaveFormer Pro.

**Top Level instance name in the testbench -** Default is <top\_0>, the value used by WaveFormer Pro. The Project Manager replaces <top> with the actual top level macro when you run ModelSim.

Generate VCD file - Click the checkbox to generate a VCD file.

VCD file name - Specifies the name of your generated VCD file. The default is power.vcd; click power.vcd and type to change the name.

User defined DO file - Enter the DO file name or click the browse button to navigate to it.

DO command parameters - Text in this field is added to the DO command.

### Waveforms

**Include DO file -** Including a DO file enables you to customize the set of signal waveforms that will be displayed in Model *Sim*.

**Display waveforms for -** You can display signal waveforms for either the top-level testbench or for the design under test. If you select **top-level testbench** then Project Manager outputs the line 'add wave /testbench/\*' in the DO file run.do. If you select **DUT** then Project Manager outputs the line 'add wave /testbench/\*' in the run.do file.

Log all signals in the design - Saves and logs all signals during simulation.

### **Vsim Commands**

**SDF timing delays -** Select Minimum (Min), Typical (Typ), or Maximum (Max) timing delays in the backannotated SDF file.

#### Resolution

The default is family specific, but you can customize it to fit your needs.

Family

Default Resolution

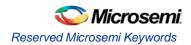

| Family                 | Default Resolution |
|------------------------|--------------------|
| ProASIC3               | 1 ps               |
| ProASIC3E              | 1 ps               |
| IGLOO                  | 1 ps               |
| IGLOOe                 | 1 ps               |
| SmartFusion and Fusion | 1 ps               |

Figure 76 · Default Resolutions for SDF Timing Delays

Vsim additional options - Text entered in this field is added to the vsim command.

### **Simulation Libraries**

Use default library path - Sets the library path to the default from your Libero SoC installation.

**Library path -** Enables you to change the mapping for your VHDL library. Type in the pathname or click the Browse button to navigate to your library directory.

## **Reserved Microsemi Keywords**

For a complete list of reserved Microsemi keywords, see the online help.

## Right-Click (Shortcut) Menu Options in Libero SoC Design Hierarchy

Right-click menu options vary depending on your design state.

The option in bold the right-click menu is the action performed when you double-click the tool. For example, if you expand Implement Design and right-click **Synthesize**, Run is bold, indicating that it is the default action when you double-click the tool in the Design Hierarchy.

- Run Runs the current tool. If any predecessor tools are required to be in the PASSED state, then they will be run as well.
- Clean and Run All- Clean all predecessor tools (deletes Report and output files) and run up to this tool.
- Clean Delete report and output files of this tool. Subsequent tools become OUT OF DATE.
- Open Interactively Open the tool to set/change the tool options.
- Update and Run -- Available if a tool is in the OUT OF DATE state; it cleans all predecessor tools that are in the OUT OF DATE state and runs up to this tool.
- Run Synthesize > Compile > Place and Route > Verify Timing > Generate Programming Data > Program Device Enables you to bypass the Fabric portion of the design flow.

For example, in SmartFusion you can go directly from MSS configuration to Program Device by just using the .EFC file. For users who are not using any of the FPGA fabric, this is useful because you can skip the entire FPGA flow. In that instance you can select Run MSS Configurator > Program Device.

- Organize Input Files Enables you to customize which project files are used by the tool.
- Import Files Shortcut to import files that are relevant to that tool. For example, the relevant files for the Compile tool are PDC and SDC files, so the dialog is pre-filtered to only allow importing of those types
- Edit Profile Shortcut to open the Tool Profiles dialog box.
- View Report Opens the report of that tool in the <u>Reports</u> view.

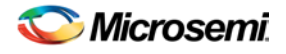

• Configure Options- - Opens the Libero SoC tool options specific to that tool.

# Save Project As Dialog Box

The Save Project As dialog box enables you to save your entire project with a new name and location. Enter the name and location for your modified project and click OK to continue.

| 🙆 Save Project As                                 | ? 🔀    |
|---------------------------------------------------|--------|
| Project name:                                     |        |
|                                                   |        |
| Project location:                                 |        |
| C:\Documents and Settings\user\Desktop\actel_proj |        |
| Content                                           | i      |
| Copy links locally                                |        |
| Files: All                                        | ~      |
|                                                   |        |
|                                                   |        |
|                                                   |        |
|                                                   |        |
|                                                   |        |
| Неір ОК С                                         | Cancel |

Figure 77 · Save Project As Dialog Box

#### **Project Name**

Type the project name for your modified project.

#### **Project Location**

Accept the default location or **Browse** to the new location where you can save and store your project. All files for your project are saved in this directory.

#### Content

**Copy Links locally -** Select this checkbox to copy the links from your current project into your new project. If you do not select this checkbox, the links will not be copied and you must add them manually.

### Files

- All Includes all your project and source files in your new project.
- Project files only Copies only your project files into your new project (only the files listed in the Files window). Note that pin mapping files, PDC files created in MVN and other generated files are not preserved when you select Project files only.
- Source files only Copies only your source files into your new project; for example, simulation files are not preserved.
- None Saves a new empty project.

To access this dialog, from the **Project** menu, choose **Save Project As.** 

## **Saving Files**

Files and projects are saved when you close them.

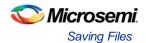

#### To save an active file:

- From the Project menu, choose Save or Save As.
- Click the Save 🖬 button in the toolbar.

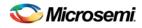

# Starting NetlistViewer Manually

Netlist Viewer is available from within Designer if you opt not to use the Libero SoC push-button design flow.

The NetlistViewer tool displays the contents of the design as a schematic, making it easier for you to debug. Use NetlistViewer to view nets, ports, and instances in the schematic view. You can start NetlistViewer only after the design is compiled.

NetlistViewer requires a compiled design. If you start NetlistViewer before compiling your design, Designer guides you through the compile process before opening NetlistViewer.

To start NetlistViewer from Designer, either click the **NetlistViewer** icon in the Designer Design Flow window, or from the **Tools** menu, choose **NetlistViewer**.

To start NetlistViewer from within MVN, either click the **NetlistViewer** button in the MVN toolbar, or from the **Tools** menu, choose **NetlistViewer**.

NetlistViewer opens in the Tools window of . After reading your netlist design, NetlistViewer generates a clearly laid out schematic view as shown below.

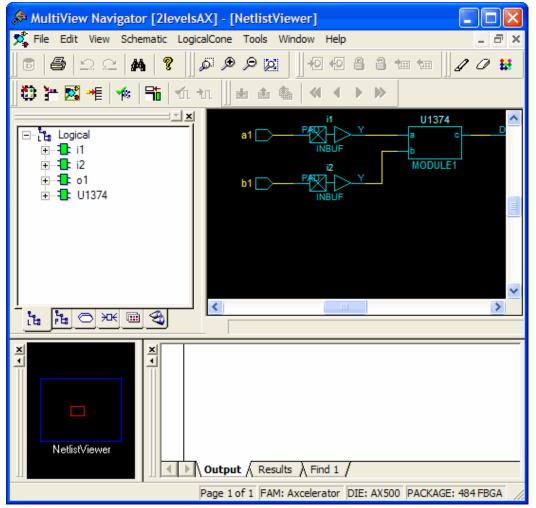

Figure 78 · NetlistViewer in MultiView Navigator

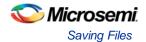

# **Displaying Your Netlist**

The NetlistViewer window displays your netlist in graphical format. When you open a design and click **NetlistViewer**, it automatically starts MultiView Navigator and displays your design in the NetlistViewer window.

#### To view your netlist using NetlistViewer:

- After NetlistViewer starts and displays your netlist in MultiView Navigator, you can view the optimized flattened netlist or the pre-optimized hierarchical netlist.
- The optimized flattened netlist is a non-hierarchical view. Use the optimized flattened netlist when crossprobing with other tools, such as PinEditor or ChipPlanner.
- The pre-optimized netlist is your original netlist, as passed to the Designer software. The hierarchical structure is useful for navigating. The pre-optimized netlist is the default.

To switch between views, from the Schematic menu, click Show Pre-optimized Netlist or Show Optimized Netlist.

### See Also

Navigating Through Your Netlist Identifying Paths

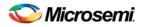

## **Bundling Nets**

A netBundle is a group of nets with names that have the same pattern. For example, nets with names such as  $N_{357_0}$ ,  $N_{357_1}$ , and  $N_{357}$  are bundled together as are  $crc_{100}$ ,  $crc_{200}$ , and  $crc_{300}$ .

A netBundle represents all nets in the group as a bus. In NetlistViewer, lines representing netBundles are brown and thicker than single nets. NetlistViewer automatically generates netBundles whenever possible. You cannot create, expand, or unbundle a netBundle.

Nets are bundled into a netBundle if the net names match one of the following patterns:

\*(..) \*[..] \*{..} \*<..> \*\_..\_ \*\_..\_

where ``\*" stands for any character string and ``. ." must consist of digits only.

Note: Note: Pins are connected to the net, not the netBundle.

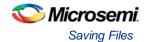

# Navigating Through Your Netlist

You can navigate in the logical view of the design vertically and horizontally.

### **Vertical Navigation**

Navigate vertically through your hierarchical design using the **Push**, **Pop**, and **Top** commands. These commands are available from the **Schematic** menu, the right-click menu, and the toolbar.

#### To go one level deeper in a design:

Note: Note: This feature is only available for hierarchical instances (that is, instances that contain logic).

- 1. Select an instance.
- 2. From the Schematic menu, choose Push, or from the right-click menu, choose Push instance<name of instance>.

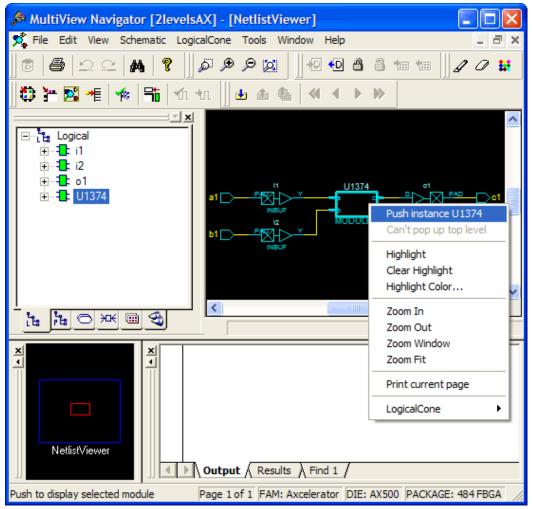

#### Figure 79 · Pushing Instance U1374

You can also select one pin of an instance, and then choose **Push** from the right-click menu to move the focus to that pin. For example, if you select pin C of block U1374, and then choose **Push** from the right-click menu (as shown below), NetlistViewer centers on the port corresponding to the pin you selected (as shown below):

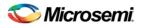

NOTE: Links and cross-references in this PDF file may point to external files and generate an error when clicked. View the online help included with software to enable all linked content.

| AultiView Navigator [2levels                                                                                                    | sAX] - [NetlistViewer]                              |             |
|----------------------------------------------------------------------------------------------------|-----------------------------------------------------|-------------|
| 🕺 File Edit View Schematic Log                                                                                                    | icalCone Tools Window Help                          | -<br>-<br>× |
| ] 6   <b>8</b>   <u>2</u> 2   <b>A</b>   <b>?</b> ]                                                                                                    | ✐ፇ₽⊠∥፼፼₽₽₩₩∥⊿                                       | 0 👪         |
| 🛛 🔁 🔀 📲 🔺 👫 🗠                                                                                                    | ¹Ω ] ➡ ▲ ጫ 🔍 ◀  ≫                                   |             |
| Image: Second state state st | c (output pin for instance U1374                    |             |
|                                                                                                    |                                                     |             |
| X<br>NetlistViewer                                                                                                    | Output / Results / Find 1 /                         |             |
| c (output pin for instance U1374)                                                                                                    | Page 1 of 1 FAM: Axcelerator DIE: AX500 PACKAGE: 48 | 4 FBGA      |

Figure 80 · Pushing Only Pin C

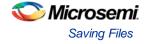

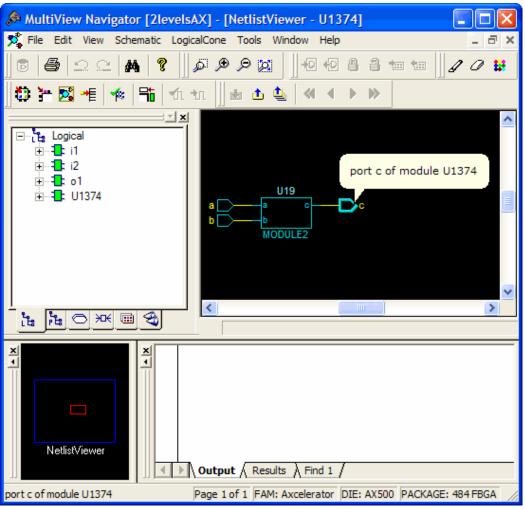

Figure 81 · Result of Pushing Pin C

#### To go one level higher in a design:

- 1. Select an instance.
- 2. From the **Schematic** menu, choose **Pop**, or from the right-click menu, choose **Pop up current level**. You can also select a port and click the **Pop** toolbar button to go up one level and center on the pin corresponding to the port you selected.

To go to the top level, from the **Schematic** menu, choose **Top**, or click the **Top** toolbar button.

### **Horizontal Navigation**

When large designs do not fit in the Schematic View window, NetlistViewer splits the design into multiple pages. Page splitting enables you to quickly compute and display the schematic. You can also turn off page splitting to view your entire design on a single page. For larger designs, when this option is turned off, it may take NetlistViewer significantly longer to display the schematic. To turn page splittingon or off, from the **Schematic** menu, choose **Allow Page Splitting**.

To navigate to the next page in a design, from the **Schematic** Menu, choose **Go to Next Page**, orclick the **Next Page** button in the toolbar.

To navigate to the previous page, from the **Schematic** Menu, choose **Go to Previous Page**, or click the **Previous Page** button in the toolbar.

To navigate to the first page, from the **Schematic** menu, choose **Go to First Page**, or click the **First Page** toolbar button.

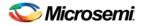

To navigate to the last page, from the **Schematic** menu, choose **Go to Last Page**, or click the **Last Page** toolbar button.

### **Following Nets**

Following a net might take you to another page or another level in your design. Following nets is useful when your design is split into several pages or if it includes some hierarchical logic. Nets that continue on other pages are terminated by a page connector symbol (>). Note that a net can continue on many pages.

| $\rightarrow$ | Indicates the net ends on another page   |
|---------------|------------------------------------------|
| $\succ$       | Indicates the net begins on another page |

The illustrations below show two pages that include the pin labeled "data\_6." On both pages, the net ends with the page connector symbol (>), indicating the net continues on another page. (Nets can continue on many pages.)

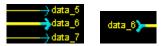

Figure 82 · Symbols for a Continuing Net

Nets that cross a hierarchical boundary are inside a hierarchical instance and connected to a port of the instance or those connected to a pin of a hierarchical instance.

#### To follow a net:

- 1. Select a net in NetlistViewer.
- 2. From either the Schematic menu or right-click menu,choose Follow Net Into. NetlistViewer displays a list of all pages or modules to which your net is connected. Choose one item in the list. If the item you chose is a page, NetlistViewer displays the corresponding page and centers to the page connector (the -> or >- symbol ending a split net) ending the selected net. If you chose a module, NetlistViewer does the corresponding Push or Pop operation to display it, and selects the net connected to the one initially selected.

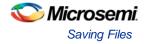

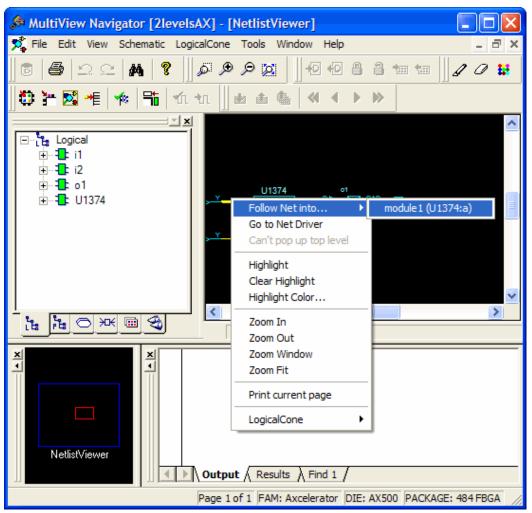

Figure 83 · Page and Module Option

## **Center to Net Driver**

This feature allows you to easily retrieve the driver of a net.

### To go to the net driver:

- 1. Select a net in NetlistViewer.
- 2. From either the Schematic menu or right-click menu, choose Go to Net Driver.

NetlistViewer displays the actual driver of the net. For example, in the sample design shown below, U1374 is a hierarchical block. Selecting the net connected to its output pin, and then choosing **Go to Net Driver** from the right-click menu displays instance U19 inside of block U1374 because instance U1374/U19 is the actual driver of the net.

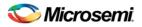

NOTE: Links and cross-references in this PDF file may point to external files and generate an error when clicked. View the online help included with software to enable all linked content.

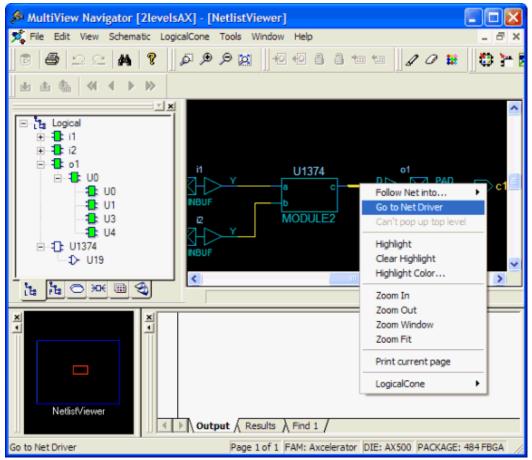

Figure 84 · Go to Net Driver

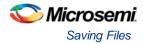

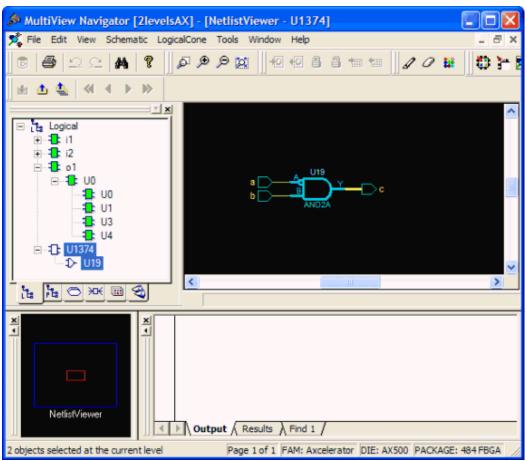

Figure 85 · Zooms to and Selects Actual Driver of the Net (U19)

Note: Note: When you choose Go to Net Driver, NetlistViewer selects the driver of the net to help you find it easily.

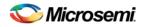

## Selecting Objects in NetlistViewer (MVN)

Before you can highlight an object, you must first select it. Selecting objects in NetlistViewer is similar to selecting objects in other MultiView Navigator tools. The main difference is that you use the **SHIFT** key instead of the **CTRL** key when selecting and unselecting more than one object in NetlistViewer.

To select a group of objects in the NetlistViewer window:

- 1. Click an object.
- 2. Press and hold down the SHIFT key while you click each object to select.

### To unselect specific selected objects:

• Press and hold down the **SHIFT** key, and then click on a selected object to unselect it. You can also hold down the left mouse button and drag and draw a rectangle toward the bottom-right corner. Release the mouse button when all items you want to unselect are included in the rectangle.

### To unselect all selected objects:

• Click a clear spot within NetlistViewer to unselect all objects.

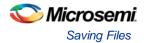

## **Identifying Paths**

You can use NetlistViewer with <u>SmartTime</u> to identify the signal path or individual instances.

### To identify paths:

1. In the Design Flow window, click NetlistViewer to display your netlist.

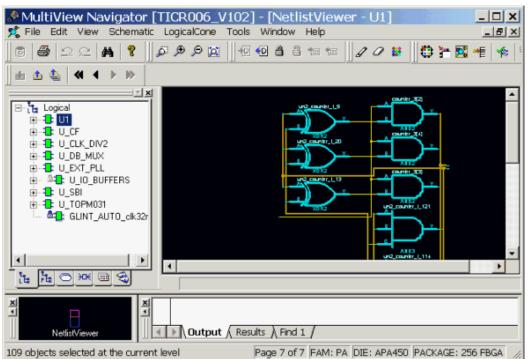

D>isplay the Netlist in NetlistViewer

- 2. In the Design Flow window, click **Timing Analyzer** to display the **SmartTime Timing Analyzer**.
- 3. In the SmartTimeTiming Analyzer, select the clock domain in the Domain Browser.
- 4. Select a set in the Paths List and the paths within that set are displayed in the Path Details (lower table). The Paths List displays timing information for various categories.

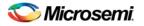

NOTE: Links and cross-references in this PDF file may point to external files and generate an error when clicked. **View the online help included with software to enable all linked content.** 

|                                                                               | ons Tools Window He                |                         | - 8             |  |  |
|-------------------------------------------------------------------------------|------------------------------------|-------------------------|-----------------|--|--|
|                                                                               | <u> </u>                           | 5 <u>8 9</u> <u>m</u>   | * *0 🖄          |  |  |
|                                                                               | From *                             | To *                    | ·····           |  |  |
| MAX<br>B- Sa Summary                                                          | Apply F                            | ilter Store Filter R    | eset Filter     |  |  |
| <ul> <li>CLK8M</li> <li>Register to Regist</li> <li>External Setup</li> </ul> | Source Pin                         | Sink Pin                | Delay A<br>(ns) |  |  |
| Clock to Output                                                               | 1 U_SB/U3/rwra:CLK                 | U_SB/U3/WR;D            | 5.65            |  |  |
| 🖨 🗡 🞯 PLL_CLK_IN                                                              | 2 U_TOPM031/U_CORE/con<br>2[2]:CLK | f_U_SBI/U4/bram_a[12]:D | 48,40           |  |  |
|                                                                               | 3 U_TOPM031/U_CORE/con             | f_U_SBI/U4/bram_a[1]:D  | 47.47 🗸         |  |  |
| External Setup<br>Clock to Output                                             | <u> </u>                           |                         | <u>`</u> }      |  |  |
| E × @ U_CLK_DIV2/CLF                                                          |                                    | Pin Name                | ~               |  |  |
| Register to Regist                                                            | 1 From: U_TOPM031/U_C              | DRE/conf_2[2]:CLK       |                 |  |  |
| External Setup                                                                | 2 To: U_SBI/U4/bram_a[12           |                         |                 |  |  |
| Clock to Output                                                               | 3 data required time               | -                       |                 |  |  |
| Pin to Pin                                                                    | 4 data arrival time                |                         |                 |  |  |
| Input to Output                                                               | 5 slack                            |                         |                 |  |  |
| www.n. User Sets                                                              | 6                                  |                         |                 |  |  |
|                                                                               | Data arrival time calcula          | ation                   |                 |  |  |
|                                                                               | 7 CLK8M                            |                         |                 |  |  |
|                                                                               | 8 U_TOPM031/U_CORE/con             | f_2[2]:CLK              |                 |  |  |
| - I                                                                           | 0 ULTODH024/ULCODE/con             | 1 0101-O                |                 |  |  |
|                                                                               | <b>S</b>                           |                         | >               |  |  |
| Ready                                                                         | Temp: -4                           | 0 25 125 Volt IND Spee  | dt STD          |  |  |

Figure 86 · Select a Clock Domain and a Set of Paths

- 5. Select the path to cross probe.
- 6. Right-click on the selected path, and choose **Cross-probe selected paths** from the right-click menu.

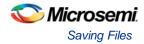

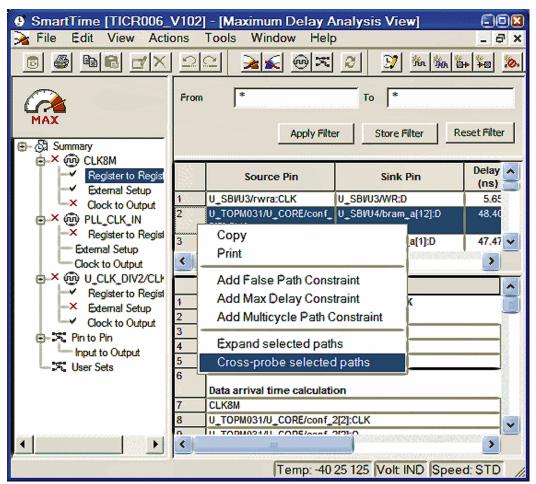

Figure 87 · Cross-probe the Selected Paths

All objects in the selected path appear highlighted in NetlistViewer.

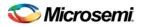

NOTE: Links and cross-references in this PDF file may point to external files and generate an error when clicked. View the online help included with software to enable all linked content.

| MultiView Navigator [TICR006_V102] -<br>State File Edit View Schematic LogicalCone Tools W                                                                                                    | [NetlistViewer]                                   |
|----------------------------------------------------------------------------------------------------|---------------------------------------------------|
|                                                                                                    |                                                   |
| <u>▶</u> ■ = = = = <b>&gt; &gt; &gt; =</b> = = = <b>→ = = = = = = = = = =</b>                                                                                                    |                                                   |
| □····î₂         Logical           □····î₂         U1           □····î₂         U2           □····î₂         U2           □····î₂         U2           □····î₂         U2           □····î₂         U2           □····î₂         U2           □····î₂         U2           □······         U2           □······         U2           □·····         U2           □·····         U2           □·····         U2           □·····         U2           □·····         U2           □·····         U2           □·····         U2           □····         U2           □····         U2           □····         U2           □···         U2           □···         U2           □···         U2           □···         U2           □···         U2           □···         U2           □··         □           □··         □           □··         □           □··         □           □··         □           □··         □ <td></td> |                                                   |
| NetlistViewer                                                                                                    |                                                   |
| port RAMA_L_PIN<15>                                                                                                    | Page 2 of 7 FAM: PA DIE: APA450 PACKAGE: 256 FBGA |

Figure 88 · Cross-probed Paths Appear Highlighted in NetlistViewer

Note: Note: You can create a Logical Cone window to view a specific path. A logical cone is a view of a specific part of your design. See "Managing Logical Cones" and "Creating a Logical Cone" in this guide.

### See Also

What is a Logical Cone?

Creating a Logical Cone

SmartTime User's Guide

## **Printing Your Schematic**

Before printing your schematic, choose **Fit to Page** from the **Schematic** menu. When **Allow Page Splitting** is enabled, parts of the schematic are displayed on different pages. Choosing the **Fit to Page** command adjusts each page of the schematic to fit on one page of paper when printed.

To optimize performance for big designs, we recommend that you choose the **Fit to Page** command only before printing your schematic. After printing it, remember to unselect the **Fit to Page** command.

#### To print a schematic:

- 1. Open your schematic in NetlistViewer.
- 2. If you have enabled Allow Page Splitting mode, then you must also choose **Fit to Page** from the **Schematic** menu.
- 3. From the File menu, choose Print Preview to see how the schematic will appear on paper.
- 4. From the File menu, choose Print, or from the right-click menu, choose Print Current Page. The Print dialog box appears.
- Note: Note: When Allow Page Splitting is not selected, The Fit to page command is disabled because the schematic is already on one page.

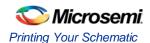

## What is a Logical Cone?

A logical cone is a window that displays only a portion of a netlist. You create this window in NetlistViewer and simply select the objects that you want to appear in this separate view. You can add individual instances, blocks, and ports to a logical cone. You can also remove objects from this cone.

Logical cones help you navigate and analyze a specific part of the design. A Logical Cone view is very similar to the NetlistViewer view. The main differences between the Logical Cone and NetlistViewer views are:

- In a logical cone, you see only the pieces of the design that you want to focus on (for example, path analysis), whereas in NetlistViewer, you see the entire netlist.
- In a logical cone, a net appears as a dashed line unless all instances that are connected to that net in the netlist are also present in the Logical Cone view. These nets are designated as partially connected, as opposed to fully connected nets.
- In a logical cone, all objects of the netlist appear on a single sheet, with hierarchical boundaries still visible. This is a trade-off between the classical hierarchical view, where you must use Push and Pop commands to navigate in the netlist, and the flattened view, where hierarchy is simply ignored.

Logical cones support cross-probing. Therefore, you highlight and select objects the same way you do in the NetlistViewer. See "Selecting Objects" and "Highlighting and Unhighlighting Objects" in this guide. All Logical Cone commands are available from the LogicalCone menu in MultiView Navigator, and most Logical Cone commands are also available from the right-click menu in both the NetlistViewer and Logical Cone windows.

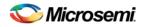

## Creating a Logical Cone

Use logical cones to view, highlight, and cross-probe a selected subset of your netlist.

You can create as many logical cones as you want. A logical cone displays only the objects you add to it. Initially, the cone does not contain objects.

### To create a logical cone:

1. In NetlistViewer, from the LogicalCone menu, choose Create New Cone.

A new window appears in which you can add logic to the cone. The name of the new cone appears in the **Logical Cones** tab of the **Hierarchy** window.

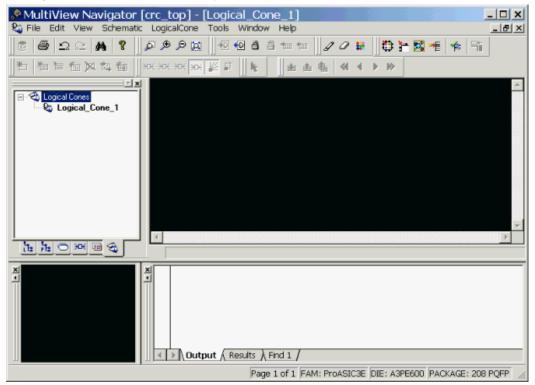

Figure 89 · New Logical Cone Window Added

- 2. In NetlistViewer, select one or more objects.
- 3. Right-click the selected object(s).
- 4. From the right-click menu, choose LogicalCone > Add To Active Cone > Selection.

A Logical Cone window containing only the selected object(s) appears as shown in the following example. You can add and delete objects from a logical cone window.

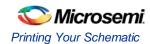

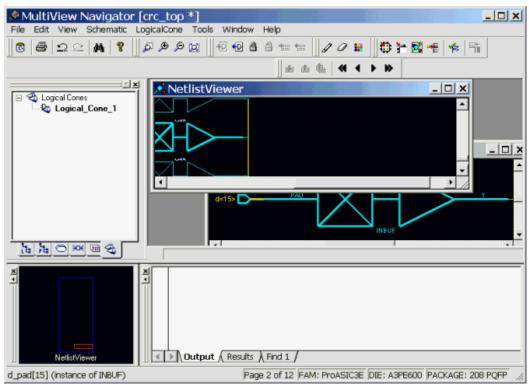

Figure 90 · Selected Objects Added to the Logical Cone

Tip: Tip: If no cones exist in the current design, you can skip a step. Just select one or more objects, rightclick, and then choose LogicalCone > Add To Active Cone > Selection from the right-click menu.

### See Also

Changing the Name of a Cone Deleting a Logical Cone Setting the Active Cone

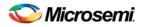

## Changing the Name of a Cone

You can modify the name of any Logical Cone view. The new name appears in the title bar of the cone window as well as in the Logical Cones tab of the Hierarchy window.

### To change the name of a cone:

- 1. Select a Logical Cone view.
- 2. From the LogicalCone menu, choose Rename Cone.
- 3. In the Rename Cone dialog box, type the new name over the existing one.
- 4. Click OK.

Note: Note: The Rename Cone command is available only when the current window is a Logical Cone view.

Tip: Tip: You can also rename a cone from the Logical Cones tab in the Hierarchy window. Click once on the cone name to select it, and click again to edit it. When you see an outline around the highlighted name, type the new name in place of the old one.

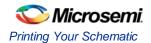

## **Deleting a Logical Cone**

### To delete a Logical Cone:

- 1. In the **Logical Cones** tab of the **Hierarchy** window, click the **plus sign (+)** to the left of Logical Cones to display the names of the cone views.
- 2. Right-click the cone to delete, and choose **Delete** from the right-click menu.

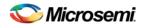

## Setting the Active Cone

The active or current cone is the one in which you can add or remove logic. Before you can add or remove objects from a cone, you must select the cone you want to modify.

To set the active cone, right-click the cone in the Logical Cones tab of the Hierarchy window, and choose Set Active.

NOTE: Links and cross-references in this PDF file may point to external files and generate an error when clicked. View the online help included with software to enable all linked content.

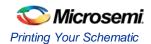

## Hiding Logic in a Hierarchical Instance

### To hide logic within a hierarchical instance in a cone view:

- 1. Click the Logical Cone containing the logic to hide.
- 2. Select the instance to hide from view.
- 3. From the LogicalCone menu, choose Fold Selection.

All the logic inside the selected hierarchical instance disappears from the cone. Hiding the logic inside an instance reduces the size of the logic, providing you with a better global view of the cone content.

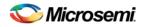

## **Displaying Logic Hidden Within a Hierarchical Instance**

### To display logic that was added to a hierarchical instance in a cone view:

- 1. Click the Cone view containing the logic to show.
- 2. Select the instance containing hidden logic.
- 3. From the LogicalCone menu, choose Unfold Selection.

All the logic previously hidden inside of the selected hierarchical instance reappears in the cone. If the selected instance does not contain logic, nothing happens.

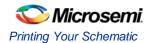

## Adding Selected Objects to a Cone

You can add only instances and pins to a cone. (Nets and ports, if required, are automatically added to the cone.)

### To add objects to a cone:

- 1. Make sure the cone to which you want to add objects is the active cone.
- 2. In NetlistViewer or a Logical Cone view, select the instances and pins to add to the cone.
- 3. From the LogicalCone menu, choose Add To Active Cone > Selection.

All the objects appear in the active cone view. If the objects can be connected to other objects already present in the active cone, the command also connects those objects. If some of the selected objects are pins, the corresponding instances are added.

### See Also

Adding a Group of Highlighted Objects

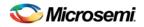

## Adding a Group of Highlighted Objects to a Cone

You can add a group of highlighted instances and pins to the active cone. (Nets and ports, if required, are automatically added to the cone.)

### To add a group of highlighted objects to a cone:

- 1. Highlight the objects you want to add to a cone.
- 2. Click the cone to which you want to add your highlighted objects.
- 3. From the LogicalCone menu, choose Add To Active Cone > Highlighted Group.
- 4. Click a highlighted object. All objects with the same highlight color are added to the active cone.

All the highlighted objects appear in the active cone view. If the highlighted objects can be connected to other objects already present in the active cone, the command also connects those objects. If some of the highlighted objects are pins, the corresponding instances are added.

Tip: Tip: Click outside a highlighted object, or press **Esc** to terminate the command.

### See Also

Adding Selected Objects to a Cone

NOTE: Links and cross-references in this PDF file may point to external files and generate an error when clicked. View the online help included with software to enable all linked content.

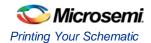

## **Clearing All Objects from a Cone**

You can clear the entire contents of a cone with one command.

### To remove all objects from a cone:

- 1. Make sure the cone you want to remove all objects from is the active cone.
- 2. From the LogicalCone menu, choose Remove From Active Cone > All Logic.

The active window is now empty.

### See Also

Removing Selected Objects from a Cone Removing a Group of Highlighted Objects from a Cone

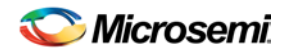

## **Removing Selected Objects from a Cone**

You can remove specific instances and pins from the active cone. You cannot remove nets and ports from a Logical cone.

### To remove only selected objects from a cone:

- 1. Make sure the cone you want to remove objects from is the active cone.
- 2. Select the object(s) you want to remove from the cone.
- 3. From the **LogicalCone** menu, choose **Remove From Active Cone > Selection**.

The selected objects no longer appear in the active cone. If some of the selected objects are pins, their corresponding instances are removed as well.

### See Also

<u>Clearing All Objects from a Cone</u> Removing a Group of Highlighted Objects from a Cone

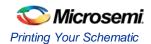

## Removing a Group of Highlighted Objects from a Cone

You can remove a group of highlighted instances and pins from the active cone. You cannot remove nets and ports from a Logical cone.

To remove only highlighted objects from a cone:

- 1. Make sure the cone you want to remove objects from is the active cone.
- 2. From the LogicalCone menu, choose Remove From Active Cone > Highlighted Group. The cursor turns into a color picker pointer.
- 3. Click a highlighted object. All objects with the same highlight color are removed from the active cone.

The highlighted objects you selected no longer appear in the active cone view. If some of the highlighted objects are pins, their corresponding instances are removed.

Tip: Tip: Click outside a highlighted object, or press **Esc** to terminate the command.

### See Also

Removing Selected Objects from a Cone Clearing All Objects from a Cone

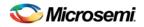

## Adding Drivers to a Cone

You can add the driving instance(s) for an instance, a net, or an input pin to a cone.

#### To add the driver of an instance to a cone:

- 1. In the **NetlistViewer** or a **Logical Cone** window, select the instance, net, or input pin whose driver you want to add to the cone.
- 2. Right-click the selected instance, and choose **Add To Active Cone > Driver**.

The driver for the selected instance appears in the active cone. For input pins, this command adds the connected net and driving instance to the active cone. For nets, this command adds the driving instance to the active cone. For each instance, this command adds the driver for each of the instance's input pins to the active cone.

If the added objects can be connected to other objects already present in the active cone, this command also connects those objects.

### See Also

Adding Driven Instances to a Cone Adding Adjacent Objects to a Cone

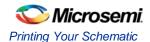

## Adding Driven Instances to a Cone

You can add all of the logic driven by an instance, a net, or an output pin to a cone at the same time.

#### To add a driven instance to a cone:

- 1. In the **NetlistViewer** or a **Logical Cone** window, select the output pin, net, or instance for which you want to add the driven logic to the cone.
- 2. Right-click the instance, and choose Add To Active Cone > All Driven Logic.

All instances driven by the selected object(s) appear in the active cone. For each selected net, it adds all the driven instances to the active cone. For each selected output pin, this command adds the connected net and all the instances connected to it. For each selected instance, this command adds the driven logic for each output pin.

If the added objects can be connected to other objects already present in the active cone, the command also connects those objects.

### See Also

Adding Drivers to a Cone Adding Adjacent Objects to a Cone

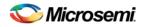

## Adding Adjacent Objects to a Cone

You can add some of the objects that are connected to a net, pin, or instance to the active cone. These objects include the ones that have a pin driven by the selected net, output pin, or instance.

### To add an adjacent object to a cone:

- 1. In the **NetlistViewer** or a **Logical Cone** window, select a pin, net, or instance connected to objects that you want to add to a cone.
- 2. Right-click the selected object, and choose Add To Active Cone > Adjacent Logic. The Add Adjacent Logic dialog box displays all instances connected to your selection.
- 3. Select one or several instances from the list.
- 4. Click OK.

The selected instance(s) are added to the active cone. If the added instances can be connected to other objects already present in the active cone, this command also connects those objects.

### See Also

Adding Drivers to a Cone Adding Driven Instances to a Cone

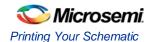

## Cross-probing Between NetlistViewer and ChipPlanner

If both NetlistViewer and ChipPlanner are open, items selected in either tool are selected and highlighted in the other. ChipPlanner is a floorplanning tool, which you use to create and edit regions on your chip and assign logic to those regions.

### To use NetlistViewer with ChipPlanner:

- 1. Click **NetlistViewer** in the Designer Design Flow window. NetlistViewer starts and displays your netlist.
- 2. From the **Tools** menu, choose **ChipPlanner**. ChipPlanner opens in a separate window in the MultiView Navigator and displays the logic and I/O modules on the device as shown below.

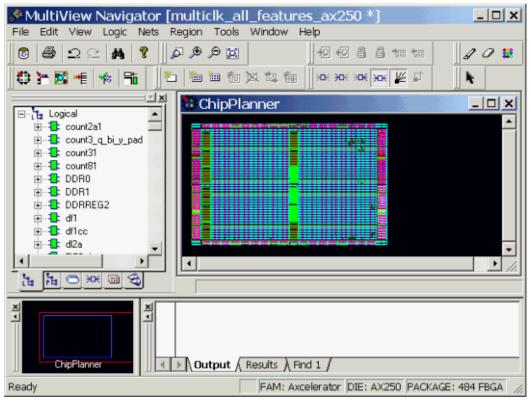

Figure 91 · ChipPlanner window

3. Select a macro or instance in either ChipPlanner or NetlistViewer. The selected item appears selected in both tools. The following example shows the selected item highlighted in both NetlistViewer and ChipPlanner.

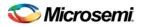

NOTE: Links and cross-references in this PDF file may point to external files and generate an error when clicked. View the online help included with software to enable all linked content.

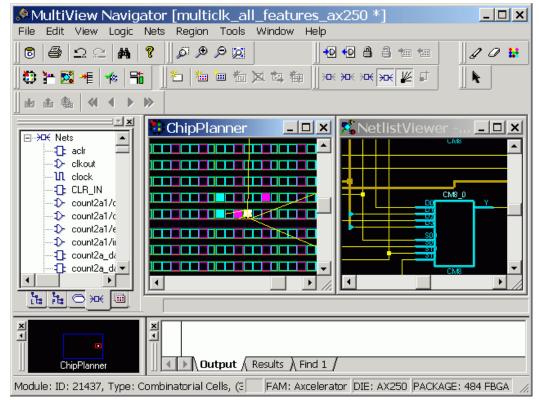

Figure 92 · Item Selected in NetlistViewer and ChipPlanner

See Also

**Identifying Paths** 

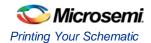

## Cross-probing Between NetlistViewer and SmartTime

Use NetlistViewer with SmartTime to view and trace entire Timing paths and to cross-probe one or more objects.

Note: Note: Your design must be compiled to start NetlistViewer. If it is not compiled, Designer prompts you to compile your design. After you compile it, NetlistViewer opens and displays the netlist.

To cross-probe an object using NetlistViewer and SmartTime:

- 1. In the **Design Flow** window, click **NetlistViewer** to display your netlist, and then click **Timing Analyzer** to display the **SmartTime Timing Analyzer**.
- 2. In the SmartTimeTiming Analyzer, select the clock domain in the Domain Browser.
- 3. Select a path in the **Paths List**, right-click it, and choose **Expand selected paths** from the right-click menu.
- 4. Select any instance in the **SmartTime Expanded Path View**. The instance appears highlighted in both SmartTime and NetlistViewer as shown in the following example.
- 🖥 Maximum Delay Analysis View \* \* From То 🍘 Maximum Delay - Expanded Path View: U\_SBI/U3/rwra:CLK -> U\_SBI/U3. Path details É Pin Name Net Name Cell Name Op Dela Туре Data arrival time calculation CLK8M CLK8M U\_IO\_BUFFERS:CLK8M CLK8M net 🔎 MultiView Navigator [TICR006\_V102] - [NetlistViewer - U\_IO\_BUFFERS] LogicalCone Tools Schematic Window Help Edit View ā Ð ₽ **←**D| ෂ 0 - HE at a BADO ើង Logical ۰ <mark>∆ທ</mark> GLI 1 U1 10B33PH 1 U CF 1 U CLK CLK BUE DB5 1 U DB 1 U EX1 🖞 🕂 🖓 🕹 Ш Þ Ъ. 0 Ж ើង
- Tip: Tip: To select multiple instances, hold down the Shift key as you click each instance.

Figure 93 · Selected Instance Appears Highlighted in Both SmartTime and NetlistViewer

5. To cross-probe a path, right-click the path, and choose **Cross-probe Path** from the right-click menu (as shown in the following example).

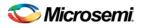

| 🔺 Maximum Delay Analysis Viev               | /             |                       |             |          |             |
|---------------------------------------------|---------------|-----------------------|-------------|----------|-------------|
| 🐲 Maximum Delay - Expanded                  | Path View: U_ | SBI/U3/rwra:CLK -> U  | _sbi/U3/    |          |             |
| Summary for path<br>From: U_SBI/U3/rwra:CLK |               | ×                     | Path Profil | e        |             |
| Path details                                | T             |                       |             | 0-1      | <b>D</b> _1 |
| Pin Name Data arrival time calculation      | Туре          | Net Name              | Cell Name   | <u> </u> | Delč        |
| CLK8M                                       |               |                       |             |          |             |
| CLK8M                                       | Clock source  |                       |             | +        |             |
|                                             | net           | CLK8M                 |             | +        |             |
| U_IO_I Print                                | net           | U_IO_BUFFERS/CLK8M    |             | +        |             |
| U_IO_I<br>Cross-probe path                  | cell          |                       | ADLIB:GL33  | +        |             |
| U IO I Cross-probe paul                     | net           | U_IO_BUFFERS/clk8m_in |             | +        |             |
|                                             |               |                       |             |          |             |
| U_SBI:clk8m_in                              | net           | clk8m_in              |             | +        | ×           |
| U_SBI:clk8m_in                              | net           | clk8m_in              |             | +        | >           |

Figure 94 · Cross-probe Path Using Right-click Menu

All objects in the selected path appear highlighted in NetlistViewer as shown below.

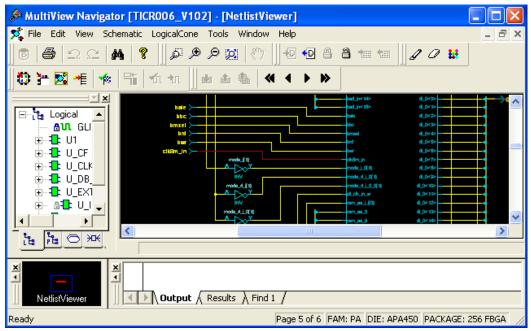

Figure 95 · All Objects in the Cross-probed Path Appear Highlighted in NetlistViewer

Tip: Tip: Changing the highlight color does not change the color of all cross-probed paths in NetlistViewer. To change the color of a cross-probed path, from the Edit menu, choose Highlight Color and select a different color. Then cross-probe the path again in SmartTime. The cross-probed path will appear in the new highlight color.

### See Also

### Identifying Paths

Cross-probing between NetlistViewer and ChipPlanner

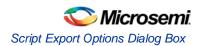

## **Viewing Buffers**

You can use NetlistViewer to see buffers inserted by your synthesis tool due to the high-fanout number of some signals.

To view inserted buffers, click **NetlistViewer** in the Design Flow window. NetlistViewer starts and displays your netlist.

In the following example, the fanout of the DATAIN and RESET inputs of the design exceeds the specified value in the Synplify synthesis tool. To reduce the number of fanout for these signals, Synplify inserts two buffers in their path. You can use NetlistViewer to see these inserted buffers.

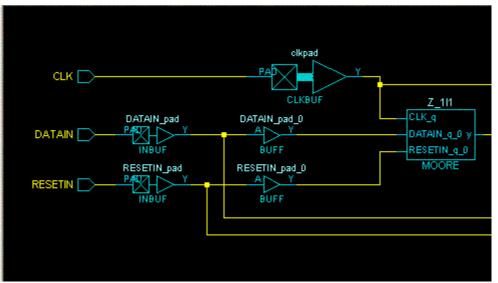

Figure 96 · Inserted Buffers

## Script Export Options Dialog Box

If you export a Tcl script in the Project Manager, the Script Export Options dialog box appears.

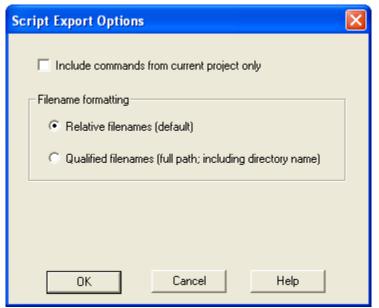

Figure 97 · Script Export Options Dialog Box

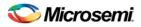

**Include commands from current project only -** Select this option if you want to include all the commands from your current project.

Filename Formatting - Choose Relative filenames if you do not intend to move the Tcl script from the saved location, or Qualified filenames if you plan to move the Tcl script on your machine.

## Search in Libero SoC

Search options vary depending on your search type.

### To find a file:

- 1. Use CTRL + F to open the Search window.
- 2. Enter the name or part of name of the object you wish to find in the Find field.
- 3. Set the Options for your search (see below for list); options vary depending on your search type.
- 4. Click Find All (or Next if searching Text).

Searching an open text file, Log window or Reports highlights search results in the file itself. All other results appear in the Search Results window (as shown in the figure below).

**Match case**: Select to search for case-sensitive occurrences of a word or phrase. This limits the search so it only locates text that matches the upper- and lowercase characters you enter.

Match whole word: Select to match the whole word only.

| Search P | Results                  |     | ₽× |
|----------|--------------------------|-----|----|
| Ť        | 1                        | • 2 |    |
| ٠        | test_mss_MSS_0:MSS_RESET |     |    |
| -        | MSS_RESET_N              | Net |    |
| ÷        |                          |     |    |
|          |                          |     |    |

Figure 98 · Search Results

### **Current Open SmartDesign**

Searches your open SmartDesign, returns results in the Search window.

Type: Choose Instance, Net or Pin to narrow your search.

Query: Query options vary according to Type.

| Туре     | Query Option         | Function                                  |  |  |  |  |
|----------|----------------------|-------------------------------------------|--|--|--|--|
| Instance | Get Pins             | Search restricted to all pins             |  |  |  |  |
|          | Get Nets             | Search restricted to all nets             |  |  |  |  |
|          | Get Unconnected Pins | Search restricted to all unconnected pins |  |  |  |  |
| Net      | Get Instances        | Searches all instances                    |  |  |  |  |
|          | Get Pins             | Search restricted to all pins             |  |  |  |  |
| Pin      | Get Connected Pins   | Search restricted to all connected pins   |  |  |  |  |
|          | Get Associated Net   | Search restricted to associated nets      |  |  |  |  |

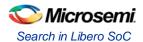

| Туре | Query Option             | Function                                  |  |  |  |  |
|------|--------------------------|-------------------------------------------|--|--|--|--|
|      | Get All Unconnected Pins | Search restricted to all unconnected pins |  |  |  |  |

### **Current Open Text Editor**

Searches the open text file. If you have more than one text file open you must place the cursor in it and click CTRL + F to search it.

Find All: Highlights all finds in the text file.

Next: Proceed to next instance of found text.

Previous: Proceed to previous instance of found text.

Replace with: Replaces the text you searched with the contents of the field.

Replace: Replaces a single instance.

Replace All: Replaces all instances of the found text with the contents of the field.

### **Design Hierarchy**

Searches your Design Hierarchy; results appear in the Search window. **Find All**: Displays all finds in the Search window.

### **Stimulus Hierarchy**

Searches your Stimulus Hierarchy; results appear in the Search window. **Find All**: Displays all finds in the Search window.

### **Log Window**

Searches your Log window; results are highlighted in the Log window - they do not appear in the Search Results window.

Find All: Highlights all finds in the Log window.

Next: Proceed to next instance of found text.

Previous: Proceed to previous instance of found text.

### **Reports**

Searches your Reports; returns results in the Reports window. **Find All**: Highlights all finds in the Reports window. **Next**: Proceed to next instance of found text. **Previous**: Proceed to previous instance of found text.

### **Files**

Searches your local project file names for the text in the Search field; returns results in the Search window. **Find All**: Lists all search results in the Search window.

### **Files on disk**

Searches the files' content in the specified directory and subdirectories for the text in the Search field; returns results in the Search window.

Find All: Lists all finds in the Search window.

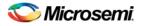

File type: Select a file type to limit your search to specific file extensions, or choose \*.\* to search all file types.

## Select a Workspace Dialog Box

This dialog box enables you to choose which processor you want to open when you have two or more processors in your design.

It is only available if you have two or more processors and double-click Develop Firmware > Write Application Code.

| 🔲 Select a workspac                        | e                | ? ×    |
|--------------------------------------------|------------------|--------|
| Workspaces at: multipro                    | oces/SoftConsole |        |
| multiproces_CORE805<br>multiproces_MSS_MSS |                  |        |
| Help                                       | OK               | Cancel |

Figure 99 · Select a Workspace Dialog Box

## **SmartTalk**

SmartTalk enables Microsemi to anonymously collect limited information about the use of Licensed Programs and Microsemi devices.

### To change your SmartTalk preferences:

- 1. In Project Manager, from the **Project** menu, choose **Preferences**.
- 2. Select the **Enable SmartTalk** checkbox to enable this feature and Libero SoC. The default setting is enabled. Clear the box if you do not want to enable SmartTalk.
- 3. Click OK.

The primary purpose of the SmartTalk feature is to assist Microsemi in understanding what silicon and software features are being used in Microsemi devices and how the Licensed Programs are used so development effort can be placed on improving the features that are most important to our users. Microsemi SmartTalk does not collect FPGA functional design information that may be considered proprietary to the Licensed Customer.

You can view the logged data for Windows in the directory:

C:\Documents and Settings\<userid>\Local Settings\Application Data\Actel\SmartTalk

On UNIX:

~<userid>/.actel/SmartTalk

SmartTalk data collection does not affect the performance of Libero IDE at any time during your design flow.

Microsemi SmartTalk detailed terms of use are covered in Microsemi's Libero IDE End User License Agreement (EULA). The EULA is accepted during your installation; you can view a PDF copy at <a href="http://www.actel.com/documents/ActelLiberoLicenseTerms.pdf">http://www.actel.com/documents/ActelLiberoLicenseTerms.pdf</a>.

### SMARTTALK NOTICE

The SmartTalk feature, included with the Licensed Programs, enables Microsemi to collect limited information about the use of the Licensed Programs, Microsemi devices, and certain FPGA design attributes. The primary purpose of the SmartTalk feature is to assist Microsemi in understanding what silicon and software features are being used and how the Licensed Programs are used by our customers so more effort can be placed on improving the features that are most important to our users.

### Information Collected

The information that Microsemi may collect through SmartTalk is listed below: Platform running Licensed Programs (e.g. operating system, number and speed of processors, amount of memory, etc.). Type of Microsemi software license and other license information (e.g. Eval, Gold or Platinum, floating or node-

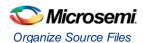

locked, license server OS, etc.). Software tools being used as part of Licensed Programs (e.g. design editors, synthesis, simulation, etc.) and the version/build number of these tools. Memory and runtime usage from the Licensed Programs. Software features used within the Licensed Programs. Devices being targeted (e.g. family, die, package, speed-grade). Silicon features being used (type of I/Os, RAM, etc.), silicon utilization (e.g. logic, memory and I/O utilization, etc.) and resultant device speed (e.g. achievable clock speed). Design constraint information (type of constraints, clock and timing requirements, I/O attributes, etc.). DirectCore IP and other Microsemi IP core usage (e.g. DirectCores downloaded into vault, DirectCores used in a design, etc.). Software errors. Information incidental to the collection and communication of the above information.

Microsemi Libero SoC End User License Agreement March 1, 2010

Note: Microsemi will not collect any information other than that listed above. For example, Microsemi SmartTalk does not collect any of the FPGA functional design data.

Transmission of Information

The information collected from SmartTalk will be written to XML files when the Licensed Programs are installed, and during execution of a Licensed Program. The XML files are transmitted to an external web server using https (a secure hypertext protocol).

The SmartTalk feature will maintain a limited number of XML files at any given time (both sent and unsent files). The XML files will also be limited in size. As new files are created and sent, existing files will be deleted. These files can be viewed as text files and can be found in the user local application data directory on Windows (typically %USERPROFILE%\Local Settings\Application Data\Actel\SmartTalk), and the user application directory on Unix (typically %HOME%/.actel/SmartTalk).

If an internet connection is not available or the https transmission fails, the XML files will be left on disk until a successful connection is achieved or the number of files on disk becomes greater than the maximum allowed. Files that have not yet been transmitted are named st\_send\*.xml while successfully transmitted files are named st\_delete\*.xml.

The SmartTalk feature and handling of information should have minimal, if any, impact on the memory/disk usage, runtime, and performance of the Licensed Programs or System.

Use and Disclosure of Collected Information

The SmartTalk feature will collect information that may be identified with an individual customer or user. By agreeing to this License Agreement, you hereby give your consent for Microsemi to use this information.

The information collected by the SmartTalk feature may be used by Microsemi and its subsidiaries, distributors, sales representatives and OEM partners for product planning, software improvements, marketing (selective announcements of new products and services, distribution of marketing information, etc.) and sales.

SmartTalk-collected information that may be identified with an individual customer or user will not be disclosed by Microsemi to any third parties other than its subsidiaries, distributors, sales representatives, web hosting providers, and OEM partners. Microsemi may disclose to anyone SmartTalk-collected information in aggregate or other form that cannot be identified with an individual customer or user.

#### **Required Disclosures**

In addition to the disclosures described above, Microsemi may disclose SmartTalk-collected information, with or without prior notice, when Microsemi believes that the law requires it, in response to subpoenas or at the demand of governmental agencies, to protect its systems or business, or to respond to an emergency.

#### Assignment

Microsemi reserves the right to transfer any and all information collected by the SmartTalk feature from users of the Licensed Programs to a third party in the event that Microsemi merges with, or sells or transfers substantially all of its assets related to the Licensed Programs to such third party.

#### **Disabling / Enabling**

Users may disable / enable the SmartTalk feature at any time from the Preferences dialog box in Project Manager and Designer.

## **Organize Source Files**

The Organize Source Files dialog box enables you to set the source file order in the Libero SoC.

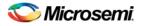

Click the Use list of files organized by User radio button to Add/Remove source files for the selected tool.

#### To specify the file order:

- 1. In the Design Flow window under Implement Design, right-click **Synthesize** and choose **Organize Input Files > Organize Source Files**. The Organize Source Files dialog box appears.
- 2. Click the **Use list of files organized by User** radio button to Add/Remove source files for the selected tool.
- 3. Select a file and click the Add or Remove buttons as necessary. Use the Up and Down arrows to change the order of the Associated Source files.
- 4. Click OK.

| Organize Source files of alpha_proj2 for Synthematic Synthematics (Strategy Strategy Strat | esize tool |        |                           | ? ×            |  |  |
|----------------------------------------------------------------------------------------------------|------------|--------|---------------------------|----------------|--|--|
| Click to select a Source file in the project, and use the Add button to pass the file to the tool.<br>Use the Remove button to remove Source files.<br>Use the Up/Down arrow buttons to specify the order of the Source files when they're passed to the tool.                                                                                                    |            |        |                           |                |  |  |
| Use list of files organized by                                                                                                    |            |        |                           |                |  |  |
| 🔿 Libero (default list)                                                                                                    |            |        |                           |                |  |  |
| User                                                                                                    |            |        |                           | <del>+</del> + |  |  |
| Source files in the project                                                                                                    | Origin     |        | Associated Source files   | Origin         |  |  |
| 1 hdl_v10_1.v                                                                                                    | User       |        | 1 custom_apb_peripheral.v | User           |  |  |
|                                                                                                    |            | Add -> |                           |                |  |  |
|                                                                                                    |            | Remove |                           |                |  |  |
| ,<br>Help                                                                                                    |            | · ·    |                           | OK Cancel      |  |  |

Figure 100 · Organize Source Files Dialog Box

## Stimulus Hierarchy

#### To view the Stimulus Hierarchy, from the View menu choose Windows > Stimulus Hierarchy.

The Stimulus Hierarchy tab displays a hierarchical representation of the stimulus and simulation files in the project. The software continuously analyzes and updates files and content. The tab (see figure below) displays the structure of the modules and component stimulus files as they relate to each other.

| Stimulus Hierarchy            | ×                     |
|-------------------------------|-----------------------|
| Show: Components 💙            | Show Root Testbenches |
| 🖮 🎁 work                      |                       |
| 📮 🗎 testbench (testbench.v)   |                       |
| 😑 🕺 test_mss                  |                       |
| test_mss_MSS                  |                       |
| 📮 🗎 testbench (testbench,v)   |                       |
| Lest_mss_MSS                  |                       |
| 🖻 🚟 🚉 testbench (testbench.v) |                       |
| C + 10                        |                       |
| <                             | <u>&gt;</u>           |
|                               |                       |

Figure 101 · Stimulus Hierarchy Dialog Box

Expand the hierarchy to view stimulus and simulation files. Right-click an individual component and choose **Show Module** to view the module for only that component.

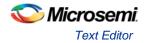

Seelct **Components** or **Modules** from the **Show** drop-down list to change the display mode. The Components view displays the stimulus hierarchy; the modules view displays HDL modules and stimulus files.

The file name (the file that defines the module or component) appears in parentheses.

Click Show Root Testbenches to view only the root-level testbenches in your design.

Right-click and choose **Properties**; the Properties dialog box displays the pathname, created date, and last modified date.

All integrated source editors are linked with the SoC software; if you modify a stimulus file the Stimulus Hierarchy automatically updates to reflect the change.

### To open a stimulus file:

Double-click a stimulus file to open it in the HDL text editor.

Right-click and choose **Delete from Project** to delete the file from the project. Right-click and choose **Delete from Disk and Project** to remove the file from your disk.

Icons in the Hierarchy indicate the type of component and the state, as shown in the table below.

| Table | 10. | Design | Hierarchy  | / Icons |
|-------|-----|--------|------------|---------|
| Table | 10. | Design | Theraterry | 100113  |

| Icon     | Description                                                                          |
|----------|--------------------------------------------------------------------------------------|
| SD       | SmartDesign component                                                                |
| i so     | SmartDesign component with HDL netlist not generated                                 |
| SD       | SmartDesign testbench                                                                |
| isp<br>1 | SmartDesign testbench with HDL netlist not generated                                 |
| IP       | IP core was instantiated into SmartDesign but the HDL netlist has not been generated |
| P.       | HDL netlist                                                                          |

## **Text Editor**

You can use the Libero IDE HDL text editor or another text editor.

#### To set your text editor preferences:

- 1. From the Project menu, choose Preferences.
- 2. Click Text Editor.
- 2. Set your options and click **OK**.

Libero SoC text editor options:

- Use Libero text editor: Select to use the Libero HDL text editor.
- Replace tab with spaces: Enter the number of spaces you want entered when using the tab key.
- **Open programming/debugging files as read-only:**Select to specify read-only permission to .stp and .prb files.

User defined text editor

- User defined text editor: Deselect Use Libero text editor to activate this area. Enter the location of the the EXE for your alternative text editor.
- Additional parameters: Use to specify other settings to pass to the text editor. Typically, it is not necessary to modify this field.

User Template Location - Sets the path where your user templates are exported

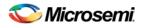

## **Tool Profiles Dialog Box**

The Tool Profiles dialog box enables you to add, edit, or delete your project tool profiles.

Each Libero SoC project can have a different profile, enabling you to integrate different tools with different projects.

To set or change your tool profile:

- 1. From the File menu, choose Tool Profiles. Select the type of tool you wish to add.
- To add a tool: Select the tool type and click the Add button . Fill out the tool profile and click OK.
- **To change a tool profile**: After selecting the tool, click the **Edit** button to select another tool, change the tool name, or change the tool location.
- To remove a tool from the project: After selecting a tool, click the Remove button.
- 2. When you are done, click **OK**.

| ු Tool Profiles                      |            |          |           |       |                 |      | ? ×              |
|--------------------------------------|------------|----------|-----------|-------|-----------------|------|------------------|
| ⊡ Tools<br>Software IDE<br>Synthesis | Simulation | profiles |           |       |                 | [    | <b>♦</b> <u></u> |
| - Simulation<br>Programming          | Active     |          | Name      |       |                 | Path |                  |
|                                      | •          | 💼 Moo    | delSim AE | model | sim.exe         |      |                  |
|                                      |            |          |           |       |                 |      |                  |
|                                      |            |          |           |       |                 |      |                  |
|                                      |            |          |           |       |                 |      |                  |
|                                      |            |          |           |       |                 |      |                  |
|                                      |            |          |           |       |                 |      |                  |
|                                      |            |          |           |       |                 |      |                  |
|                                      |            |          |           |       |                 |      |                  |
|                                      |            |          |           |       |                 |      |                  |
| Help                                 |            |          |           |       | Export Profiles | . ок | Cancel           |

Figure 102 · Libero SoC Tool Profiles Dialog Box

## Tools Menu - Libero SoC

| Command           | Function                                                                                                 |  |  |
|-------------------|----------------------------------------------------------------------------------------------------|--|--|
| SmartDesign       | Opens the Create New SmartDesign dialog box. Enter a filename and click OK to open SmartDesign.          |  |  |
| HDL               | Opens the Create a new HDL file dialog box. Enter a filename and click OK to open the editor.            |  |  |
| ViewDraw          | Opens the New file dialog box and defaults to Schematic. Enter a filename and click OK to open ViewDraw. |  |  |
| Synthesis         | Starts synthesis                                                                                         |  |  |
| Simulation        | Starts the simulation software and opens any existing simulation files in your project                   |  |  |
| FlashPro          | Starts the FlashPro programming tool                                                                     |  |  |
| Identify Debugger | Opens the Identify Debugger (from Synplify)                                                              |  |  |

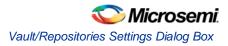

| Command                   | Function                                                        |
|---------------------------|-----------------------------------------------------------------|
| Write Application<br>Code | Enables you to use a third-party IDE tool, such as Keil or IAR. |

## Vault/Repositories Settings Dialog Box

The Vault/Repositories Settings dialog box enables you to add, remove, or reset your repositories to default settings.

Use Vault location to specify a new location for your local vault.

| Vault/Repositorie           | s Settings                                                                                                    | ? ×      |
|-----------------------------|----------------------------------------------------------------------------------------------------|----------|
| Repositories Vault location |                                                                                                    | Add      |
| 3 Valic location            | www.actel-ip.com/repositories/SgCore<br>www.actel-ip.com/repositories/DirectCore<br>www.actel-ip.com/repositories/Firmware | Remove   |
|                             |                                                                                                    | Defaults |
| Help                        | ОК                                                                                                    | Cancel   |

Figure 103 · Vault/Repositories Settings Dialog Box

## Videos - Libero SoC

There are short videos available that explain a variety of elements in Libero SoC. The maximum video length is 60 seconds, unless otherwise noted. See the SoC website for a complete list of the latest video content, as well as <u>tutorials</u> and <u>online training</u>.

## **Video Links**

<u>Soc Work Area Description</u> - The SoC Work Window displays the <u>HDL Editor</u>, Report view, and SmartDesign <u>Canvas</u>.

Design Hierarchy Tab and Files Tab - Introduces the Design Hierarchy and Files tabs in the SoC GUI.

Design Flow Tab and Catalog - Introduces the Design Flow tab and the Catalog.

AutoConnect in SmartDesign - Demonstrates the Autoconnect feature in SmartDesign.

Connection Mode in SmartDesign - Demonstrates the manual Connection mode feature in SmartDesign.

## View Design Datasheet/Report

The Design Datasheet/Report lists all the reports available for your design.

Reports are added automatically when you move through design development. For example, Timing reports are added when you run timing analysis on your design. The reports are updated each time you run timing analysis.

If a report is not listed you may have to open it manually. For example, you must double-click **Export IBIS Model** to display the IBIS Model report in the Design Datasheet.

You can view the following reports from here:

Analyze Timing - Lists the following delay reports:

Timing violations report - Flat Slack report provides information about constraint violations.

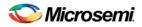

<u>Timing Report</u> - Displays the timing information organized by clock domain.

<u>Compile</u> - Summarizes your compile parameters and lists any related warnings, errors, PDC commands, device utilization and net information.

Synthesize - Lists the following synthesis reports:

synplify.log - Outputs the Synplify log file output; identical to log file content in Synplify Pro AE if you run synthesis manually.

datasheet.srr - Lists the Pin Description, DC Electrical Characteristics, and AC electrical characteristics.

run\_options.txt - Lists all the run options organized by category: project files; implementation; device options; compile/mapping options; mapper options.

Export Pin Report - Lists the pins in your device sorted by I/O signal name and by package number. <u>Place-and-Route</u> - Lists the following reports:

Place-and-Route - Lists Compile and netlist information.

Global Net and Global Usage- Contains information about the net(s) that are assigned or routed using Global or LocalClock resources

I/O bank reports - Provides information on the I/O functionality, I/O technologies, I/O banks and I/O voltages.

<u>Export IBIS Model</u> - Exports the IBIS model report, which provides a standard file format for recording parameters like driver output impedance, rise/fall time, and input loading, which may then be used by any software application.

Programming - Lists the programming information for your design.

## View Menu - Libero SoC

| Command    | Sub-menu              | Shortcut | Function                                                                                                    |
|------------|-----------------------|----------|----------------------------------------------------------------------------------------------------|
| Windows >  | Catalog               |          | Shows/hides the Catalog                                                                                                    |
|            | Cores                 |          | Shows/hides the list of <u>cores used in your</u><br><u>design</u>                                                                |
|            | Design Flow           |          | Shows/hides the Design Flow window                                                                                                |
|            | Design<br>Hierarchy   |          | Shows/hides the Design Hierarchy                                                                                                  |
|            | Files                 |          | Shows/hides the Files window                                                                                                    |
|            | HDL<br>Templates      |          | Shows/hides the HDL Templates window                                                                                              |
|            | Log                   |          | Shows/hides the Log window                                                                                                    |
|            | Search<br>Results     |          | Shows/hides Search results                                                                                                    |
|            | Stimulus<br>Hierarchy |          | Shows/hides the Stimulus Hierarchy                                                                                                |
| Start Page |                       |          | Displays the Welcome to Libero SoC page;<br>the page includes links to help and other<br>pages that may be helpful for new users. |

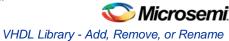

| Command                        | Sub-menu | Shortcut | Function                                                                                                    |
|--------------------------------|----------|----------|----------------------------------------------------------------------------------------------------|
| Refresh<br>Design<br>Hierarchy |          | F5       | Updates the Hierarchy tab. Useful if you add files to the project and the software does not show them in the Hierarchy.                                  |
| Maximize<br>Work Area          |          | CTRL+W   | Hides the Catalog, Log Window, and Design<br>Explorer windows (if open) and expands the<br>selected tab in the Project Flow or<br>SmartDesign work area. |
| Reset Layout                   |          |          | Returns the Libero SoC window layout to default.                                                                                                    |

## VHDL Library - Add, Remove, or Rename

Libero SoC enables you to manage your VHDL libraries from within the Project Manager. From the File menu, select **VHDL Library** and **Add**, **Rename**, or **Remove** to update your library. When you add a library it appears in your Hierarchy.

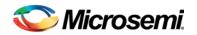

# **Product Support**

The Microsemi SoC Products Group backs its products with various support services including a Customer Technical Support Center and Non-Technical Customer Service. This appendix contains information about contacting the SoC Products Group and using these support services.

## Contacting the Customer Technical Support Center

Microsemi staffs its Customer Technical Support Center with highly skilled engineers who can help answer your hardware, software, and design questions. The Customer Technical Support Center spends a great deal of time creating application notes and answers to FAQs. So, before you contact us, please visit our online resources. It is very likely we have already answered your questions.

### **Technical Support**

Microsemi customers can receive technical support on Microsemi SoC products by calling Technical Support Hotline anytime Monday through Friday. Customers also have the option to interactively submit and track cases online at My Cases or submit questions through email anytime during the week.

Web: www.actel.com/mycases

Phone (North America): 1.800.262.1060

Phone (International): +1 650.318.4460

Email: soc\_tech@microsemi.com

### **ITAR Technical Support**

Microsemi customers can receive ITAR technical support on Microsemi SoC products by calling ITAR Technical Support Hotline: Monday through Friday, from 9 AM to 6 PM Pacific Time. Customers also have the option to interactively submit and track cases online at My Cases or submit questions through email anytime during the week.

Web: www.actel.com/mycases

Phone (North America): 1.888.988.ITAR

Phone (International): +1 650.318.4900

Email: soc\_tech\_itar@microsemi.com

## Non-Technical Customer Service

Contact Customer Service for non-technical product support, such as product pricing, product upgrades, update information, order status, and authorization.

Microsemi's customer service representatives are available Monday through Friday, from 8 AM to 5 PM Pacific Time, to answer non-technical questions.

Phone: +1 650.318.2470

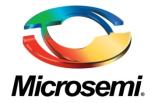

Microsemi Corporate Headquarters One Enterprise Drive, Aliso Viejo CA 92656 Within the USA: (800) 713-4113 Outside the USA: (949) 221-7100 Fax: (949) 756-0308 · www.microsemi.com Microsemi Corporation (NASDAQ: MSCC) offers a comprehensive portfolio of semiconductor solutions for: aerospace, defense and security; enterprise and communications; and industrial and alternative energy markets. Products include high-performance, high-reliability analog and RF devices, mixed signal and RF integrated circuits, customizable SoCs, FPGAs, and complete subsystems. Microsemi is headquartered in Aliso Viejo, Calif. Learn more at **www.microsemi.com**.

© 2012 Microsemi Corporation. All rights reserved. Microsemi and the Microsemi logo are trademarks of Microsemi Corporation. All other trademarks and service marks are the property of their respective owners.